# **JUNGO WinDriver**

# ユーザーズ ガイド

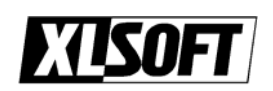

エクセルソフト株式会社

#### **COPYRIGHT**

Copyright (c) 1997 – 2009 Jungo Ltd. All Rigths Reserved.

#### **Jungo Ltd.**

POB 8493 Netanya Zip - 42504 Israel Phone (USA) 1-877-514-0537 (WorldWide) +972-9-8859365 Fax (USA) 1-877-514-0538 (WorldWide) +972-9-8859366

#### ご注意

- Jungo Ltd.
- $\bullet$
- 
- $\bullet$
- 
- $\bullet$
- $\bullet$

WinDriver Jungo Windows Win32 Windows 98 Windows Me Windows CE Windows NT Windows 2000 Windows XP Windows Server 2003 Windows Server 2008 Windows Vista Windows 7

#### エクセルソフト株式会社

108-0073 3-9-9 6F TEL 03-5440-7875 FAX 03-5440-7876 E-MAIL: xlsoftkk@xlsoft.com Home Page: <http://www.xlsoft.com/>

Rev. 10.1 – 12/2009

# <span id="page-2-0"></span>目次

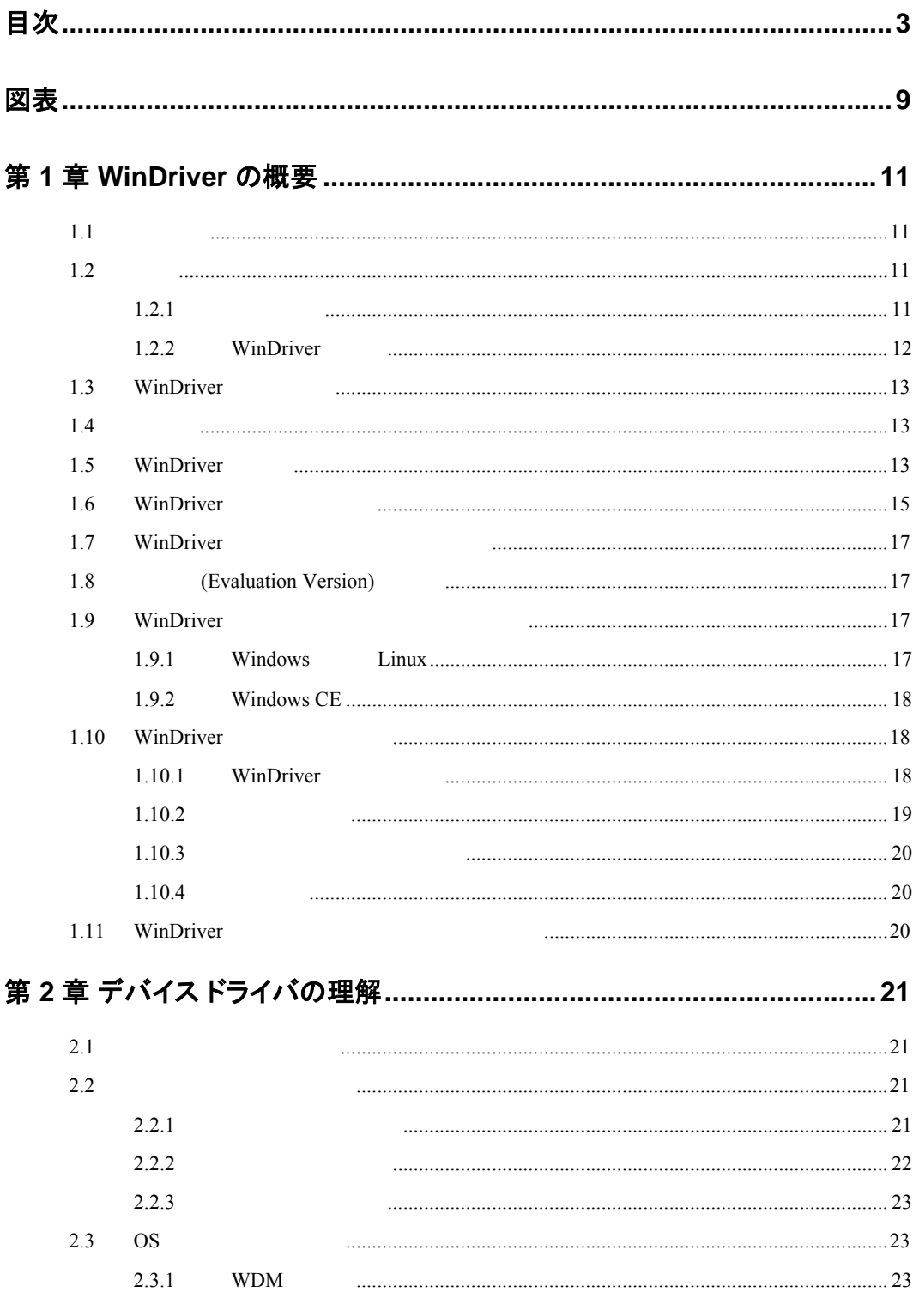

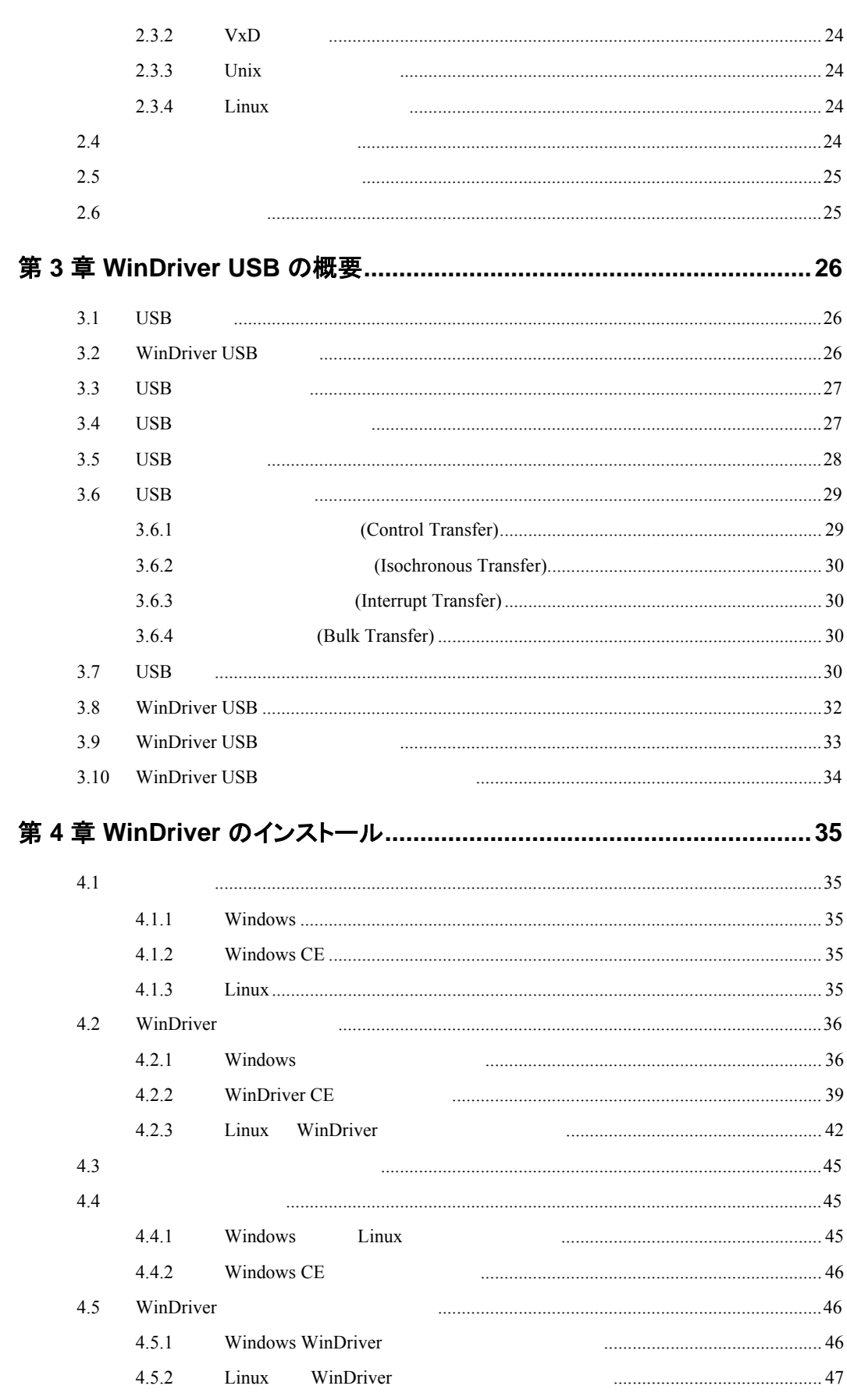

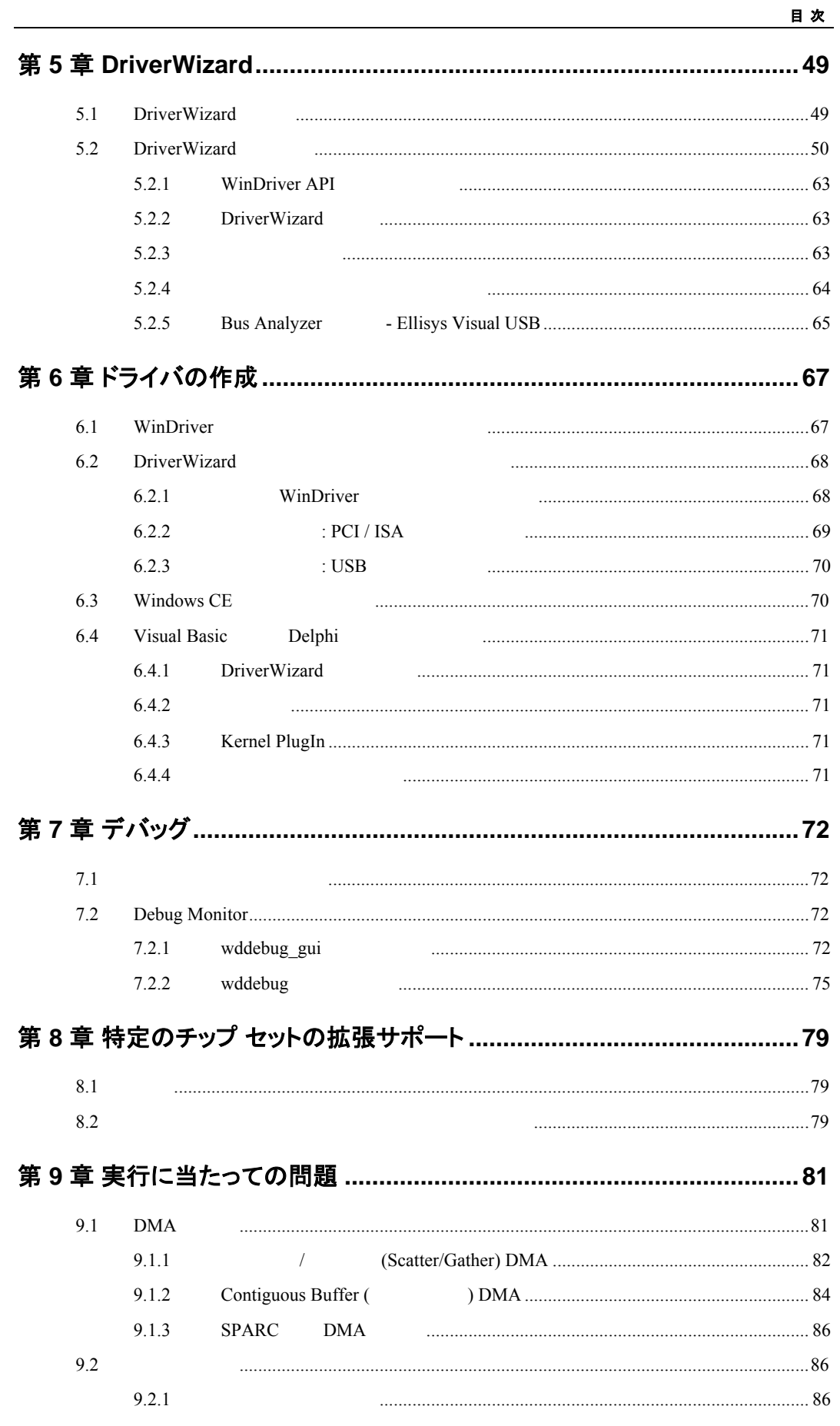

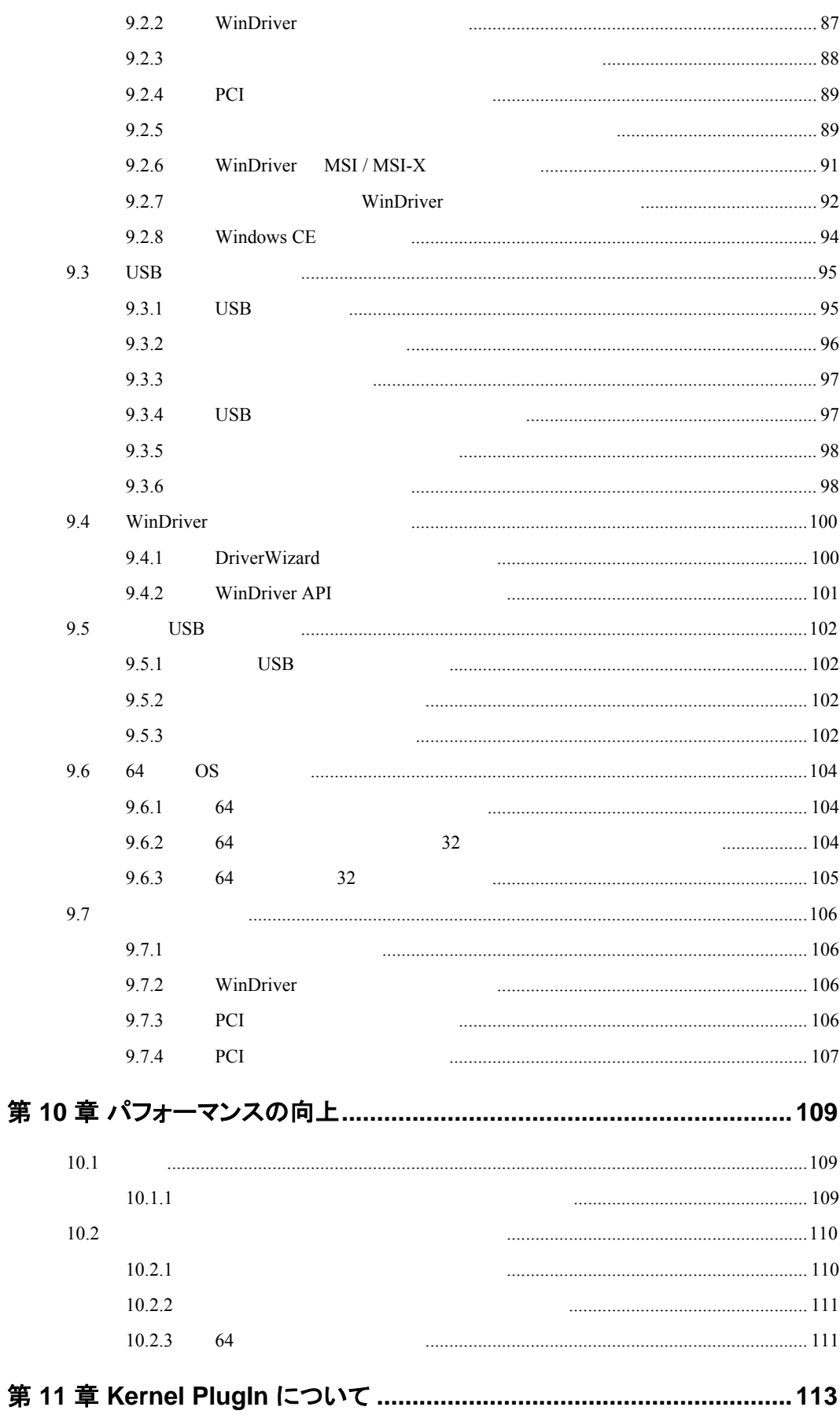

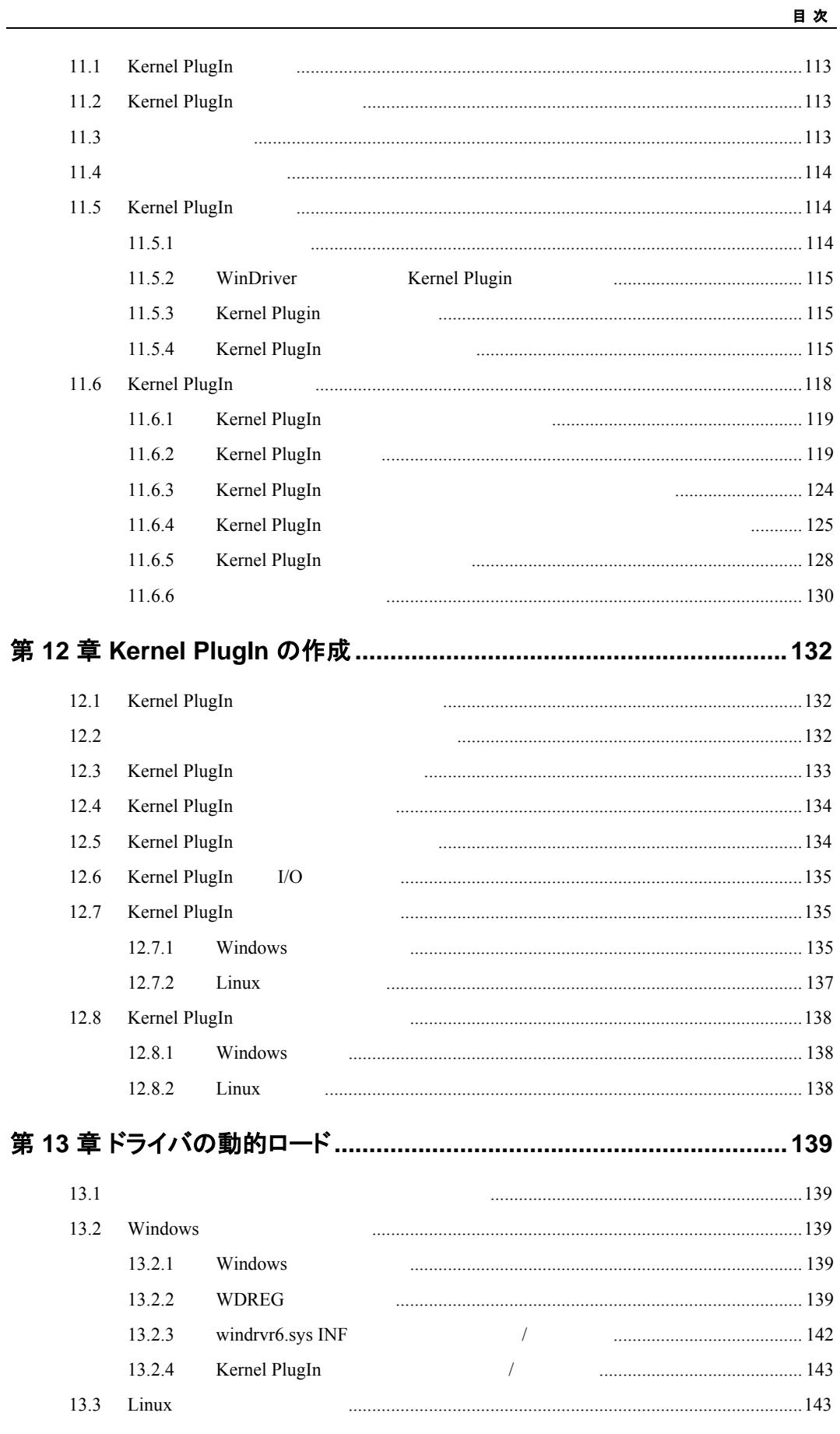

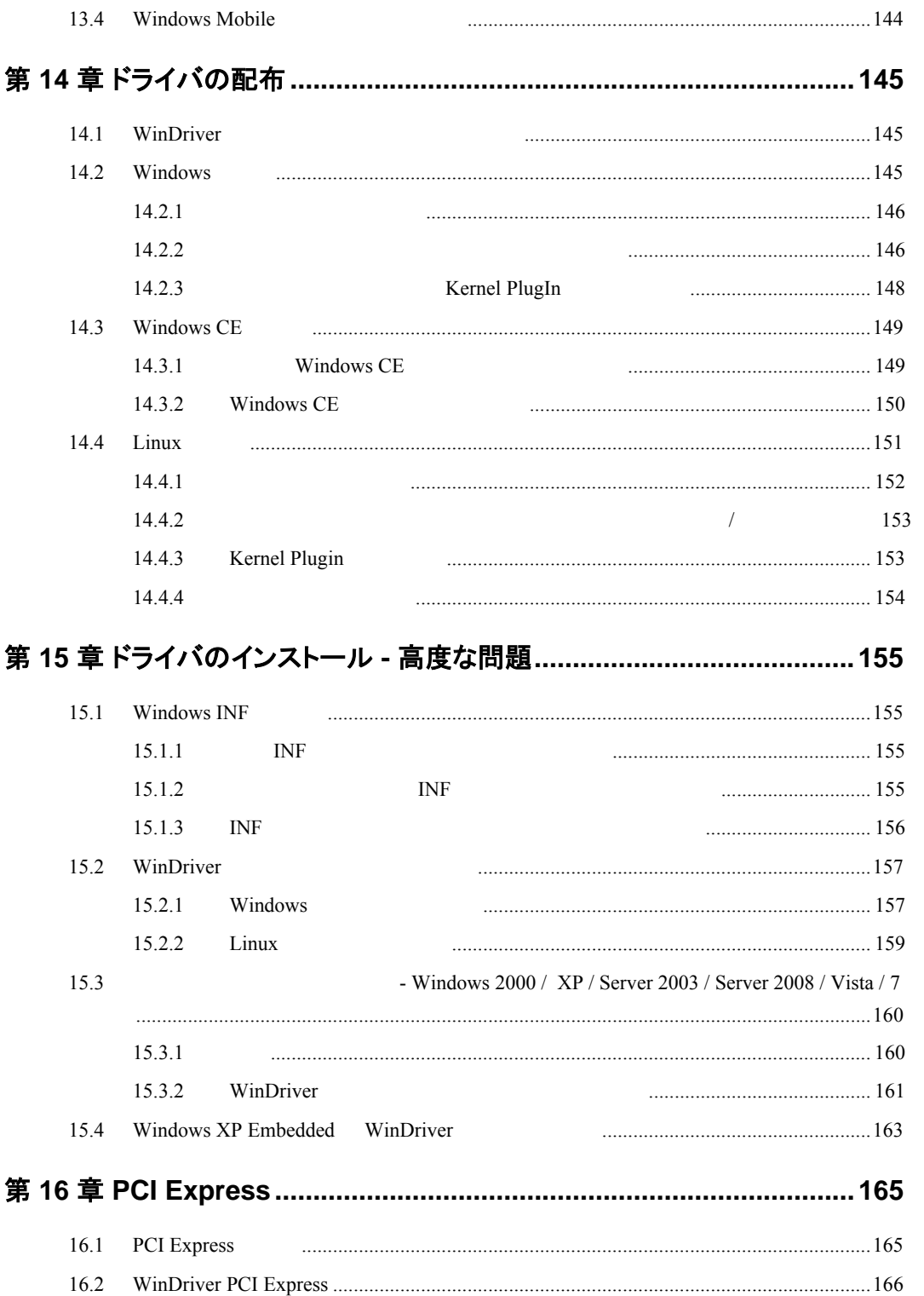

<span id="page-8-0"></span>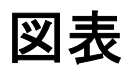

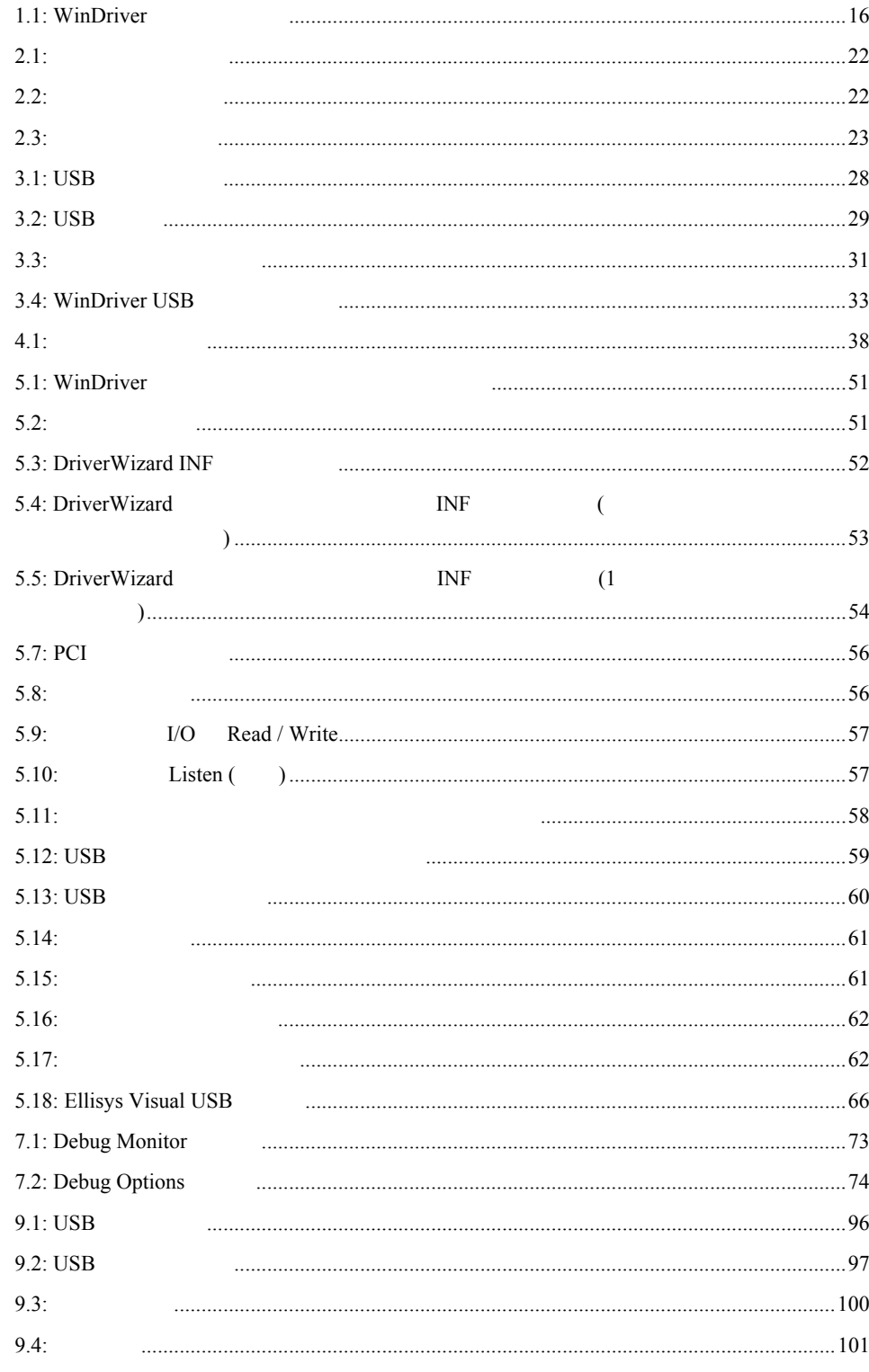

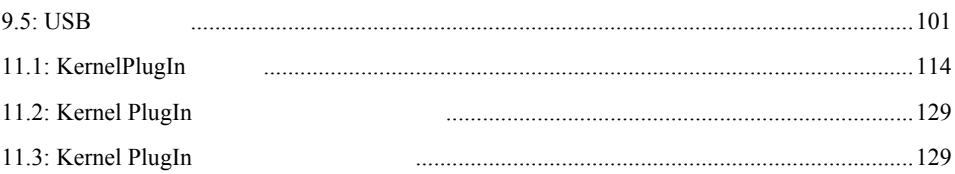

# <span id="page-10-0"></span>第 **1** 章 **WinDriver** の概要

この章では、WinDriver の使い方を紹介し、ドライバ作成の基本的なステップを学習します。

## **1.1** はじめに

WinDriver that the state and the state and the state and the state and the state and the state and the state of the state and the state and the state and the state and the state of the state and the state and the state and WinDriver the transformation of the transformation of the transformation of the transformation of the transformation of the transformation of the transformation of the transformation of the transformation of the transforma

WinDriver

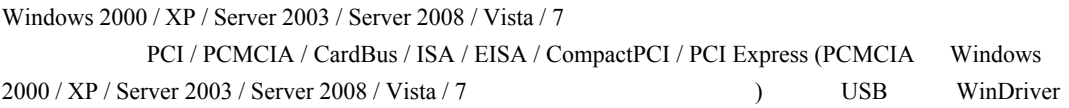

WinDriver extension to the extension and the extension and the extension of the extension of the extension of the extension of the extension of the extension of the extension of the extension of the extension of the extens

DriverWizard PDF

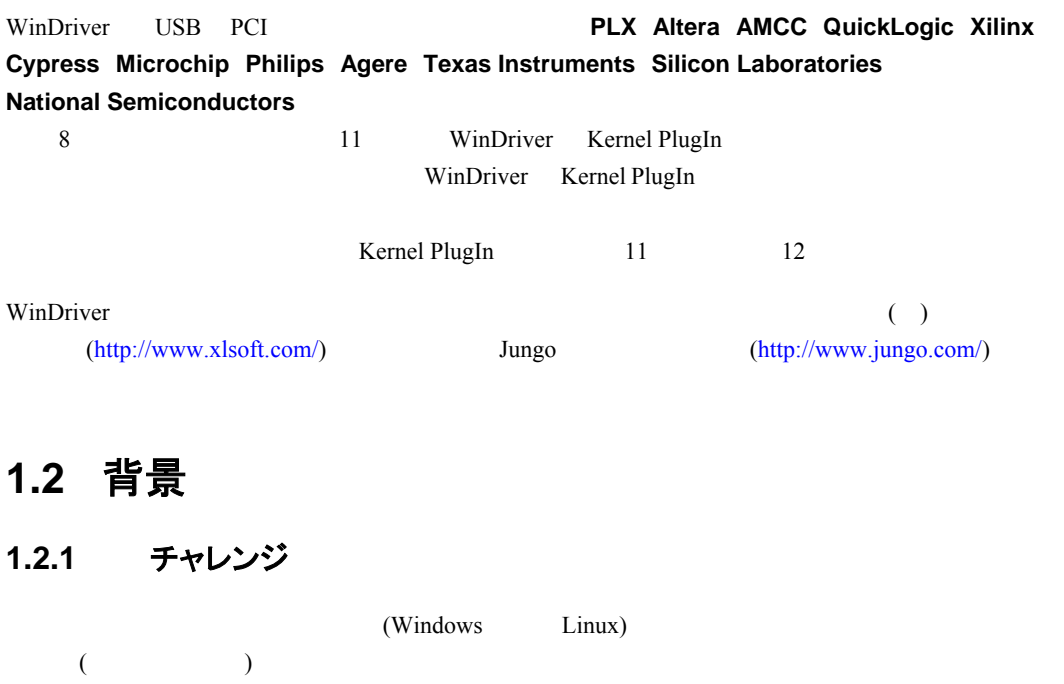

 $($  Ring 0) セスするには、プログラマは次の内容を行う必要があります:

<span id="page-11-0"></span>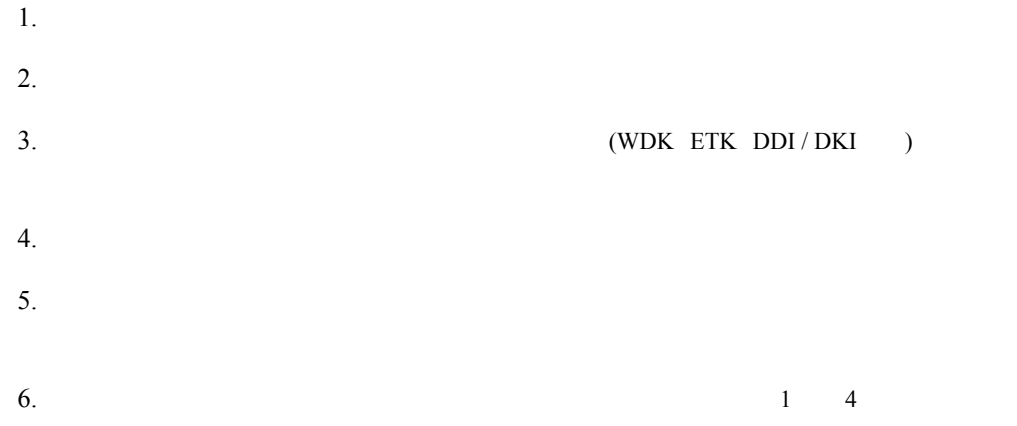

### **1.2.2 WinDriver** の特長

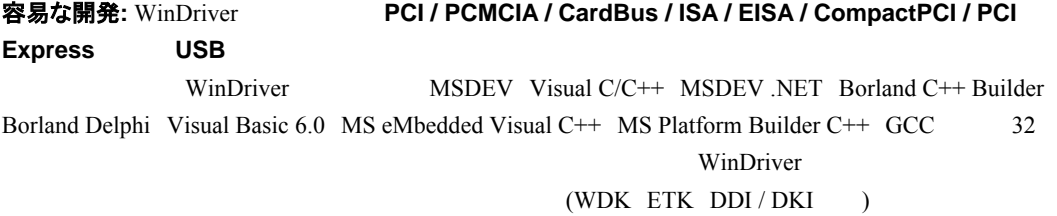

クロス プラットフォーム**:** WinDriver で作成されたドライバは **Windows 2000 / XP / Server 2003 / Server 2008 / Vista / 7**、**Windows CE.NET**、**Windows Embedded CE v6.00**、**Windows Mobile 5.0 / 6.0 Linux** である。そのため、一度コードを記述すれば他のプラットフォームでも動作します。そのため、一度コードを記述すれば他のプラットフォームでも動作します。そのため、一度コードを記述すれば他のプラットフォームでも動作します。

ユーザー フレンドリーなウィザード: DriverWizard

DriverWizard

カーネル モードのパフォーマンス: WinDriver API

WinDriver WinDriver Kernel PlugIn WinDriver Kernel PlugIn WinDriver Kernel PlugIn  $($   $)$  I/O ) WinDriver Kernel PlugIn Kernel PlugIn

 $\overline{\text{cos}}$ 

10

Windows CE

Kernel PlugIn

 $[9.2.8]$  Windows CE

## <span id="page-12-0"></span>**1.3 WinDriver** の処理速度

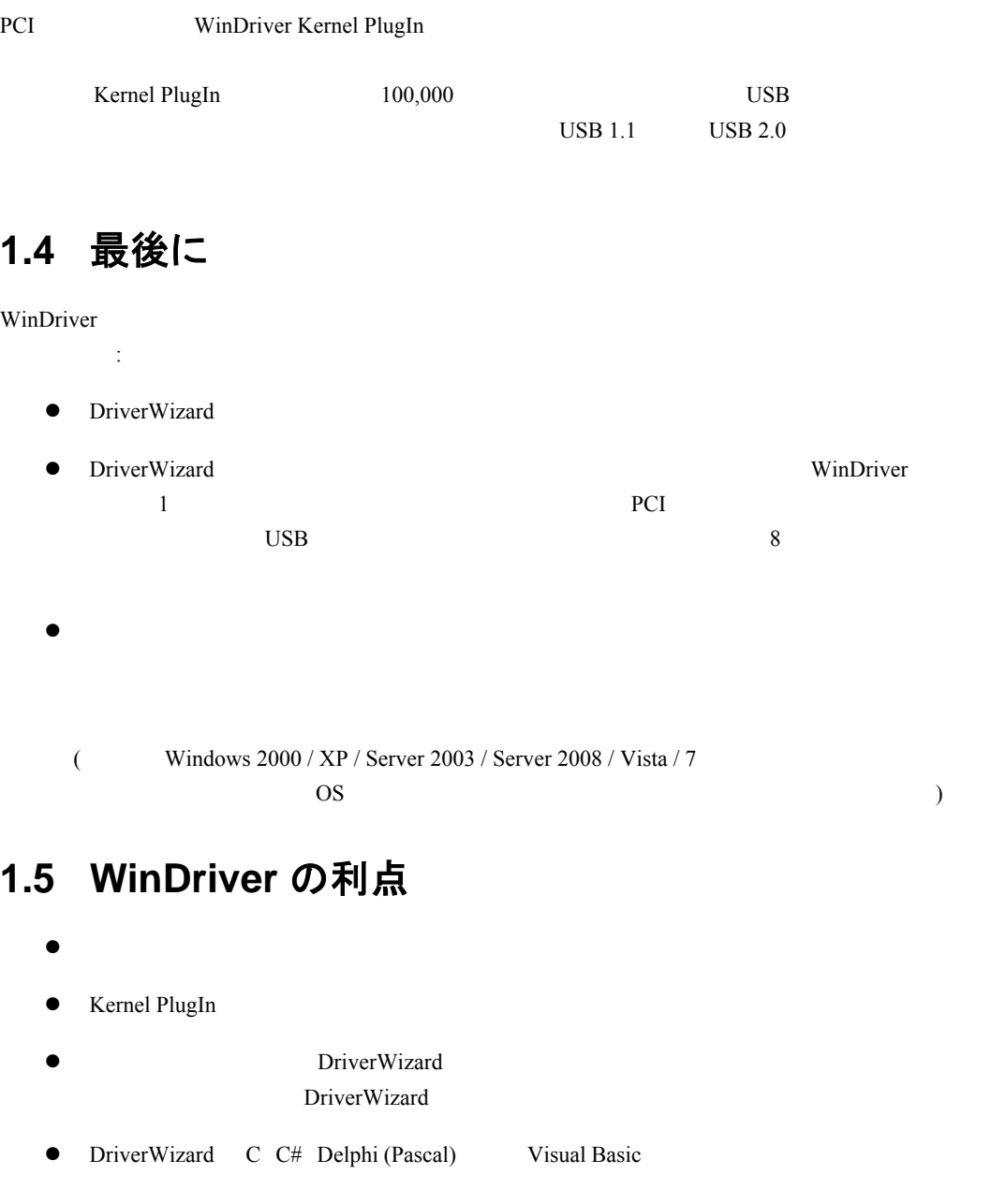

 $\bullet$  PCI / PCMCIA / CardBus / ISA / EISA / CompactPCI / PCI Express  $\qquad \qquad \rm{USB}$ 

- **•** PLX / Altera / AMCC / Xilinx PCI  $PCI$
- **•** USB Cypress Microchip Philips Texas Instruments Agere Silicon Laboratories USB
- $\bullet$  Windows 2000 / XP / Server 2003 / Server 2008 / Vista / 7

#### **W I NDRI VER** ユーザーズ ガイド

 $\bullet$  Windows 2000 / XP / Server 2003 / Server 2008 / Vista / 7 Windows CE.NET Windows Embedded CE v6.00 Windows Mobile  $5.0 / 6.0$  Linux • MSDEV Visual C/C++ MSDEV .NET Borland C++ Builder Borland Delphi Visual Basic 6.0 MS eMbedded Visual C++  $MS$  Platform Builder C++  $GCC$ ● WDK ETK DDI I/O DMA  $\bullet$  CPU PCI  $\bullet$  (PCI / PCMCIA / CardBus / ISA / EISA / CompactPCI / PCI Express)  $\bullet$  64 PCI  $\bullet$  $\bullet$  $\bullet$  C C# Delphi Visual Basic 6.0 WHQL (Windows)  $\bullet$  2 ( $\bullet$  2 (  $\bullet$ 

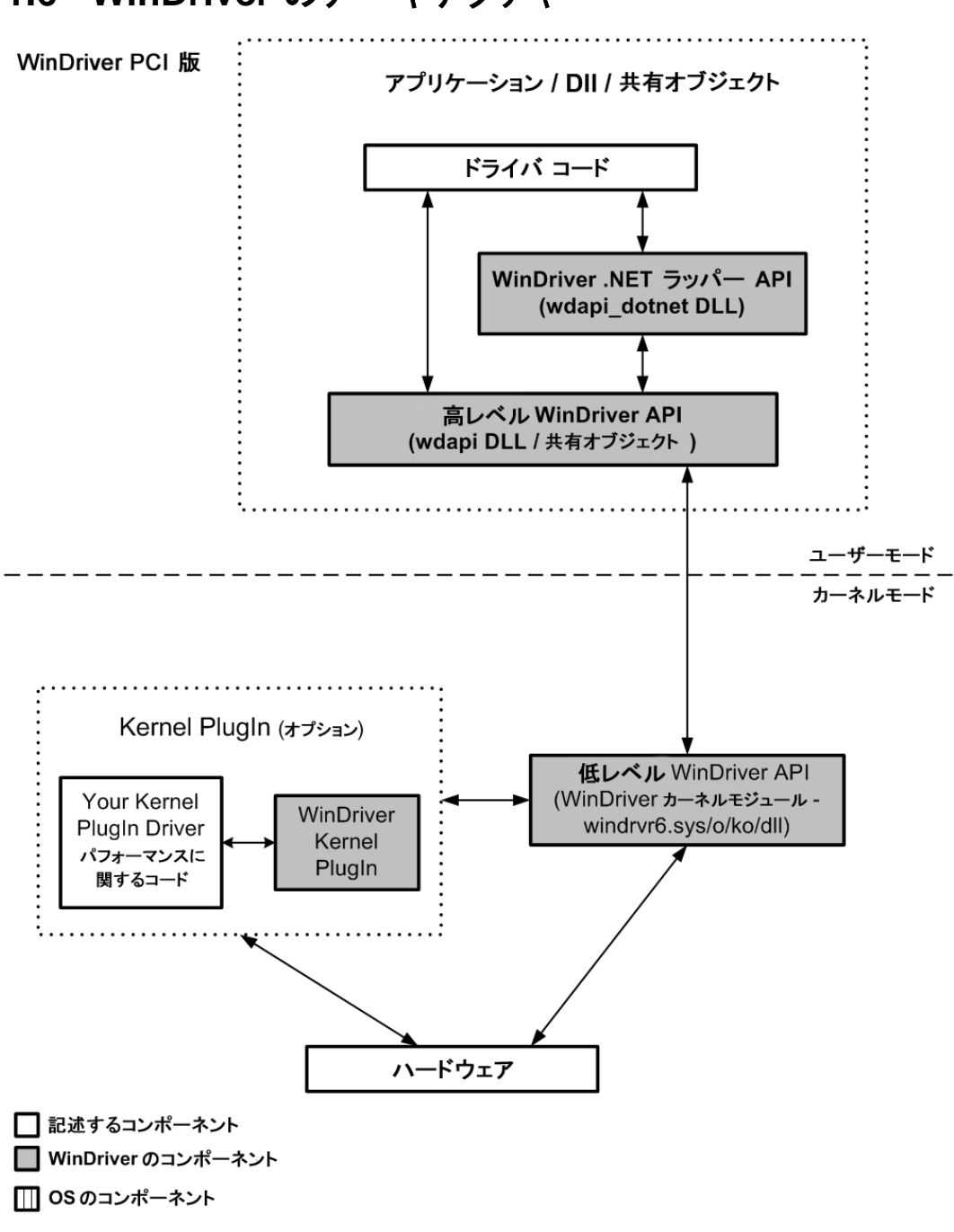

<span id="page-14-0"></span>**1.6 WinDriver** のアーキテクチャ

<span id="page-15-0"></span>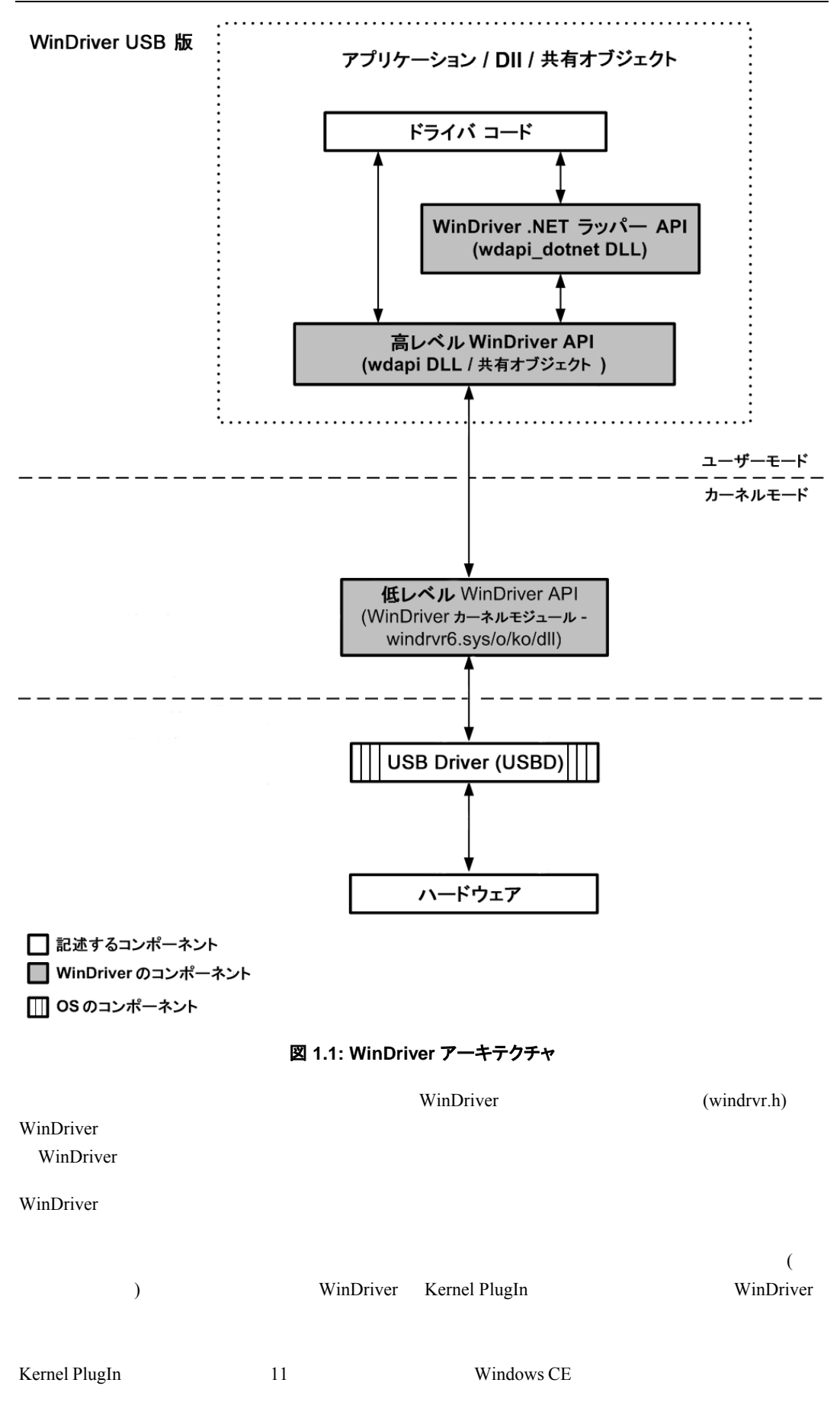

Kernel PlugIn

## <span id="page-16-0"></span>**1.7 WinDriver** がサポートするプラットフォーム

WinDriver the transfer that the state  $\mathbf{U}$ 

- $\bullet$  Windows 2000 / XP / Server 2003 / Server 2008 / Vista / 7  $\bullet$  **Windows**"
- Windows CE  $4x 5x$  (Windows CE.NET) Windows Embedded CE v6.00 Windows Mobile 5.0 / 6.0 – **Windows CE**"
- $\bullet$  Linux

```
Windows NT 4.0 VxWorks
```
Windows 2000 / XP / Server 2003 / Server 2008 / Vista / 7 1 *WinDriver* 

## **1.8** 評価版 **(Evaluation Version)** の制限

- **WinDriver**
- DriverWizard
- $\bullet$  Linux CE 60  $\bullet$
- $\bullet$  Windows 30
- PDF (Evaluation Version)

## **1.9 WinDriver** を使用してドライバを開発するには

### **1.9.1 Windows** および **Linux**

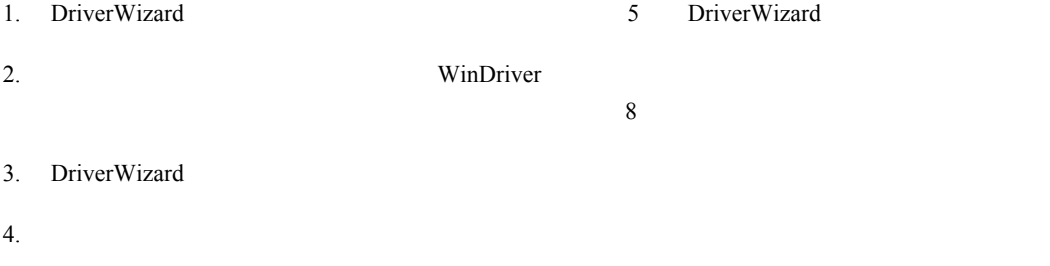

<span id="page-17-0"></span>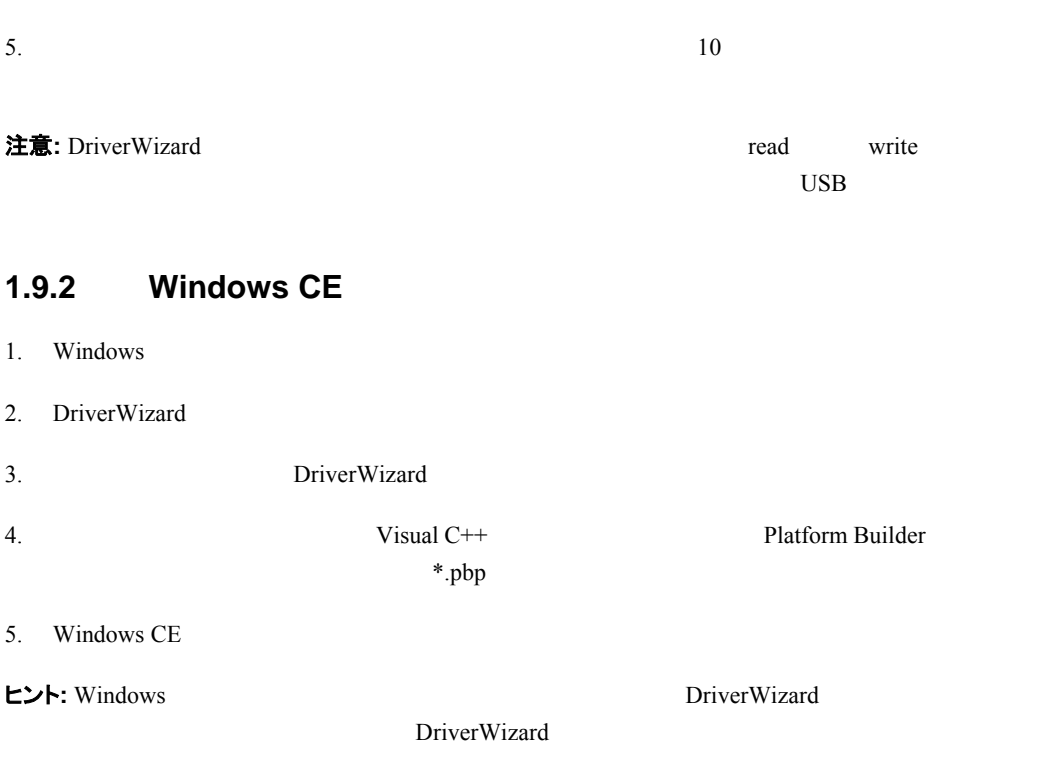

## **1.10 WinDriver** ツールキットの内容

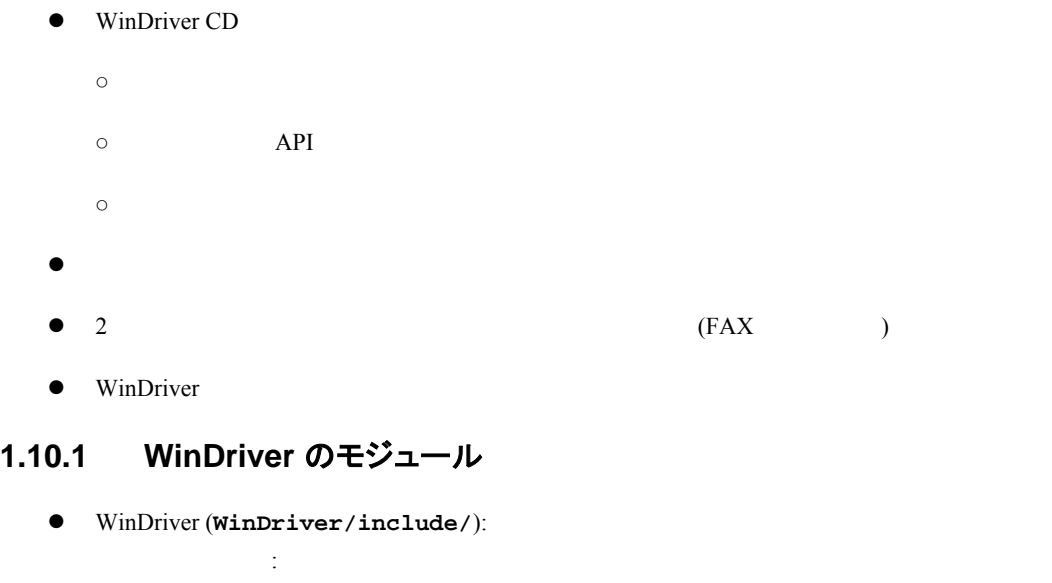

- o **windrvr.h:** WinDriver API
- **wdu\_lib.h:** USB API WinDriver USB (WDU)

<span id="page-18-0"></span>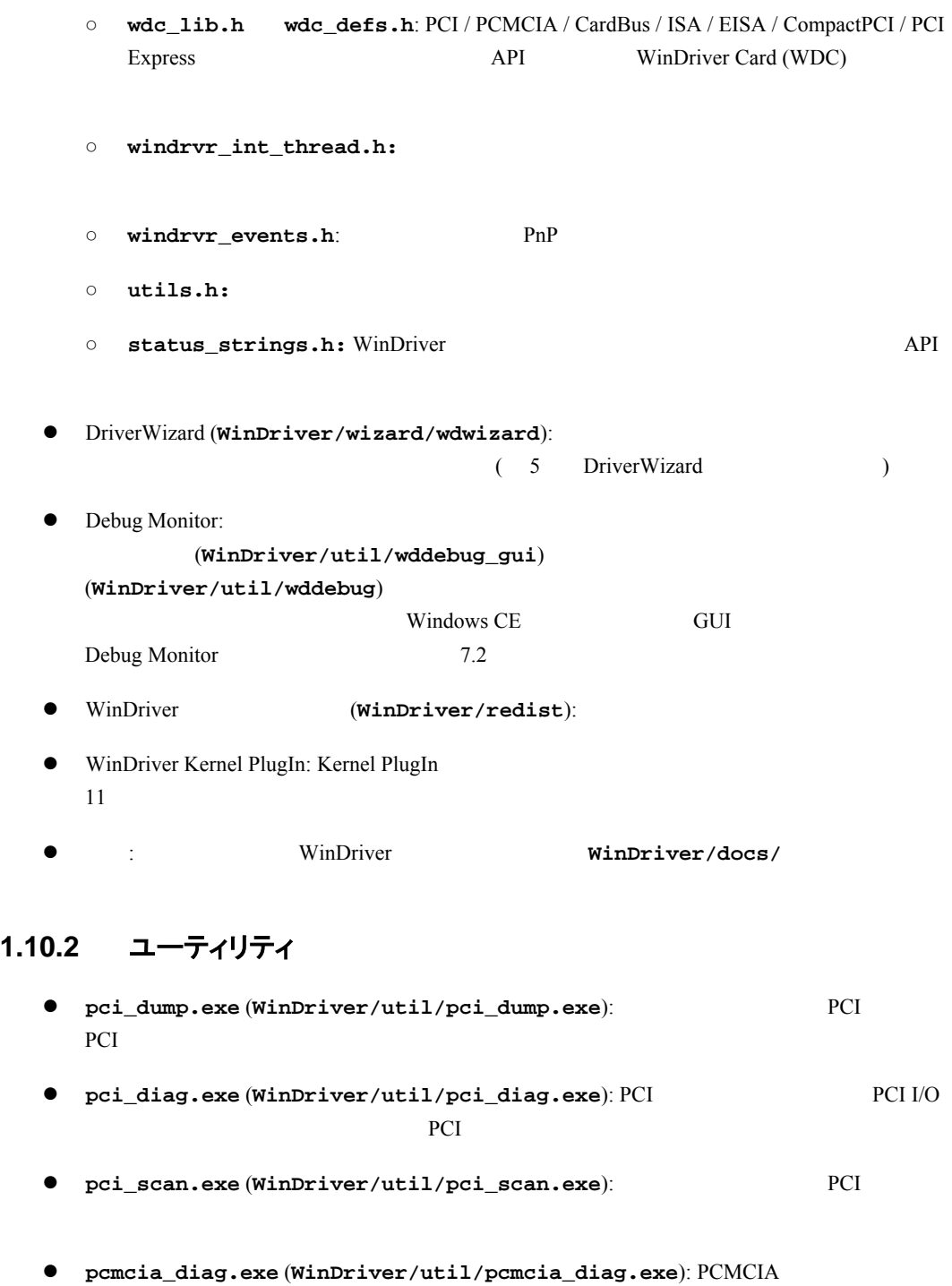

**●** pcmcia\_scan.exe(WinDriver/util/pcmcia\_scan.exe): **PCMCIA** 

<span id="page-18-1"></span>PCMCIA I/O **PCMCIA** 

**e** usb\_diag.exe(WinDriver/util/usb\_diag.exe):  $USB$ USB  $\overline{\text{USB}}$ 

### <span id="page-19-0"></span>**1.10.3** 特定チップセットのサポート

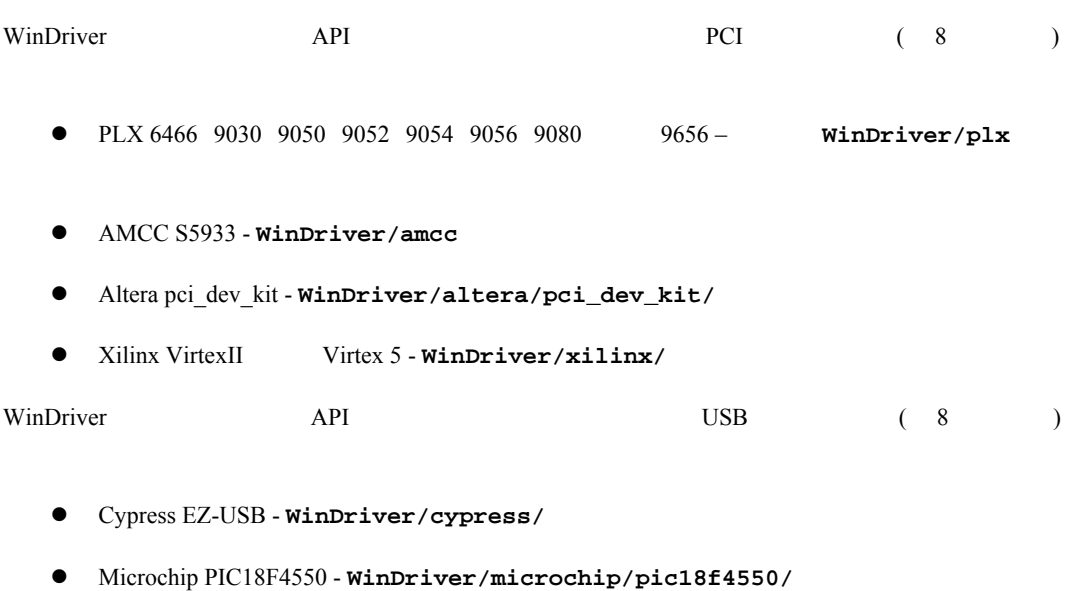

- 
- Philips PDIUSBD12 **WinDriver/pdiusbd12/**
- Texas Instruments TUSB3410 TUSB3210 TUSB2136 TUSB5052 **WinDriver/ti/**
- Agre USS2828 **WinDriver/agere/**
- Silicon Laboratories C8051F320 USB **WinDriver/silabs/**

### **1.10.4** サンプル

 $W$ inDriver  $\mathcal{C}$ 

WinDriver API

 $\bullet$  WinDriver/samples/ - C

 $[1.10.2]$ 

- **●** WinDriver/csharp.net WinDriver/vb.net .NET C# (Windows)
- WinDriver/delphi/samples/ Delphi (Pascal) (Windows)
- WinDriver/vb/samples/ Visual Basic (Windows)

## **1.11 WinDriver** で作成したドライバを配布できますか

WinDriver WinDriver WinDriver

 $(WinDriver/docs/license.pdf)$ 

# <span id="page-20-0"></span>第 **2** 章 デバイス ドライバの理解

この章では、一般的なデバイス ドライバの手引き紹介し、デバイス ドライバの構造的な要素を 説明します。

 $\frac{3}{3}$ 

注意: WinDriver API

## **2.1** デバイス ドライバの概要

 $\rm OS$ 

## **2.2** 機能によるドライバの分類

**2.2.1** モノリシック ドライバ

 $\frac{1}{1}$ IO  $[IO]$ WDK ETK DDI / DKI

<span id="page-21-0"></span>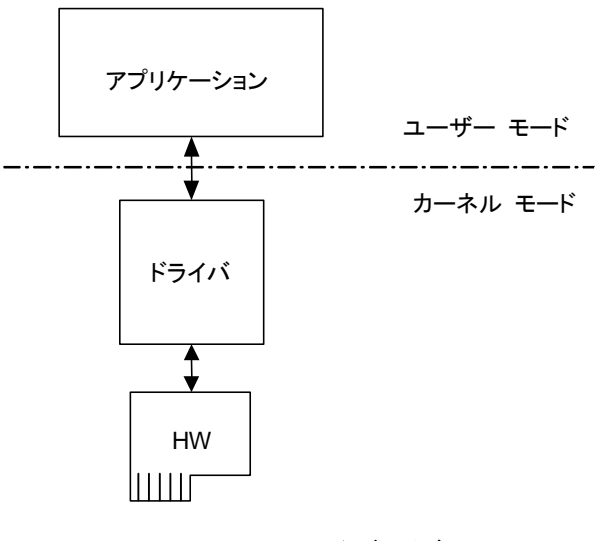

図 **2.1:** モノリシック ドライバ

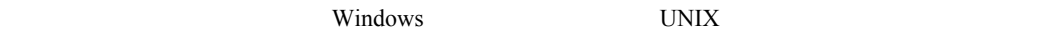

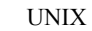

## **2.2.2** レイヤード ドライバ

 $\rm I\rm O$  $($ 

**Windows** Windows

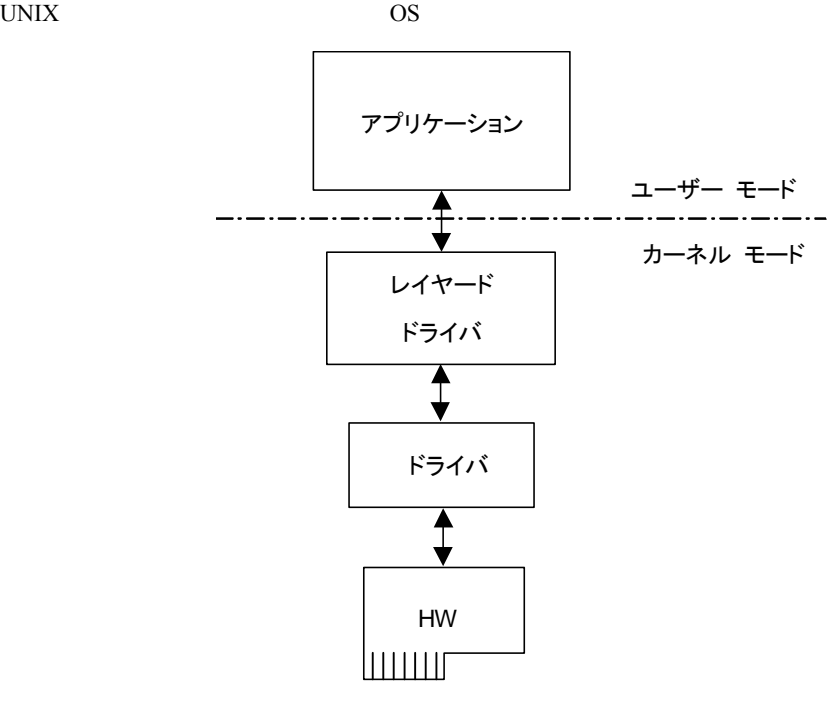

図 **2.2:** レイヤード ドライバ

### <span id="page-22-0"></span>**2.2.3** ミニポート ドライバ

 $\mathbf{add}\text{-}\mathbf{on}$ 

 $\mathbb{H}$  internal terms of  $\mathbb{H}$  internal terms of  $\mathbb{H}$  internal terms of  $\mathbb{H}$  internal terms of  $\mathbb{H}$  internal terms of  $\mathbb{H}$  internal terms of  $\mathbb{H}$  internal terms of  $\mathbb{H}$  internal terms of  $\mathbb{$ 

Windows NT (2000)

Windows NT 4.0 / 2000 / XP / Server 2003 / Server 2008 / Vista / 7

Windows NT 4.0 / 2000 / XP / Server 2003 / Server 2008 / Vista / 7

NDIS NOTES SECONDER THE SECONDER SECONDER SECONDER SECONDER SECONDER SECONDER SECONDER SECONDER SECONDER SECONDER SECONDER SECONDER SECONDER SECONDER SECONDER SECONDER SECONDER SECONDER SECONDER SECONDE SECONDER SECONDER S

 $($   $)$ 

Windows NT  $NDIS$ 

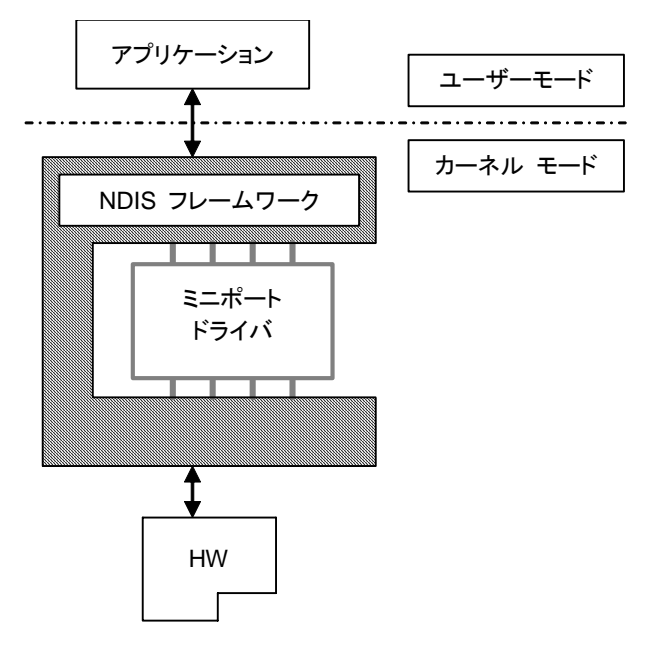

図 **2.3:** ミニポート ドライバ

## **2.3 OS** によるドライバの分類

### **2.3.1 WDM** ドライバ

WDM (Windows Driver Model) Windows NT Windows 98 OS Windows NT 4.0 / 2000 / XP / Server 2003 / Server 2008 / Vista / 7 Windows 98 Windows 98 Windows Me WDM OS

<span id="page-23-0"></span>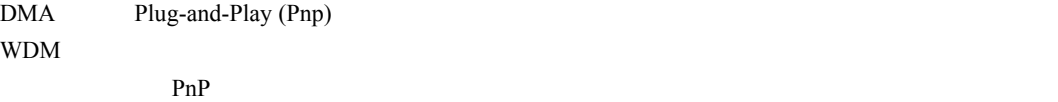

### **2.3.2 VxD** ドライバ

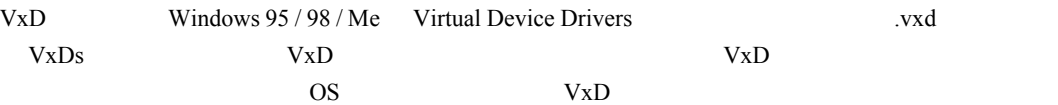

### **2.3.3 Unix** デバイス ドライバ

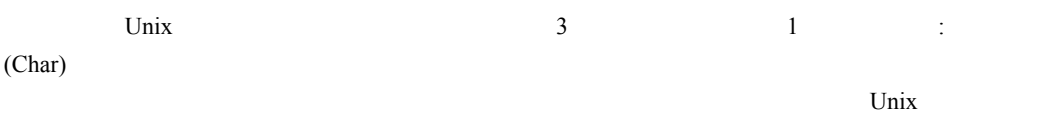

Unix  $\frac{1}{2}$ 

Unix  $\frac{1}{\sqrt{2\pi}}$ 

### **2.3.4 Linux** デバイス ドライバ

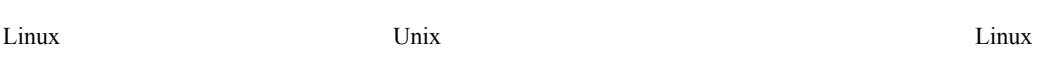

Linux  $\overline{\phantom{a}}$ 

Unix  $\frac{1}{\sqrt{2\pi}}$ 

 $\rm Linux$ 概念を持っています。Linux モジュールは、システムをシャットダウンすることなくモジュールを動的にロード

 $\mathbf{Linux}$ 

 $L$ inux  $\frac{d}{dt}$ 

Unix Linux  $\frac{1}{\sqrt{2\pi}}$  Linux  $\frac{1}{\sqrt{2\pi}}$ 

# **2.4** ドライバのエントリー ポイント

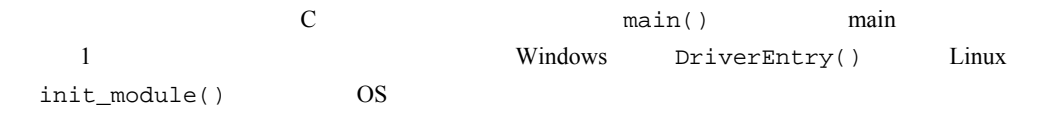

<span id="page-24-0"></span>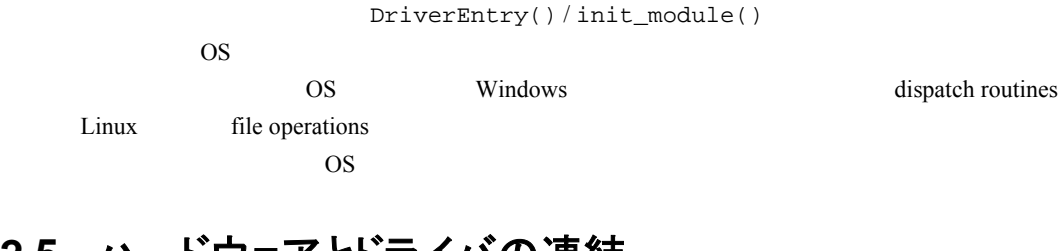

## **2.5** ハードウェアとドライバの連結

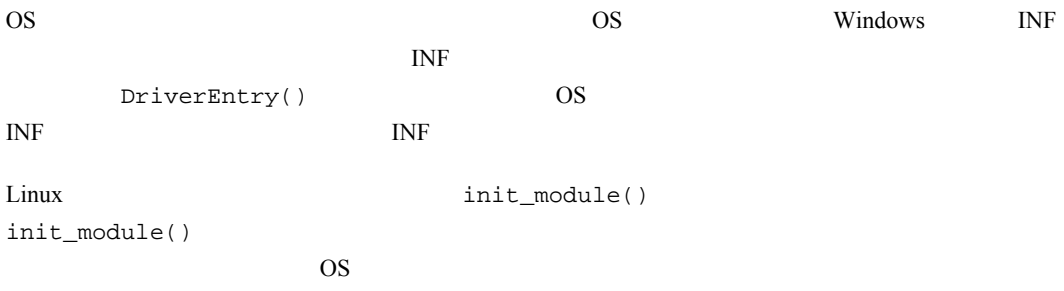

# **2.6** ドライバとの通信

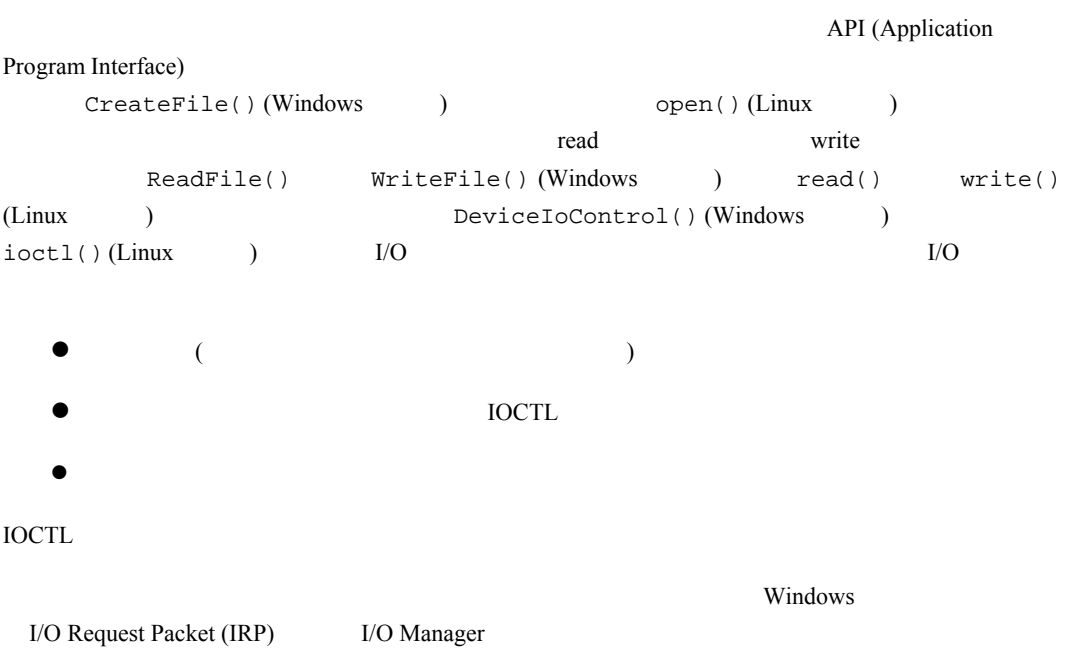

# <span id="page-25-0"></span>第 **3** 章 **WinDriver USB** の概要

この章では、USB バスの基本的な特徴や WinDriver USB の特徴およびアーキテクチャを説明 します。

注意: WinDriver USB USB WinDriver USB

### **3.1 USB** の概要

USB (Universal Serial Bus) PC Intel Compaq Microsoft NEC PC  $1995$  USB  $PC$  $\begin{array}{lll} \text{USB} & \hspace{1.5cm} 127 & \text{(} & \hspace{1.5cm} ) \\ \end{array}$ USB Plug-and-Play USB 1.1  $\overline{USB}$  $1.5Mbps$  ( ) USB  $12Mbps$  (  $\overline{C}$  PC and  $\overline{C}$  $5m$  USB  $($ 500mA)  $\text{USB2.0}$  USB 1.1 () 40 480Mbs ()  $\text{USB } 2.0$  USB 1.1  $\mathrm{USB2.0}$  expecting to  $\mathrm{PC}$  $\text{UBB2.0}$  Web USB <sub>1</sub>

### **3.2 WinDriver USB** の利点

USB USB WinDriver USB  $\bullet$ 

- <span id="page-26-0"></span> $\bullet$
- $\bullet$
- Kb/s Mb/s
- $\bullet$
- 
- $($
- $\text{USB } 2.0$  (according to  $\text{USB } 1.1$  (b)  $\text{USB } 1.1$  (c)  $\text{USB } 1.1$  (c)  $\text{USB } 2.0$  $Mb/s$
- $\bullet$  $\overline{\phantom{a}}$
- $\bullet$  experiments
- 
- z 堅牢性: エラー処理機能を備え、動的なデバイスの着脱をサポート。
- PC
- $\bullet$
- $\bullet$
- 
- $\bullet$
- $\bullet$

## **3.3 USB** のコンポーネント

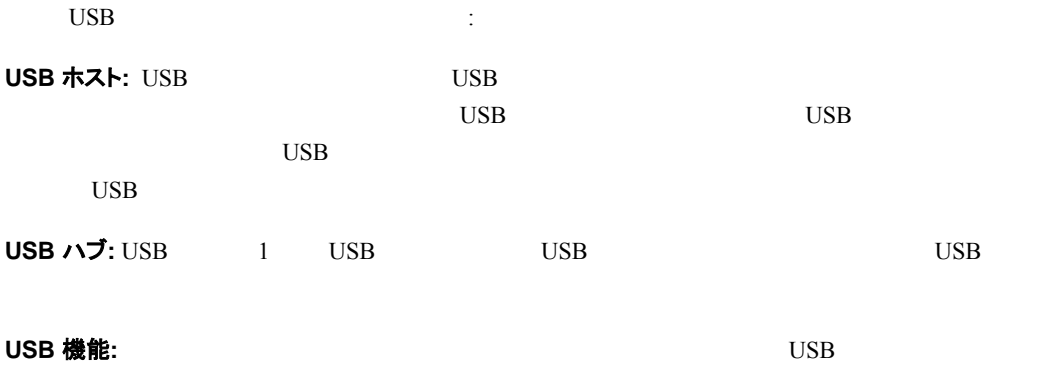

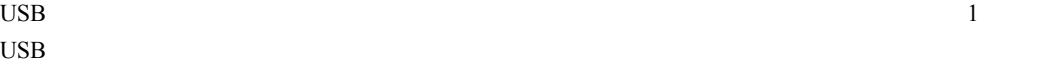

 $\rm{USB}$ 

## **3.4 USB** デバイスのデータ フロー

 $\rm{USB}$ 

## <span id="page-27-0"></span>**W I NDRI VER** ユーザーズ ガイド  $1$ 2 USB  $(1)$  (1  $($ ) スレーブとなる On-The-Go (OTG) デバイスはこの限りではありません)  $\rm{USB}$  $\bf{USB}$  $\text{USB}$  $\text{USB}$

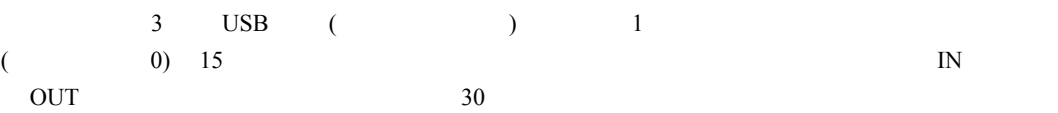

 $\rm{USB}$ 

 $\overline{a}$ 

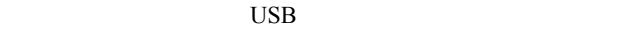

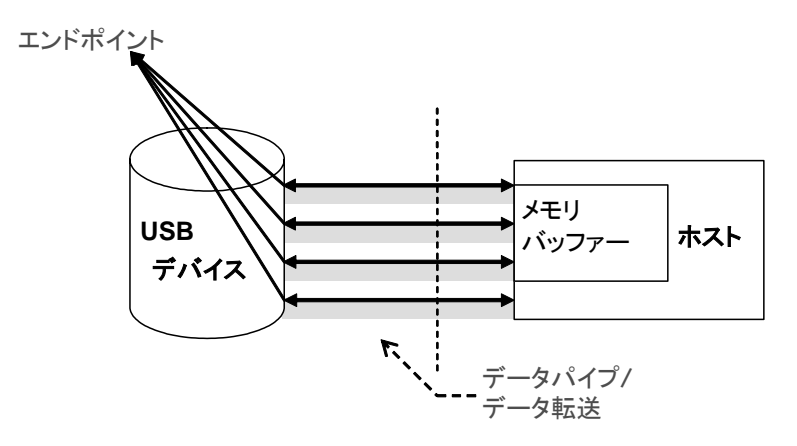

図 **3.1: USB** エンドポイント

## **3.5 USB** データ交換

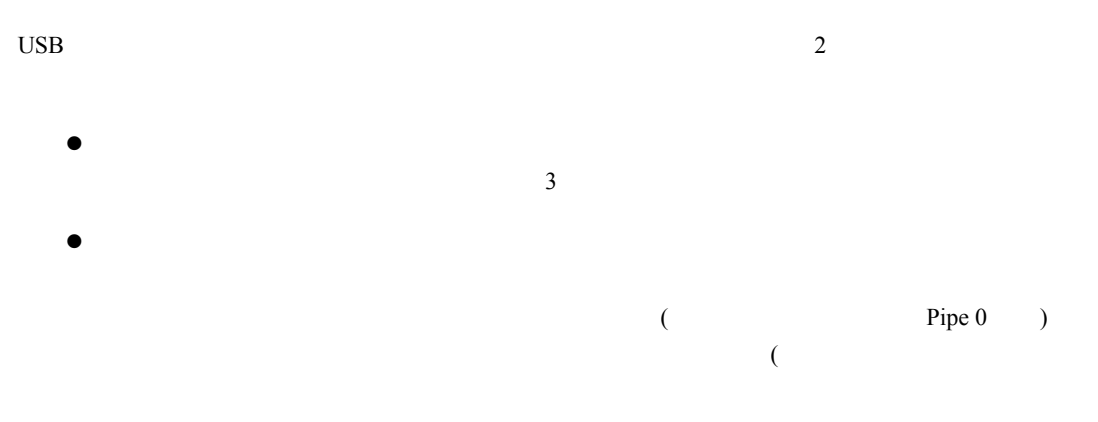

<span id="page-28-0"></span>3.2 WinDriver DriverWizard (5 )  $($  ) 6  $($  ) USB

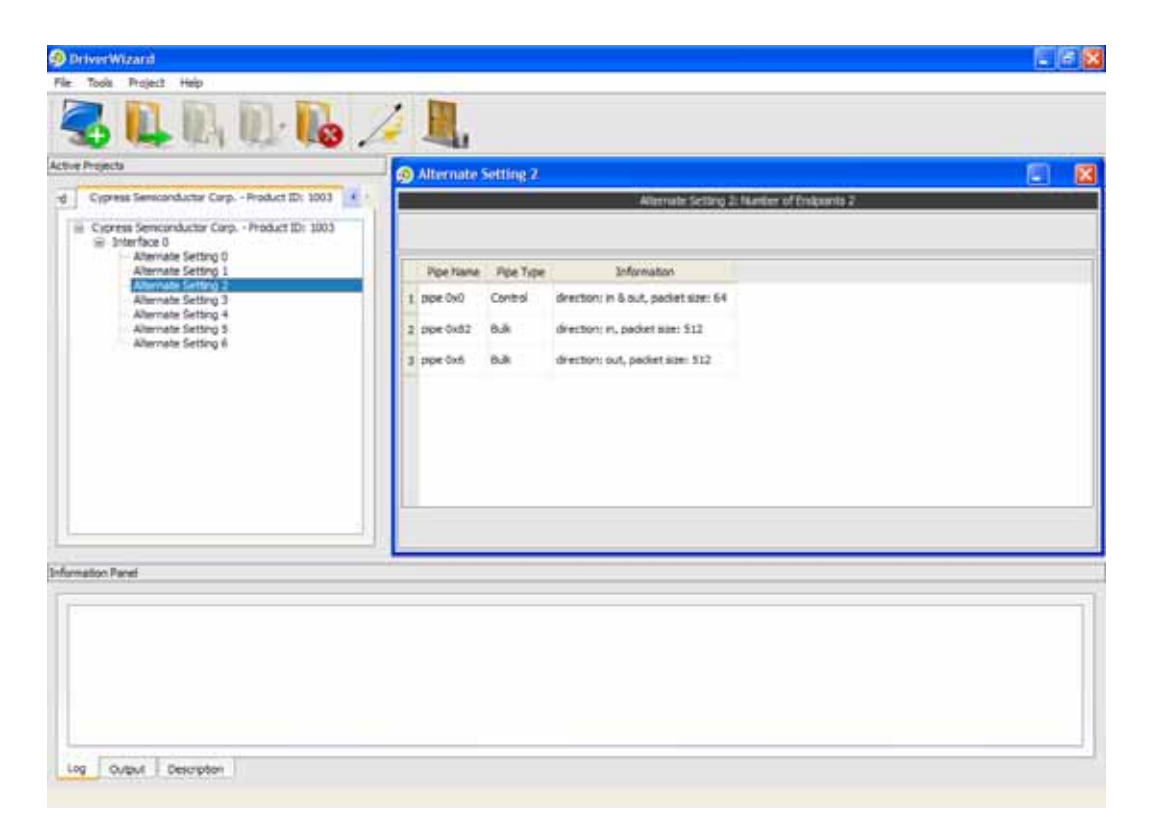

 $\overline{\phantom{a}}$ 

図 **3.2: USB** パイプ

 $\overline{9}$ 

**3.6 USB** データ転送タイプ

 $\text{USB}$  ( )

USB 4

USB  $4$ 

### **3.6.1** コントロール転送 **(Control Transfer)**

 $\text{USB}$  $\frac{1}{\sqrt{2\pi}}$  $(1)$ 

<span id="page-29-0"></span>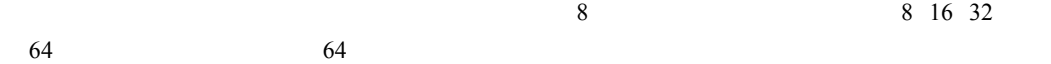

### **3.6.2** アイソクロナス転送 **(Isochronous Transfer)**

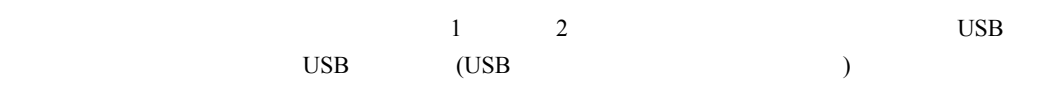

### **3.6.3** インタラプト転送 **(Interrupt Transfer)**

 $8 \t\t 64 \t\t 1,024$ 

### **3.6.4** バルク転送 **(Bulk Transfer)**

 $\text{USB}$  $($  $\frac{2}{\pi}$ 

16 32 64 512

### **3.7 USB** 設定

USB ( ) USB (  $\rm{USB}$  $\text{USB}$  USB  $\text{USB}$ 9 ( [http://www.usb.org](http://www.usb.org/) )  $\begin{array}{ccc} \text{USB} & 4 & \text{I} \end{array}$  $\bullet$  $\bullet$ 

 $\bullet$  (2) the contract value  $($ 

<span id="page-30-0"></span>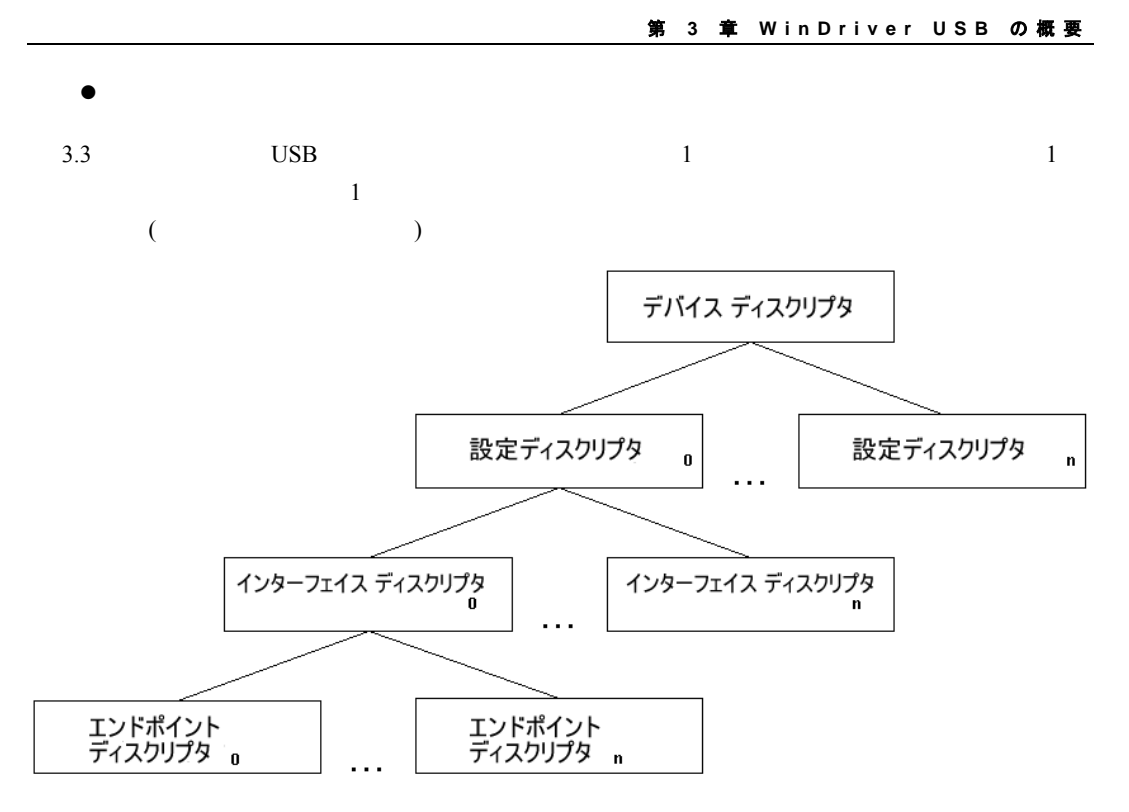

#### 図 **3.3:** デバイス ディスクリプタ

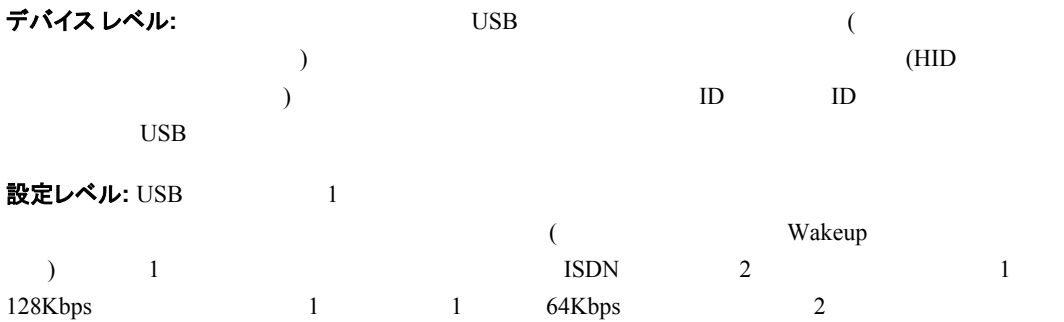

インターフェイス レベル**:** インターフェイスは、デバイスの特定の機能を提供するエンドポイントの関連する

エンドポイント レベル:

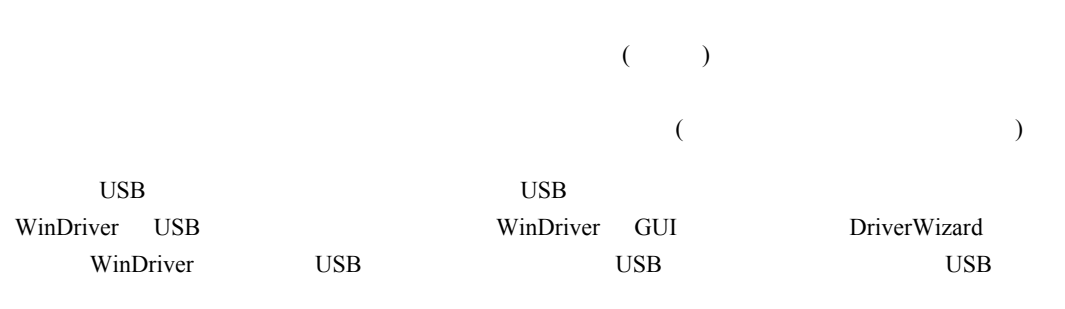

<span id="page-31-0"></span>WinDriver **WinDriver**  $\blacksquare$ 

### **3.8 WinDriver USB**

WinDriver を使用することによって、開発者は USB の仕様や OS の内部構造を学習しなくても、また、OS  $\text{USB}$ Windows OS WDK (Windows Driver Kit) WDM (Windows Driver Model) USB 1999 WinDriver USB WinDriver Windows -Windows 2000 / XP / Server 2003 / Server 2008 / Vista / 7 -WinDriver USB Solution 2000 / XP / Server 2003 / Windows 2000 / XP / Server 2003 / Server 2008 / Vista / 7 Windows CE.NET Windows Embedded CE v6.00 Windows Mobile 5.0 / 6.0 Linux - WinDriver USB  $Web$  ([http://www.xlsoft.com](http://www.xlsoft.com/)/) WinDriver USB The USB The USB The USB The USB The USB The USB The USB The USB The USB The USB The USB The USB The USB The USB The USB The USB The USB The USB The USB The USB The USB The USB The USB The USB The USB The USB WinDriver USB USB WinDriver USB GUI DriverWizard GUI DriverWizard  $\rm{USB}$ DriverWizard C C# Visual Basic .NET Delphi Visual Basic WinDriver USB WinDriver USB API API API **API** WinDriver USB API 
USB DriverWizard WinDriver USB API DriverWizard WinDriver WinDriver INF INF WinDriver USB INF INF 15.1.1 DriverWizard INF  $5.2$  3 WinDriver USB

(MSDEV Visual C/C++ MSDEV .NET Borland C++ Builder Borland Delphi Visual Basic 6.0 MS eMbedded Visual C++ MS Platform Builder C++  $GCC$  )

## <span id="page-32-0"></span>**3.9 WinDriver USB** のアーキテクチャ ■記述するコンポーネント アプリケーション / DLL / 共有オブジェクト ■ WinDriver のコンポーネント □ OS のコンポーネント ドライバ コード WinDriver .NET ラッパー API (wdapi\_dotnet) 高レベル WinDriver API (wdapi DLL / shared object) ユーザーモード ーーーーーーー<br>カーネルモード 低レベル WinDriver API ( WinDriver カーネル モジュール windrvr6.sys/o/ko/dll) USB F54/1 (USBD) USB ハブ ドライバ ホスト コントローラ ドライバ (HCD) EHCI F541 UHCI ドライバ OHCL ESTIT デバイス ハードウェア त्रोति デバイス 図 **3.4: WinDriver USB** アーキテクチャ WinDriver USB API WinDriver **Numerical Example 2001 CONTL** example 2006 **TL** WinDriver 2002 to the Text 2003 of the Text 2004 of the Text 2004 of the Text 2004 of the Text 2004 of the Text 2004 of the Text 2004 of the Text 2004 of the Text 2004 of the Text 2004 of the Text 2004 of the Text 2004 of WinDriver OS USB  $\rm USB$  USB  $\rm USB$  2  $\rm USB$ (USBD) USB USB 1988 NSB 1988 NSB 1988 NSB 1997 NSB 1997 NSB 1997 NSB 1997 NSB 1997 NSB 1997 NSB 1997 NSB 1997 N

<span id="page-33-0"></span>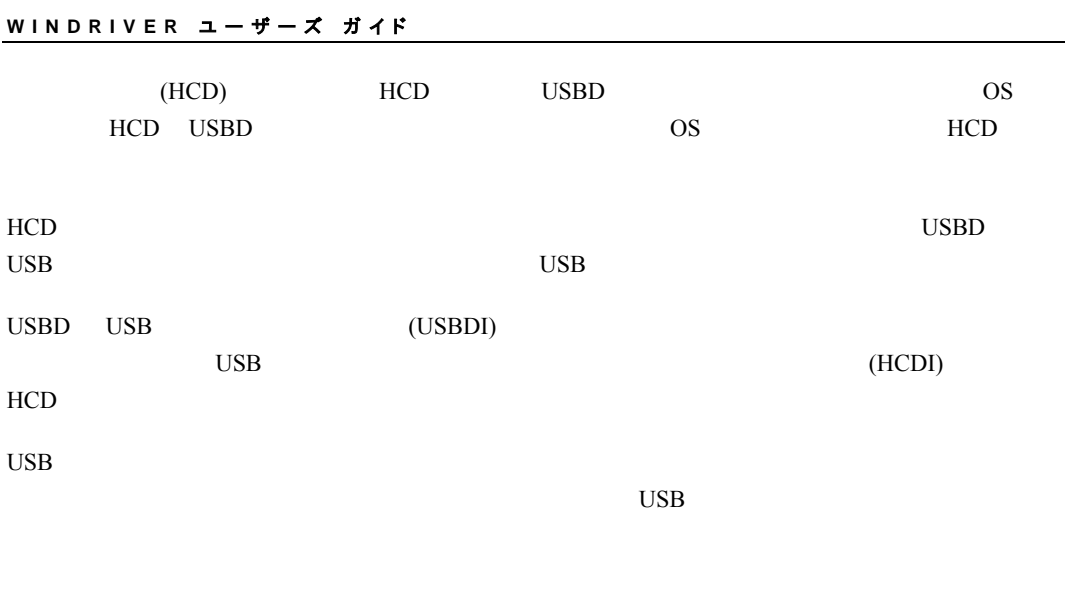

WinDriver USB WinDriver USB API

## **3.10 WinDriver USB** を使って作成できるドライバ

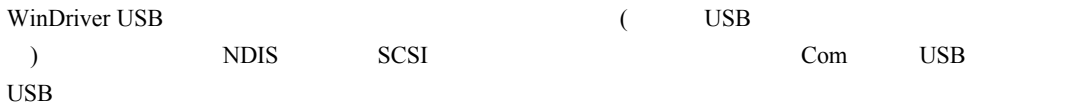

# <span id="page-34-0"></span>第 **4** 章 **WinDriver** のインストール

この章では、WinDriver のインストール手順や正常にインストールされたかどうかを確認する方 法を紹介します。この章の最後では、アンインストールの方法も記述しています。

### **4.1** 動作環境

#### **4.1.1 Windows**

- $\bullet$  32 64 (x64: AMD64 EM64T) x86
- C .NET, Visual Basic Delphi
- $\bullet$  Windows 2000 Service Pack 4
- $\bullet$  Windows XP Service Pack 2

#### **4.1.2 Windows CE**

 $\bullet$  An x86 / MIPS / ARM Windows Embedded CE v6.00 Windows CE 4.x - 5.0 (.NET)

ARMV4I Windows Mobile 5.0 / 6.0

- Windows 2000 / XP / Server 2003 / Server 2008 / Vista / 7
- **■** Windows CE 4.x 5.0: Microsoft eMbedded Visual C++ SDK Microsoft Platform Builder **BSP (Board Support** Package)

**Windows Embedded CE 6.0**: Microsoft Visual Studio (MSDEV) .NET Windows CE 6.0 Plugin

**Windows Mobile**: Microsoft Visual Studio (MSDEV) .NET 2005 / 2008

#### **4.1.3 Linux**

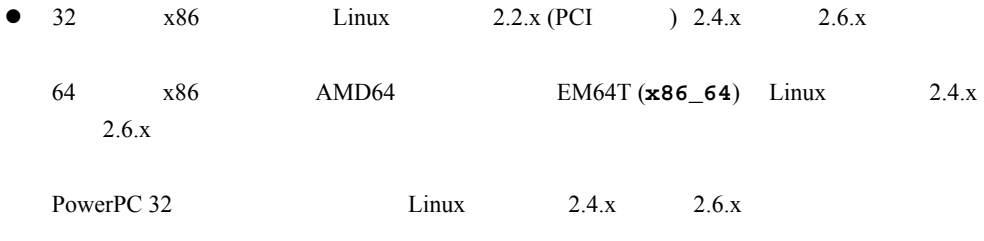

<span id="page-35-0"></span>PowerPC 64  $\qquad \qquad$  Linux  $2.6 \text{ x}$  $\bullet$  GCC 注意**:** カーネルと同じバージョンの GCC コンパイラをご使用ください。  $\bullet$  C  $\bullet$  32  $\bullet$  64- ( – ユーザーモード用  $\bullet$  PC:  $g$ libc2.3.x ● WinDriver GUI ( : DriverWizard [\[ 5 \]](#page-48-1) Debug Monitor [\[7.2\]](#page-71-1)) に必要な **libstdc++.so.5**

## **4.2 WinDriver** のインストール

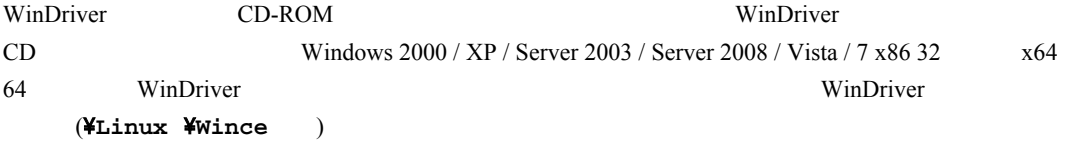

### **4.2.1 Windows** にインストールするには

注意: WinDriver Windows

1. WinDriver CD CD-ROM (WinDriver CD WinDriver (**WDxxx.EXE xxx**  $\cdot$  : WD1010.EXE) [3](#page-35-0)  $\lambda$ 2. *ADD SECTION TO A REFERENCE A REFERENCE A REFERENCE A REFERENCE A REFERENCE A REFERENCE* **2.** [Install WinDriver]  $3.$   $[Yes]$ 4. WinDriver 5. [Setup Type] ○ **Typical** – WinDriver (WinDriver API) ○ **Compact** – WinDriver **Custom** – WinDriver  $6.$  $7.$
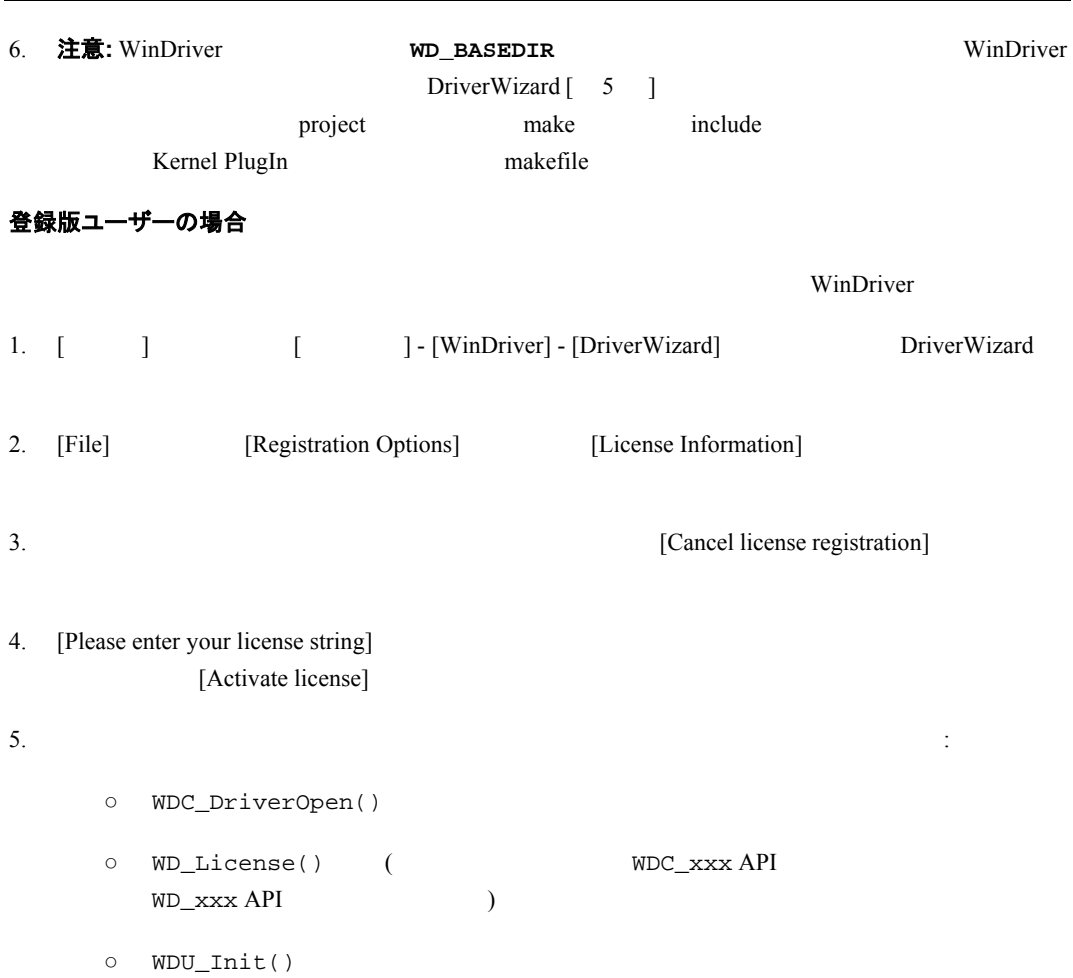

第 **4** 章 **W i n D riv e r** のインストール

#### **W I NDRI VER** ユーザーズ ガイド

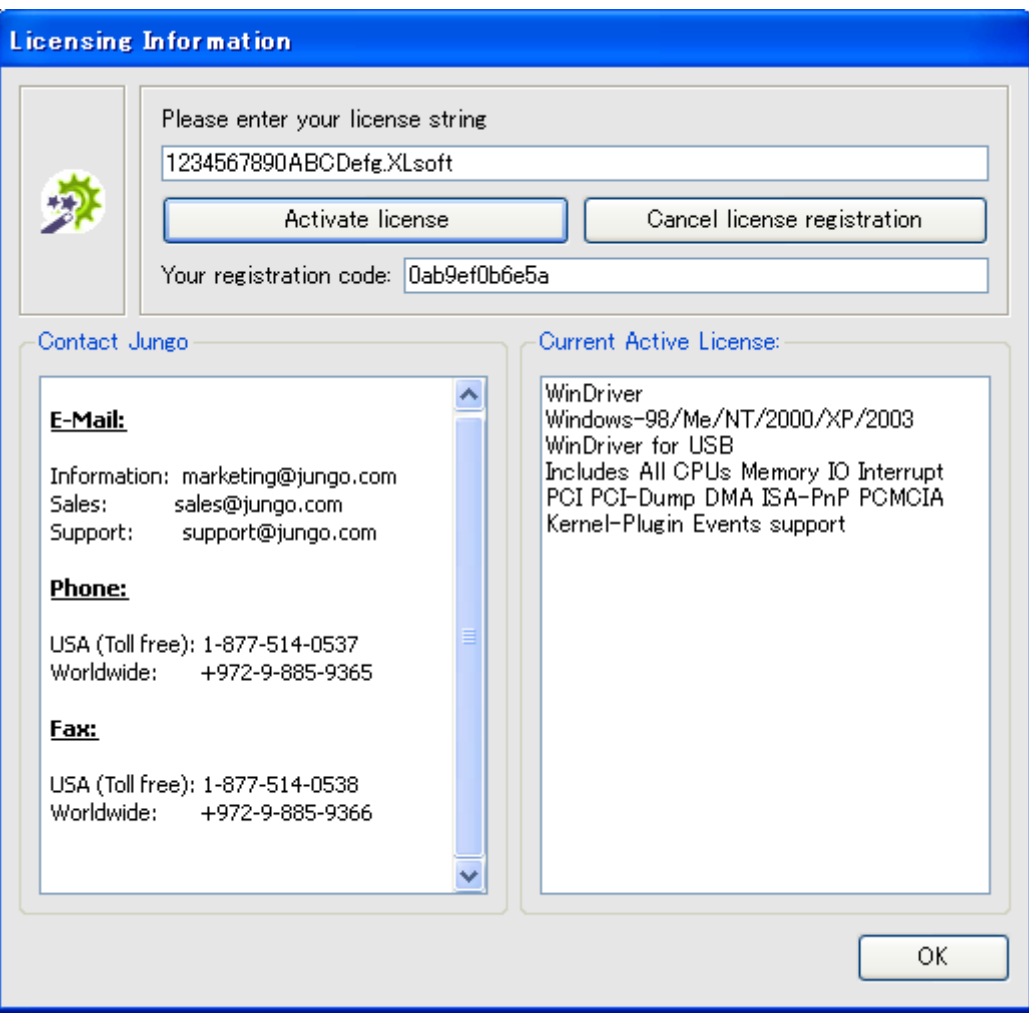

#### 図 **4.1:** ライセンスの登録

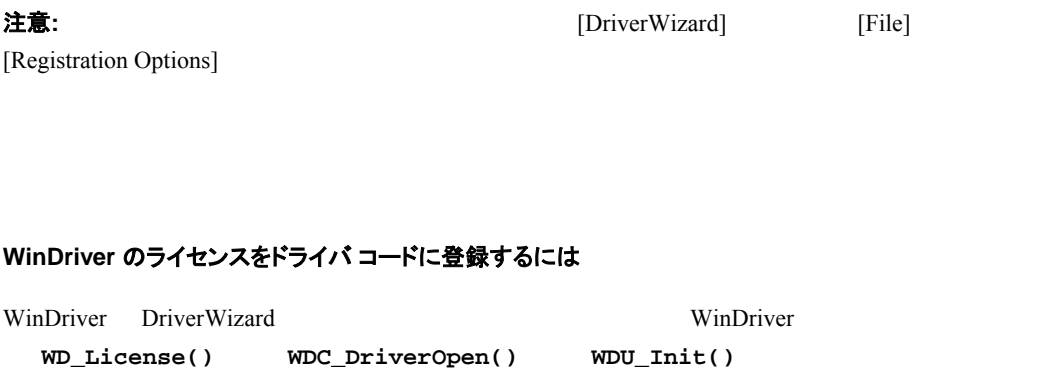

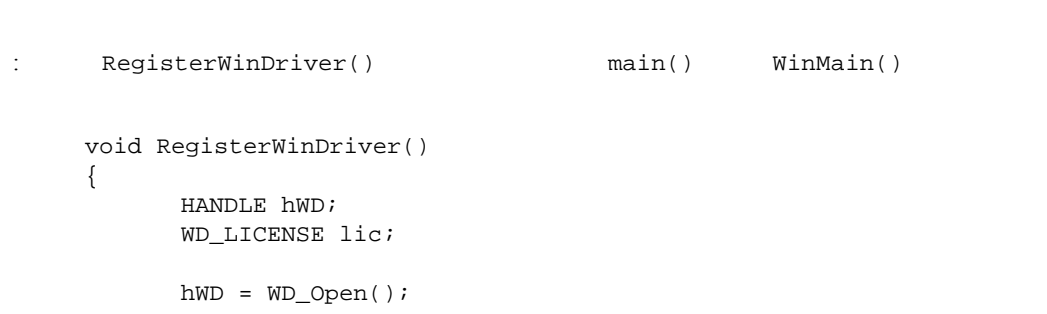

```
if (hWD!=INVALID_HANDLE_VALUE) 
      { 
            \sqrt{7}strcpy(lic.cLicense, "12345abcde12345.Company Name"); 
           WD_License(hWD, &lic); 
           WD_Close(hWD); 
      } 
}
```
#### **WinDriver** のライセンス取得について

WinDriver **Example 2012** 

 $\lambda$  web  $\lambda$ 

**注意: フィーセンスコードには、ソフトウェア保**憲 (のの) のため発憲 )  $\Box$ (DriverWizard Your registration code)

#### 連絡先**:**

 $108 - 0073$ 3-9-9 6F  $\therefore$  03 - 5440 - 7875 Fax: 03 - 5440 - 7876 E-mail: [xlsoftkk@xlsoft.com](mailto:xlsoftkk@xlsoft.com)

### **4.2.2 WinDriver CE** のインストール

### **4.2.2.1** 新規の **CE** ベース プラットフォームを開発する際に **WinDriver CE** をインストール する場合

Windows CE Platform Builder WinCE

#### 注意**:**

Windows CE Platform Builder MSDEV 2005 / 2008 Windows CE 6.0 plugin Windows CE

"Windows CE IDE"

Windows CE Microsoft

1.  $\blacksquare$ 

2 WinDriver

 $\texttt{WinDriver}\n$ **WinDriver\Samples\wince\_install\ARMV4I\WinDriver.reg)**  $\verb|WinDriver{\texttt{\texttt{Y}}samples{\texttt{\texttt{W}}}}_ince\_install{\texttt{\texttt{Y}}}\n\textrm{project\_wd}.\n\textrm{reg}$ 

2. Sysgen Windows CE 注意**:**   $\bullet$  Windows CE 4.x - 5.x with Platform Builder Windows CE 6.x with MSDEV  $2005 / 2008$  3  $\bullet$  Windows CE WinDriver  $Sysgen$   $4$ WinDriver (**windrvr6.dll**) OS WinDriver CE (**windrvr6.dll**) Windows CE (NK.BIN) CESH/PPSH windrvr6.dll  $\frac{4}{3}$ a. Windows CE IDE b. **File Manage Catalog Items.... <b>Import...** クし、関連する **WinDriver**\**samples**\**wince\_install**\**<TARGET\_CPU>**\ ディ (
WinDriver\\samples\\vince\_install\ARMV4I\) **WinDriver.cec** WinDriver Platform Builder Catalog c. **Catalog** Third Party WinDriver Component Add to OS design 3. Windows CE (Sysgen ) 4.  $2$ Sysgen 注意**:** 上記のステップ 2 で記述された手順を実行した場合には、このステップをスキップし、直接ステッ  $5<sub>2</sub>$ a. Windows CE IDE b. **Build** Open Build Release Directory c. WinDriver CE  $\verb|WinDriver\#redist\# { \texttt{TARGET\_CPU}} \# \texttt{windrvr6.dll } \texttt{-}$ **%\_FLATRELEASEDIR%** d. WinDriver\samples\wince\_install\ project\_wd.reg %\_FLATRELEASEDIR% **between project.reg** WinDriver CE  $(\text{windows} \cdot \text{d}11)$  Windows CE

第 **4** 章 **W i n D riv e r** のインストール (**NK.BIN**) CESH/PPSH windrvr6.dll 5. **Build** Make Image **NK.BIN** 6. ターゲット プラットフォームに新しいカーネルをダウンロードし、**Target** メニューより **Download/Initialize** 7. CE WinDriver CE 8. WinDriver CE **4.2.2.2 Windows CE** ベース コンピュータ用のアプリケーションを開発する際に **WinDriver CE** をインストールする場合 **注意:**  $\angle$  **注意:**  $\angle$  **2000 and**  $\angle$   $\angle$  **3000 and**  $\angle$   $\angle$  **Windows Mobile**  $\angle$   $\angle$  **Windows Mobile**  $\angle$ Windows CE Windows CE Windows CE Microsoft eMbedded Visual C++ (Windows CE  $4x - 5x$ )  $MSDEV$  .NET 2005 / 2008 (Windows Mobile Windows CE 6.x) 1. WinDriver CD Windows CD  $2.$ 3. Windows PC **WinDriver\Fredist\WINCE\<TARGET\_CPU>** WinDriver **windrvr6.dll** Windows CE \**Windows** ディレクトリにコピーします。 4. Windows CE Windows CE  $\overline{V}$  WinDriver and U z \**WinDriver**\**samples**\**wince\_install**\**PROJECT\_WD.REG** ファイルに記載された CE Windows CE Pocket Registry MS eMbedded Visual C++ (Windows CE 4.x - 5.x) / MSDEV .NET  $2005 / 2008$  (Windows Mobile Windows CE 6.x) Remote CE Registry Editor Tool Remote CE Registry Editor Politics **Windows Windows CE Services** z Windows Mobile では、起動時に OS のセキュリティ スキーマが署名されていないドライバの WinDriver Windows Mobile  $OS$ 

WinDriver

 $\texttt{WinDriver\textbf{Y}redist\textbf{Y}windows\_Mobile_5\_ARMV4I\textbf{Y}wdreg.e}$ Windows¥StartUp¥

suspend/resume (CE コンピュータのサービステムのエンピュータのリセット CE  $\overline{\phantom{a}}$ 6. **WinDriver CE** 

### **4.2.2.3 Windows CE** のインストールにおける注意事項

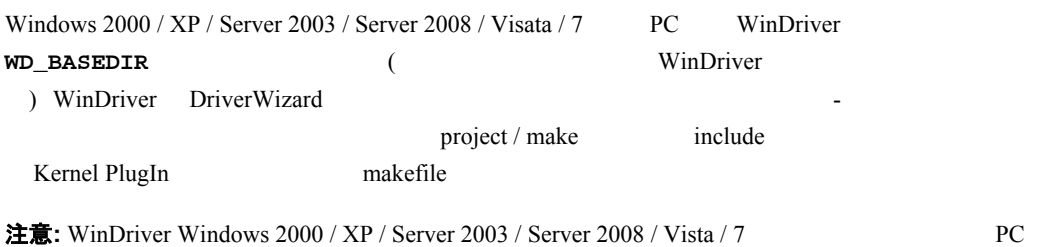

Windows CE WIND\_BASEDIR

**4.2.3 Linux** に **WinDriver** をインストールするには

## **4.2.3.1** インストールするシステムの用意

 $\lim_{\alpha \to \infty}$ 

**WinDriver Linux** 

**WinDriver for Linux Linux Linux versions.h** がご使用のマシンにインストールされていることを確認してください:

### **Linux** カーネル ソース コードのインストール

- $\bullet$  Linux [Custom]
- z Linux がコンピュータにインストールされている場合、Linux ソース コードがインストールされている /usr/src <sup>'linux'</sup>  $\lim_{\alpha \to \infty}$

### **version.h** のインストール

- **e** version.h Linux
	- version.h /usr/src/linux/include/linux/
		- スーパー スーザーになります: \$ **su** Linux : # cd /usr/src/linux

以下を入力します: # **make xconfig Save and Exit** 以下を入力します: # **make dep** WinDriver GUI ( : DriverWizard [\[ 5 \]](#page-48-0) Debug Monitor [\[7.2\]](#page-71-0)) libstdc++  $5$  (libstdc++.so.5) RPM ( : compat-libstdc++)  $\mathbf{C}$  )  $\mathbf{C}$  inux'  $\mathbf{C}$ **ln -s <target kernel>/ linux**  Linux 2.4 **ln -s linux-2.4/ linux 4.2.3.2** インストール 1. WinDriver CD Linux CD 2. ( /home/username/) **\$ cd /home/username**  3. WD1010LN.tgz **\$ tar xvzf /<file location>/WD1010LN.tgz** 例:  $\circ$  CD : **\$ tar xvzf /mnt/cdrom/LINUX/WD1010LN.tgz**   $\begin{array}{ccc} \circ & \circ & \circ & \circ \\ \circ & \circ & \circ & \circ \end{array}$ **\$ tar xvzf /home/username/WD1010LN.tgz**  4. **WinDriver/redist/** ディレクトリに移動します (このディレクトリは tar によって作成されたディレクトリ  $\overline{)}$ **\$ cd <WinDriver directory path>/redist/** 5. WinDriver ○ <WinDriver directory>/redist\$ **./configure --disable-usb-support** 注意**: configure** スクリプトで、起動中のカーネル ベースの **makefile** を作成します。 configure --with-kernel-source=<path> configure **<path>**  $($  : **/usr/src/linux**) Linux 2.6.26 configure kbuild makefile Linux kbuild **configure --enable-kbuild** 

○ <WinDriver directory>/redist\$ **make**  $\circ$ <WinDriver directory>/redist\$ **su**  $\circ$ <WinDriver directory>/redist# **make install**  6. DriverWizard GUI **ln -s <full path to WinDriver>/WinDriver/wizard/wdwizard/ usr/bin/wdwizard** 7. **wdwizard** read (execute (execute ) 8. ユーザーおよびグループ ID を変更します。必要に応じて read (読み取り) および write (書き込み) /dev/windrvr6 **udev** Linux 2.6.x /etc/udev/permissions.d/50-udev.permissions (Caseburge and (and provided example and provided example and  $($ windrvr6:root:root:0666 chmod **chmod 666 /dev/windrvr6**  9. **WD\_BASEDIR** WinDriver WinDriver DriverWizard [\[ 5 \]](#page-48-0) make DriverWizard WinDriver makefile 10. WinDriver **ヒント: WinDriver/util/wdreg WinDriver WinDriver OVIDER Solution** WinDriver **Linux Linux** (**/etc/rc.d/rc.local**) wdreg : **<path to wdreg>/wdreg windrvr6** 登録版ユーザーの場合  $W$ inDriver  $W$ 1. DriverWizard GUI **<path to WinDriver>/wizard/wdwizard** 2. [File] [Registration Options] [License Information] 3. [Cancel license registration]

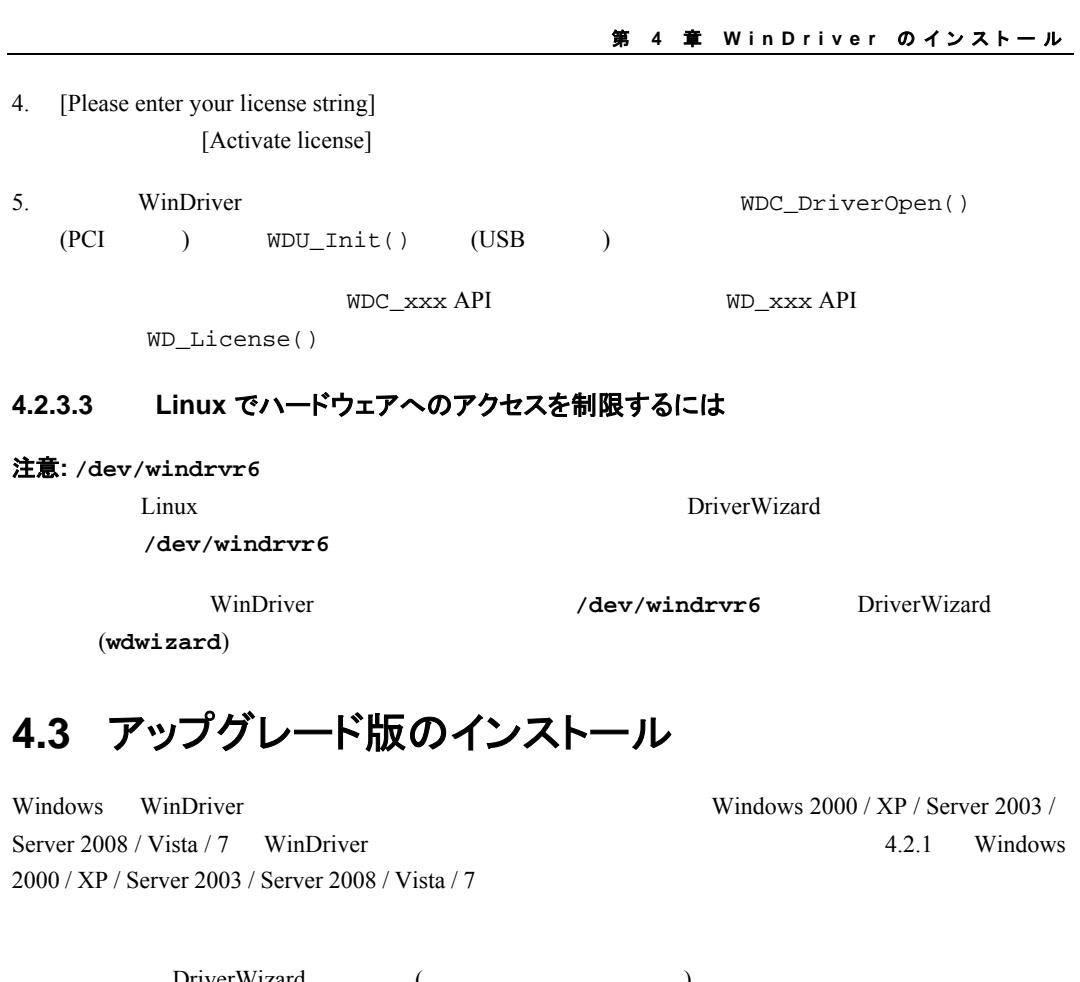

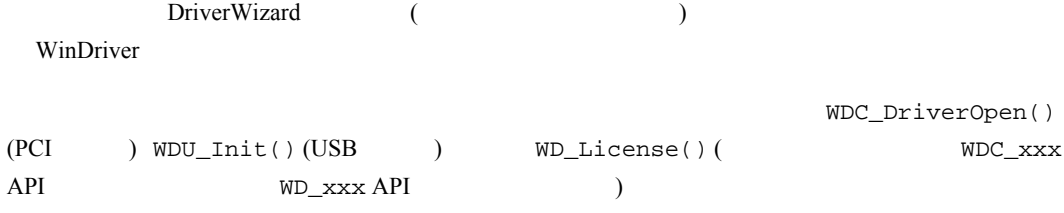

# **4.4** インストールの確認

# **4.4.1 Windows** および **Linux** コンピュータの場合

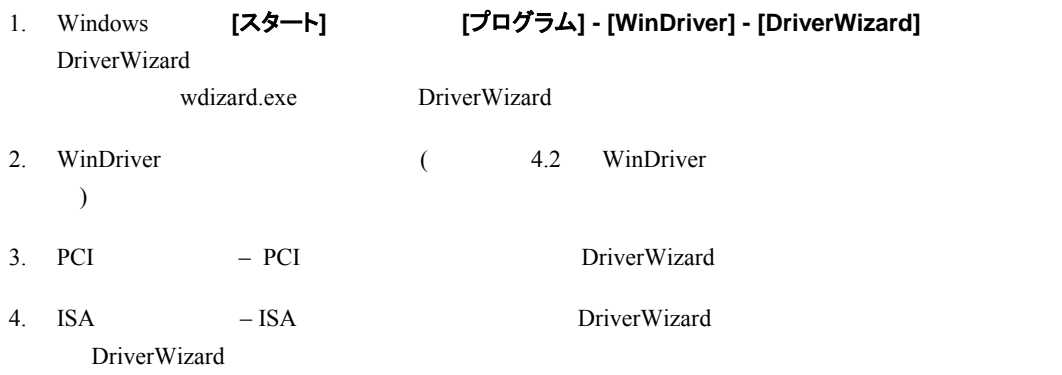

### **4.4.2 Windows CE** コンピュータの場合

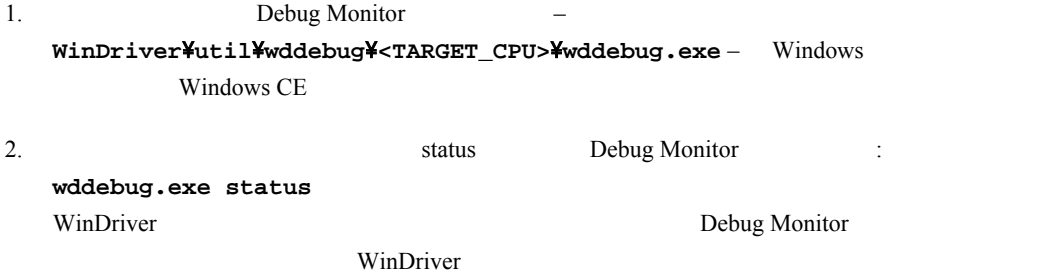

# **4.5 WinDriver** をアンインストールするには

WinDriver extended to the American state of the American state of the American state of the American state of the American state of the American state of the American state of the American state of the American state of th

### **4.5.1 Windows WinDriver** をアンインストールするには

- 注意**:**
- wdreg.exe **wdreg\_gui.exe**
- **wdreg.exe** および **wdreg\_gui.exe WinDriver**\**util**\ ディレクトリにあります (  $13$  (
- 1. WinDriver **WinDriver (DriverWizard Debug Monitor (wddebug\_gui.exe**) WinDriver (Property)
- 2. Kernel PlugIn
	- Kernel PlugIn **wdreg**

**wdreg -name <Kernel PlugIn** の名前**> uninstall**

注意: Kernel PlugIn \*.sys

- Kernel PlugIn ドライバを **%windir%**\**system32**\**drivers** ディレクトリから削除します。
- 3. INF WinDriver WinDriver Plug-and-Play (USB  $/$  PCI  $/$  PCMCIA)  $\qquad \qquad$  :
	- **wdreg** ユーティリ ィを使用してデバ スをアンインストールします: **wdreg -inf <\*inf** ファイルへのフルパス**> uninstall**
		- %windir%¥inf WinDriver (windrvr6.sys) TNF TO INF THE UNITED STATES ASSESSED.
- 4. WinDriver

○ WinDriver PC : [ ] [ ] - [WinDriver] - [Uninstall]  $\texttt{\textbf{W}}\texttt{inDriver} \qquad \qquad \texttt{uninstall.}$ WinDriver **(windrvr6.sys)** \**%windir%**\**inf**\ ディレクトリから **windrvr6.inf** ファイルの ピーを削除し、Windows WinDriver Driver BriverWizard Debug Monitor **Monitor WinDriver** (  $\lambda$ ○ WinDriver WinDriver (**windrvr6.sys**) PC : **wdreg** 2000 to the extension of the extension of the extension of the extension of the extension of the extension of the extension of the extension of the extension of the extension of the extension of the extension of th **wdreg -inf <windrvr6.inf へのパス> uninstall** 注意**:** このコマンドを実行する際には、**windrvr6.sys windrvr6.inf** ファイルが (開発用 PC では、 ンインストール ユーティリティによって、適切な **wdreg** アンインストール  $\overline{\phantom{a}}$ 注意**:**  WinDriver WinDriver (windrvr6.sys **windrv**f.sys Plug-and-Play wdreg under the state of the state of the state of the state of the state of the state of the state of the state of the state of the state of the state of the state of the state of the state of the state of the state of th **−** Debug Monitor **2** (WinDriver¥util¥wddebug\_gui.exe) WinDriver **Number** *The Secure Exercise Secure 2012* Debug Monitor OS そうでない場合はエラー メッセージが表示されます。開発用 PC では、このユーティリ wddebug\_gui.exe

- 5. windrvr6.sys
	- **%windir%**\**system32**\**drivers**\**windrvr6.sys**
	- **%windir%**\**inf**\**windrvr6.inf**
	- **%windir%**\**system32**\**wdapi1010.dll**
	- **%windir%**\**sysWOW64**\**wdapi1010.dll** (Windows x64)

 $6.$ 

# **4.5.2 Linux** から **WinDriver** をアンインストールするには

注意: root

```
1. WinDriver
     \overline{O}/# /sbin/lsmod
     o WinDriver
        (デフォルトでは、WinDriver のモジュール名は windrvr6 で始まります)
     o WinDriver
     o WinDriver
        /# /sbin/modprobe –r <module_name>
2. WinDriver
  /# /sbin/modprobe –r windrvr6 
3. udev \qquad \qquad Linux 2.6 \text{ x} /dev
  /# rm –rf /dev/windrvr6
4. Kernel PlugIn
5. /etc windriver.rc
  /# rm -rf /etc/.windriver.rc 
6. $HOME .windriver.rc
  /# rm -rf $HOME/.windriver.rc 
7. DriverWizard
  /# rm -f /usr/bin/wdwizard 
8. Windriver
  /# rm -rf ~/WinDriver 
9./usr/lib/libwdapi1010.so(32 x86 32 PowerPC)
  /usr/lib/64/libwdapi1010.so(64 \times 86)
```
# 第 **5** 章 **DriverWizard**

<span id="page-48-0"></span>この章では WinDriver DriverWizard のハードウェア診断およびドライバ コード生成の機能につ いて説明します。

注意: CardBus WinDriver PCI API **Example 2018** PCI  $CardBus$ 

# **5.1 DriverWizard** の概要

(WinDriver ) DriverWizard

ウェアに実際にアクセスする GUI ベースの診断およびドライバを生成するツールです。メモリ範囲の読み込

DriverWizard

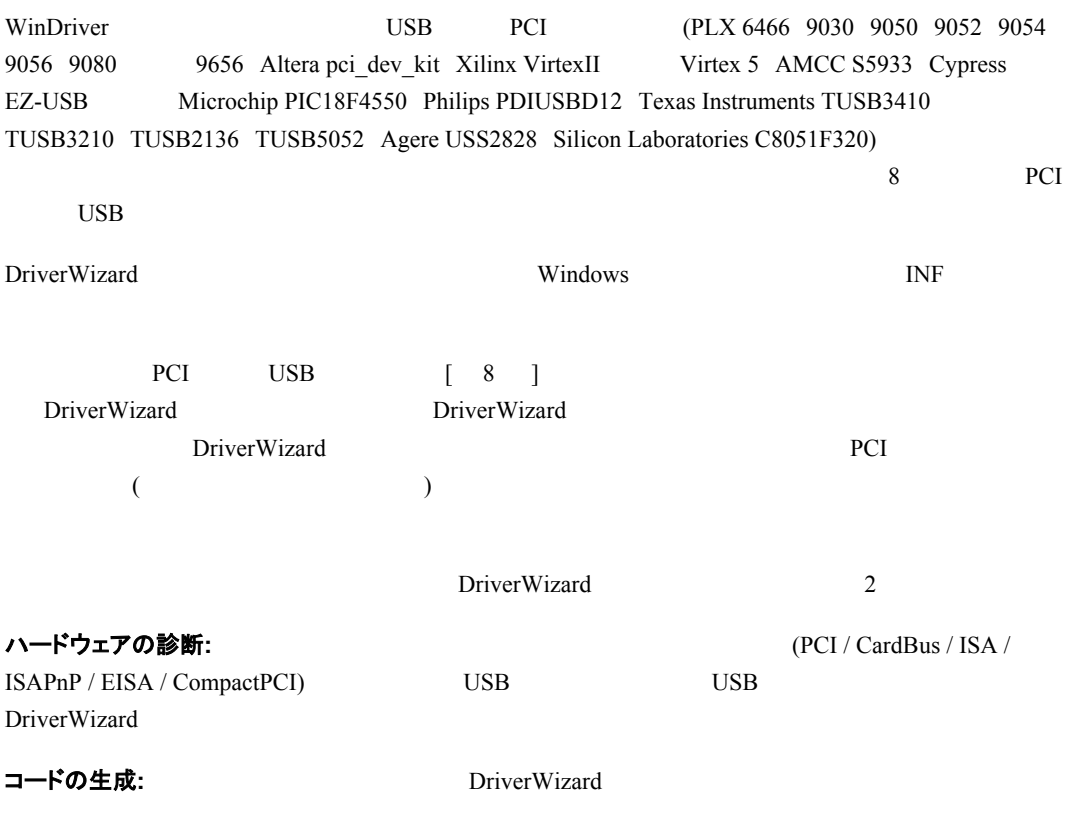

```
DriverWizard
     z デバイスのリソースの各要素にアクセスするためのライブラリ関数 (メモリ範囲、I/O 範囲、レジスタ、
                    \overline{\phantom{a}}z 32 External State State State State State State State State State State State State State State State State State State State State State State State State State State State State State State State State State State Stat
     z 開発環境にプロジェクト情報やファイルのすべてを自動的にロードするプロジェクト ワークスペー
             / Linux DriverWizard
          makefile
```
# **5.2 DriverWizard** の使い方

DriverWizard

- 1.  $\blacksquare$ PCI USB  $\overline{C}$ USB DriverWizard PCI DriverWizard **PCI Virtual Device** DriverWizard PCI 2. DirverWizard
	- [  $]$  [  $]$  [WinDriver] [DriverWizard]  ${\small \textbf{(DirectWizard)}}\\$ wdwizard **注意:** Windows Vista 7 The DriverWizard

[New host driver project] をクリックして新しいプロジェクトを開始します。または、[Open an existing project]

#### 第 **5** 章 **D r i v erW izard**

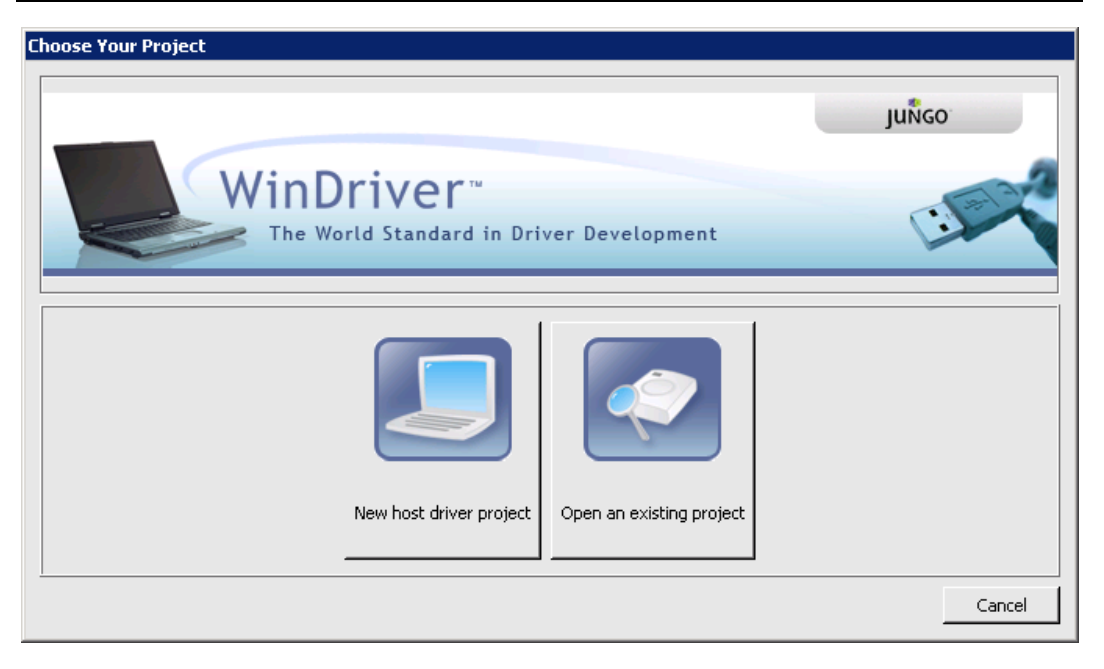

図 **5.1: WinDriver** のプロジェクトを開く、または新規作成

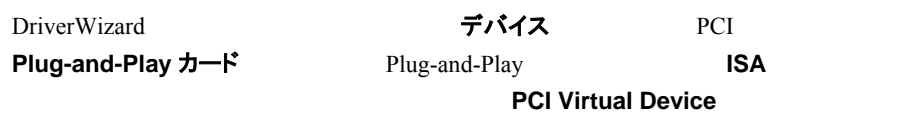

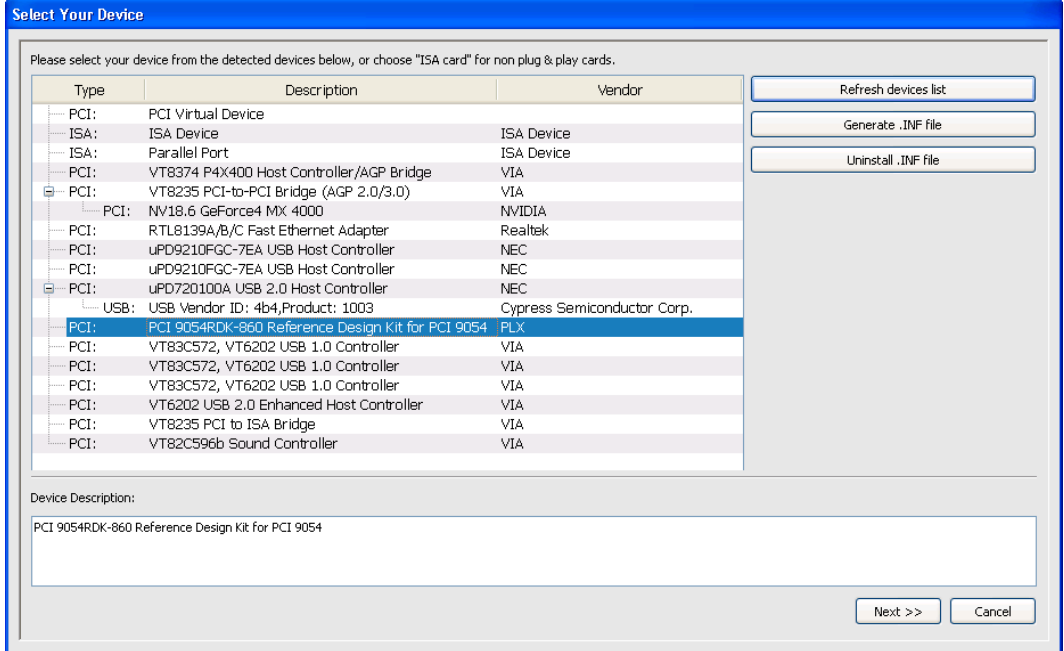

#### 図 **5.2:** デバイスの選択

#### 3. DriverWizard INF

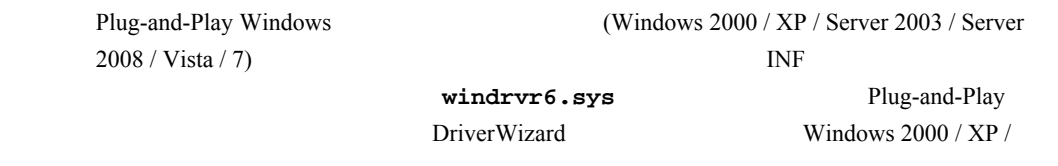

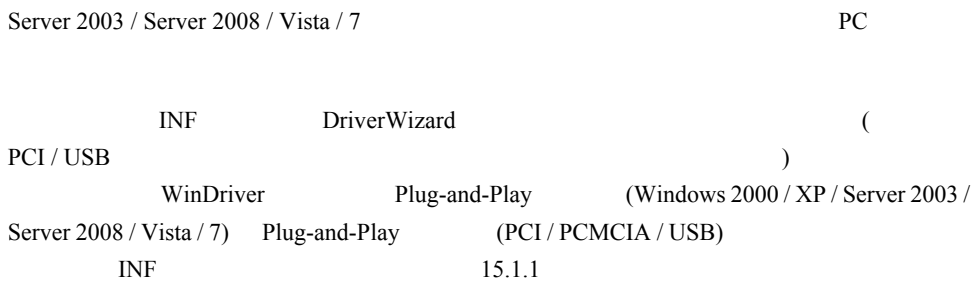

### **INF** ファイルを生成する必要がない場合 **(DriverWizard** を **Linux** で使用している場合など**)**  は、以下のステップをスキップしてください。

DriverWizard INF

[Select Your Device] [Generate .INF file] [Next]

DriverWizard Vendor ID Device ID Device Class

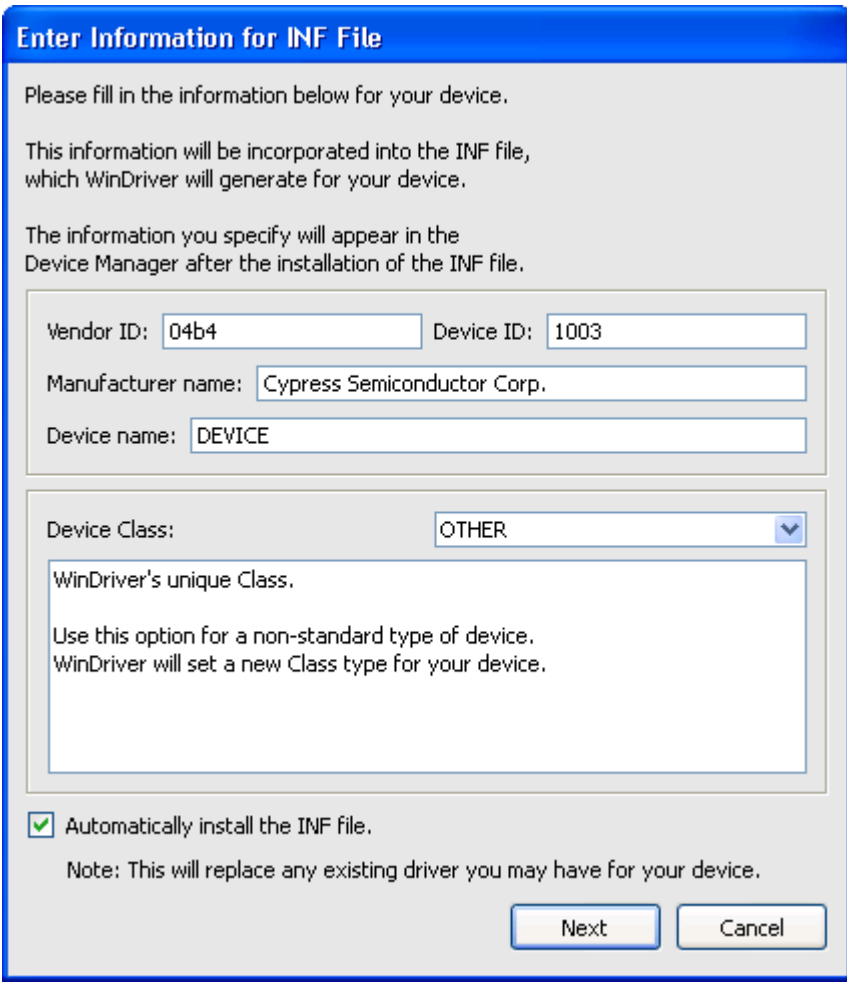

図 **5.3: DriverWizard INF** ファイル情報

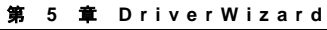

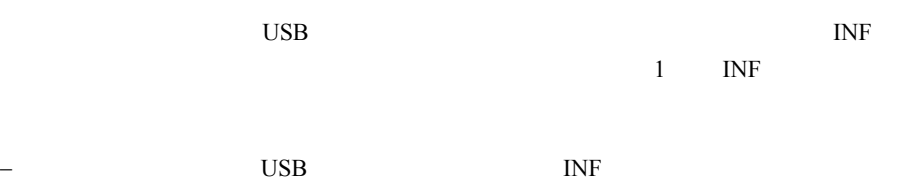

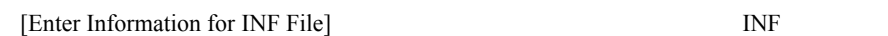

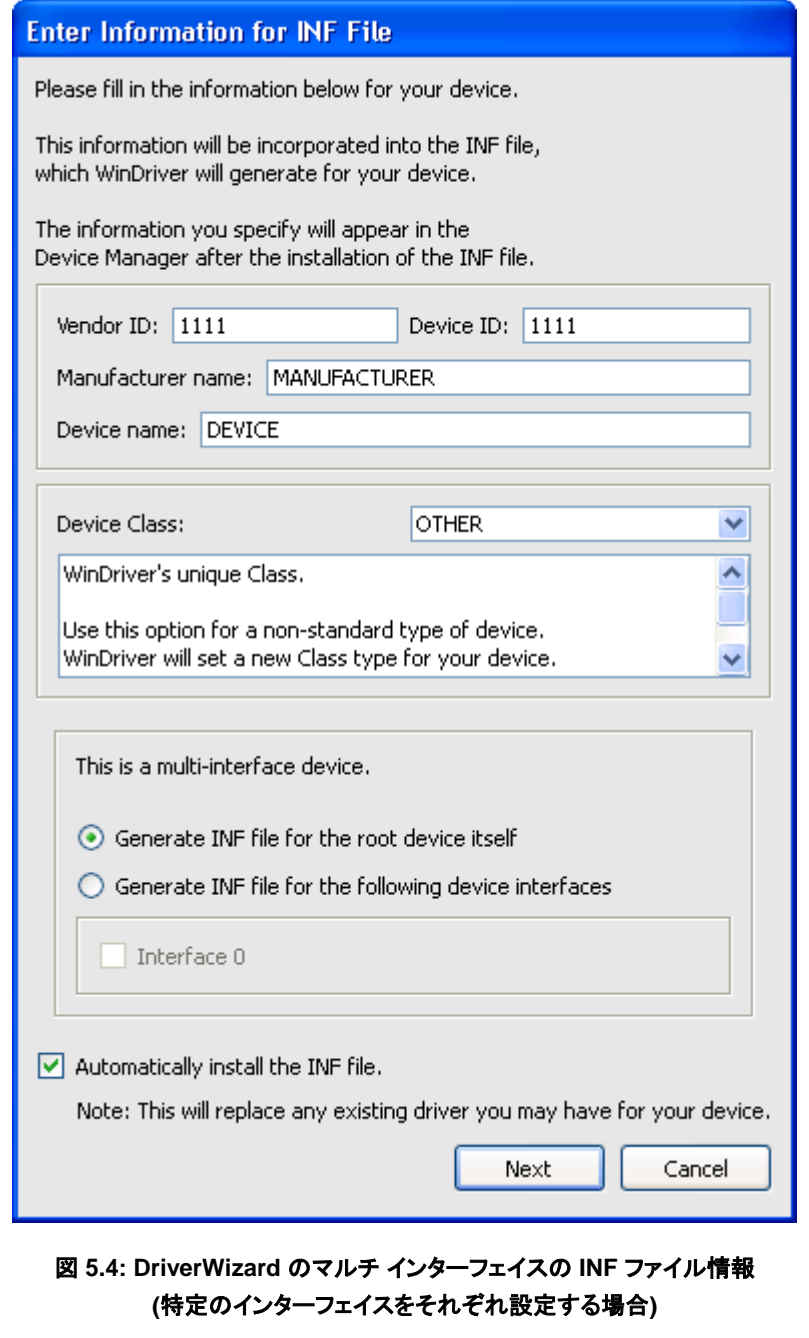

− 1 INF [Enter Information for INF File] INF  $I\!N\!F$  The Internal and  $\overline{\text{SNF}}$ 

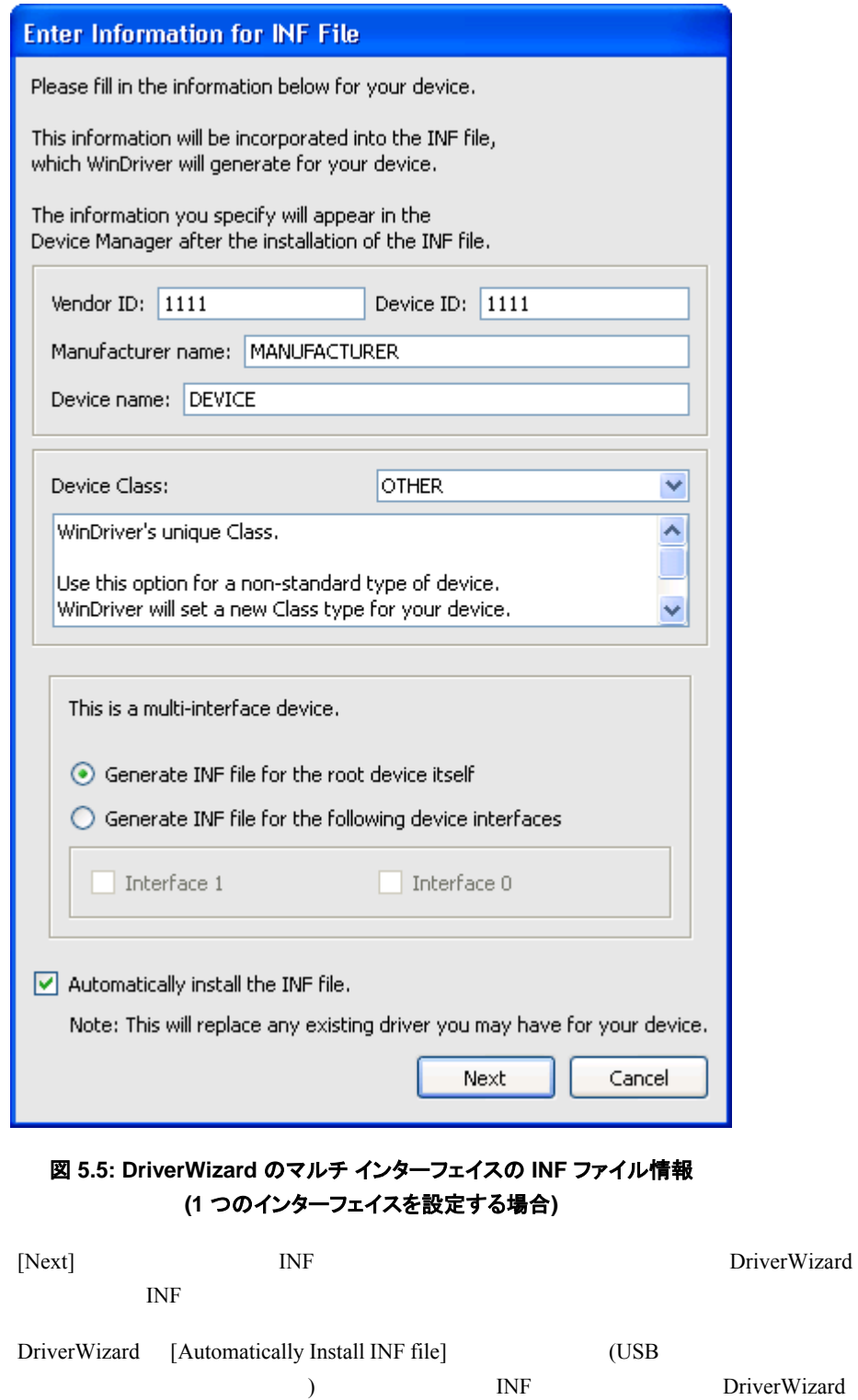

INF DriverWizard INF  $15.1$ 

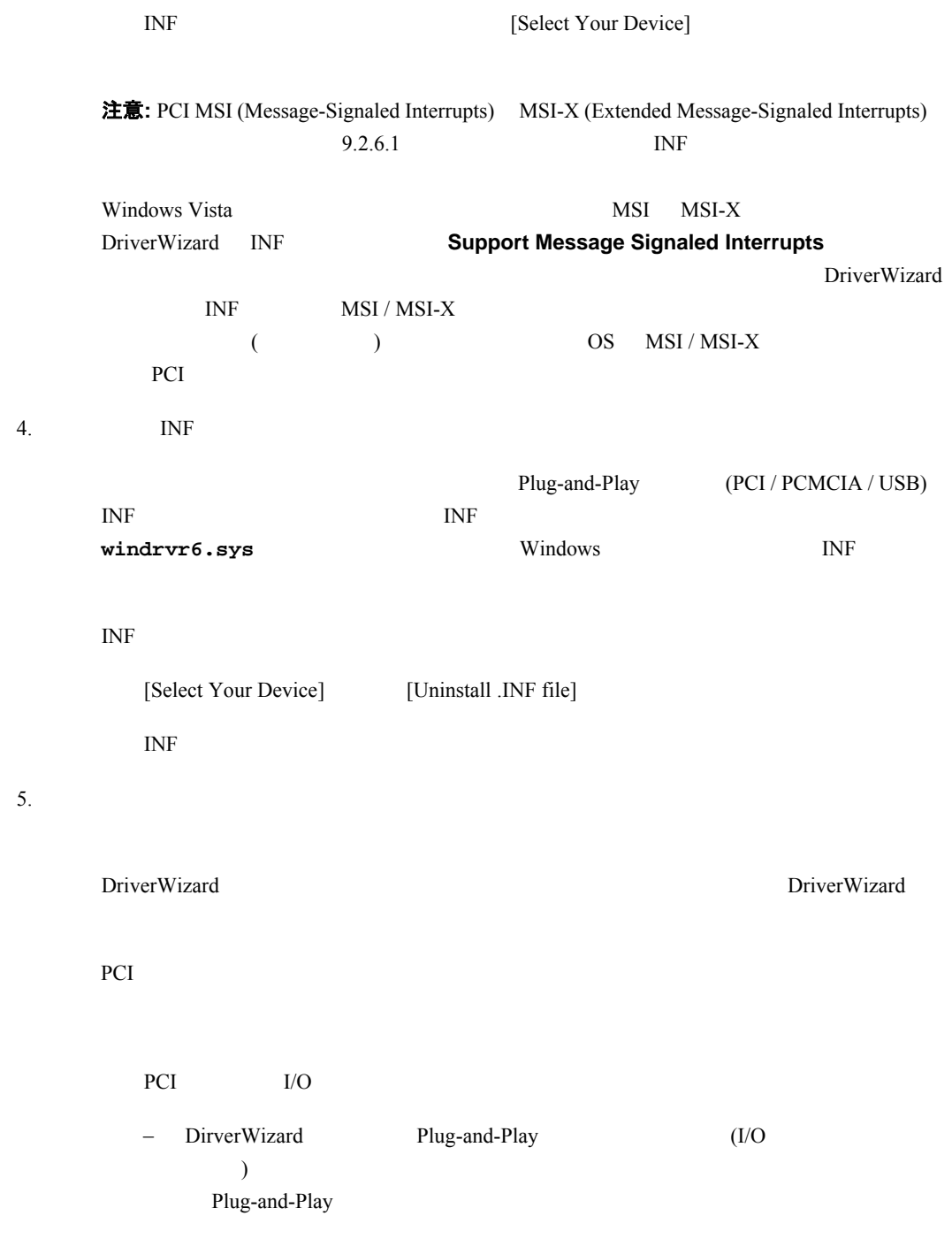

#### **W I NDRI VER** ユーザーズ ガイド

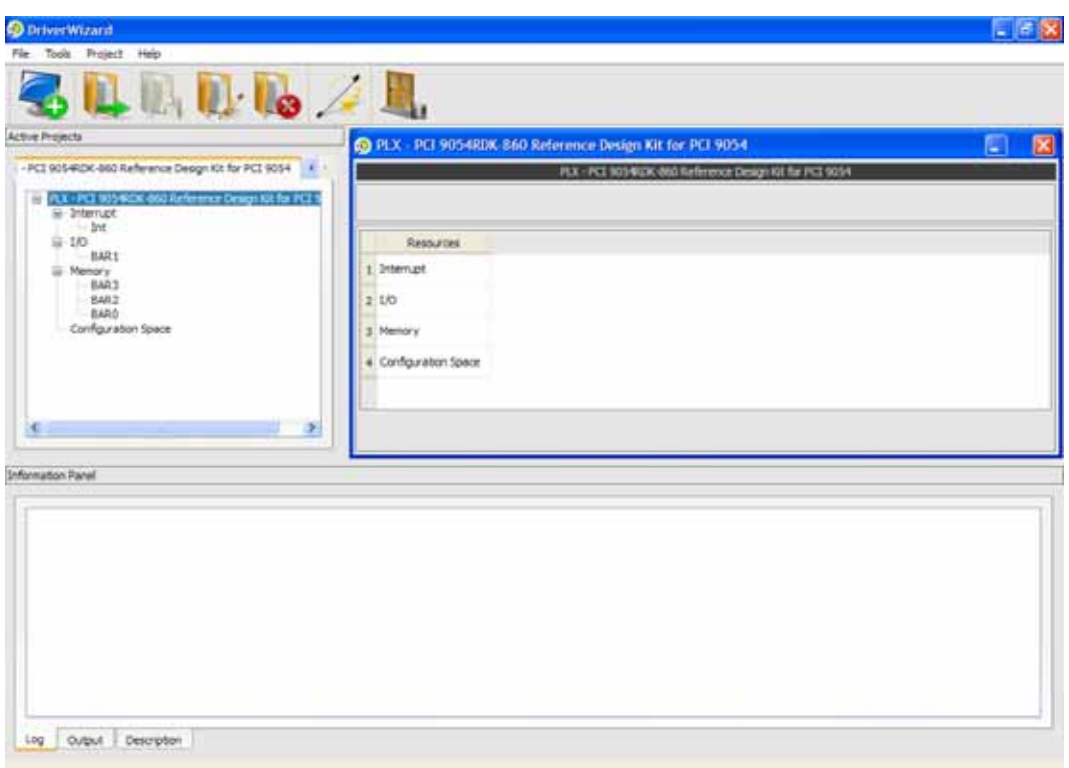

図 **5.7: PCI** のリソース画面

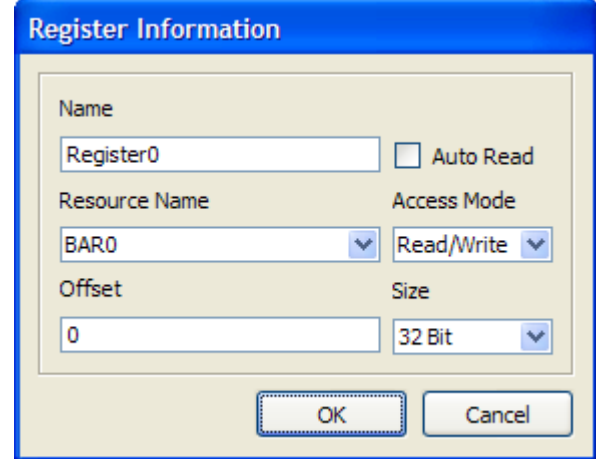

図 **5.8:** レジスタの定義

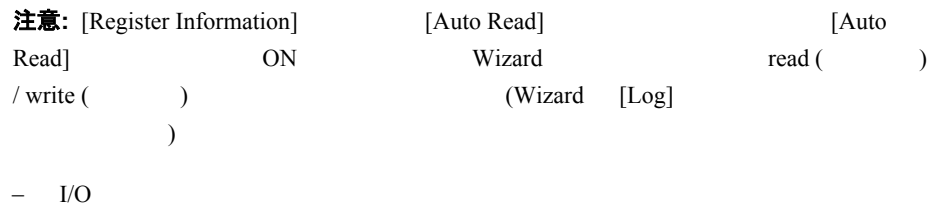

注意: メモリ マップ音楽 アクセスする <sub>ア</sub>ウスティックス アクセスする

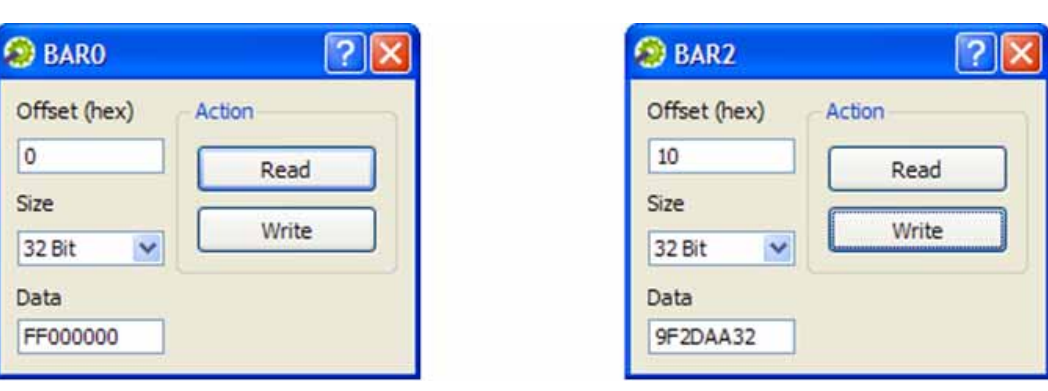

 $9.7$ 

#### 図 **5.9:** メモリおよび **I/O** の **Read / Write**

− 1.isten' (2002) 1.isten' (2004) 1.isten' (2004) 1.isten' (2004) 1.isten' (2004) 1.isten' (2004) 1.isten in (2004) 1.isten in (2004) 1.isten in (2004) 1.isten in (2004) 1.isten in (2004) 1.isten in (2004) 1.isten in (200

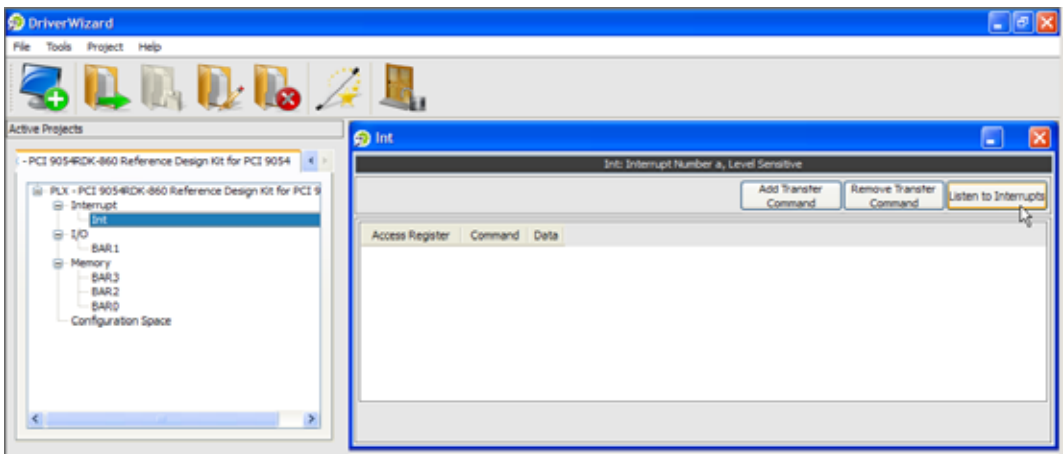

図 **5.10:** 割り込みの **Listen (**確認**)** 

| 注意:<br><b>DriverWizard</b> | PCI  | DriverWizard |               |  |        |               |  |
|----------------------------|------|--------------|---------------|--|--------|---------------|--|
|                            |      | $\sqrt{2}$   | $\rightarrow$ |  | read ( | $)$ / write ( |  |
|                            | 5.11 |              | INTCSR        |  |        | OS            |  |
|                            |      |              |               |  |        |               |  |

#### **W I NDRI VER** ユーザーズ ガイド

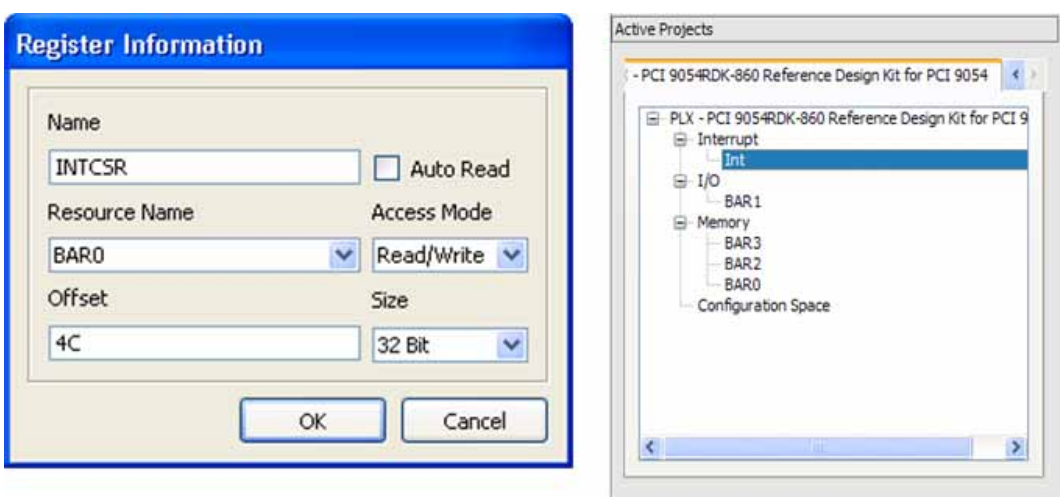

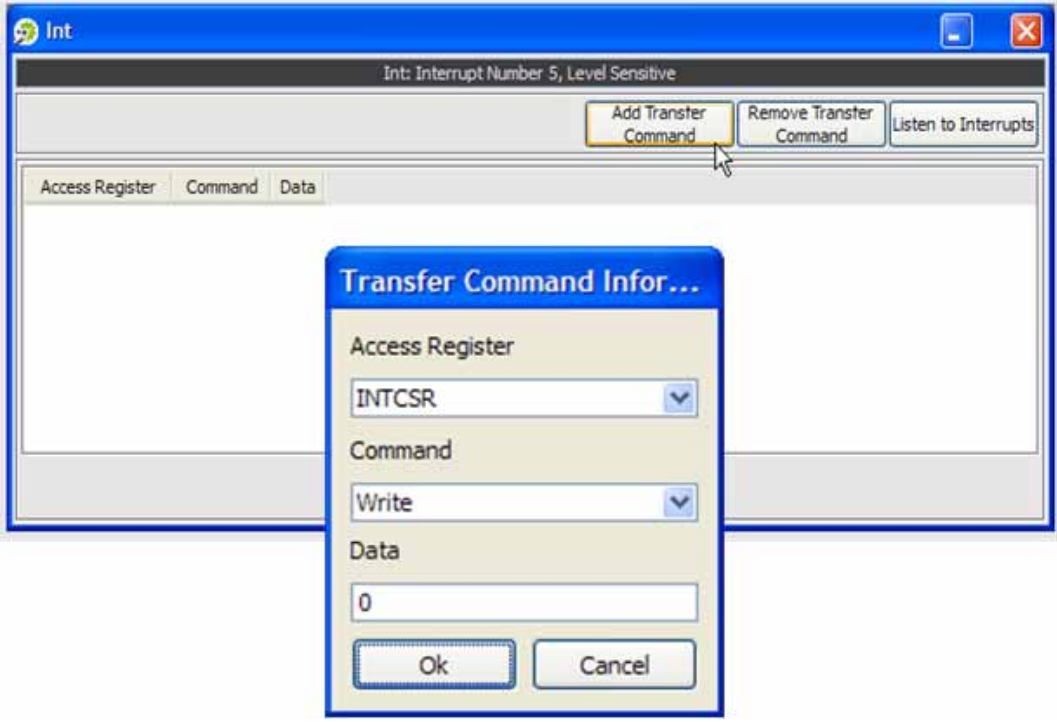

図 **5.11:** レベル センシティブな割り込みの転送コマンドの定義

 $USB$ 

USB

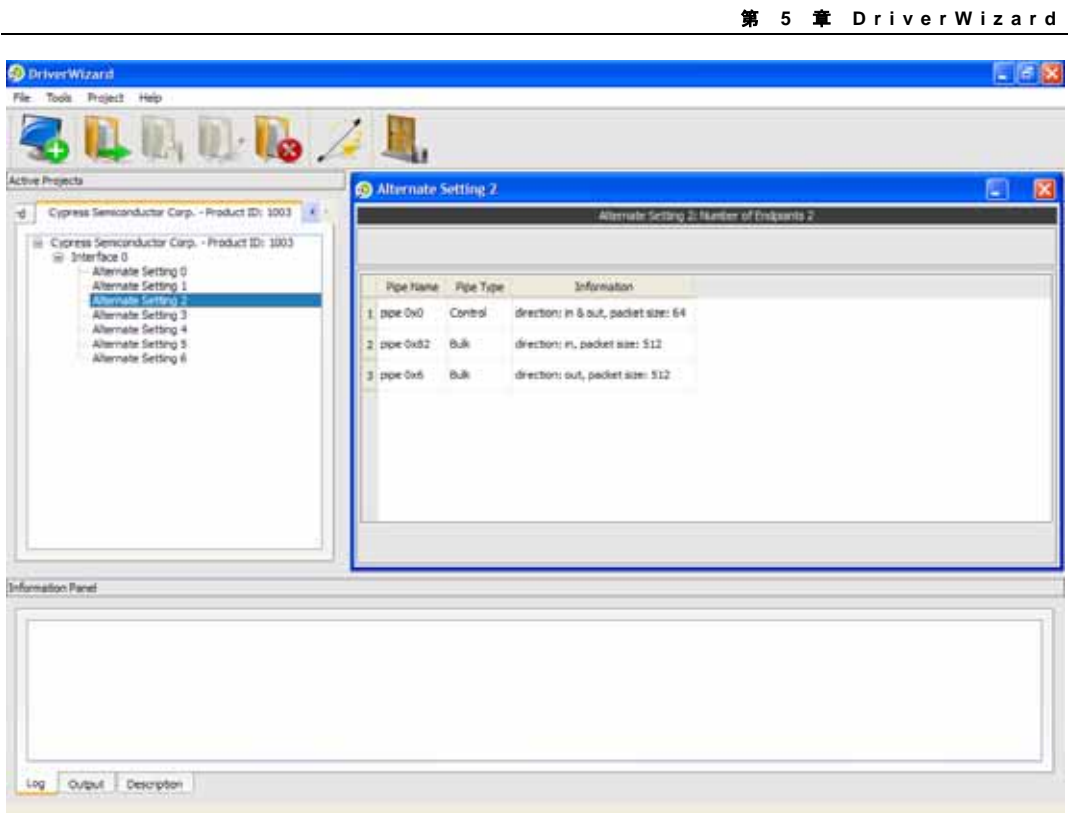

## 図 **5.12: USB** デバイスのインターフェースの選択

DriverWizard

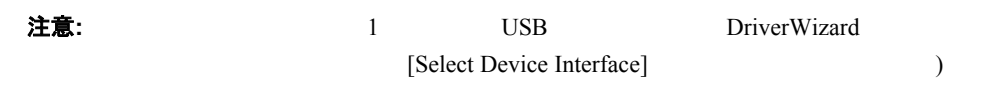

USB

#### <span id="page-59-0"></span>**W I NDRI VER** ユーザーズ ガイド

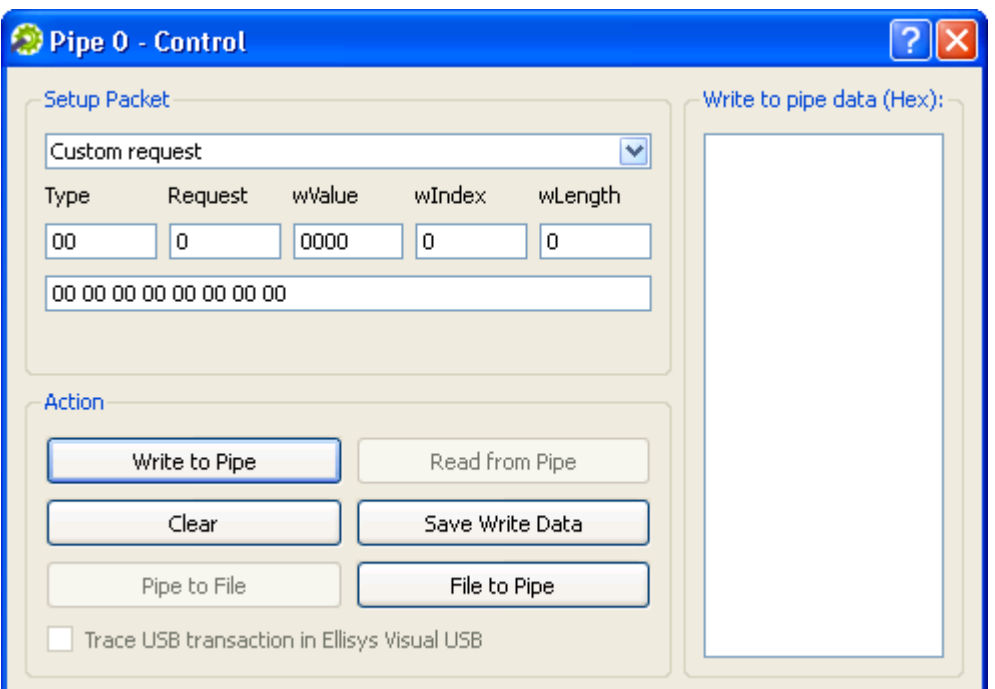

図 **5.13: USB** コントロール転送

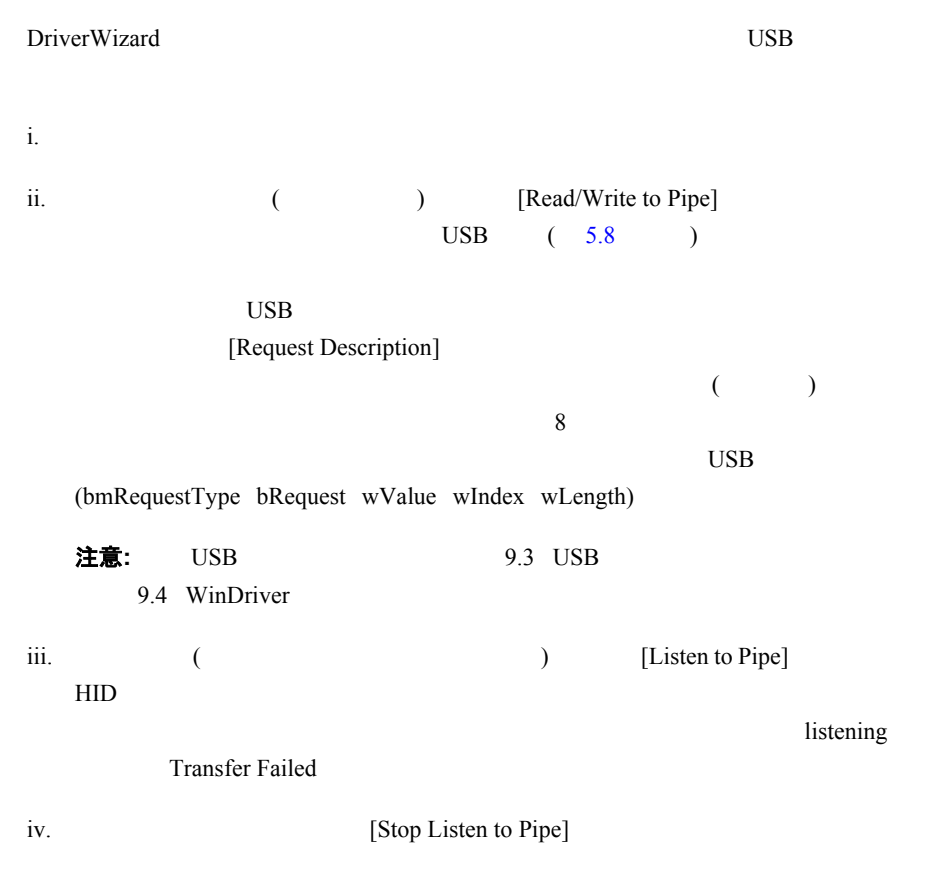

#### 第 **5** 章 **D r i v erW izard**

<span id="page-60-0"></span>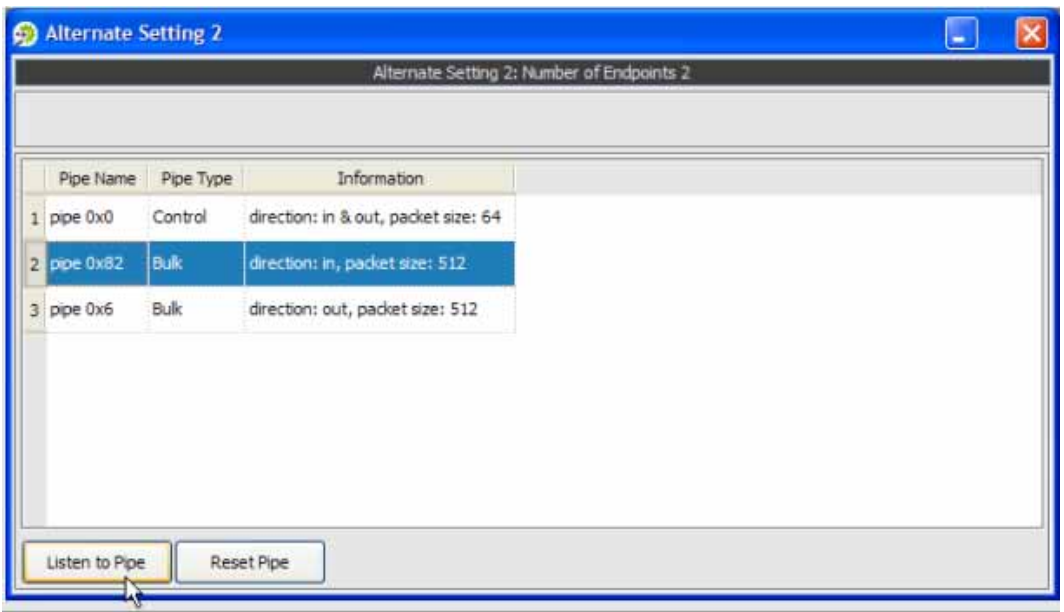

図 **5.14:** パイプの確認

v. (See also respectively) (Write to Pipe] in the second second second second second second second second second second second second second second second second second second second second second second second second seco  $(5.9)$  $(5.9)$  $(5.9)$ DriverWizard

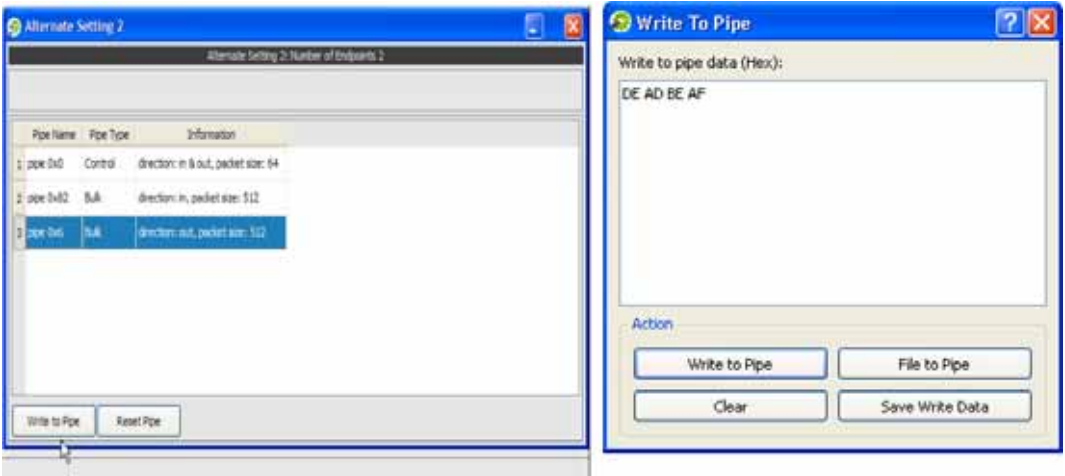

### 図 **5.15:** パイプへの書き込み

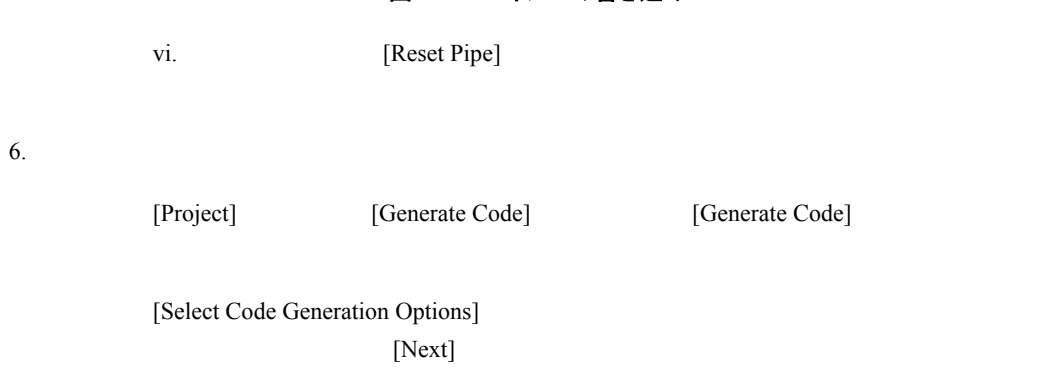

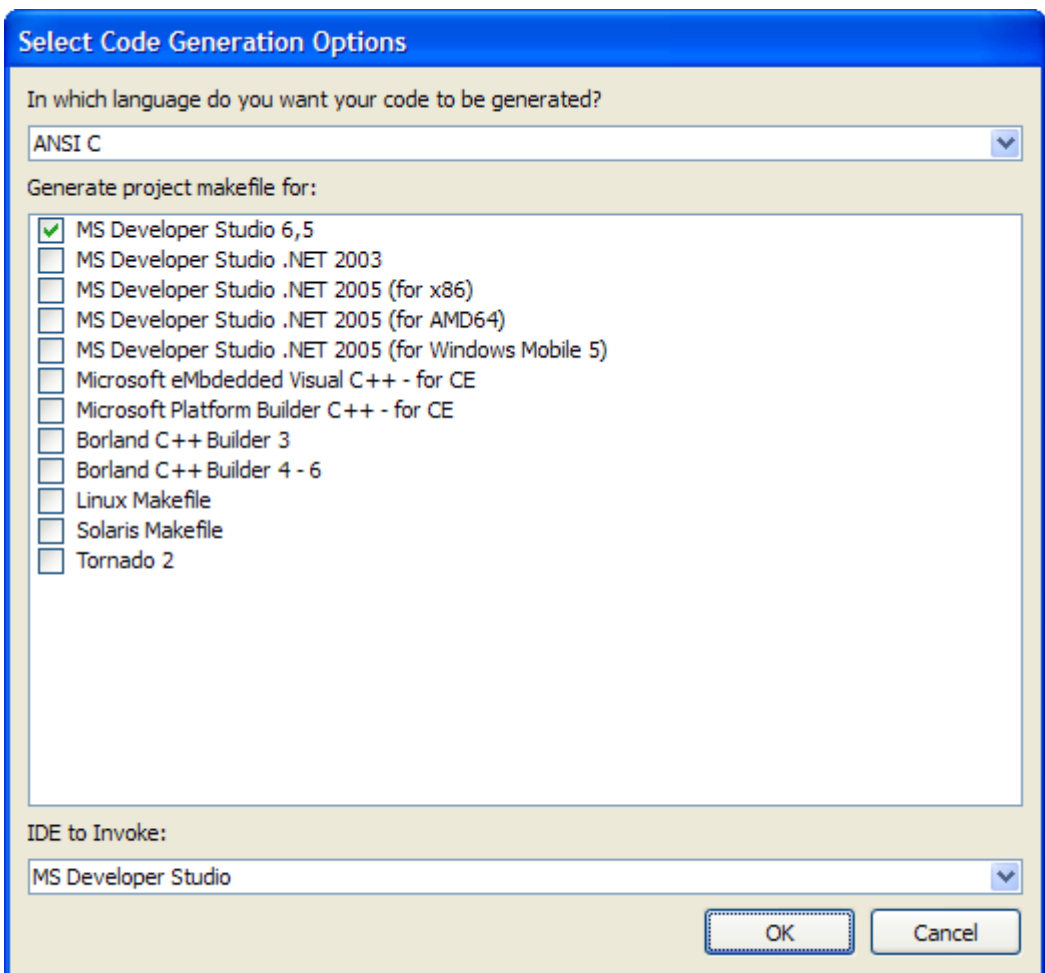

図 **5.16:** コード生成のオプション

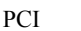

[Next] Plug-and-Play KernelPlugIn

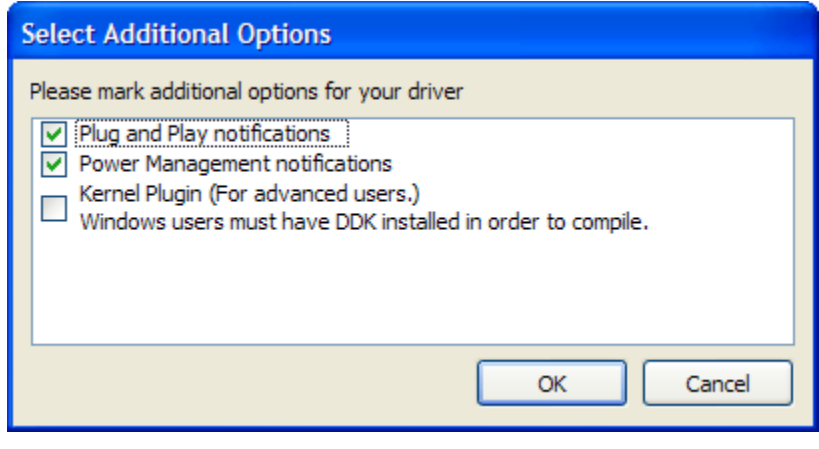

## 図 **5.17:** ドライバ オプションの選択

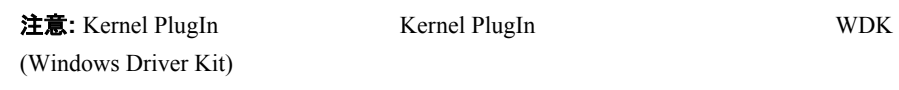

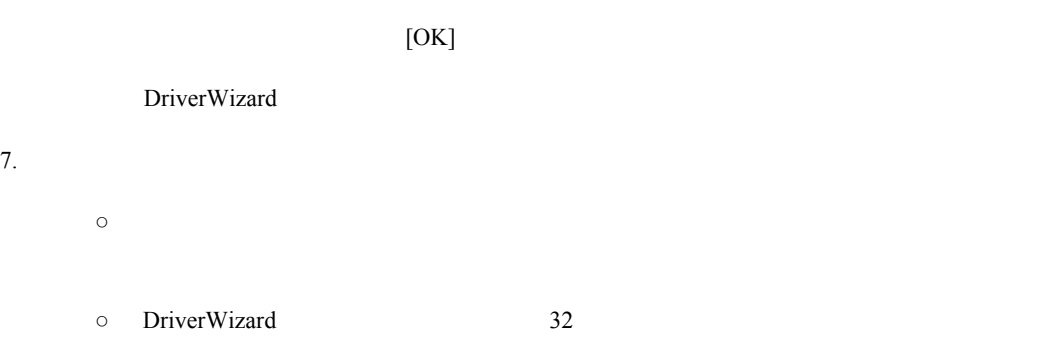

# **5.2.1 WinDriver API** 呼び出しのログ

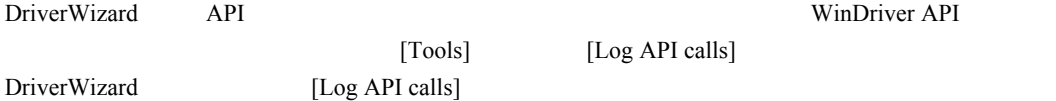

# **5.2.2 DriverWizard** のログ

[Device Resources] DriverWizard

# <span id="page-62-0"></span>**5.2.3** 自動コード生成

### **5.2.3.1** コードを生成する

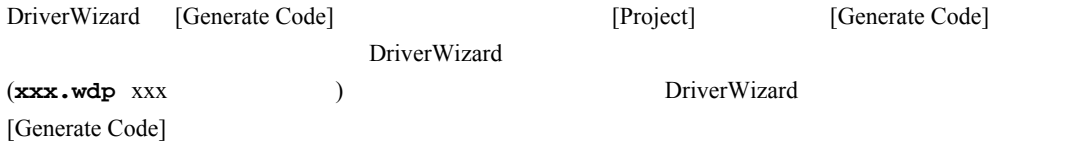

### **5.2.3.2 PCI / PCMCIA / ISA** 用の **C** コードを生成する

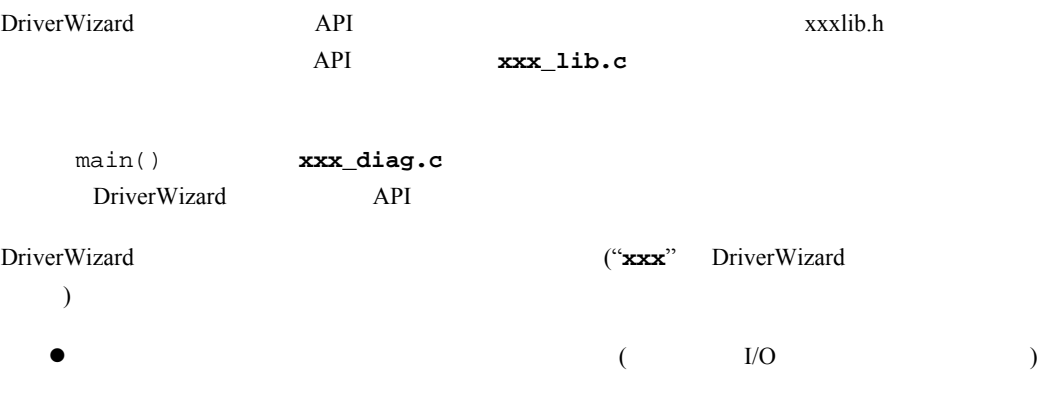

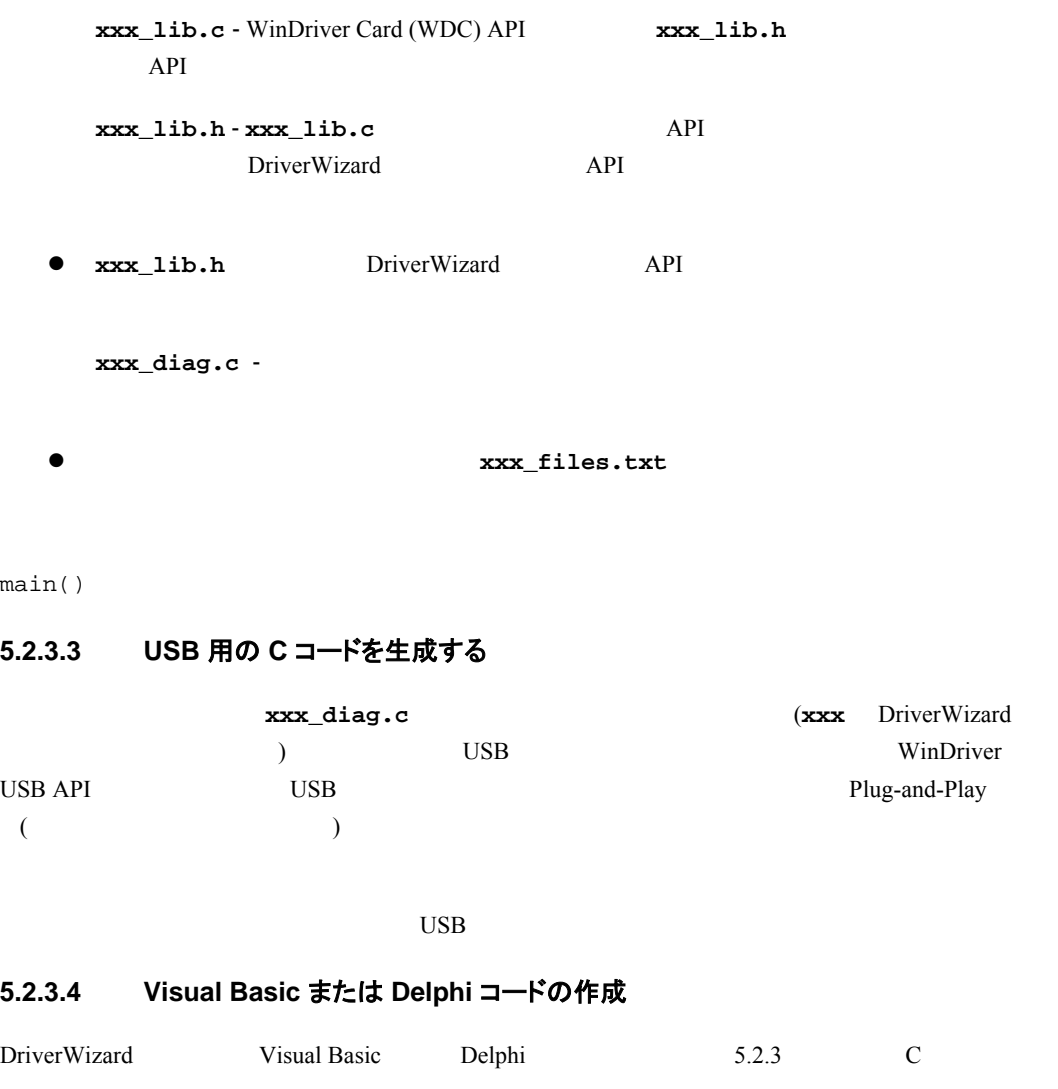

Delphi (C ) Visual Basic GUI

#### **5.2.3.5 C#** または **Visual Basic** コードの作成

DriverWizard C# Visual Basic .NET 5.3.5.2 C **GUI .NET** 

# **5.2.4** 生成されたコードをコンパイルする

#### **5.2.4.1 Windows** と **Windows CE** のコンパイル

Windows IDE (Chapter 2002) Only 2012  $\text{NSEV} / \text{Visual C++ 5 / 6}$ MSDEV .NET 2003 / 2005 / 2008 Borland C++ Builder Visual Basic 6.0 Borland Delphi MS eMbedded Visual C++ MS Platform Builder IDE

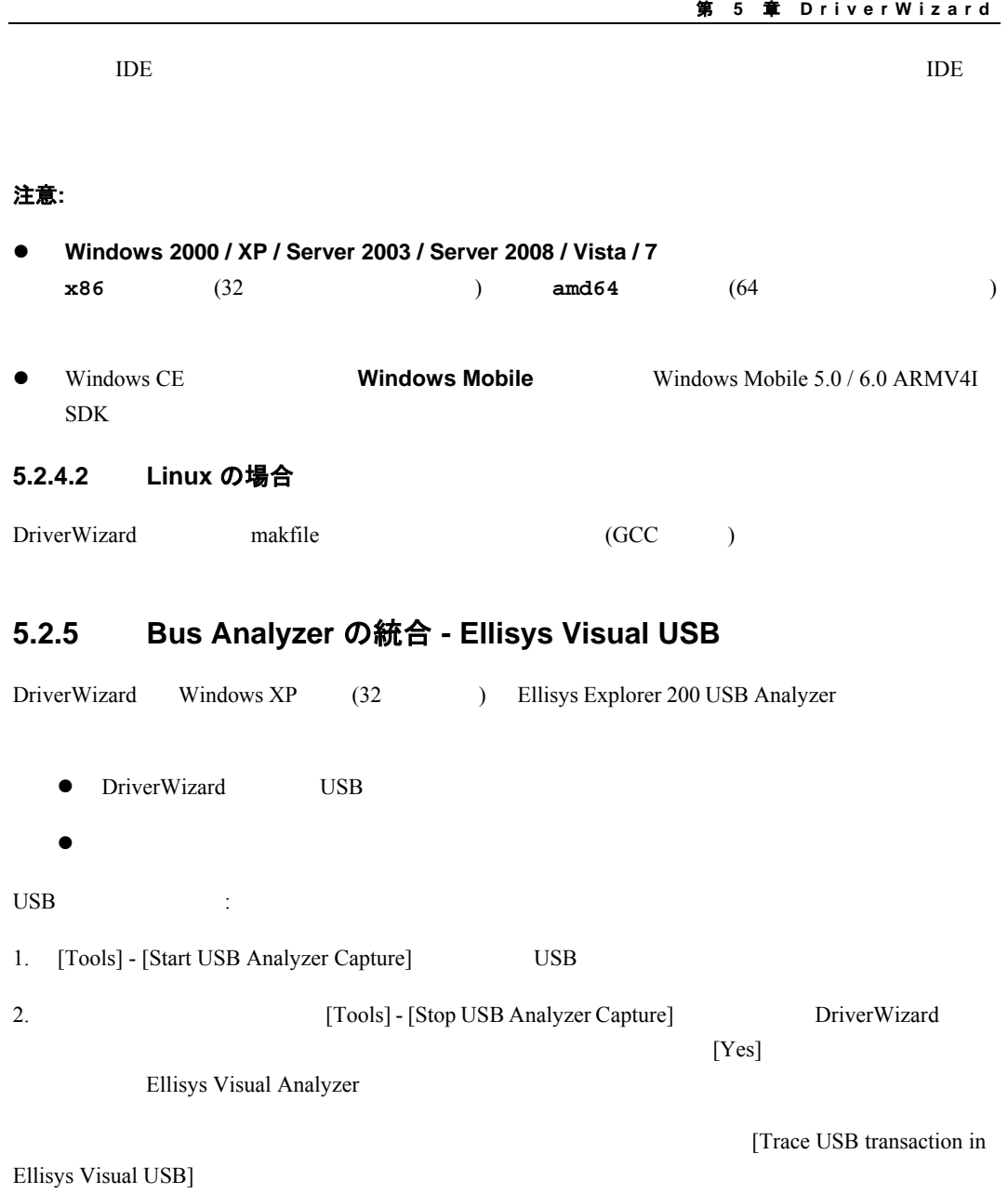

#### **W I NDRI VER** ユーザーズ ガイド

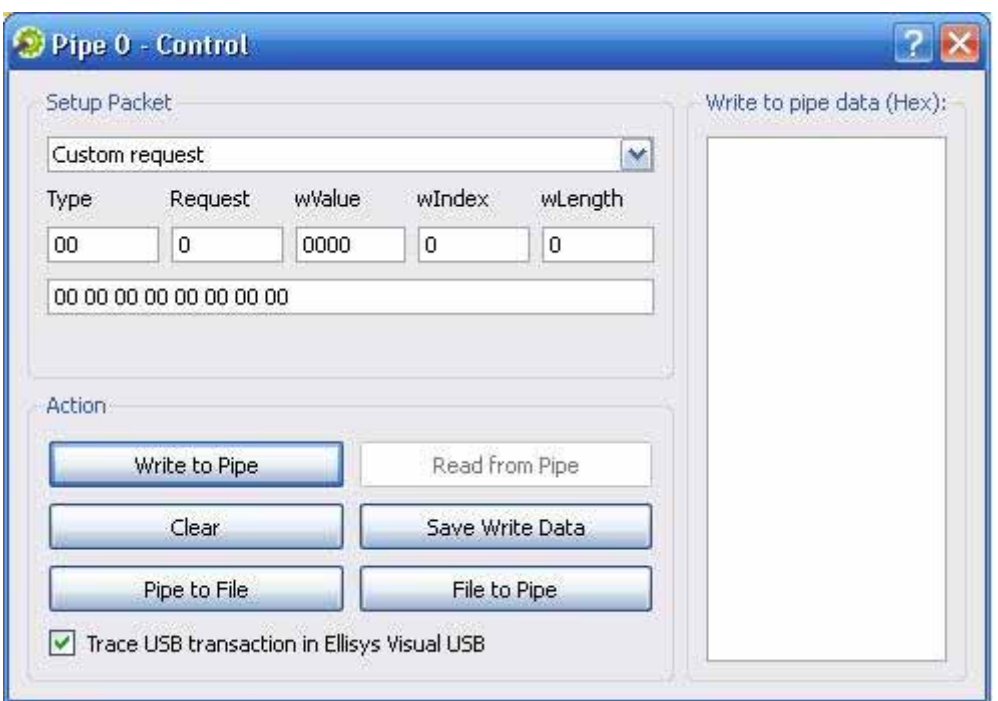

図 **5.18: Ellisys Visual USB** の統合

# 第 **6** 章 ドライバの作成

この章では、WinDriver を使用した開発サイクルを紹介します。

**注意:** WinDriver WinDriver (PLX 6466 9030 9050 9052 9054 9056 9080 9656 Altera pci\_dev\_kit Xilinx VirtexII Virtex 5 AMCC S5933 Cypress EZ-USB Microchip PIC18F4550 Philips PDIUSBD12 Texas Instruments TUSB3410 TUSB3210 TUSB2136 TUSB5052 Agere USS2828 Silicon Laboratories C8051F320)  $8$ 

# **6.1 WinDriver** でデバイス ドライバを開発するには

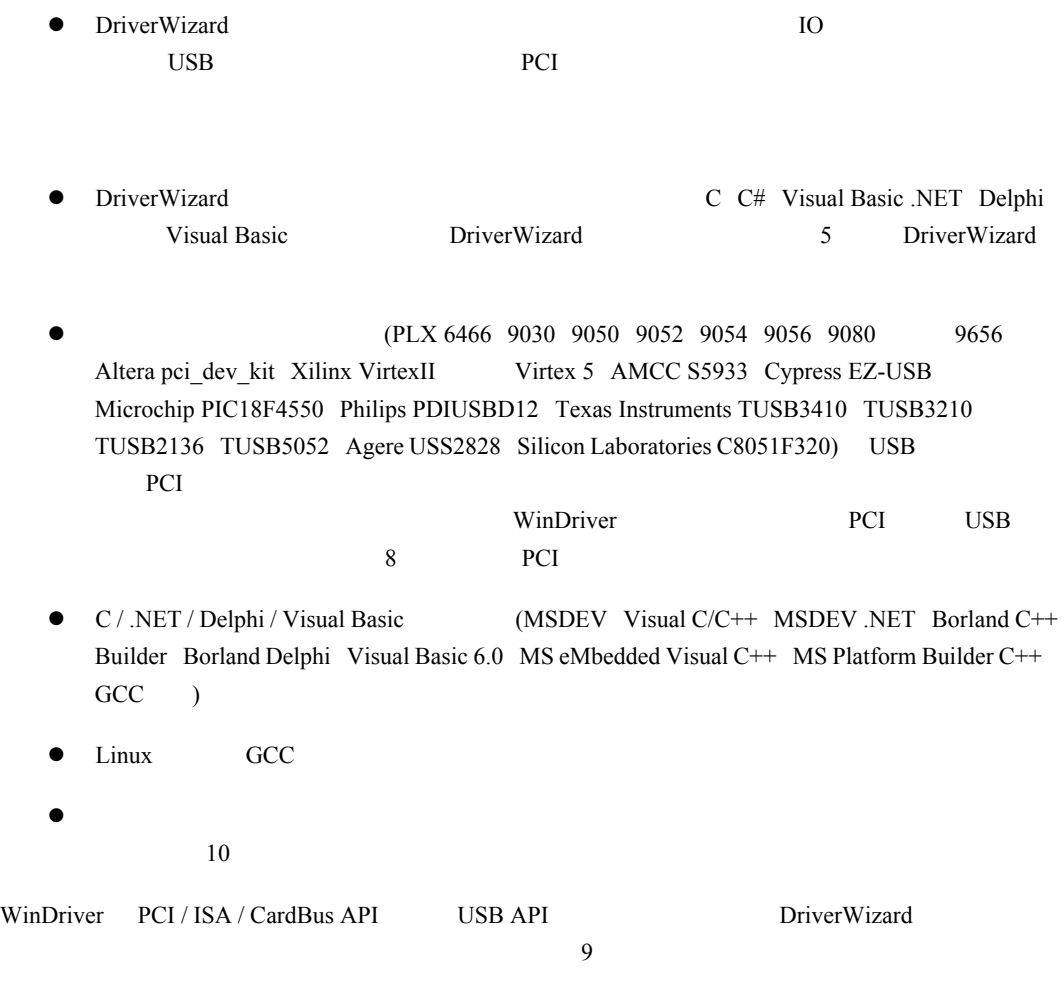

# **6.2 DriverWizard** を使わずにドライバを記述するには

DriverWizard

# **6.2.1** 必要な **WinDriver** ファイルのインクルード

PCI / ISA 1. WinDriver  $\blacksquare$ **WinDriver/include/**  $\qquad \qquad$  WinDriver windrvr.h PCI / ISA WDC\_xxx API **wdc\_lib.h wdc\_defs.h** ( **windrvr.h** example and the state of  $\mathbf{A}$ USB WDU xxx WinDriver USB API **wdu\_lib.h** (  ${\bf windrvr.h} \hspace{2.5cm}$  $API$  example and  $API$ **WinDriver/samples/shared/**  $($  $2.$ PCI / ISA windrvr.h API #include "windrvr.h"  $USB$ wdu\_lib.h USB API #include "wdu\_lib.h" 3. **wdapi1010** ○ Windows 2000 / XP / Server 2003 / Server 2008 / Vista / 7 : WinDriver\\lib\\cop\\\dibabbbb{\copy\\dib}\text{\copy\}\text{\copy\}}\text{\copy\}}  $\text{Sorland } C \text{++ } \text{Builder}$  (Borland C++ Builder )  $\text{YZ} \cdot \text{CPU}$   $\text{YZ} \cdot \text{S6}$  (32  $32$   $\text{Yam64} (64$   $64$  (54  $\text{Yam64} (64)$  $\frac{2}{\text{Kam64}}\times 86$  (64  $\frac{32}{\text{Kam64}}$ ○ Windows CE の場合: **WinDriver**\**lib WINCE**\**<CPU>**\**wdapi1010.lib** 0 Linux : **WinDriver/lib/** - libwdapi1010.so **libwdapi1010\_32.so** (64 32  $\lambda$ 

```
: libwdapi1010_32.so
                     1ibwdapi1010.so
                         WinDriver/src/wdapi/
     注意: wdapi1010 コンプロセット マイガン マイガン おおおお Wdapi1010 Wdapi1010
       DLL <sub>and the</sub>
      Windows WinDriver\Predist\ wdapi1010.dll
     wdapi1010_32.dll (64 (32 - 32)) example \overline{\phantom{a}}Linux WinDriver/lib/ libwdapi1010.so
      libwdapi1010_32.so (64 32
      \qquad \qquad\cdot 64 \cdot 32 DLL /
         (wdapi1010_32.dl1/libwdapi1010_32.so) 32144. API WinDriver (
  \verb|WinDriver/samples/shared/|6.2.2 コードの作成: PCI / ISA ドライバの場合
            WDC_xxx API
1. WDC DriverOpen() WinDriver WDC
                                     (
Hereafter the University VinDriver
2. PCI/CardBus/PCMCIA WDC PciScanDevices() /
  WDC_PcmciaScanDevices() PCI/PCMCIA
3. PCI / CardBus / PCMCIA WDC_PciGetDeviceInfo() /
  WDC_PcmciaGetDeviceInfo()
  ISA WD_CARD
4. (WDC\_PciDeviceOpen() / WDC\_PcmciaDeviceOpen() /WDC_IsaDeviceOpen())
          WDC_xxx API
5. WDC_xxx API
                    WDC_IntEnable()
  Plug-and-Play
  WDC_EventRegister()
6. WDC_IntDisable() (experimental model of the world of the set of the set of the set of the set of the set of the set of the set of the set of the set of the set of the set of the set of the set of the set of the set of t
  WDC_EventRegister() Plug-and-Play
             (WDC\_PcibeviceClose()/ WDC_PcmciaDeviceClose() / WDC_IsaDeviceClose())
```
7. WDC\_DriverClose () WinDriver WDC

### **6.2.3** コードの作成**: USB** ドライバの場合

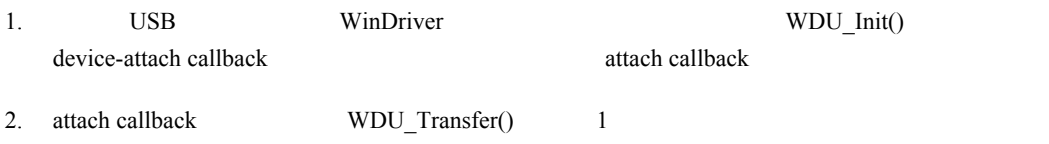

3. WDU\_Uninit()

# **6.3 Windows CE** で開発を行うには

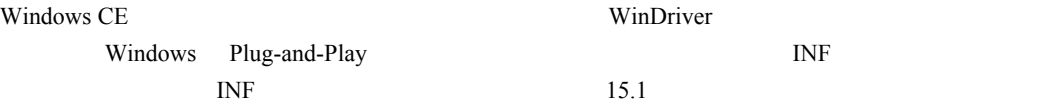

PCI

# $\lambda$

PCI 1980 PCI **PCI PCI TELEM** 

```
[HKEY_LOCAL_MACHINE¥Drivers¥BuiltIn¥PCI¥Template¥MyCard]
"Class"=dword:04 
"SubClass"=dword:01 
"ProgIF"=dword:00 
"VendorID"=multi_sz:"1234","1234" 
"DeviceID"=multi_sz:"1111","2222"
```
MSDN PCI

```
USB
```
WinDriver USB THE USB THE SERVICE SERVICE SERVICE SERVICE SERVICE SERVICE SERVICE SERVICE SERVICE SERVICE SERVICE SERVICE SERVICE SERVICE SERVICE SERVICE SERVICE SERVICE SERVICE SERVICE SERVICE SERVICE SERVICE SERVICE SERV

● Windows CE **WDU\_Init()** 

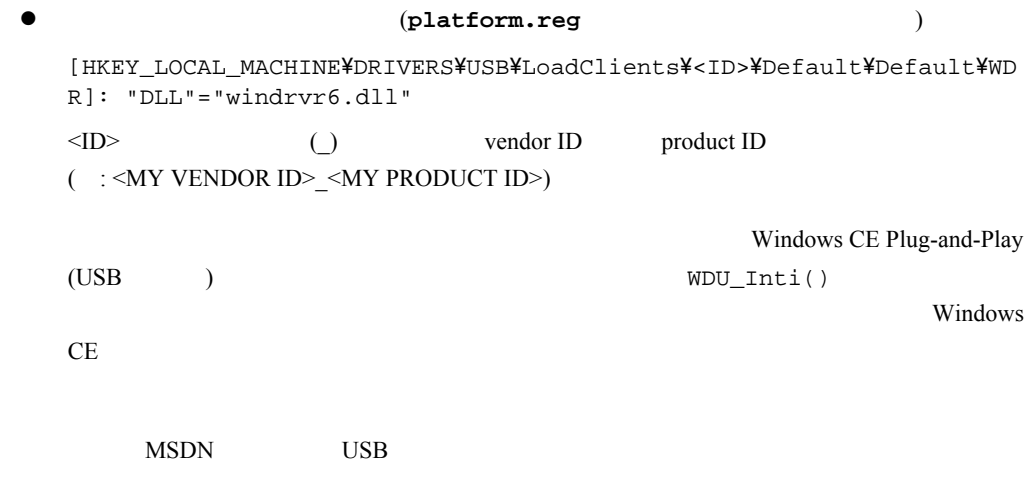

# **6.4 Visual Basic** および **Delphi** で開発を行うには

Visual Basic Delphi WinDriver API

# **6.4.1 DriverWizard** を使用する

DriverWizard

Delphi Visual Basic  $5 \t\t 6.4.4$ 

# **6.4.2** サンプル

Delphi Visual Basic WinDriver API

1. **WinDriver**\**delphi**\**samples** 

2. **WinDriver**\**vb**\**samples** 

## **6.4.3 Kernel PlugIn**

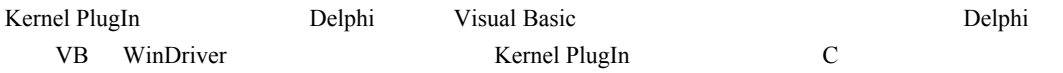

# <span id="page-70-0"></span>**6.4.4** ドライバを生成するには

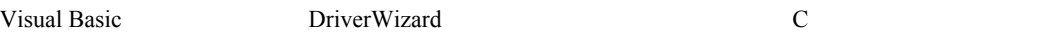

- DriverWizard
- $\bullet$
- 
- $\bullet$
- $\bullet$
- WinDriver WinDriver API

第 **7** 章 デバッグ

この章では、ハードウェアにアクセスするアプリケーションをデバッグ方法について説明します。

# **7.1** ユーザーモード デバッグ

- WinDriver
- Debug Monitor [\[7.2\]](#page-71-0) WinDriver API WinDriver API Bebug Monitor  $\bullet$  [\[7.2\]](#page-71-0) WinDriver WinDriver WinDriver  $API (WD\_Transfer() )$  $\bullet$

# <span id="page-71-0"></span>**7.2 Debug Monitor**

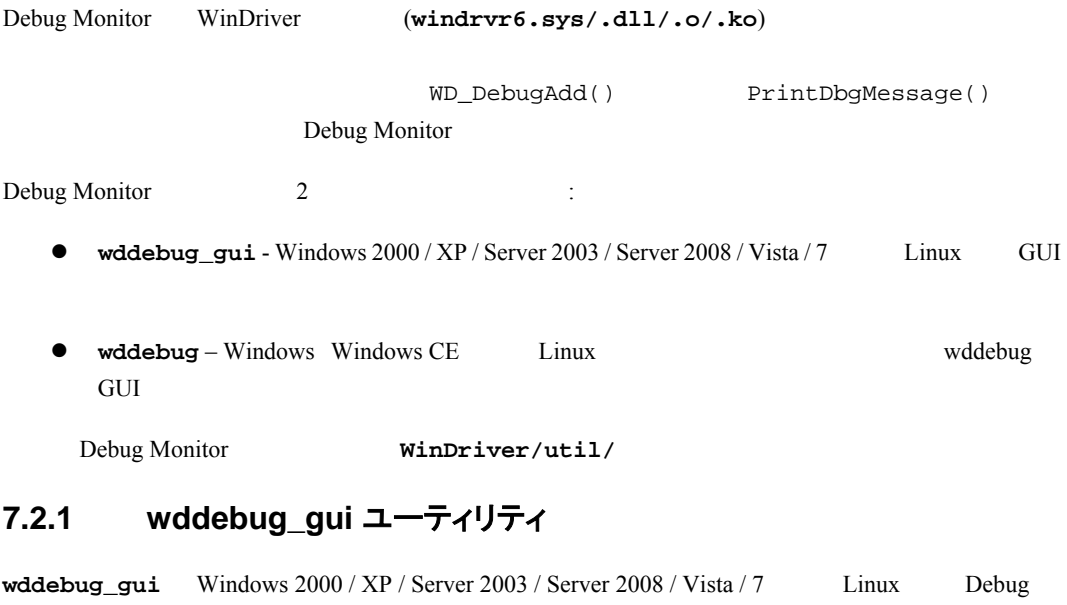

Monitor (GUI) 1. Debug Monitor
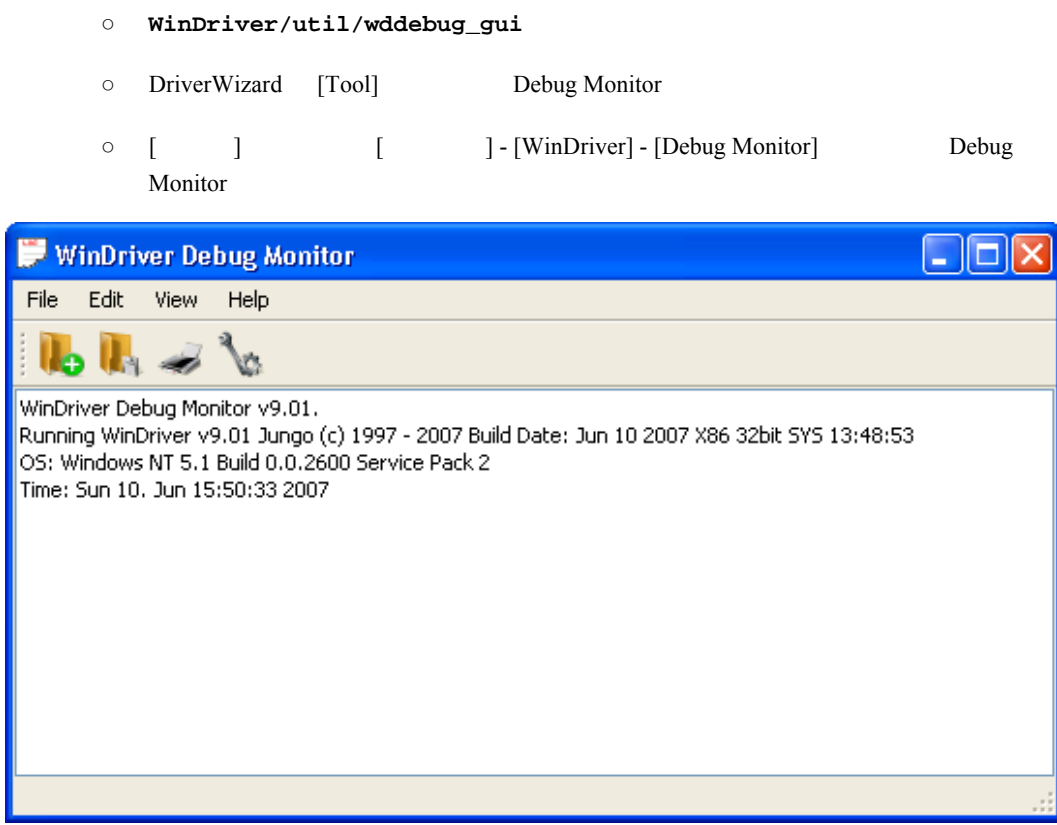

#### 図 **7.1: Debug Monitor** の起動

2. [View] - [Debug Options] [Debug Options] [Debug Options] Debug Monitor Debug Monitor

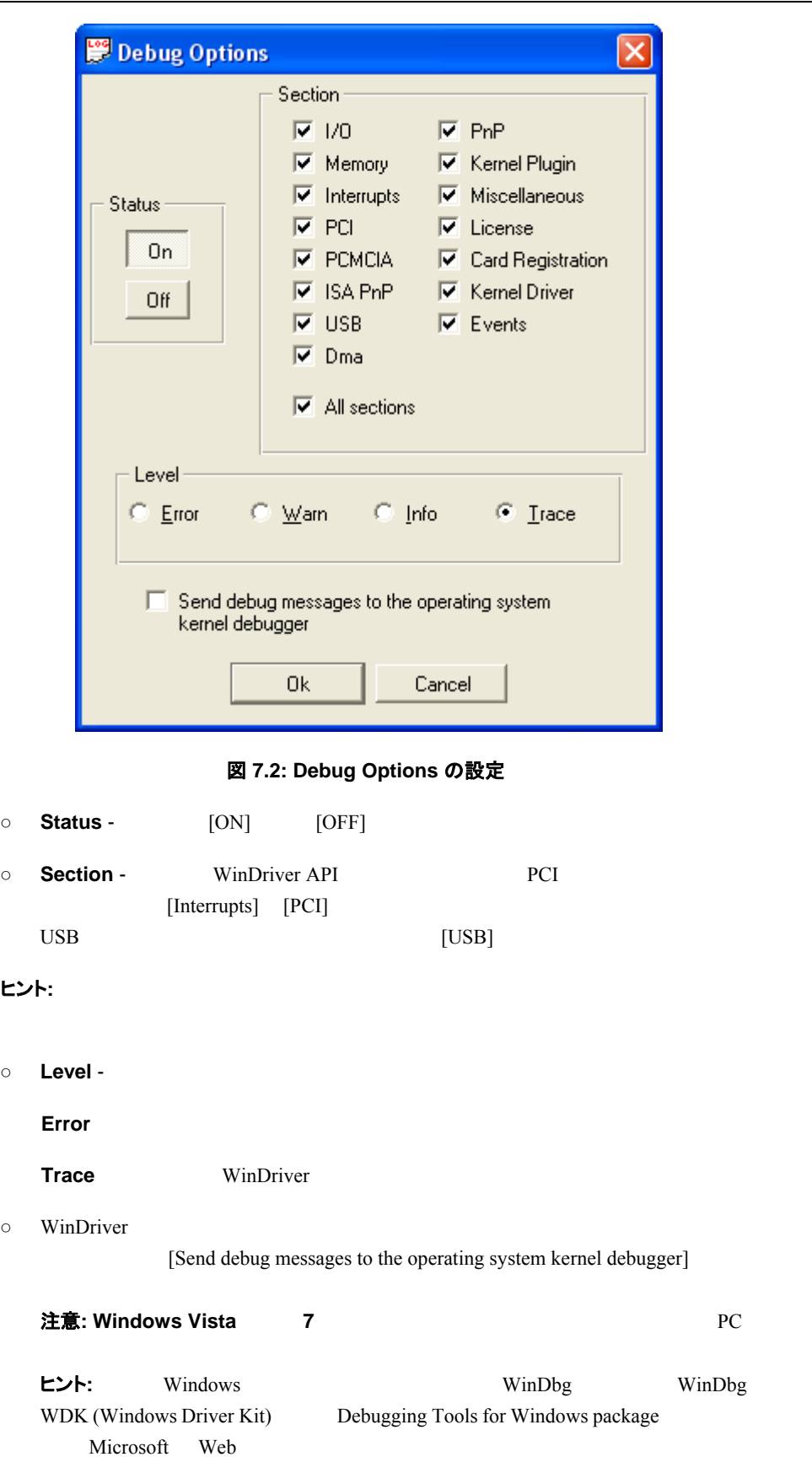

```
第 7 章 デバッグ
```
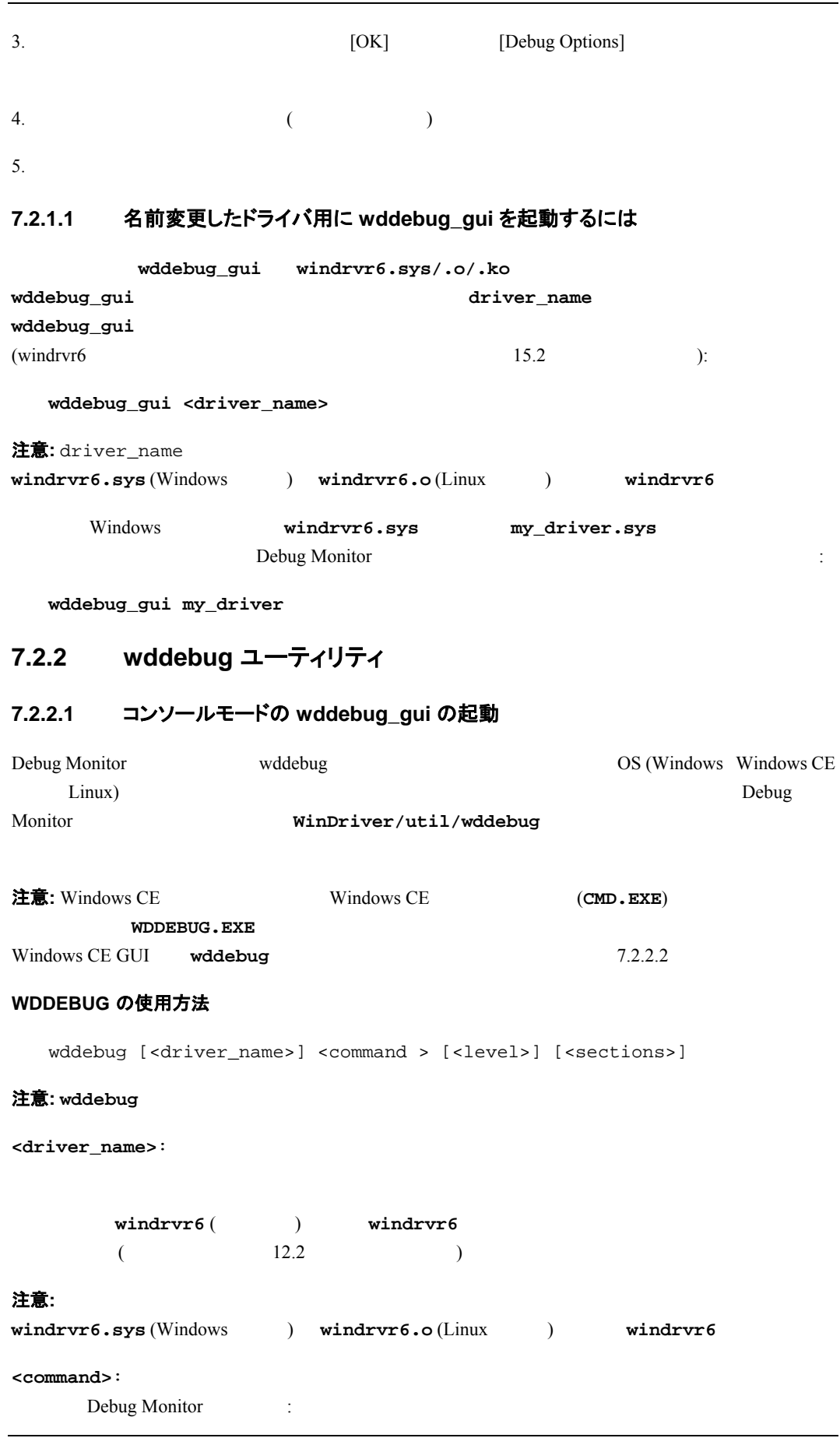

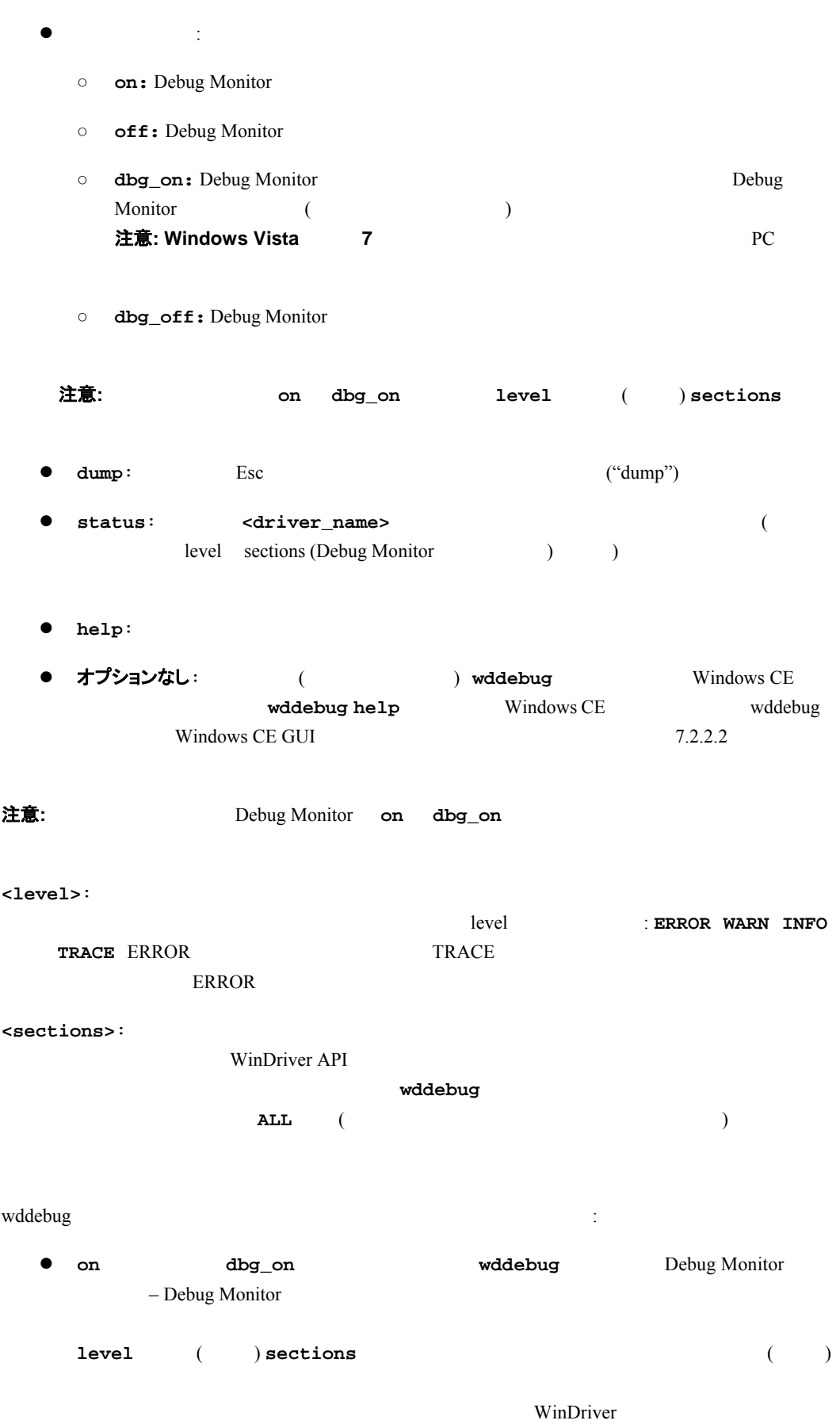

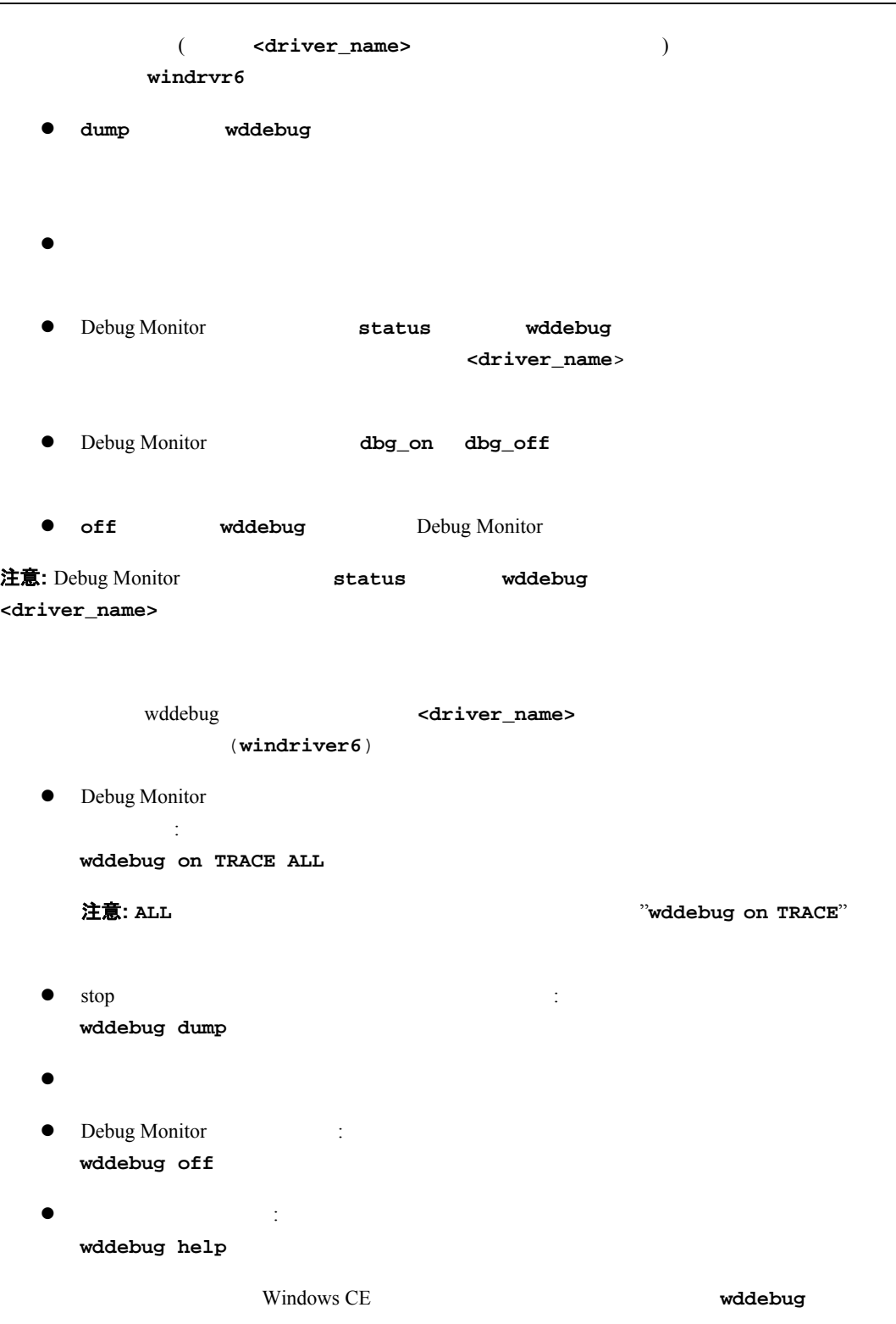

### **7.2.2.2 Windows CE GUI wddebug** を使用するには

Windows CE **wddebug** 

Windows CE

うに設計されています。このようなプラットフォームでは、**wddebug** 実行ファイルをダブルクリックすることで、

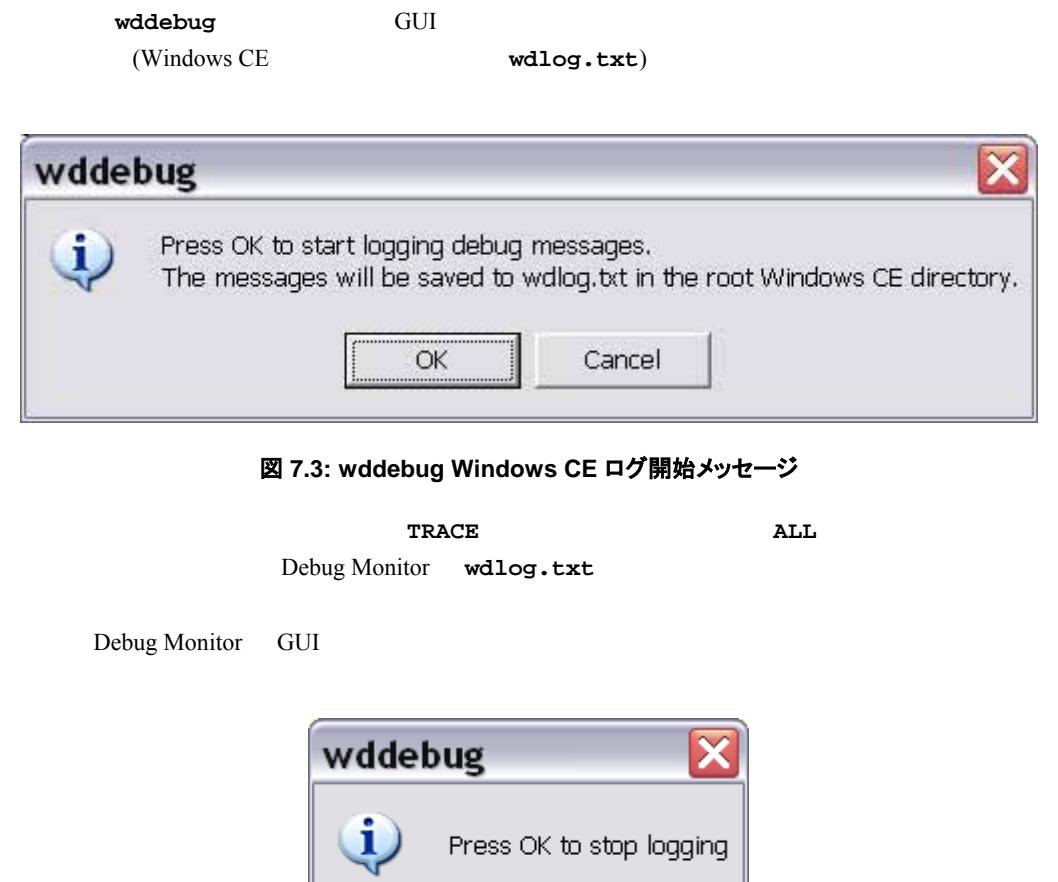

図 **7.4: wddebug Windows CE** ログ停止メッセージ

 $\overline{OK}$ 

# 第 **8** 章 特定のチップ セットの拡張サポート

### <span id="page-78-1"></span><span id="page-78-0"></span>**8.1** 概要

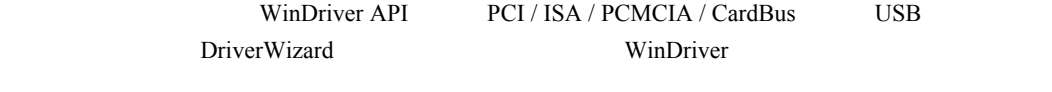

API 30

WinDriver (PLX 6466 9030 9050 9052 9054 9056 9080 9656 Altera pci dev kit Xilinx VirtexII Virtex 5 AMCC S5933 Cypress EZ-USB Microchip PIC18F4550 Philips PDIUSBD12 Texas Instruments TUSB3410 TUSB3210 TUSB2136 TUSB5052 Agere USS2828 Silicon Laboratories C8051F3)

注意: Cypress EZ-USB FX2LP CY7C68013A Microchip PIC18F4550 Philips PDIUSBD12 Silicon Laboratories C8051F320 USB The USB WinDriver USB WinDriver USB Device  $16$ 

# **8.2** 特定のチップ セット サポートを利用したドライバ開発

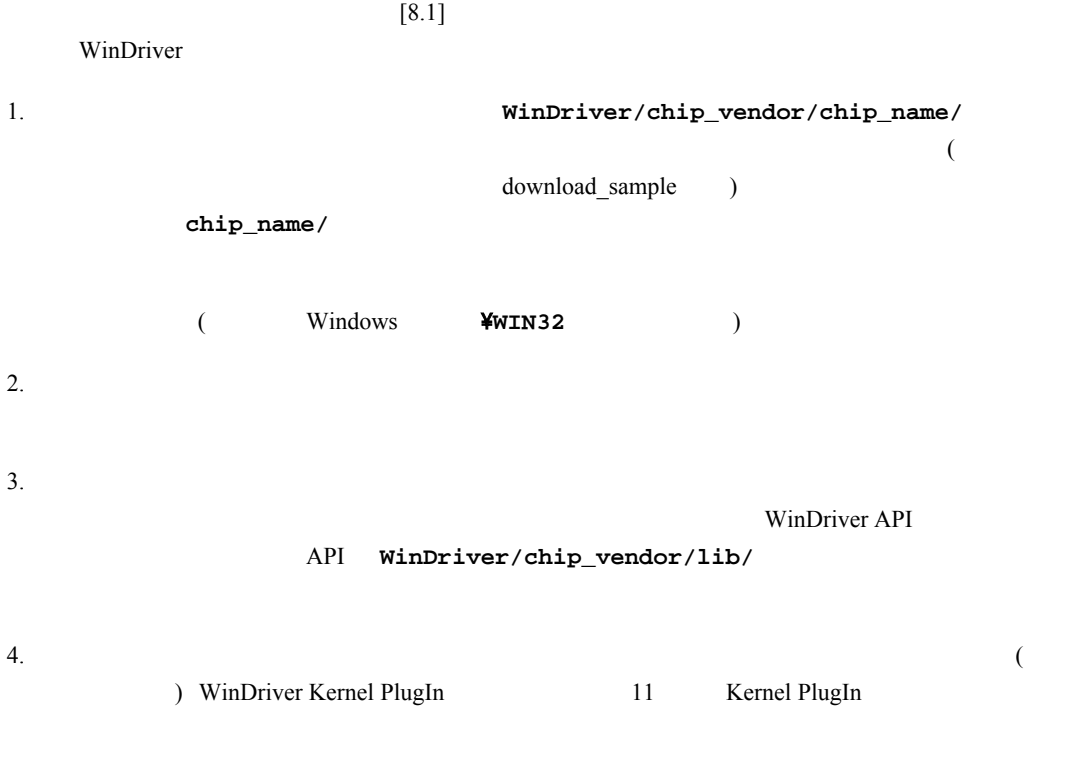

WinDriver Kernel PlugIn

# 第 **9** 章 実行に当たっての問題

<span id="page-80-0"></span>この章ではドライバ開発においての問題を説明します。また DriverWizard が自動的に処理で きない操作を WinDriver を使用して実行する手順を説明します。

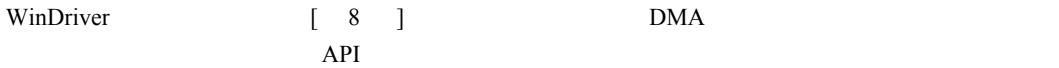

## **9.1 DMA** の実行

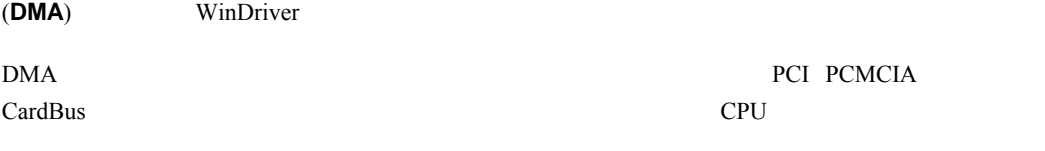

 $DMA$  2

- Contiguous Buffer (連続バッファ):
- スキャッタ / ギャザー (Scatter/Gather):

**DMA** コーカル アドレス ( ) ホスト アドレス (PC ファインス) キャング・ボール あきあい 転送カウント (する) オンバイス (する)

WinDriver Contiguous Buffer DMA / DMA ( ) API (WDC\_DMAContigBufLock() WDC\_DMASGBufLock() WDC\_DMABufUnlock() <br>
(a) WD\_DMAxxx API WinDriver PCI API WDC\_xxx API

*l* Contiguous Buffer DMA WinDriver

#### 注意**:**

z このサンプル ルーチンは、割り込みまたはポーリングを使用して DMA の完了を測定するデモで

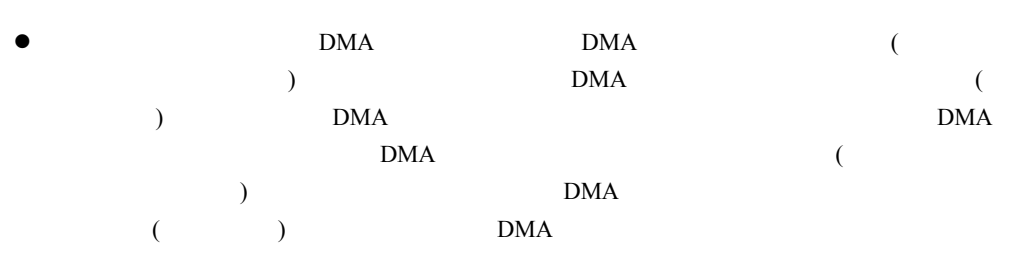

#### **9.1.1** スキャッタ **/** ギャザー **(Scatter/Gather) DMA**

```
DMA 実装のサンプル
```
WinDriver WDC API / DMA DMA PLX  $\begin{bmatrix} 8 \\ \end{bmatrix}$  **WinDriver/plx/lib/plx\_lib.c**  $\verb|WinDriver/play/diag\_lib/plx\_diag\_lib.c|$ (**plx\_lib.c** DMA API ) Altera PCI  $\sim$  7 /  $\sim$  DMA WD\_DMAxxx API WinDriver/altera/pci\_dev\_kit/lib/altera\_lib.c

#### **9.1.1.1** スキャッタ **/** ギャザー **DMA** 実装のサンプル

```
BOOL DMARoutine(WDC_DEVICE_HANDLE hDev, DWORD dwBufSize, 
     UINT32 u32LocalAddr, DWORD dwOptions, BOOL fPolling, BOOL fToDev) 
     PVOID pBuf; 
     WD_DMA *pDma = NULL; 
     BOOL fRet = FALSE; 
     /* Allocate a user-mode buffer for Scatter/Gather DMA */ 
     pBuf = malloc(dwBufSize); 
     if (!pBuf) 
         return FALSE; 
     /* Lock the DMA buffer and program the DMA controller */ 
     if (!DMAOpen(hDev, pBuf, u32LocalAddr, dwBufSize, fToDev, &pDma)) 
         goto Exit; 
     /* Enable DMA interrupts (if not polling) */ 
     if (!fPolling) 
     { 
         if (!MyDMAInterruptEnable(hDev, MyDmaIntHandler, pDma)) 
             goto Exit; /* Failed enabling DMA interrupts */ 
     } 
     /* Flush the CPU caches (see documentation of WDC_DMASyncCpu()) */ 
     WDC_DMASyncCpu(pDma); 
     /* Start DMA - write to the device to initiate the DMA transfer */ 
     MyDMAStart(hDev, pDma); 
     /* Wait for the DMA transfer to complete */ 
     MyDMAWaitForCompletion(hDev, pDma, fPolling);
```
{

```
 /* Flush the I/O caches (see documentation of WDC_DMASyncIo()) */ 
    WDC_DMASyncIo(pDma);
    fRet = TRUE;Exit: 
     DMAClose(pDma, fPolling); 
     free(pBuf); 
     return fRet; 
} 
/* DMAOpen: Locks a Scatter/Gather DMA buffer */ 
BOOL DMAOpen(WDC_DEVICE_HANDLE hDev, PVOID pBuf, UINT32 u32LocalAddr, 
     DWORD dwDMABufSize, BOOL fToDev, WD_DMA **ppDma) 
{ 
     DWORD dwStatus, i; 
     DWORD dwOptions = fToDev ? DMA_TO_DEVICE : DMA_FROM_DEVICE; 
     /* Lock a Scatter/Gather DMA buffer */ 
     dwStatus = WDC_DMASGBufLock(hDev, pBuf, dwOptions, dwDMABufSize, ppDma); 
     if (WD_STATUS_SUCCESS != dwStatus) 
     { 
         printf("Failed locking a Scatter/Gather DMA buffer. Error 0x%lx 
     - %s\n",
             dwStatus, Stat2Str(dwStatus)); 
         return FALSE; 
     } 
     /* Program the device's DMA registers for each physical page */ 
     MyDMAProgram((*ppDma)->Page, (*ppDma)->dwPages, fToDev); 
     return TRUE; 
} 
/* DMAClose: Unlocks a previously locked Scatter/Gather DMA buffer */ 
void DMAClose(WD_DMA *pDma, BOOL fPolling) 
{ 
     /* Disable DMA interrupts (if not polling) */ 
     if (!fPolling) 
         MyDMAInterruptDisable(hDev); 
     /* Unlock and free the DMA buffer */ 
     WDC_DMABufUnlock(pDma); 
}
```
#### **9.1.1.2** 必要な実装

```
MyDMAxxx()
```
- MyDMAProgram(): DMA
- MyDMAStart(): DMA
- $\bullet$  MyDMAInterruptEnable() と MyDMAInterruptDisable(): WDC\_IntEnable() WDC IntDisable()

 $DMA$ 

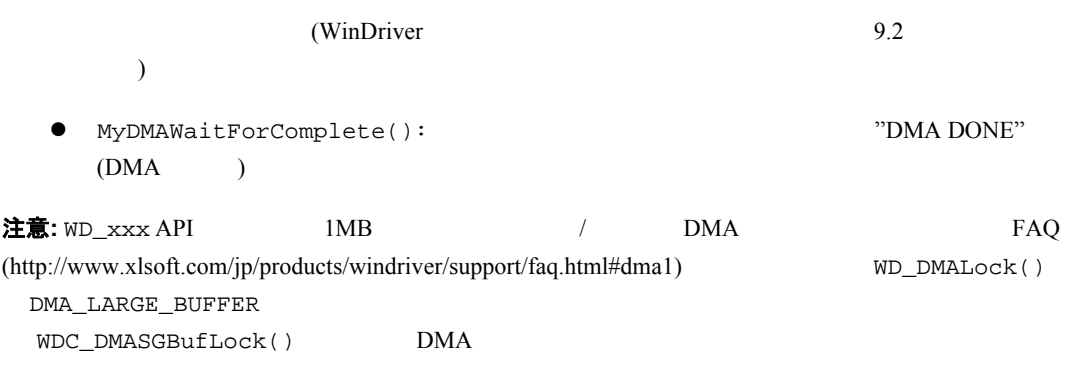

#### **9.1.2 Contiguous Buffer (**連続バッファ**) DMA**

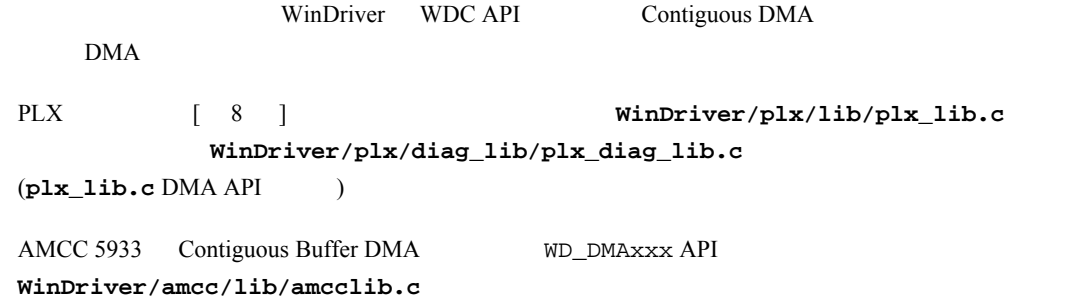

#### **9.1.2.1 Contiguous Buffer DMA** 実装のサンプル

```
BOOL DMARoutine(WDC_DEVICE_HANDLE hDev, DWORD dwDMABufSize, 
    UINT32 u32LocalAddr, DWORD dwOptions, BOOL fPolling, BOOL fToDev) 
{ 
    PVOID pBuf = NULL; 
     WD_DMA *pDma = NULL; 
     BOOL fRet = FALSE; 
     /* Allocate a DMA buffer and open DMA for the selected channel */ 
     if (!DMAOpen(hDev, &pBuf, u32LocalAddr, dwDMABufSize, fToDev, &pDma)) 
         goto Exit; 
     /* Enable DMA interrupts (if not polling) */ 
     if (!fPolling) 
     { 
         if (!MyDMAInterruptEnable(hDev, MyDmaIntHandler, pDma)) 
             goto Exit; /* Failed enabling DMA interrupts */ 
     } 
     /* Flush the CPU caches (see documentation of WDC_DMASyncCpu()) */ 
     WDC_DMASyncCpu(pDma); 
     /* Start DMA - write to the device to initiate the DMA transfer */ 
     MyDMAStart(hDev, pDma); 
     /* Wait for the DMA transfer to complete */ 
     MyDMAWaitForCompletion(hDev, pDma, fPolling); 
     /* Flush the I/O caches (see documentation of WDC_DMASyncIo()) */ 
     WDC_DMASyncIo(pDma);
```

```
fRet = TRUE;Exit: 
     DMAClose(pDma, fPolling); 
     return fRet; 
} 
/* DMAOpen: Allocates and locks a Contiguous DMA buffer */ 
BOOL DMAOpen(WDC_DEVICE_HANDLE hDev, PVOID *ppBuf, UINT32 u32LocalAddr, 
     DWORD dwDMABufSize, BOOL fToDev, WD_DMA **ppDma) 
{ 
     DWORD dwStatus; 
     DWORD dwOptions = fToDev ? DMA_TO_DEVICE : DMA_FROM_DEVICE; 
     /* Allocate and lock a Contiguous DMA buffer */ 
     dwStatus = WDC_DMAContigBufLock(hDev, ppBuf, dwOptions, dwDMABufSize, 
ppDma); 
     if (WD_STATUS_SUCCESS != dwStatus) 
     { 
        printf("Failed locking a Contiguous DMA buffer. Error 0x81x - 8s\n",
             dwStatus, Stat2Str(dwStatus)); 
         return FALSE; 
     } 
     /* Program the device's DMA registers for the physical DMA page */ 
     MyDMAProgram((*ppDma)->Page, (*ppDma)->dwPages, fToDev); 
     return TRUE; 
} 
/* DMAClose: Frees a previously allocated Contiguous DMA buffer */ 
void DMAClose(WD_DMA *pDma, BOOL fPolling) 
{ 
     /* Disable DMA interrupts (if not polling) */ 
     if (!fPolling) 
         MyDMAInterruptDisable(hDev); 
     /* Unlock and free the DMA buffer */ 
     WDC_DMABufUnlock(pDma); 
} 
9.1.2.2 必要な実装
                                                 MyDMAxxx()
```
 $\bullet$  MyDMAProgram(): DMA MyDMAStart(): DMA ● MyDMAInterruptEnable() と MyDMAInterruptDisable(): WDC\_IntEnable() WDC\_IntDisable()  $DMA$  $(WinDriver$  9.2  $\overline{\phantom{a}}$ 

#### **W I NDRI VER** ユーザーズ ガイド

● MyDMAWaitForComplete():  $\bullet$  MyDMA DONE"  $(DMA)$ 

### **9.1.3 SPARC** での **DMA** の実行

<span id="page-85-0"></span>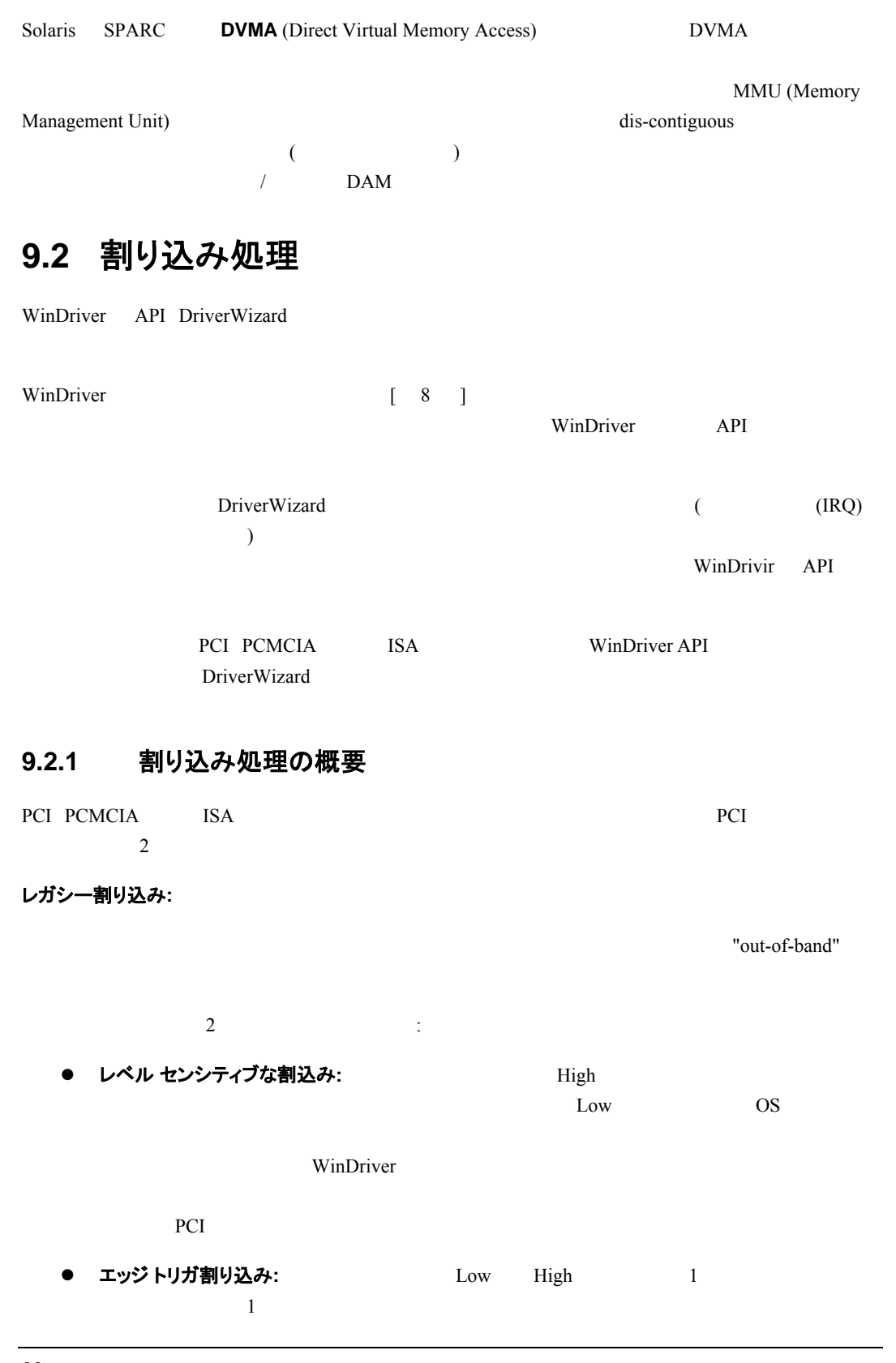

第 **9** 章 実行に当たっての問題

**ISA/EISA** 

#### **MSI / MSI-X:**

PCI v2.2 PCI Express PCI MSI (Message-Signaled Interrupts)  $\blacksquare$ PCI 32 MSI 注意: MSI MSI-X  $MSI$  :  $\bullet$  MSI  $\bullet$ z レガシー PCI 割り込みとは対照的に、MSI は共有されません。つまり、デバイスに割り当てられる MSI  $\blacksquare$ MSI-X (Extended Message-Signaled Interrups) PCI v3.0 
WSI カニズムの拡張バージョンを提供します。次の利点があります:  $\bullet$  MSI  $32$   $2,048$  $\bullet$  $\bullet$  $\bullet$   $\bullet$  $MSI-X$   $MSI-X$ MSI / MSI-X PCI OS <sub>OS</sub> the state and the state and the state and the state and the state and the state and the state and the state and the state and the state and the state and the state and the state and the state and the state and the WinDriver CS (Windows Windows CE Linux ) (The Company of the Company extended to the Company of the Company of the Company of the Company of the Company of the Company of the Company of the Company of the Company of the Company of the Company of the Company of th  $CE$   $9.2.8$   $)$ WinDriver 9.2.6 Linux Windows Vista PCI MSI / MSI-X 割り込み (ハードウェアによりサポートされている場合) のサポートも行っています (以前の Windows PCI MSI / MSI-X WinDriver MSI / MSI-X API **9.2.2 WinDriver** の割り込み処理手順 注意: WinDriver WinDriver Kernel PlugIn [ 11 ] Kernel PlugIn 11.6.5 WinDriver the contract of the set of the set of the set of the set of the set of the set of the set of the set of the set of the set of the set of the set of the set of the set of the set of the set of the set of the set o

1. WinDriver 1 (WDC\_IntEnable() InterruptEnable() WD\_IntEnable()  $)$ 注意**:** WinDriver  $9.2.5$ WDC\_IntEnable() InterruptEnable() WinDriver InterruptEnable() **注意:** カランスのドライバのドライバとして WinDriver ということのS Windows Plug-and-Play (PCI / PCI Express / PCMCIA) TNF THE INF THE INF THE INF THE INF THE INF THE UNITED STATES IN THE INF THE INF THE INF THE UNITED STATES IN THE INFORMATION OF THE INFORMATION OF THE INFORMATION OF THE INFORMATION OF THE INFORMATION OF THE INFORMATION O WD\_NO\_DEVICE\_OBJECT  $2.$ 3. **3.** 
WinDriver 
WinDriver **Show that the United States Container States and WinDriver 

<b>Show the United States and States and States and States and States and States and States and States and States and States and S**  $9.2.5$ (WDC\_IntEnable() InterruptEnable() WinDriver  $)$  $4.$  $5.$  $\begin{aligned} \text{WinDriver} \end{aligned}$ interruptDisable() WD\_IntDisable() 注意**:**  WD\_IntWait() WinDriver WD\_IntWait() WinDriver  $\bullet$   $\bullet$   $\bullet$   $\bullet$   $\bullet$   $\bullet$   $\bullet$ OS API **9.2.3** ハードウェアがサポートする割り込みタイプの決定 WDC\_PciGetDeviceInfo() (PCI) WDC\_PcmciaGetDeviceInfo() (PCMCIA) WD\_PciGetCardInfo() WD\_PcmciaGetCardInfo() Plug-and-Play

> (WDC pDeviceInfo->Card.Item[i].I.Int.dwOptions pPciCard->Card.Item[i].I.Int.dwOptions) dwOptions

の組み合わせが含まれます:

- **INTERRUPT\_MESSAGE\_X:** MSI-X (Extended Message-Signaled Interrupt)
- **O** INTERRUPT\_MESSAGE\_X: MSI (Message-Signaled Interrupt)
- **●** INTERRUPT\_LEVEL\_SENSITIVE:
- $\bullet$  INTERRUPT LATCHED:  $\overline{\mathbf{0}}$

#### 注意**:**

- **C** INTERRUPT\_MESSAGE INTERRUPT\_MESSAGE\_X PCI [9.2.6]
- **v** Windows API MSI MSI-X OS WinDriver MSI MSI-X **INTERRUPT\_MESSAGE**

### **9.2.4 PCI** カードの割り込みタイプの決定

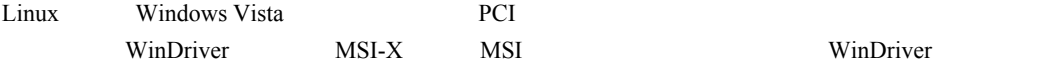

#### WinDriver の割り込みを有効にする関数は、カードに対して有効にする割り込みタイプについての情報を返

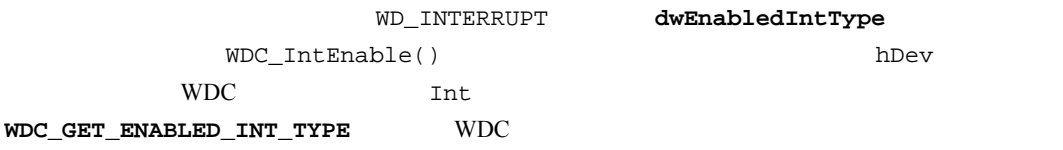

### **9.2.5** カーネルモードの割り込み転送コマンドの設定方法

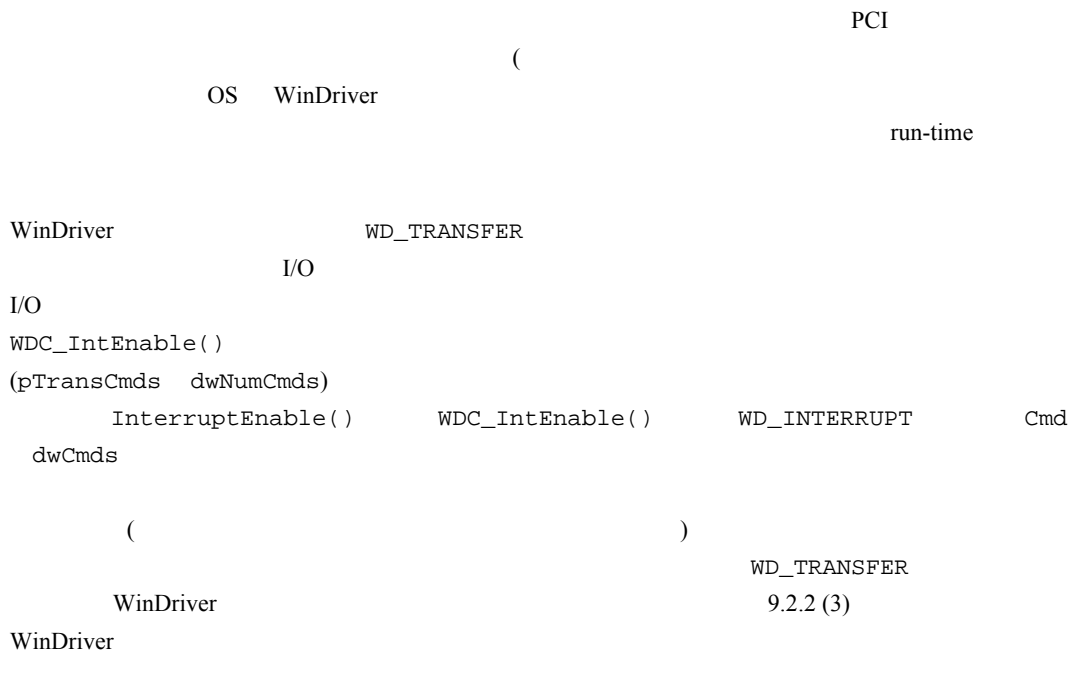

#### 9.2.5.1 割り込みマスク コマンド

# WinDriver cmdTrans ( CMD\_MASK Data WinDriver  $\text{WinDirier}$  $W$ inDriver  $\sum_{n=1}^{\infty}$ りは実行されず、ユーザーモードの割り込みハンドラ ルーチンは呼び出されません。(注意**:** レガシー割り込  $\rm{MSI}$  /  $\rm{MSI\text{-}X}$ WinDriver (1) 注意**:**

 $\bullet$  PCI  $\bullet$ 

ドを実行します。注意: 割り込みが無効になるまで、転送コマンド用に割り当てたメモリを利用可能にしとく必

● Windows CE WinDriver

 $\mathcal{N}$ ) WinDriver  $($ 

● WinDriver Kernel PlugIn 11.6.5 Kernel PlugIn Windows CE Kernel PlugIn

#### **9.2.5.2 WinDriver** の転送コマンドのコード例

WDC (WinDriver Card) API のサンプル コードを紹介します。以下のシナリオ用のサンプル コードを紹介します: レベル センシティブ割り 込みを発生させる PCI カードがあることを想定します。割り込みが発生した場合、対象のカードの割り込みコ (INTCSR I/O  $(dwAddr)$  ) intrMask INTCSR 0 WinDriver and Allen the Windows of Windows and N コマンドの配列を定義する方法を紹介します: 1. INTCSR

第 **9** 章 実行に当たっての問題 2.  $(intMask)$  INTCSR  $3.$  INTCSR 0 さいます。<br>
注意:<br>
サンプルのFDWORD WD\_TRANSFER trans[3]; /\* Array of 3 WinDriver transfer command structures \*/ BZERO(trans); /\* 1st command: Read a DWORD from the INTCSR I/O port \*/ trans[0].cmdTrans = RP\_DWORD; /\* Set address of IO port to read from: \*/ trans[0].dwPort = dwAddr; /\* Assume dwAddr holds the address of the INTCSR \*/ /\* 2nd command: Mask the interrupt to verify its source \*/ trans[1].cmdTrans = CMD\_MASK; trans[1].Data.Dword = intrMask; /\* Assume intrMask holds your interrupt mask \*/ /\* 3rd command: Write DWORD to the INTCSR I/O port. This command will only be executed if the value read from INTCSR in the 1st command matches the interrupt mask set in the 2nd command. \*/ trans[2].cmdTrans = WP\_DWORD; /\* Set the address of IO port to write to: \*/ trans[2].dwPort = dwAddr; /\* Assume dwAddr holds the address of INTCSR  $*/$ /\* Set the data to write to the INTCSR IO port: \*/ trans[2].Data.Dword = 0; 注意: 割り込みが無効になるまで、転送コマンド用に割り当てたメモリを利用可能にしとく必要があります。 WDC IntEnable() 数の使用方法を紹介します: /\* Enable the interrupts: hDev: WDC DEVICE HANDLE received from a previous call to WDC\_PciDeviceOpen(). INTERRUPT CMD COPY: Used to save the read data - see WDC IntEnable(). interrupt\_handler: Your user-mode interrupt handler routine. pData: The data to pass to the interrupt handler routine. \*/ WDC\_IntEnable(hDev, &trans, 3, INTERRUPT\_CMD\_COPY, interrupt\_handler, pData, FALSE);

#### **9.2.6 WinDriver** の **MSI / MSI-X** 割り込み処理

P.2.1 WinDriver Linux Windows Vista PCI MSI (Message-Signaled Interrupt) MSI-X (Extended Message-Signaled Interrupt) Windows MSI / MSI-X <u>MSI / MSI-X applements and applements</u> applements applements applements applements applements applements applements applements applements applements applements applements applements appl **Windows Vista Constanting WinDriver Example 2011** WinDriver **WinDriver Example 2013** WD\_INTERRUPT **dwLastMessage**  $\blacksquare$ 

DriverWizard

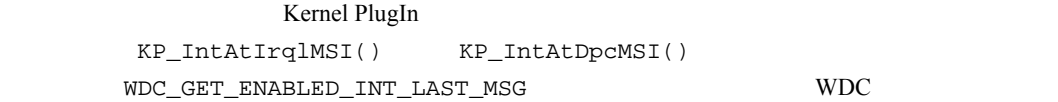

### **9.2.6.1 Windows MSI / MSI-X** のデバイス **INF** ファイル

注意: Windows

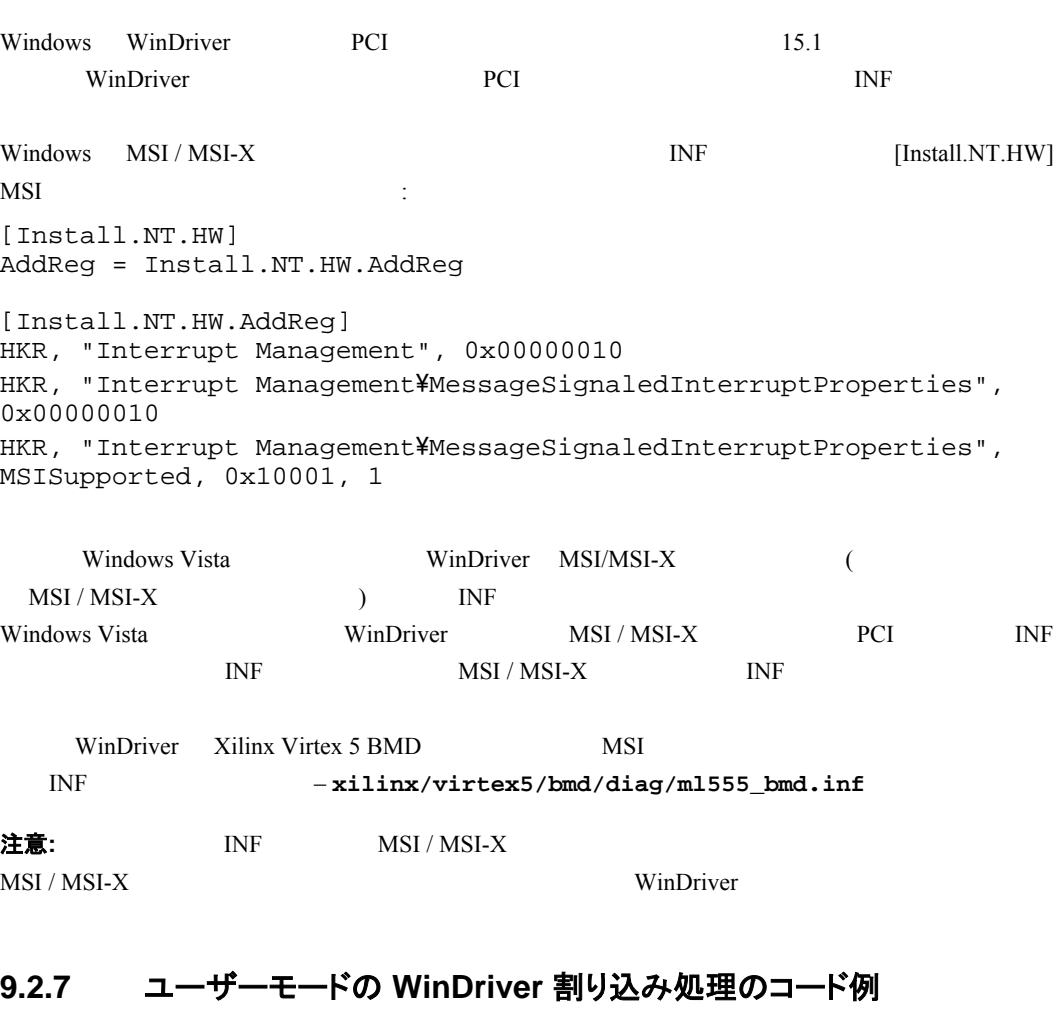

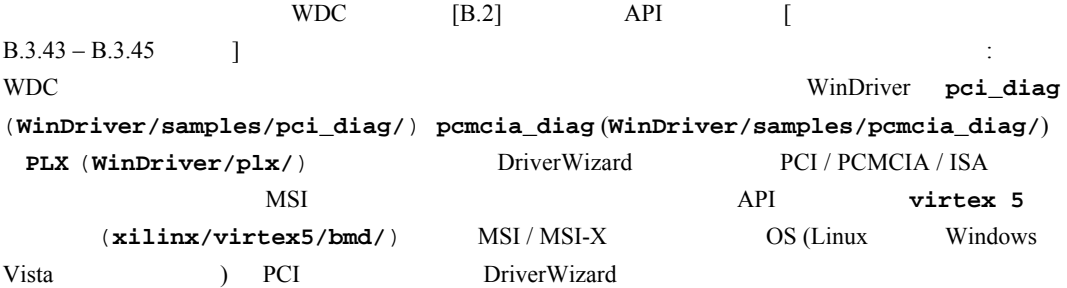

```
第 9 章 実行に当たっての問題
注意: 
   \bullet \bullet ISA \bulletMSI / MSI-X
                                   WinDriver
      PCMCIA 9.2.5
             9.2.6 WinDriver MSI / MSI-X
              API Linux Windows Vista
                               WDC_IsaDeviceOpen() WDC_PciDeviceOpen()
                      MSI / MSI-X PCI (
      \begin{pmatrix} 1 & 1 \\ 1 & 1 \end{pmatrix}VOID DLLCALLCONV interrupt_handler (PVOID pData) 
{ 
    PWDC_DEVICE pDev = (PWDC_DEVICE)pData; 
    /* Implement your interrupt handler routine here */ 
    printf("Got interrupt %d\n", pDev->Int.dwCounter); 
} 
... 
int main() 
{ 
    DWORD dwStatus; 
    WDC_DEVICE_HANDLE hDev; 
    ... 
    WDC_DriverOpen(WDC_DRV_OPEN_DEFAULT, NULL); 
    ... 
   hDev = WDC IsaDeviceOpen(...);
    ... 
    /* Enable interrupts. This sample passes the WDC device handle as the data 
        for the interrupt handler routine */ 
    dwStatus = WDC_IntEnable(hDev, NULL, 0, 0, 
        interrupt_handler, (PVOID)hDev, FALSE); 
    /* WDC_IntEnable() allocates and initializes the required WD_INTERRUPT 
        structure, stores it in the WDC_DEVICE structure, then calls 
        InterruptEnable(), which calls WD_IntEnable() and creates an 
interrupt 
        handler thread */ 
    if (WD_STATUS_SUCCESS != dwStatus) 
    { 
       printf ("Failed enabling interrupt. Error: 0x%x - %s\n", 
           dwStatus, Stat2Str(dwStatus)); 
    } 
    else 
    { 
        printf("Press Enter to uninstall interrupt\n"); 
        fgets(line, sizeof(line), stdin); 
        WDC_IntDisable(hDev); 
        /* WDC_IntDisable() calls InterruptDisable(), which calls 
WD_IntDisable() */
```

```
 } 
 ... 
 WDC_IsaDeviceClose(hDev); 
 ... 
WDC_DriverClose();
```
#### **9.2.8 Windows CE** の割り込み

Windows CE

}

IRQ IRQ **IRQ IRQ Windows CE**  $\overline{3}$ 1. 割り込みマッピング用の Windows CE Plug-and-Play を使用する (PCI インス トライン)

Windows CE PCI PCI IRQ WinDriver PCI  $6.3$ 

#### 2. プラットフォーム割り込みマッピングを使用する (X86 ARM)

 $x86$  MIPS みを以下の簡単なマッピングを使用して静的にマッピングします: logical interrupt = SYSINTR\_FIRMWARE + physical interrupt Windows CE Plug-and-Play にデバイスを登録していない場合、WinDriver は次のマッピングを行

#### 3. マップされた割り込み値を指定する

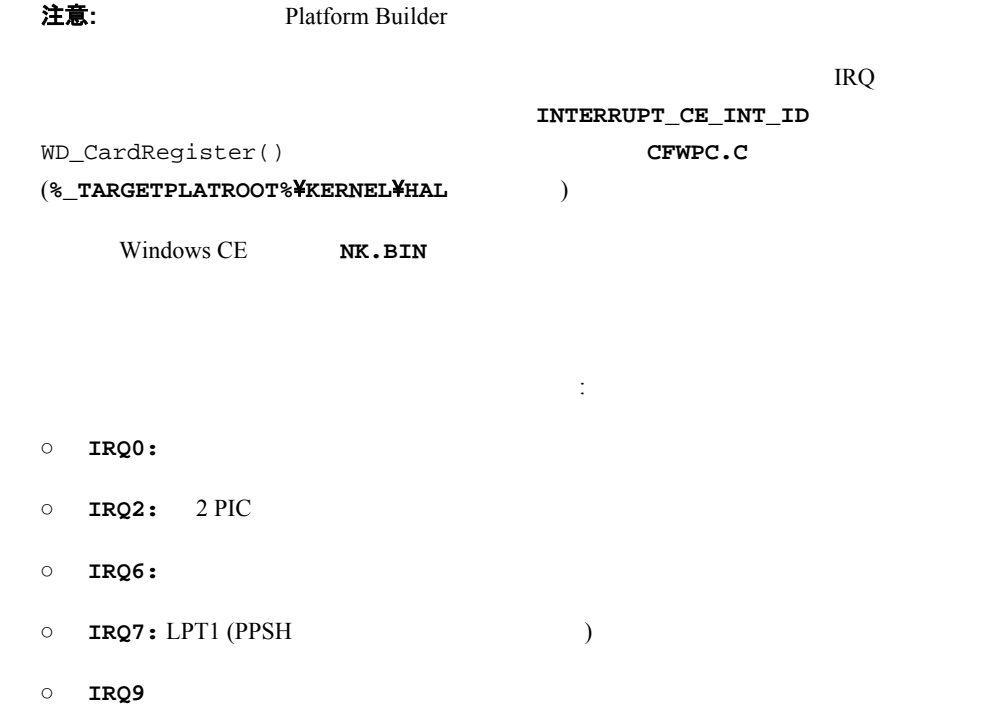

0 **IRQ13:** これらの割り込みを初期化、または使用を試みても失敗します。ただし、PPSH を使用せずに、他  $\mathbf 1$ ります。この問題を解決するには、単純に以下のようなコードを含む **CFWPC.C**  $(\texttt{\texttt{\%\_TARGETPLATROOT\texttt{\texttt{\$}KKERNEL\#HAL}}})$  $\overline{7}$  : SETUP\_INTERRUPT\_MAP(SYSINTR\_FIRMWARE+7,7); IRQ9 PCI Windows CE  $IRQ9$ る必要があります: SETUP\_INTERRUPT\_MAP(SYSINTR\_FIRMWARE+9,9); **9.2.8.1 Windows CE** で割り込み待ち時間を向上させる PCI Windows CE  $\ddot{\cdot}$ : 1. Windows CE 6.3 WinDriver  $"WdIntEnh" = dword:0$   $"WdIntEnh" = dword:1$   $0$ 2. The processor Definitions" **WD\_CE\_ENHANCED\_INTR** Microsoft eMbedded Visual C++ 
"Preprocessor Definitions" "Project Settings" 3. WD\_xxx API WD\_IntEnable()  $WD$ \_InterruptDoneCe() 注意: WinDriver WDC API InterruptEnable() WDC\_IntEnable() InterruptEnable() WD\_InterruptDoneCE() WD\_InterruptDoneCe() WD\_InterruptDoneCe() 2 2 3 2 void WD\_InterruptDoneCe(HANDLE hWD, WD\_INTERRUPT pInt); ○ **hWD:** WD\_Open() WinDriver ○ **pInt:** WD\_IntEnable() WD\_Interrupt **9.3 USB** コントロール転送

#### **9.3.1 USB** データ交換

USB  $2$ 

機能データ交換

● コントロール交換

 $\text{Pipe}~0$ Miernate Setting 7  $\Box$  $\mathbf{R}$ Alternate Setting 2: Number of Endpoints 2 Por Name Por Type Information Control Pipe<br>(Pipe 00)  $1$  pipe  $0x0$  Control drection: in & out, packet size: 64  $2$  pipe  $0x82$   $B_4$ drector: in, padiet size: \$12 Functional Pipes (Bulk /<br>Interrupt /  $3$ , pipe  $0\nu 6$ . **Bulk** drector: out, padiet size: 512 Isochronous)

図 **9.1: USB** データ交換

### **9.3.2** コントロール転送の詳細

 $($ セットアップ ステージでは、8 バイ セットアップ パケットがデバイスのコントロール エンドポイントへ情報を伝  $\text{USB}$  $($  $9.2 \text{ (USB)}$  $9.2 \text{ (USB)}$  and (edge of the vertex (edge) write (see )

しています。'in' はデバイスからホストへデータが流れることを意味し、'out' はホストからデバイスへデータが

96

<span id="page-96-0"></span>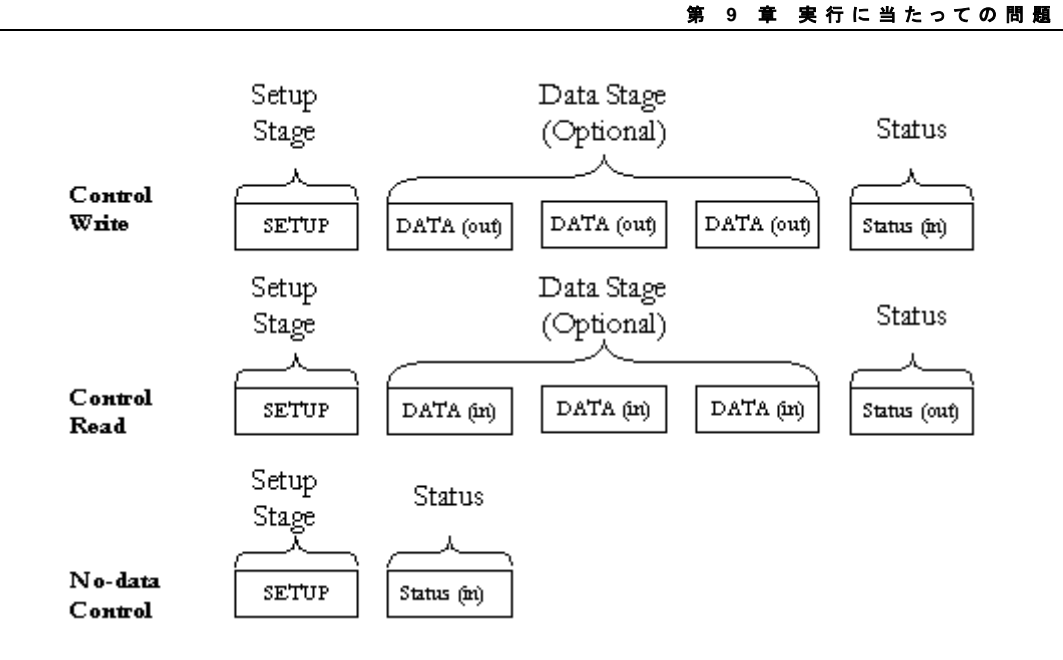

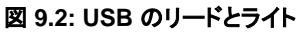

### **9.3.3** セットアップ パケット

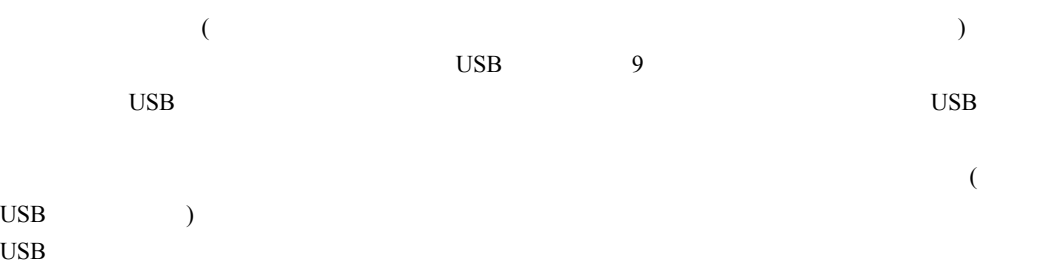

### **9.3.4 USB** セットアップ パケットのフォーマット

USB [http://www.usb.org](http://www.usb.org/) USB

| $\theta$       | bmRequest Type | Bit 7:   | $(0=$ |         |                                                | $-$ out, $1=$ | $-$ in)            |  |
|----------------|----------------|----------|-------|---------|------------------------------------------------|---------------|--------------------|--|
|                |                | Bits 56: |       | $(0=$   |                                                | $,1=$ $,2=$   | , 3=reserved) Bits |  |
|                |                | 0.4:     | $(0=$ | $, 1 =$ |                                                | $, 2=$        | $,3=$              |  |
| 1              | bRequest       |          |       | 9.3.5   |                                                |               |                    |  |
| $\mathfrak{D}$ | wValueL        |          |       |         | CLEAR FEATURE<br>GET_DESCRIPTOR<br>SET ADDRESS |               |                    |  |
|                |                |          |       |         |                                                |               |                    |  |
| 3              | wValueH        | Value    |       |         |                                                |               |                    |  |

#### **W I NDRI VER** ユーザーズ ガイド

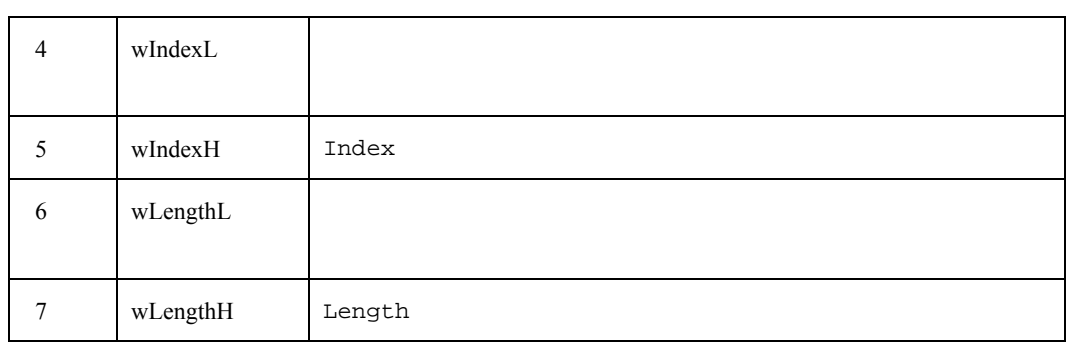

### <span id="page-97-0"></span>**9.3.5** 標準デバイスが要求するコード

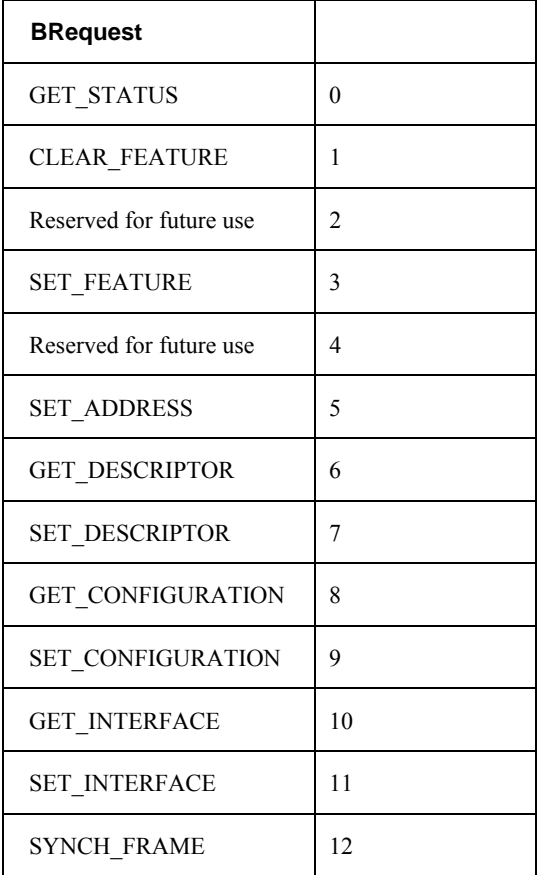

### **9.3.6** セットアップ パケットの例

Hex

セットアップ パケットの構成と、その中でのフィールドを図式化した、標準 USB デバイスの一例を挙げます。

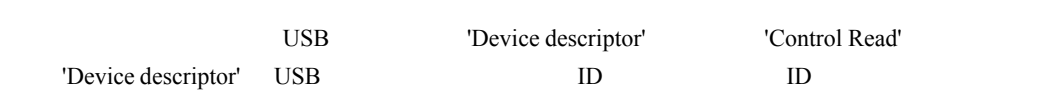

#### 第 **9** 章 実行に当たっての問題

#### **GET\_DESCRIPTOR (**デバイス**)** セットアップ パケット

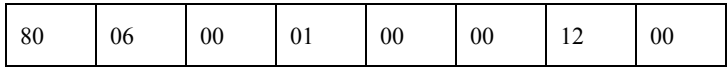

### セットアップ パケットの意味**:**

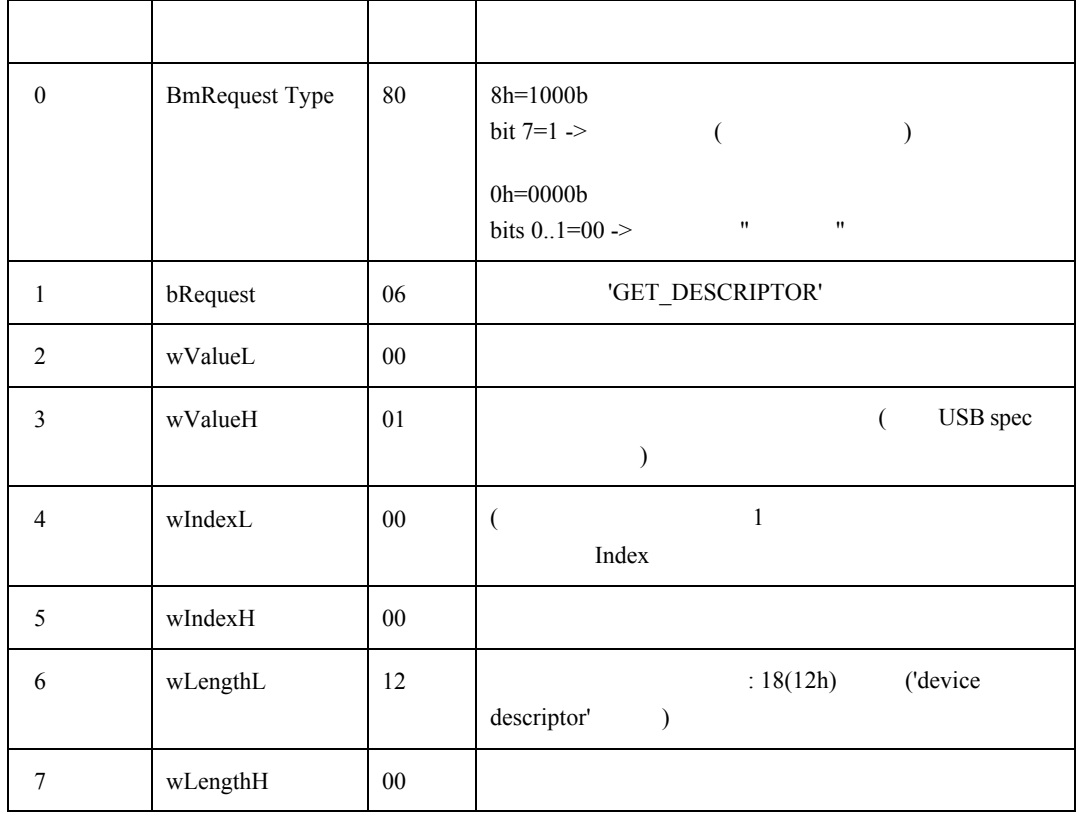

'Device Descriptor' "Cypress EZ-USB Integrated Circuit' 'Device Descriptor' :

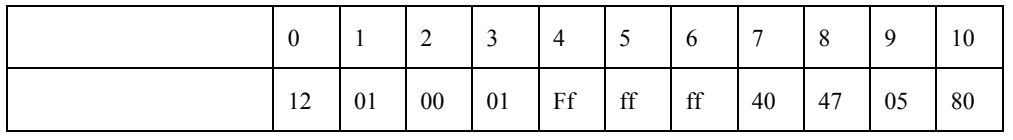

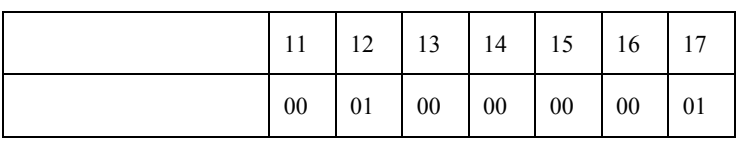

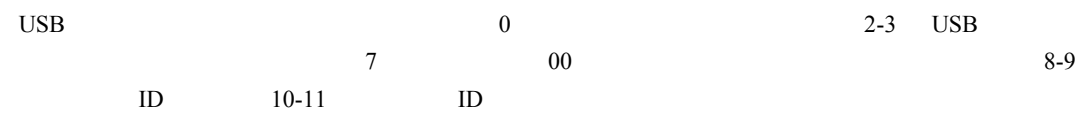

# <span id="page-99-0"></span>**9.4 WinDriver** でコントロール転送を行う

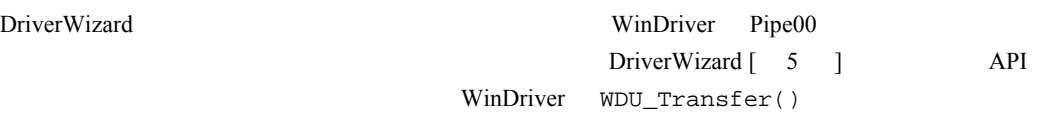

### 9.4.1 DriverWizard でのコントロール転送

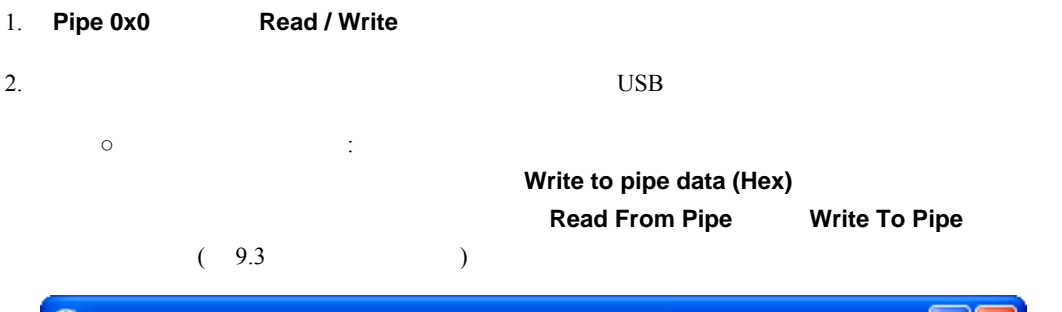

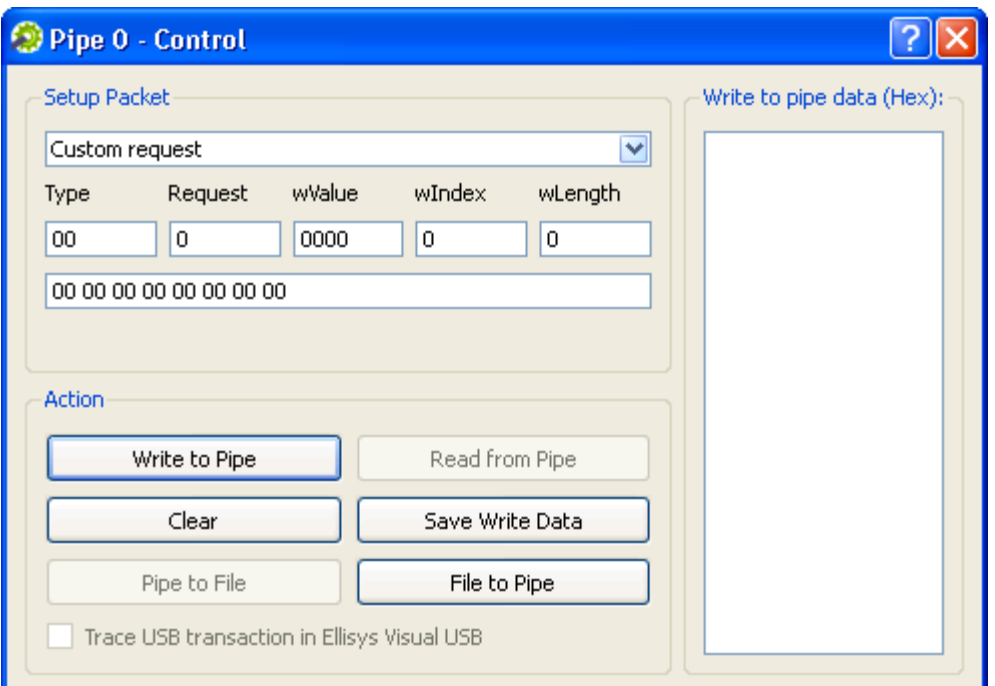

図 **9.3:** カスタム要求

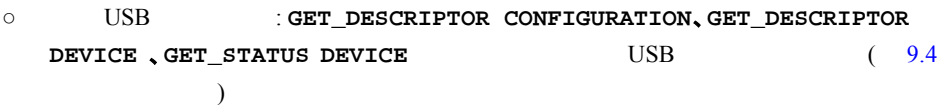

<span id="page-100-0"></span>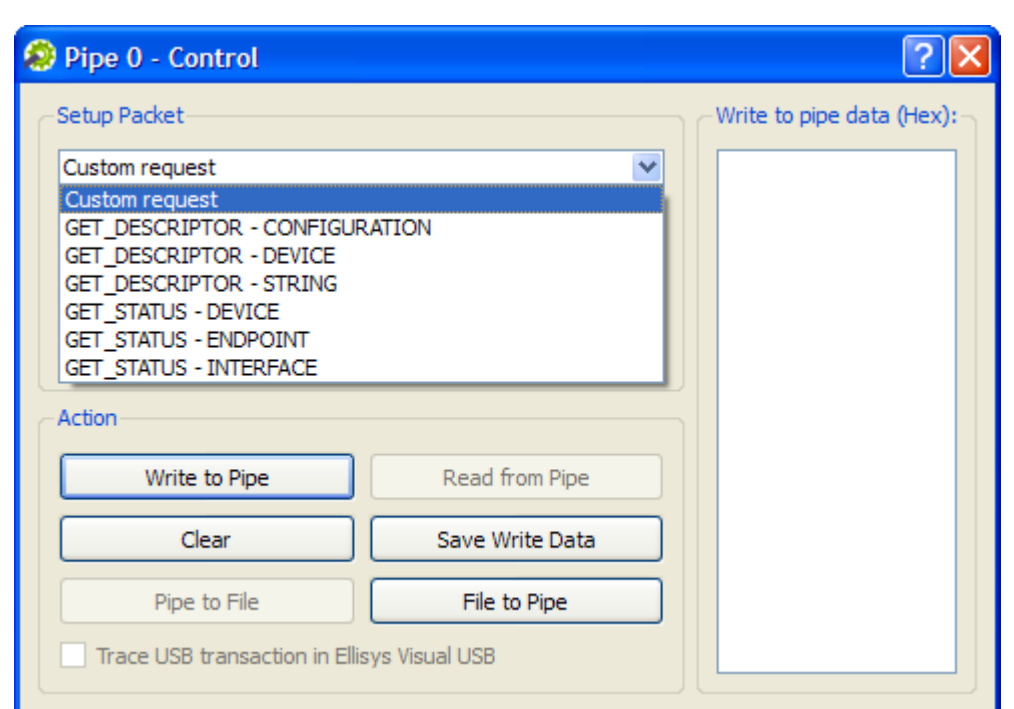

第 **9** 章 実行に当たっての問題

図 **9.4:** 要求一覧

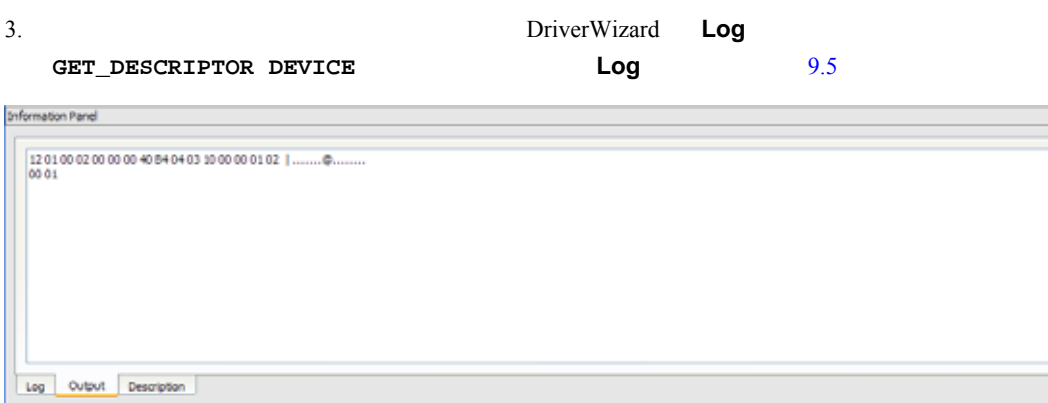

#### 図 **9.5: USB** 要求ログ

### 9.4.2 WinDriver API でのコントロール転送

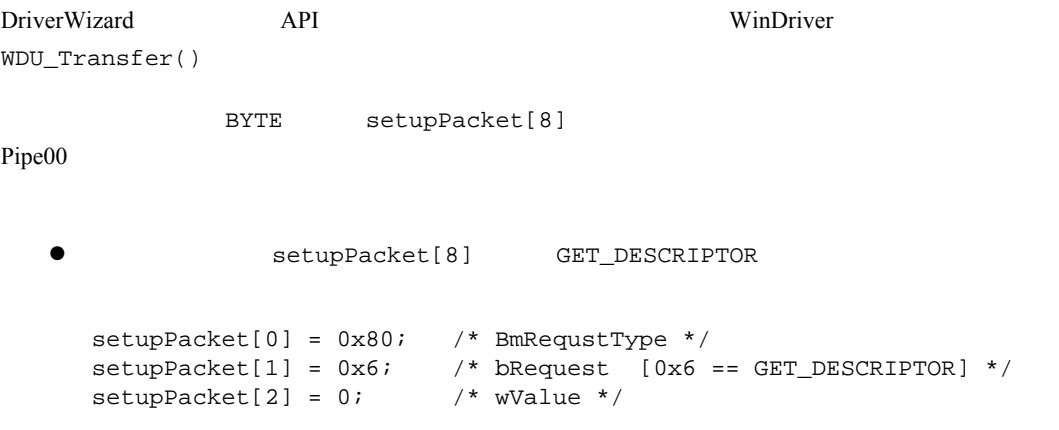

**W I NDRI VER** ユーザーズ ガイド

```
setupPacket[3] = 0x1; /* wValue [Descriptor Type: 0x1 == DEVICE] */
   setupPacket[4] = 0; /* wIndex */ 
   setupPacket[5] = 0; /* wIndex */ 
     setupPacket[6] = 0x12; /* wLength [Size for the returned buffer] */
     setupPacket[7] = 0; /* wLength */
  z 次のサンプルでセットアップ パケットをコントロール パイプに送る方法を示します (GET 命令。デバ
         pBuffer (a)
     WDU TransferDefaultPipe(hDev, TRUE, 0, pBuffer, dwSize,
     bytes_transferred, &setupPacket[0], 10000); 
  \bullet (SET)WDU TransferDefaultPipe(hDev, FALSE, 0, NULL, 0, bytes transferred,
       &setupPacket[0], 10000); 
WDU_TransferDefaultPipe() WDU_Transfer()
```
## **9.5** 機能 **USB** データ転送

#### **9.5.1** 機能 **USB** データ転送の概要

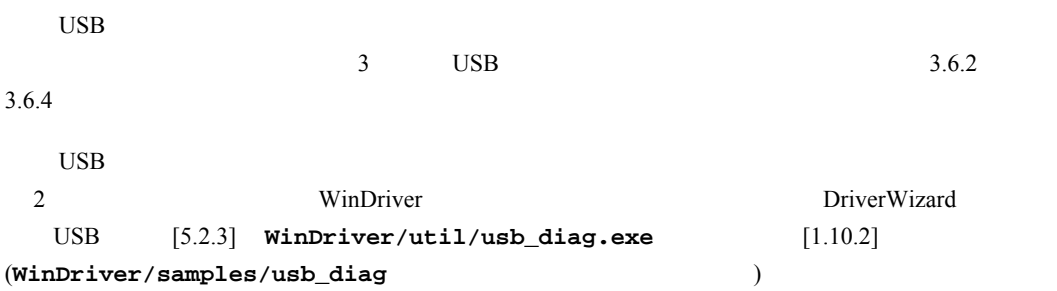

### **9.5.2** シングル ブロッキング転送

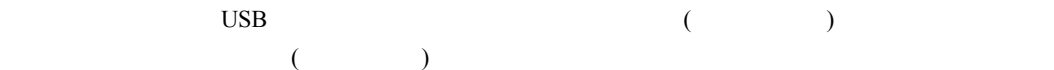

#### **9.5.2.1 WinDriver** でのシングル ブロッキング転送の実行

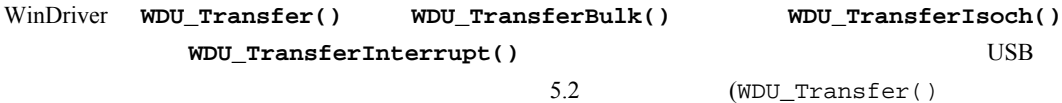

) DriverWizard

### **9.5.3** ストリーミング データ転送

 $\text{USB}$  and  $\text{USB}$  and  $\text{USB}$  and  $\text{USB}$  and  $\text{USB}$  are  $\text{USB}$  and  $\text{USB}$  and  $\text{USB}$  and  $\text{USB}$  and  $\text{USB}$  and  $\text{USB}$  and  $\text{USB}$  and  $\text{USB}$  and  $\text{USB}$  and  $\text{USB}$  and  $\text{USB}$  and  $\text{USB}$  and

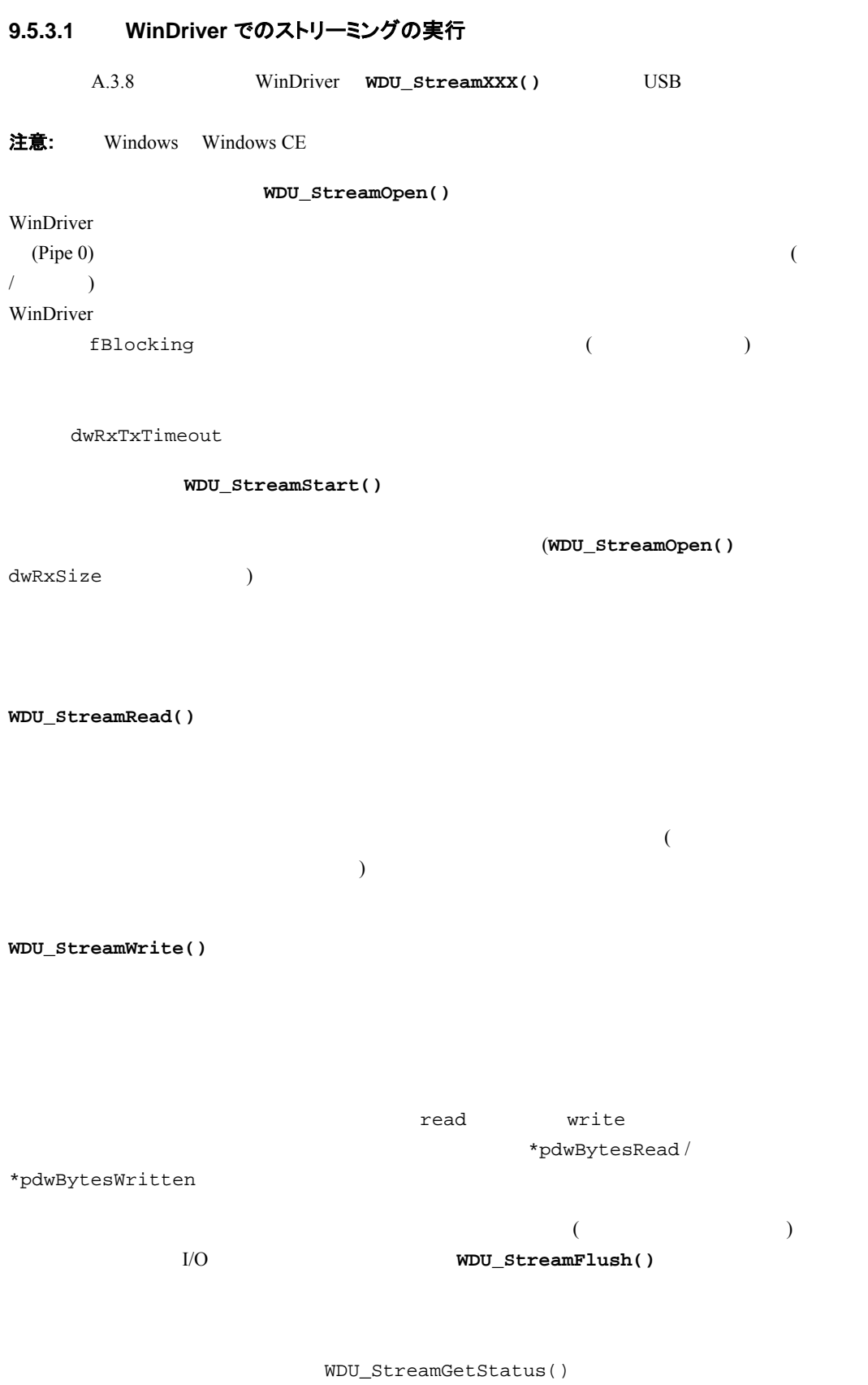

WDU\_StreamStop()  $\blacksquare$  $)$ WDU\_StreamClose()  $($ **注意:**  $WDU_St$ reamOpen() WDU\_StreamClose()

# **9.6 64** ビット **OS** のサポート

### **9.6.1 64** ビット アーキテクチャのサポート

WinDriver 64

- $\bullet$  Linux AMD64  $\bullet$  64 ( $\times$ 86\_64) WinDriver Linux  $4.1.3$
- Windows AMD64 **64 (x64)** WinDriver Windows  $4.1.1$   $4.1.2$

WinDriver  $64$  (32  $(32)$  $10.2.3$ 

### **9.6.2 64** ビット アーキテクチャでの **32** ビット アプリケーションのサポート

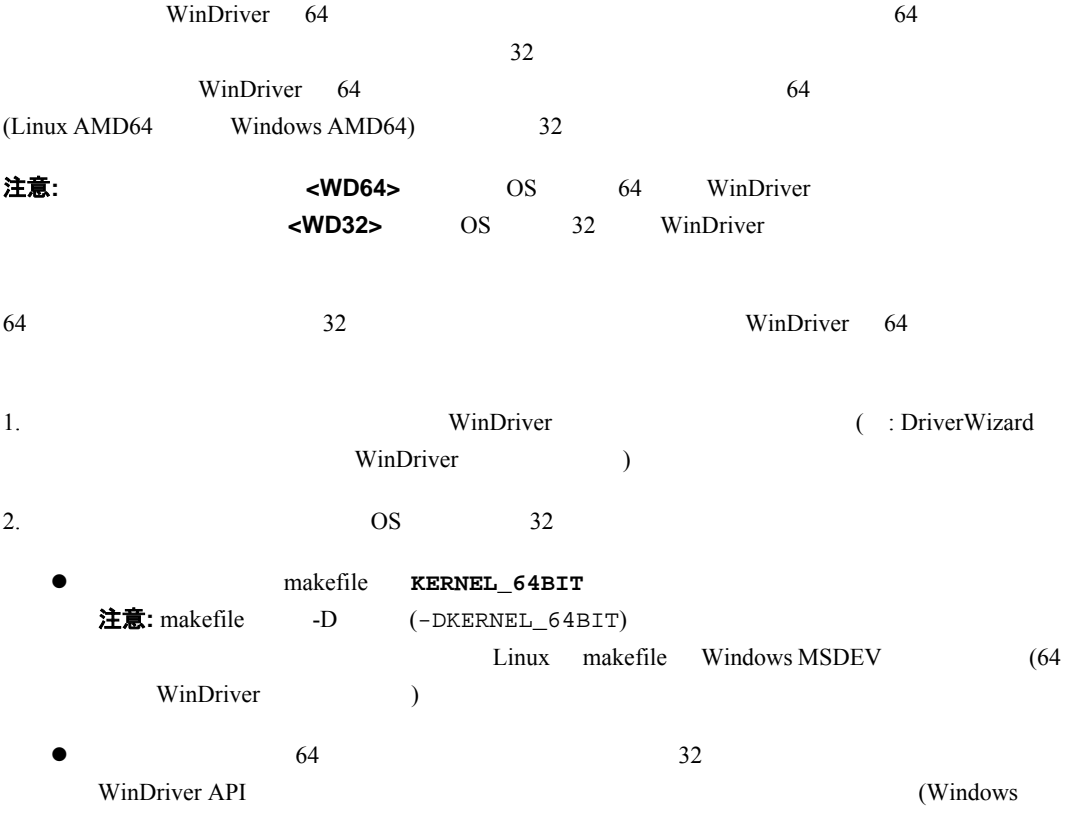

```
: <WD64>\lib\amd64\x86\\dapi1010.lib Linux :
<WD64>/lib/libwdapi1010_32.so)
Linux 64 WinDriver /usr/lib
   クトリに libwdapi1010.so のシンボリック リンク (<WD64>/lib/libwdapi1010_32.so
  ) /usr/lib64 libwdapi1010.so (
    64 <WD64>/lib/libwdapi1010_32.so )
                   WinDriver makefile
( 32 )64 \hspace{1.6cm}Windows MSDEV
wdapi1010.lib (AdditionalDependencies )
       \langle \texttt{WD64>} \ranglelib\texttt{A} amd 64 \qquad \qquad 64(AdditionalLibraryDirectories extended and the extent of 6432\timesWD64>\lib\amd64\x86\\dapi1010.lib \times 86
```
#### 注意**:**

z アプリケーションを対象の 64 ビット プラットフォームに配布する場合、64 ビット プラットフォームで 32 WinDriver API DLL (Windows : <**WD64>\redist\\dapi1010\_32.dll** Linux : **<WD64>/lib/libwdapi1010\_32.so**)。このファイルを配布する前に、"\_32" を削除して配布  $\rm_{OS}$ DLL OS (Windows os : %windir%¥sysWOW64 Linux : /usr/lib) 64 WinDriver 14  $\bullet$  22  $\bullet$ 32 WinDriver KERNEL\_64BIT 32 WinDriver 32 WinDriver API (Windows : <**WD32>\lib\x86\\text{wdapi1010.lib** Linux : **<WD32>/lib/libwdapi1010.so**) 32 WinDriver 14 32 WinDriver API DLL (Windows : <WD32>\\redist\\wdapi1010.dll Linux : **<WD32>/lib/libwdapi1010.so**) 32

### **9.6.3 64** ビットおよび **32** ビットのデータ型

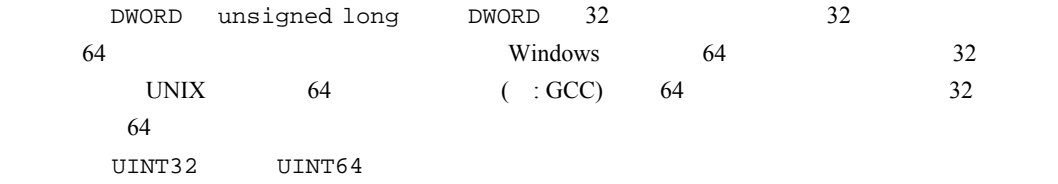

**W I NDRI VER** ユーザーズ ガイド

# **9.7** バイト オーダー

### **9.7.1** エンディアンネスとは

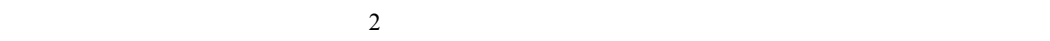

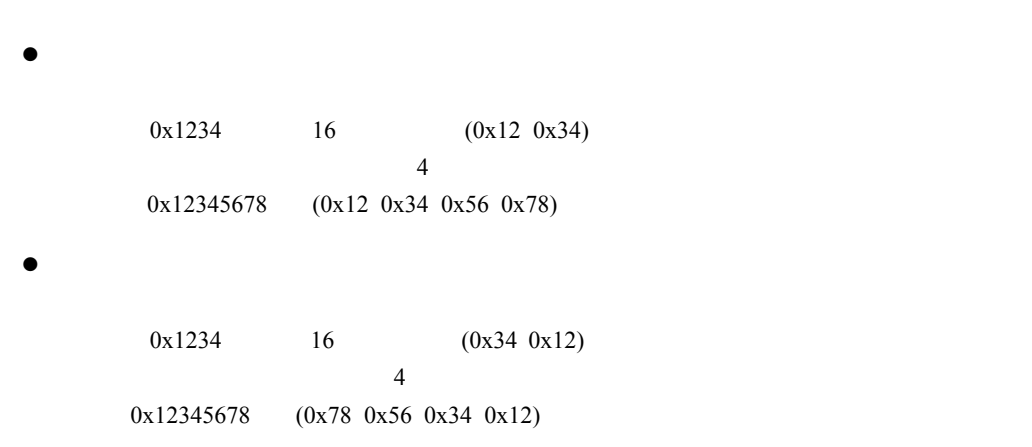

Intel x86 Sun SPARC Motorola 68K PowerPC

(Jonathan Swift 1726)

### **9.7.2 WinDriver** のバイト オーダー マクロ

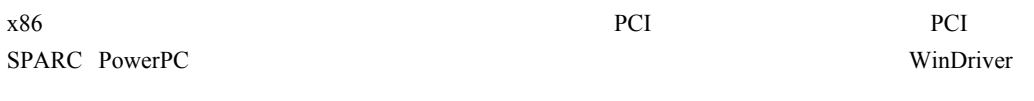

WinDriver extended the transformation  $\mathcal{L}$ 

 $x86$ 

### **9.7.3 PCI** ターゲット アクセスのマクロ

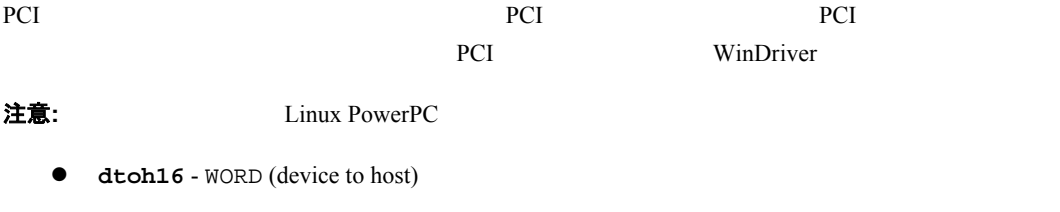

**dtoh32** - DWORD (device to host)

**dtoh64** - QWORD (device to host)

```
WinDriver
```
たとえば:

```
1. \blacksquare
```

```
DWORD data = VALUE; *mapped_address = dtoh32(data);
```

```
2.
```

```
たとえば: 
WORD data = dtoh16(*mapped_address);
```

```
注意: WinDriver API (WDC_Read/WriteXXX() WDC_MultiTransfer()
  WD_Transfer() WD_MultiTransfer()
API applies to APId \text{toh16}/32/64() (I/O
\overline{\phantom{a}}
```
### **9.7.4 PCI** マスター アクセスのマクロ

```
PCI マスタ デバイス デバイス アクセスする アクセスする アクセス アクセス アクセス
アクセスの WinDriver のマクロを使用します。つまり、ホストではなくデバイスからアクセスする場合。
注意: Linux PowerPC SPARC
    htod16 - WORD (host to device)
    htod32 - DWORD (host to device)
   • htod64 - OWORD (host to device)
         WinDriver
\mathcal T\sqrt{2\pi} DMA
        \text{WinDriver} \qquad \qquad (\text{WinDriver}/\text{plx/lib}/\text{plx\_lib.c} \qquad ) \quad \text{PLX\_DMAOpen(} \, )関数から抜粋したサンプルです: 
   /* setting chain of DMA pages in the memory */ 
   for (dwPageNumber = 0, u32MemoryCopied = 0; 
      dwPageNumber < pPLXDma->pDma->dwPages; 
      dwPageNumber++) 
   { 
     pList[dwPageNumber].u32PADR = 
         htod32((UINT32)pPLXDma->pDma-> 
         Page[dwPageNumber].pPhysicalAddr); 
     pList[dwPageNumber].u32LADR = 
         htod32((u32LocalAddr + (fAutoinc ? u32MemoryCopied : 0))); 
     pList[dwPageNumber].u32SIZ = 
         htod32((UINT32)pPLXDma->pDma->Page[dwPageNumber].dwBytes); 
     pList[dwPageNumber].u32DPR =
```

```
htod32((u32StartOfChain + sizeof(DMA_LIST) * (dwPageNumber + 1)) 
      | BIT0 | (fIsRead ? BIT3 : 0)); 
      u32MemoryCopied += pPLXDma->pDma->Page[dwPageNumber].dwBytes; 
} 
pList[dwPageNumber - 1].u32DPR |= htod32(BIT1); /* Mark end of chain */
```
第 **10** 章 パフォーマンスの向上

# 第 **10** 章 パフォーマンスの向上

<span id="page-108-0"></span>**10.1** 概要

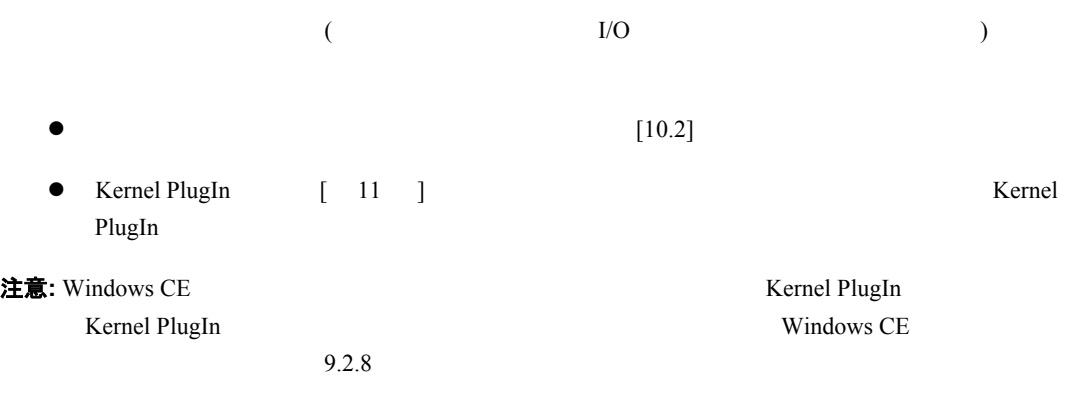

ストを使用して、ドライバのパフォーマンスを使用して、ドライバのパフォーマンスを使用しています。

次のチェックリストは、ドライバのパフォーマンスを向上する方法を選択するのに役立ちます:

**10.1.1** パフォーマンスを向上するためのチェックリスト

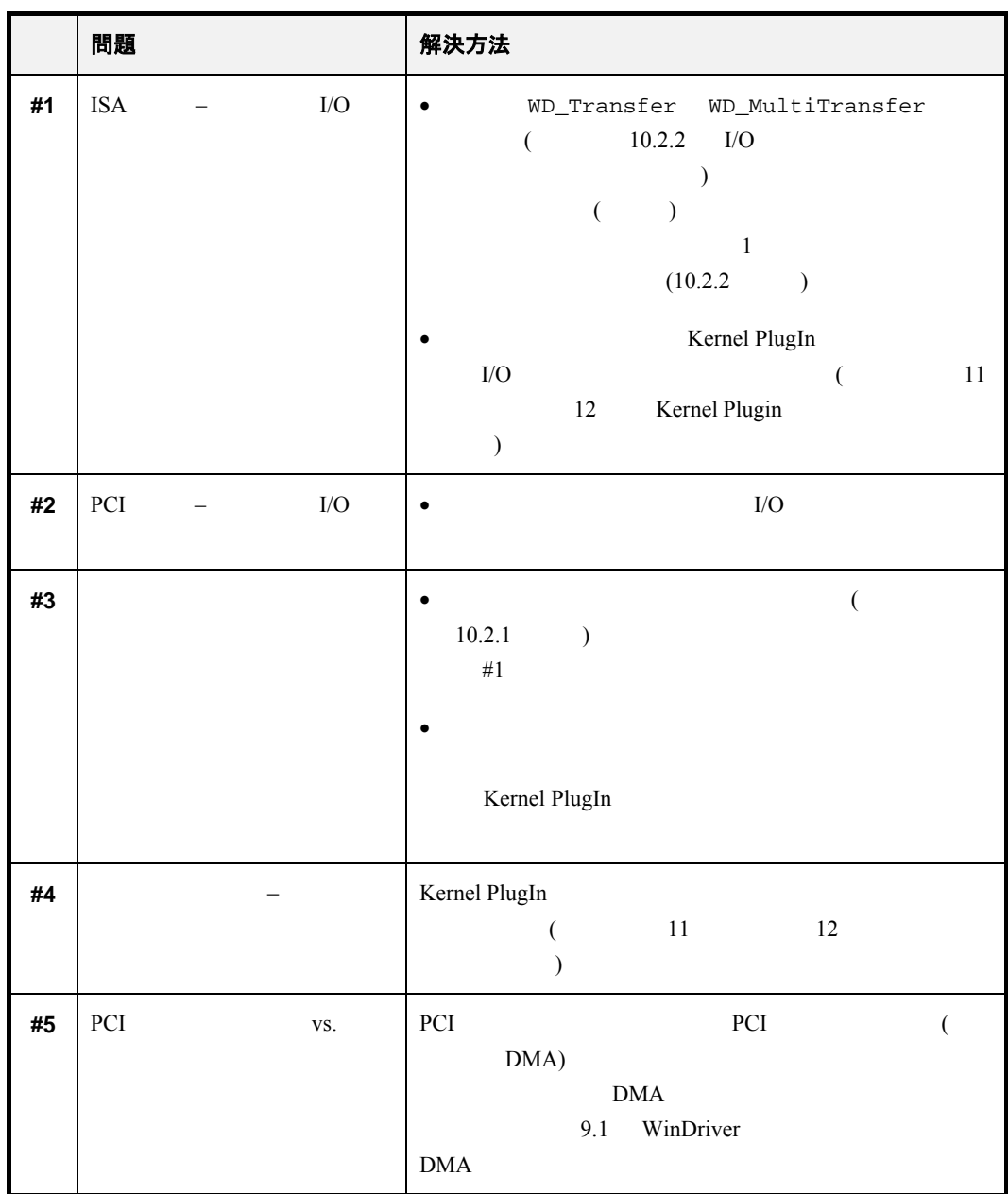

# <span id="page-109-0"></span>**10.2** ユーザーモード ドライバのパフォーマンスの向上

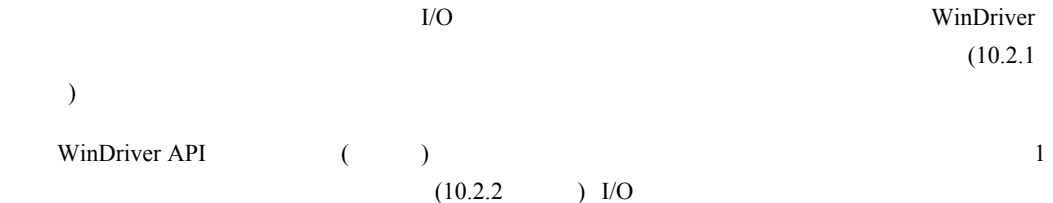

## <span id="page-109-1"></span>**10.2.1** メモリ マップの領域への直接アクセス

WDC\_xxxDeviceOpen() (PCI/PCMCIA/ISA) WD\_CardRegister() PCI / PCMCIA / ISA

```
WDC_MEM_DIRECT_ADDR
          (<br>
The PlugIn Sternel PlugIn Sternel PlugIn Sternel PlugIn Sternel PlugIn Sternel PlugIn Sternel PlugIn Sternel PlugIn
[11]WDC ReadMem8/16/32/64
WDC_WriteMem8/16/32/64
    WDC_ReadAddrBlock() WDC_WriteAddrBlock() WDC_ReadAddrXXX()
   WDC_WriteAddrXXX() (2002年)
 ) and \overline{\mathcal{C}}WD_xxx() API
WD_CardRegister()
     pCardReg->Card.Item[i] dwTransAddr dwUserDirectAddr
       dwTransAddr WD_Transfer() WD_MultiTransfer()
  [ 11 ]
                                      dwUserDirectAddr
 : 
   BYTE buf[len]; /* BYTE - */
   WORD buf[len]; /* WORD – 2 */<br>UINT32 buf[len]; /*DWORD – 4 */
   UINT32 buf[len]; /*DWORD – 4 */
   UINT64 buf[len]; /* QWORD – 8 */
10.2.2 ブロック転送および複数の転送のグループ化
(\rm I/O\noindent \begin{minipage}{0.5\linewidth} \hline \textbf{WDC\_ReadAddrBlock( )} / \textbf{WDC\_WriteAddrBlock( )} \\\end{minipage} \vspace{0.1cm} \begin{minipage}{0.5\linewidth} \hline \textbf{WDC\_ReadAdvBlock( )} \\\end{minipage} \vspace{0.1cm} \begin{minipage}{0.5\linewidth} \hline \textbf{WDC\_ReadAdvBlock( )} \\\end{minipage} \vspace{0.1cm} \begin{minipage}{0.5\linewidth} \hline \textbf{WDC\_ReadAdvBlock( )} \\\end{minipage} \vspace{0.1cm} \begin{minipage}{0.5\linewidth} \hline \( )● WDC_MultiTransfer() WD_MultiTransfer()
         \overline{1}
```
## <span id="page-110-0"></span>**10.2.3 64** ビット データ転送を行う

注意: 64 CPU

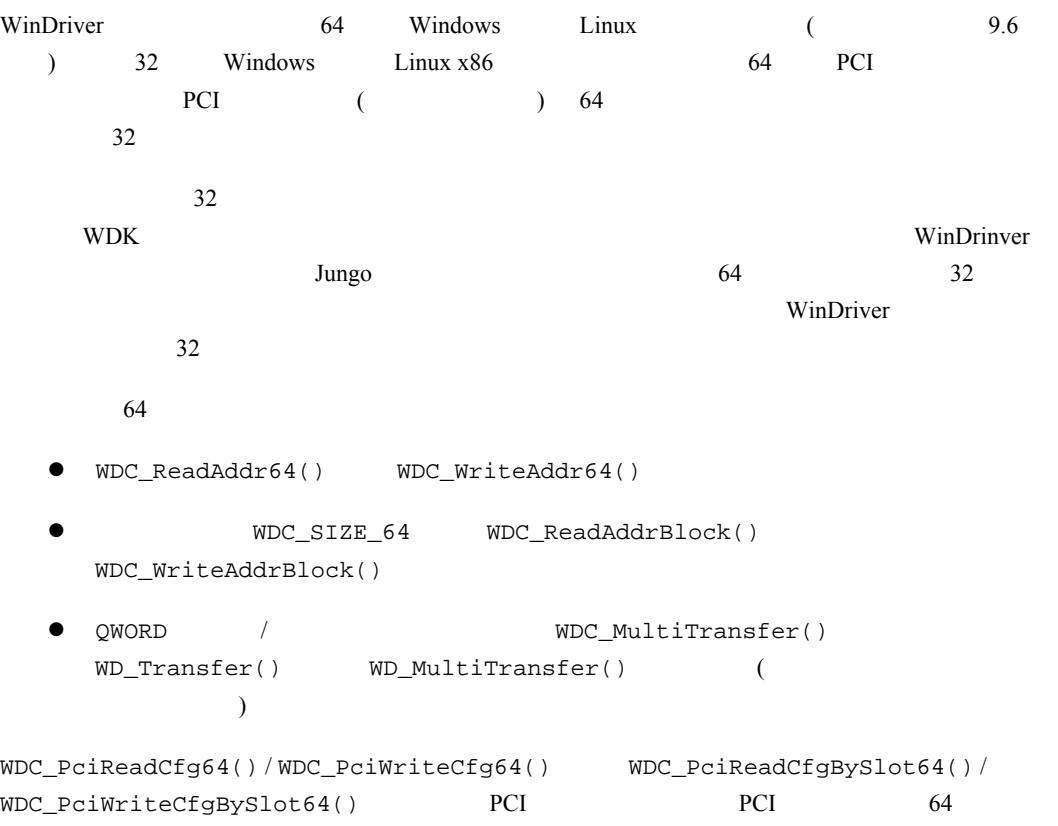

# 第 **11** 章 **Kernel PlugIn** について

<span id="page-112-0"></span>この章では、WinDriver の Kernel PlugIn の機能について説明します。

**:** Windows CE **Kernel PlugIn** Kernel PlugIn Windows CE  $\qquad \qquad$  9.2.8

## **11.1 Kernel PlugIn** の概要

Kernel PlugIn WinDriver Kernel PlugIn

Kernel PlugIn

- $\bullet$  $\bullet$  2010  $\bullet$  2010
- 
- Kernel PlugIn WinDriver Kernel PlugIn

WinDriver Kernel PlugIn

# **11.2 Kernel PlugIn** を作成する前に

Kernel PlugIn

WinDriver that the contract of the contract of the contract of the contract of the contract of the contract of the contract of the contract of the contract of the contract of the contract of the contract of the contract of

 $10$ 

# **11.3** 期待される効果

WinDriver Kernel PlugIn 1 100,000 m

# **11.4** 開発プロセスの概要

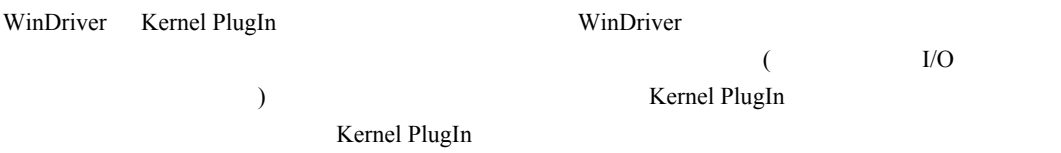

## **11.5 Kernel PlugIn** の構造

## **11.5.1** 構造の概要

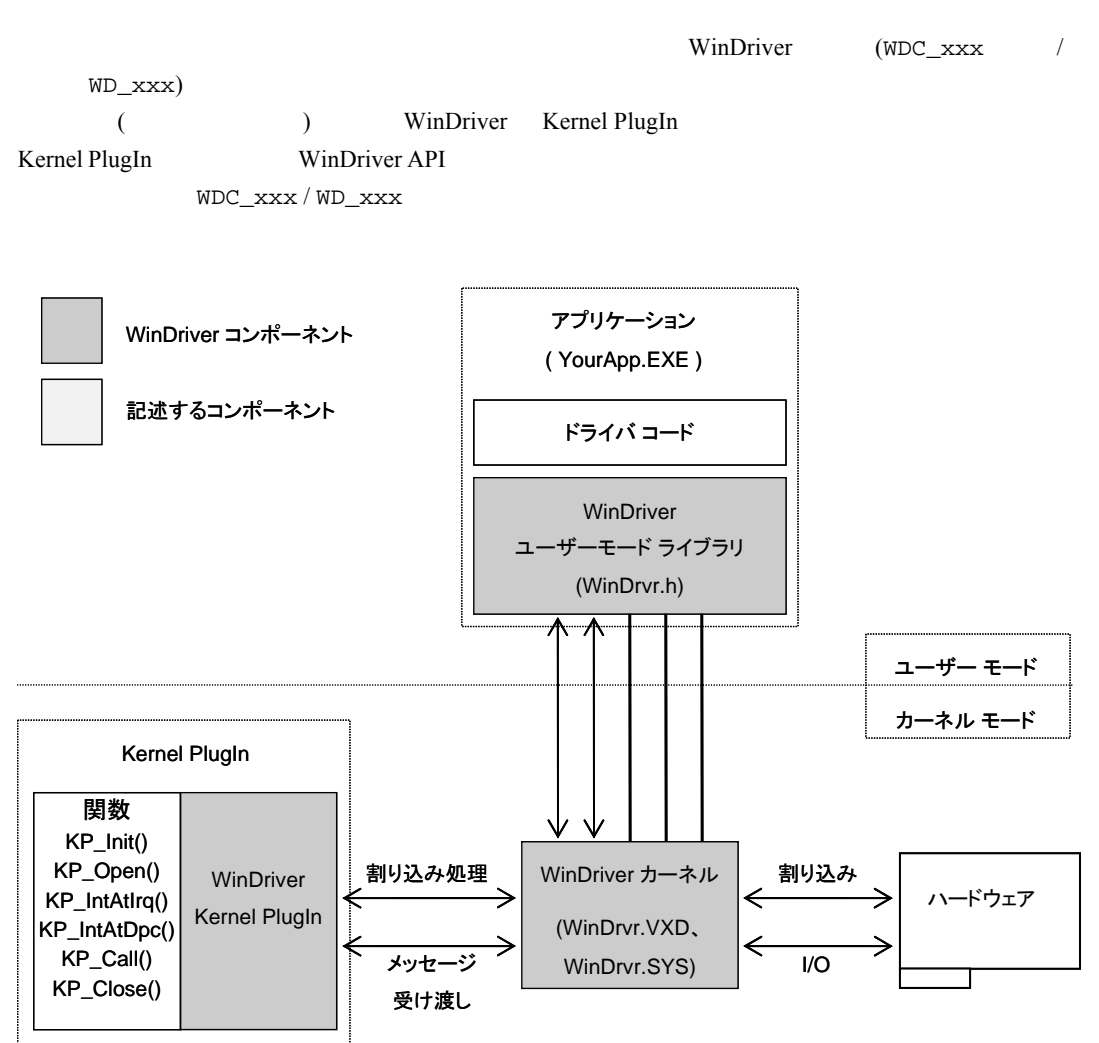

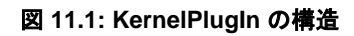

## **11.5.2 WinDriver** のカーネルと **Kernel Plugin** の相互作用

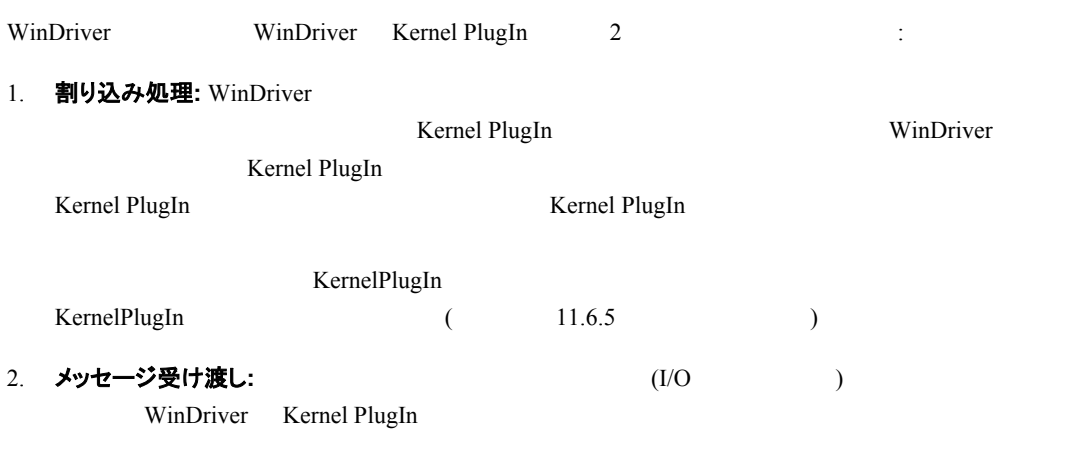

Kernel PlugIn

## **11.5.3 Kernel Plugin** コンポーネント

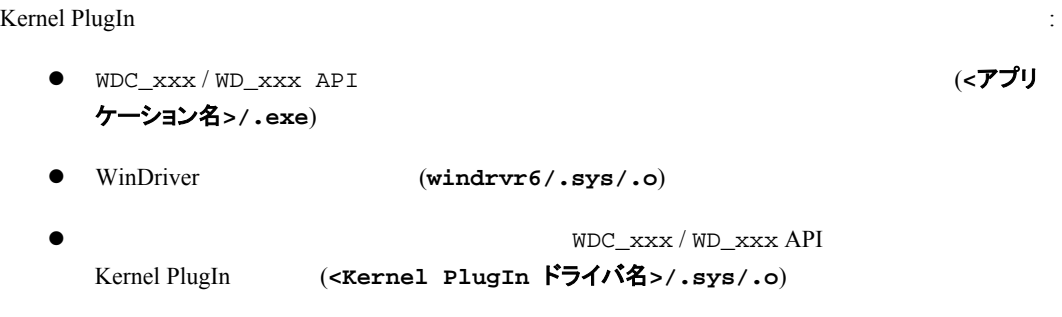

## **11.5.4 Kernel PlugIn** イベント シーケンス

**Kernel PlugIn** the state of the state of the state of the state of the state of the state of the state of the state of the state of the state of the state of the state of the state of the state of the state of the state o

## **11.5.4.1** ユーザーモードから **Kernel PlugIn** ドライバへのハンドルを開く

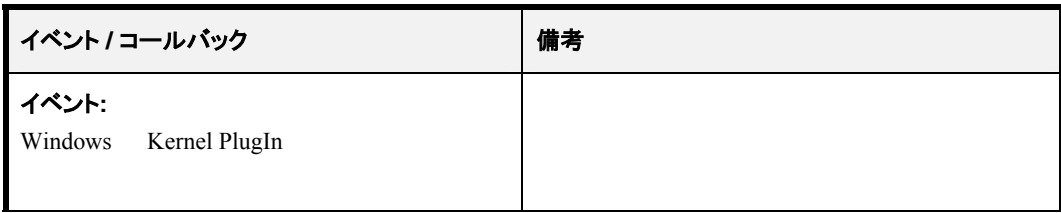

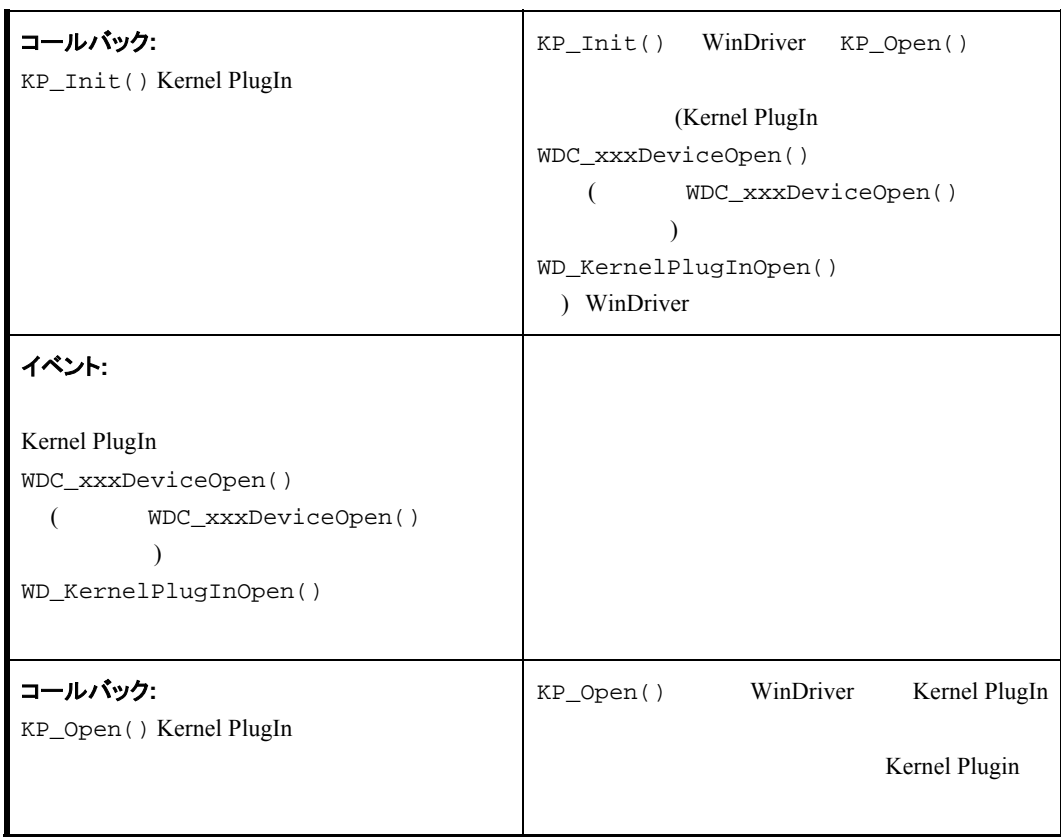

### **11.5.4.2 Kernel PlugIn** からのユーザーモード要求処理

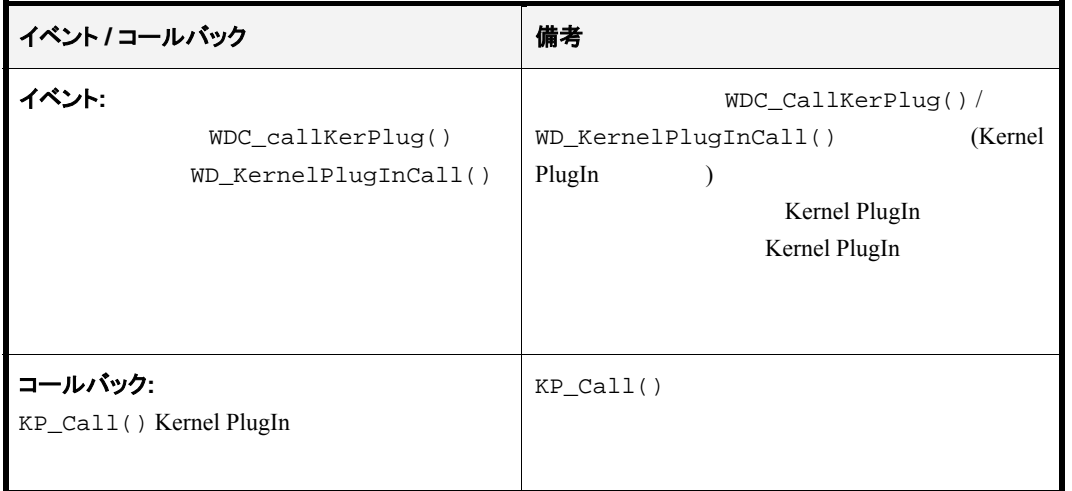

### **11.5.4.3** 割り込み処理の有効化**/**無効化および高い割り込み要求処理

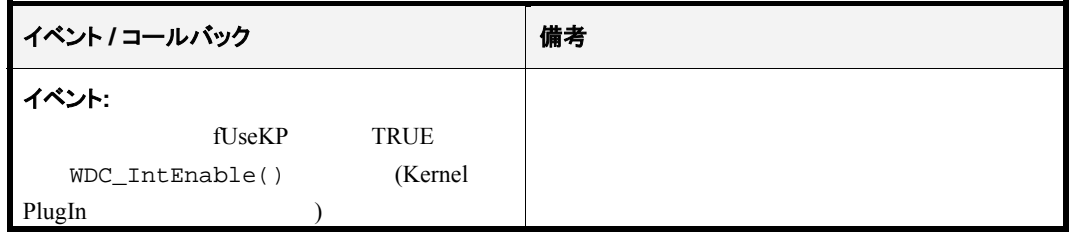

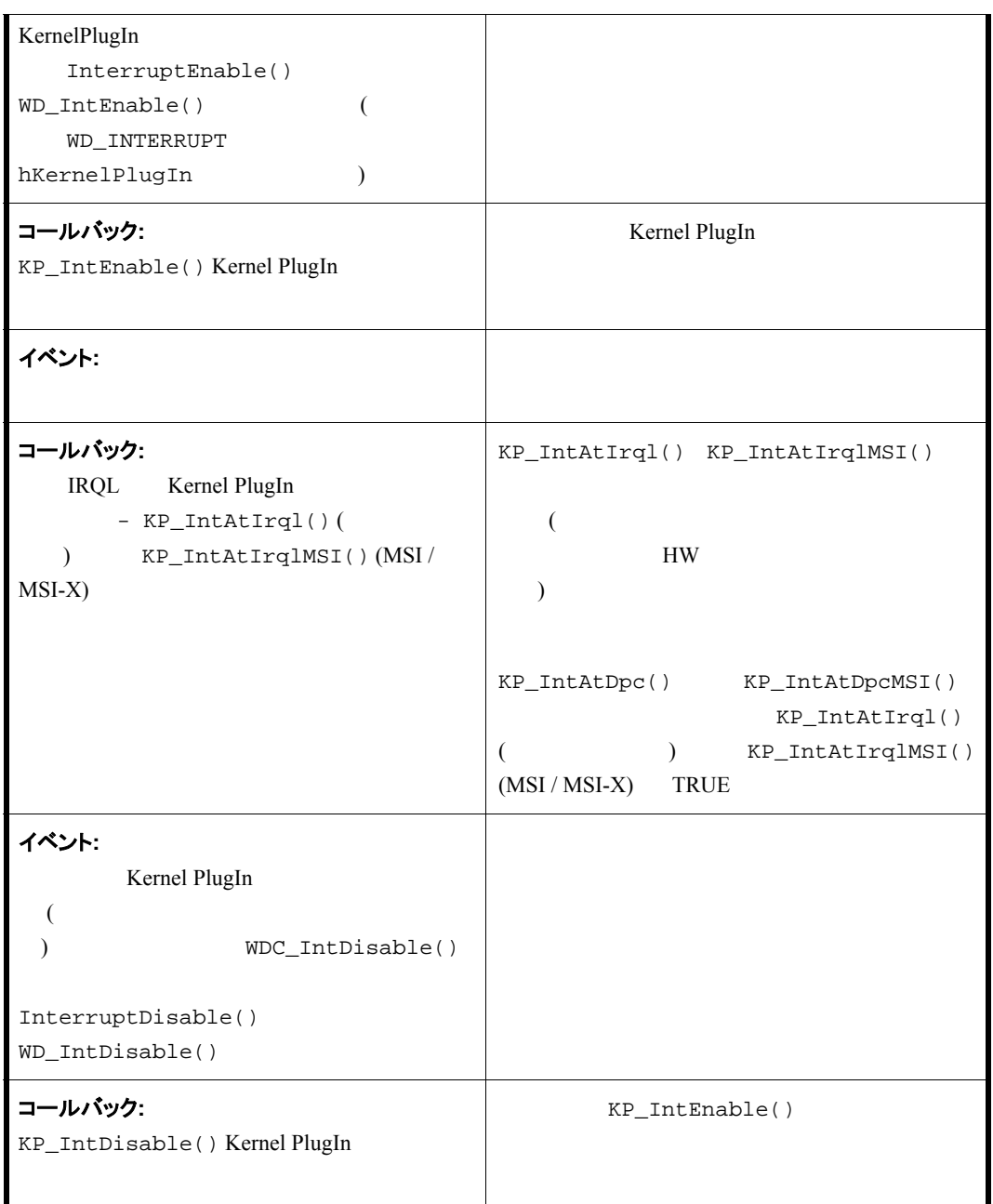

## **11.5.4.4** 割り込み処理 **–** 異なる処理の呼び出し

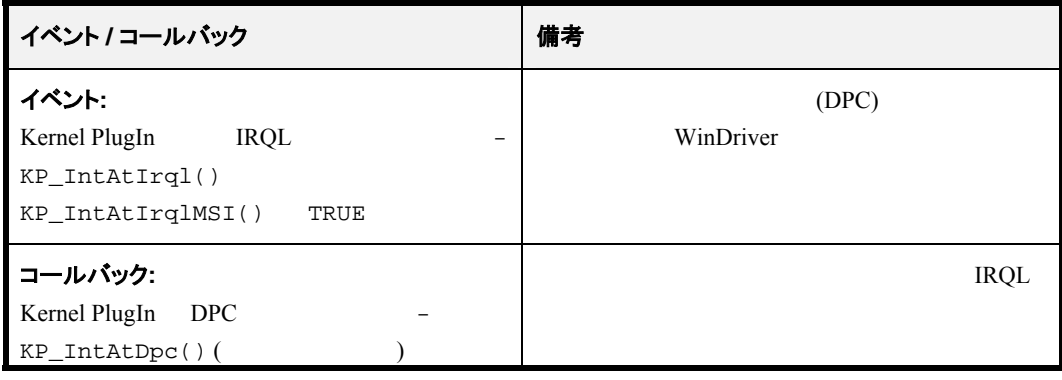

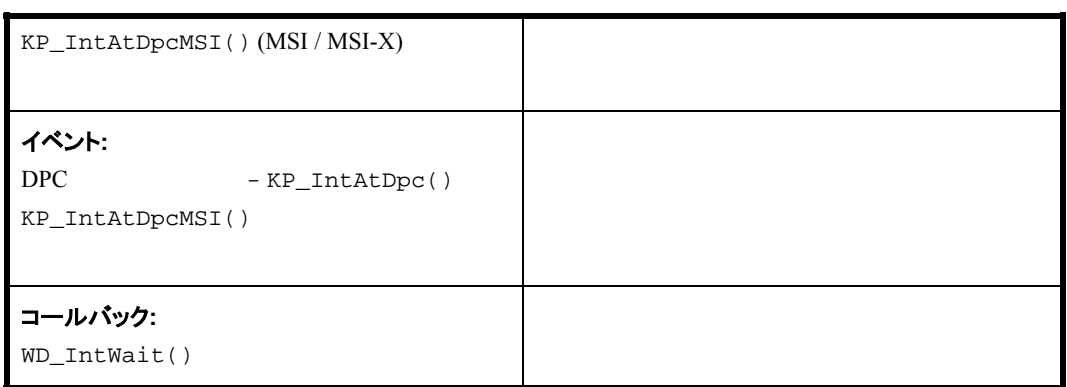

## **11.5.4.5 Plug-and-Play** およびパワー マネージメント

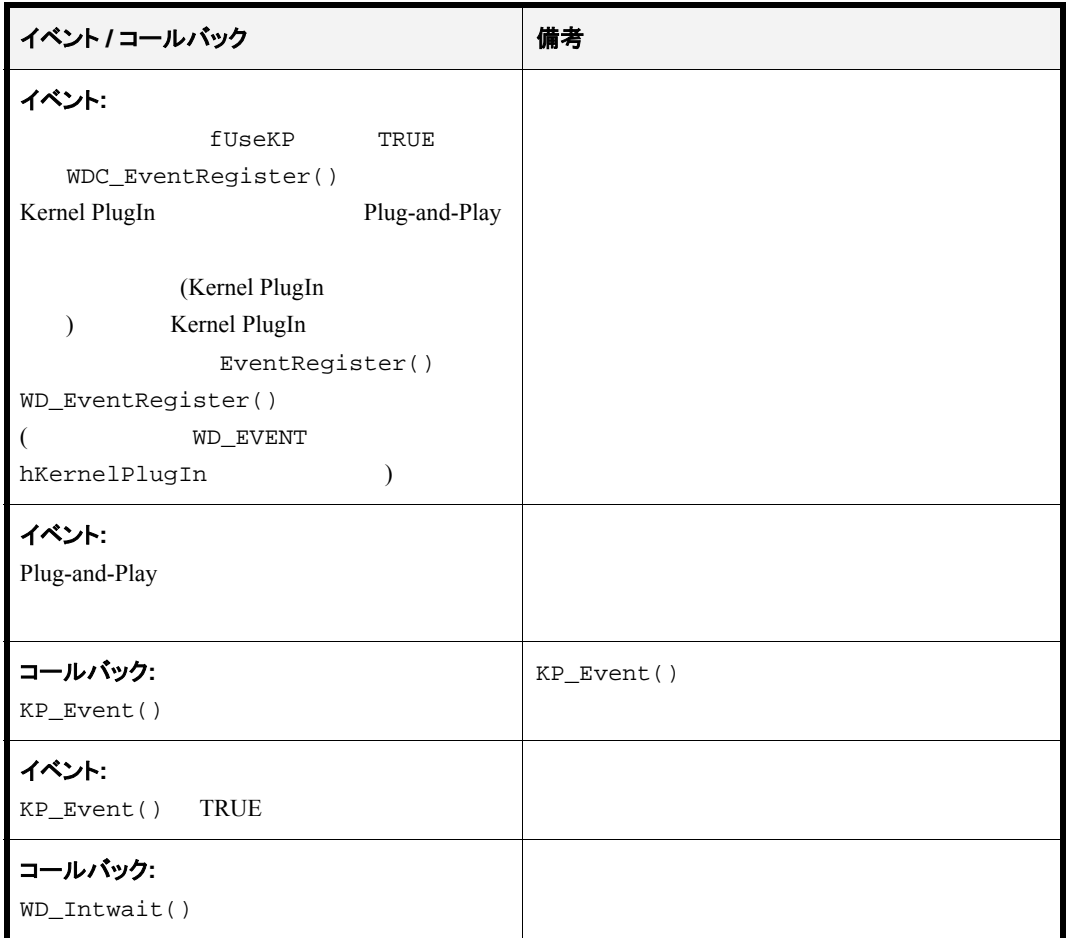

# **11.6 Kernel PlugIn** の仕組み

Kernel PlugIn

## <span id="page-118-0"></span>**11.6.1 Kernel PlugIn** ドライバの作成に必要な条件

```
Kernel PlugIn the Second PlugIn the Second Second Second Second Second Second Second Second Second Second Second Second Second Second Second Second Second Second Second Second Second Second Second Second Second Second Seco
```
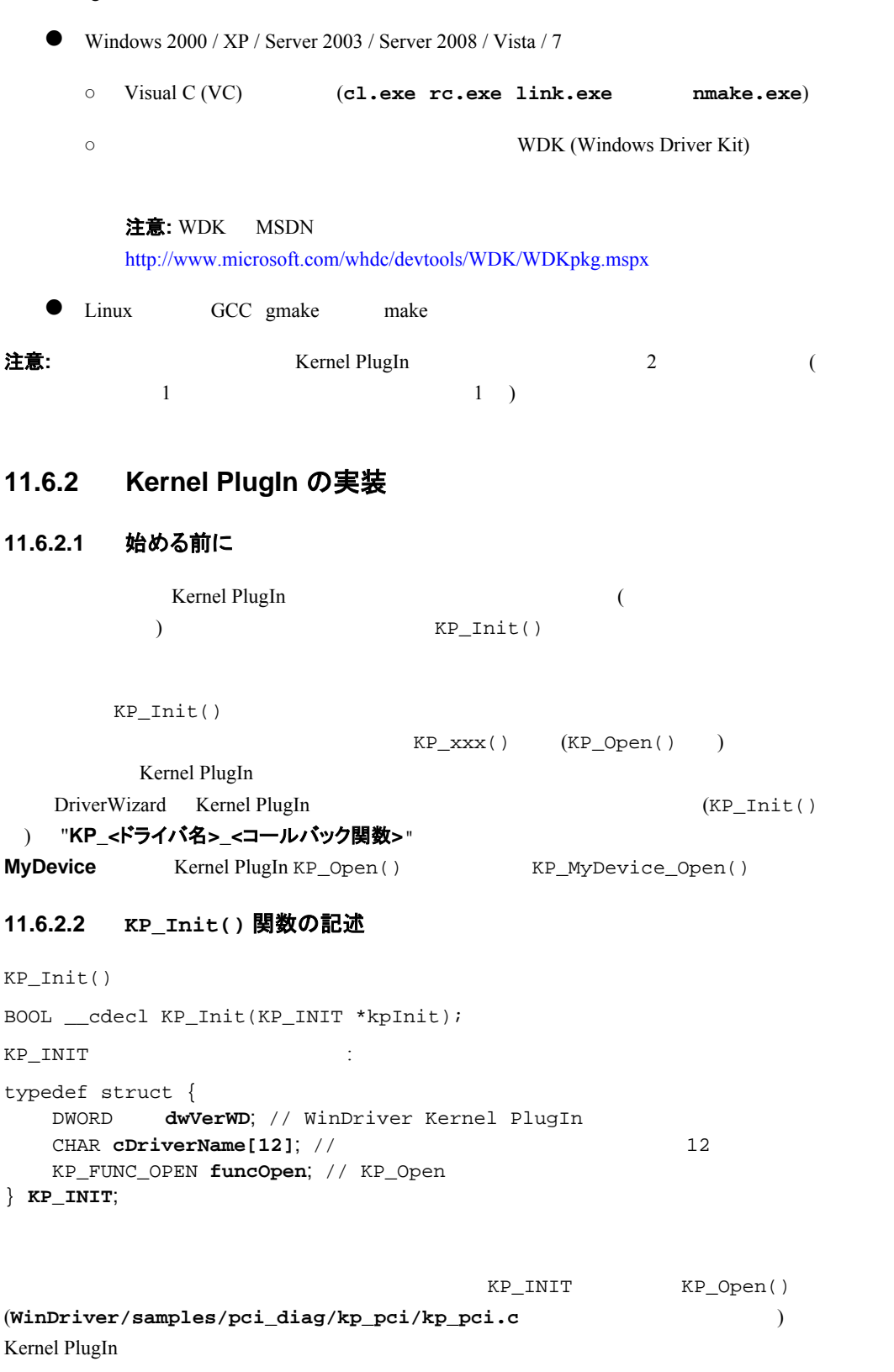

## 注意**:**

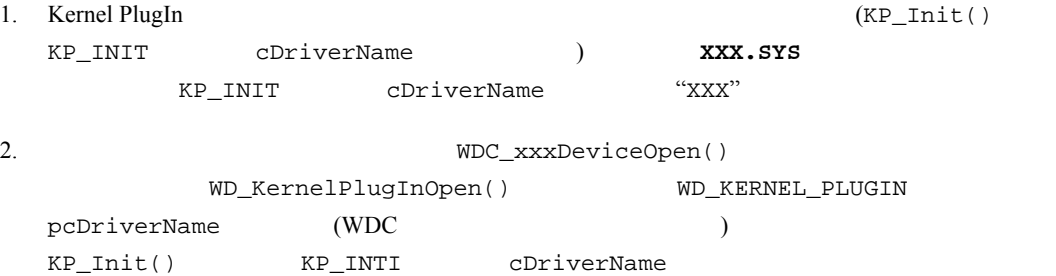

#### Kernel PlugIn

#### **KP\_PCI** サンプルから抜粋 **(WinDriver/samples/pci\_diag/kp\_pci/kp\_pci.c):**

```
/* KP_Init is called when the Kernel PlugIn driver is loaded. 
  This function sets the name of the Kernel PlugIn driver and the driver's 
    open callback function. */ 
BOOL __cdecl KP_Init(KP_INIT *kpInit) 
{ 
     /* Verify that the version of the WinDriver Kernel PlugIn library 
         is identical to that of the windrvr.h and wd_kp.h files */ 
     if (WD_VER != kpInit->dwVerWD) 
     { 
       /* Re-build your Kernel PlugIn driver project with the compatible 
            version of the WinDriver Kernel PlugIn library 
(kp_nt<version>.lib) 
            and windrvr.h and wd_kp.h files */ 
       return FALSE; 
     } 
     kpInit->funcOpen = KP_PCI_Open; 
     strcpy (kpInit->cDriverName, KP_PCI_DRIVER_NAME); 
     return TRUE; 
}
```
#### pci\_diag

**KP\_PCI** Kernel PlugIn

#### WinDriver/samples/pci\_diag/pci\_lib.h

/\* Kernel PlugIn driver name (should be no more than 8 characters) \*/ #define KP\_PCI\_DRIVER\_NAME "KP\_PCI"

#### **11.6.2.3 KP\_Open()** 関数の記述

KP\_Open()

BOOL \_\_cdecl KP\_Open(KP\_OPEN\_CALL \*kpOpenCall, HANDLE hWD, PVOID pOpenData, PVOID \*ppDrvContext);

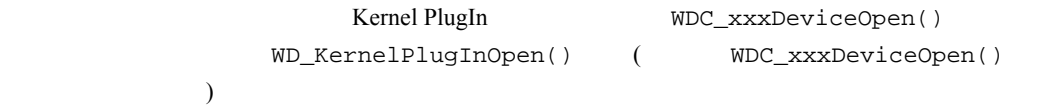

KP\_Open() Kernel PlugIn

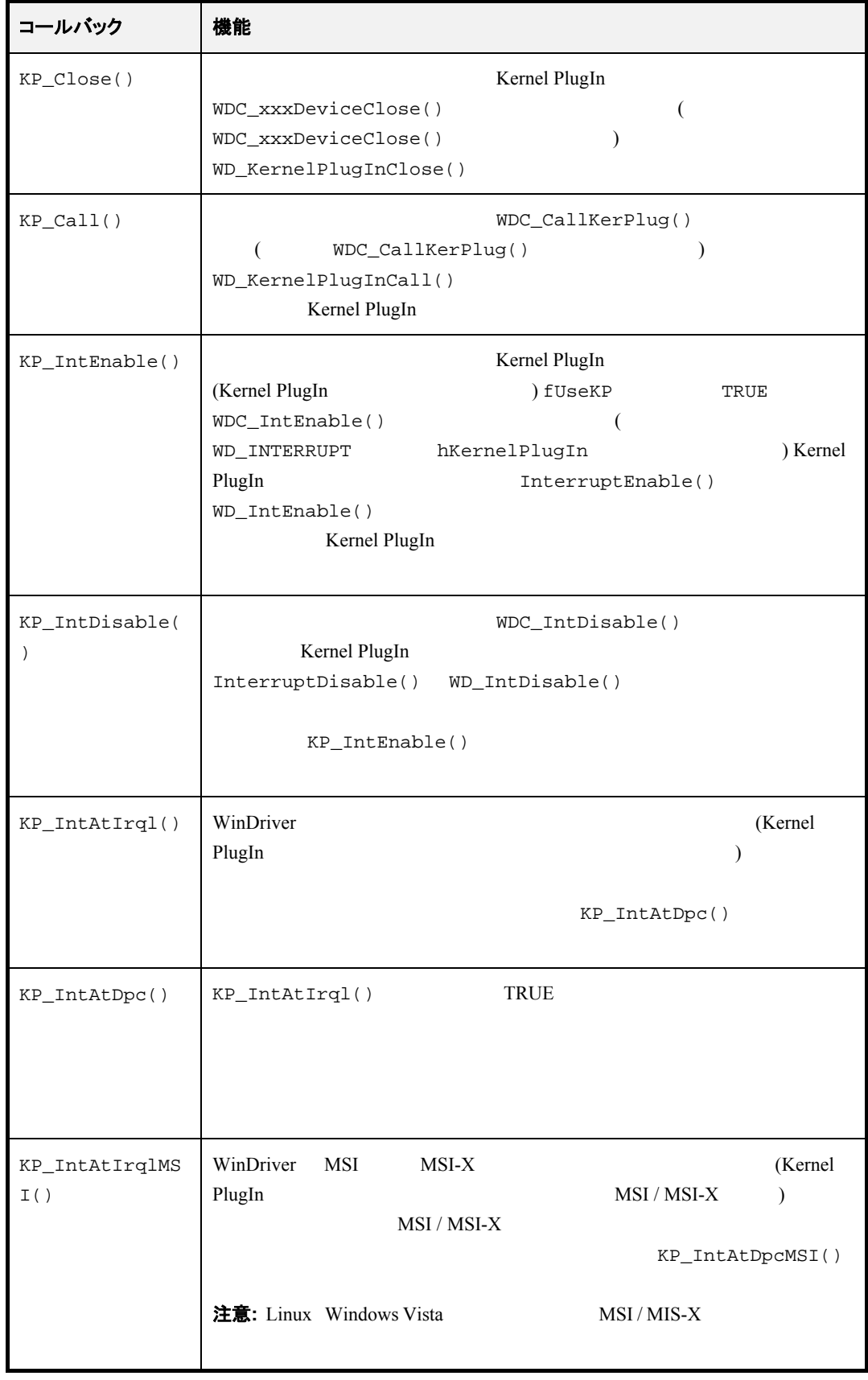

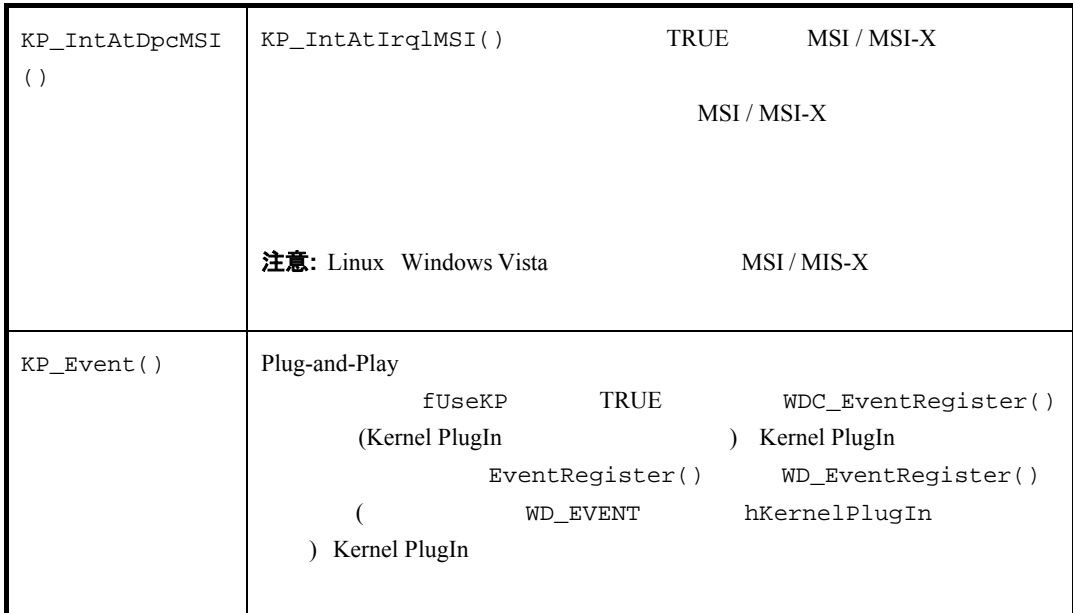

```
Kernel PlugIn
(WDC_xxxDeviceOpen() / WD_KernelPlugInOpen(), WDC_xxxDeviceClose() / 
WD_KernelPlugInClose() () ) (WDC_CallKerPlug() /
WD_KernelPlugInCall()          )    Kernel PlugIn                  (Kernel
PlugIn FUSeKP TRUE WDC_IntEnable()
             WD_INTERRUPT hKernelPlugIn Kernel PlugIn
      InterruptEnable() WD_InterruptEnable() (Kernel PlugIn
                         Kernel PlugIn
WDC_IntDisable() / InterruptDisable() / WD_IntDisable()
```
Kernel PlugIn **Kernel PlugIn** Kernel PlugIn (Kernel PlugIn fUseKP TRUE WDC\_EventRegister()  $WD\_EVENT$ hKernelPlugIn Kernel PlugIn Kernel PlugIn EventRegister() WD\_EventRegister()  $\qquad \qquad$  Kernel PlugIn Plug-and-Play Kernel PlugIn The Text News Action Service Report () Kenerl Plugin に KP\_PCI DriverWizard Kernel PlugIn KP\_Open()

## **KP\_PCI** サンプルから抜粋 **(WinDriver/samples/pci\_diag/kp\_pci/kp\_pci.c):**

/\* KP\_PCI\_Open is called when WD\_KernelPlugInOpen() is called from the user mode.

Kernel PlugIn

```
pDrvContext will be passed to the rest of the Kernel PlugIn callback 
functions. */ 
BOOL __cdecl KP_PCI_Open(KP_OPEN_CALL *kpOpenCall, HANDLE hWD, 
    PVOID pOpenData, PVOID *ppDrvContext) 
{ 
     PWDC_DEVICE pDev; 
     WDC_ADDR_DESC *pAddrDesc; 
     DWORD dwSize, dwStatus; 
     void *temp; 
     KP_PCI_Trace("KP_PCI_Open entered\n"); 
     kpOpenCall->funcClose = KP_PCI_Close; 
     kpOpenCall->funcCall = KP_PCI_Call; 
    kpOpenCall->funcIntEnable = KP PCI IntEnable;
     kpOpenCall->funcIntDisable = KP_PCI_IntDisable; 
     kpOpenCall->funcIntAtIrql = KP_PCI_IntAtIrql; 
     kpOpenCall->funcIntAtDpc = KP_PCI_IntAtDpc; 
     kpOpenCall->funcIntAtIrqlMSI = KP_PCI_IntAtIrqlMSI; 
     kpOpenCall->funcIntAtDpcMSI = KP_PCI_IntAtDpcMSI; 
     kpOpenCall->funcEvent = KP_PCI_Event; 
     /* Initialize the PCI library */ 
     dwStatus = PCI_LibInit(); 
     if (WD_STATUS_SUCCESS != dwStatus) 
     { 
         KP_PCI_Err("KP_PCI_Open: Failed to initialize the PCI library: %s", 
             PCI_GetLastErr()); 
         return FALSE; 
     } 
     /* Create a copy of device information in the driver context */ 
     dwSize = sizeof(WDC_DEVICE); 
     pDev = malloc(dwSize); 
     if (!pDev) 
         goto malloc_error; 
     COPY_FROM_USER(&temp, pOpenData, sizeof(void *)); 
     COPY_FROM_USER(pDev, temp, dwSize); 
     dwSize = sizeof(WDC_ADDR_DESC) * pDev->dwNumAddrSpaces; 
    pAddrDesc = malloc(dwSize);
     if (!pAddrDesc) 
         goto malloc_error; 
     COPY_FROM_USER(pAddrDesc, pDev->pAddrDesc, dwSize); 
     pDev->pAddrDesc = pAddrDesc; 
     *ppDrvContext = pDev; 
        KP_PCI_Trace("KP_PCI_Open: Kernel PlugIn driver opened 
successfully\n"); 
     return TRUE; 
malloc_error: 
     KP_PCI_Err("KP_PCI_Open: Failed allocating %ld bytes\n", dwSize); 
     PCI_LibUninit(); 
     return FALSE; 
}
```
<span id="page-123-0"></span>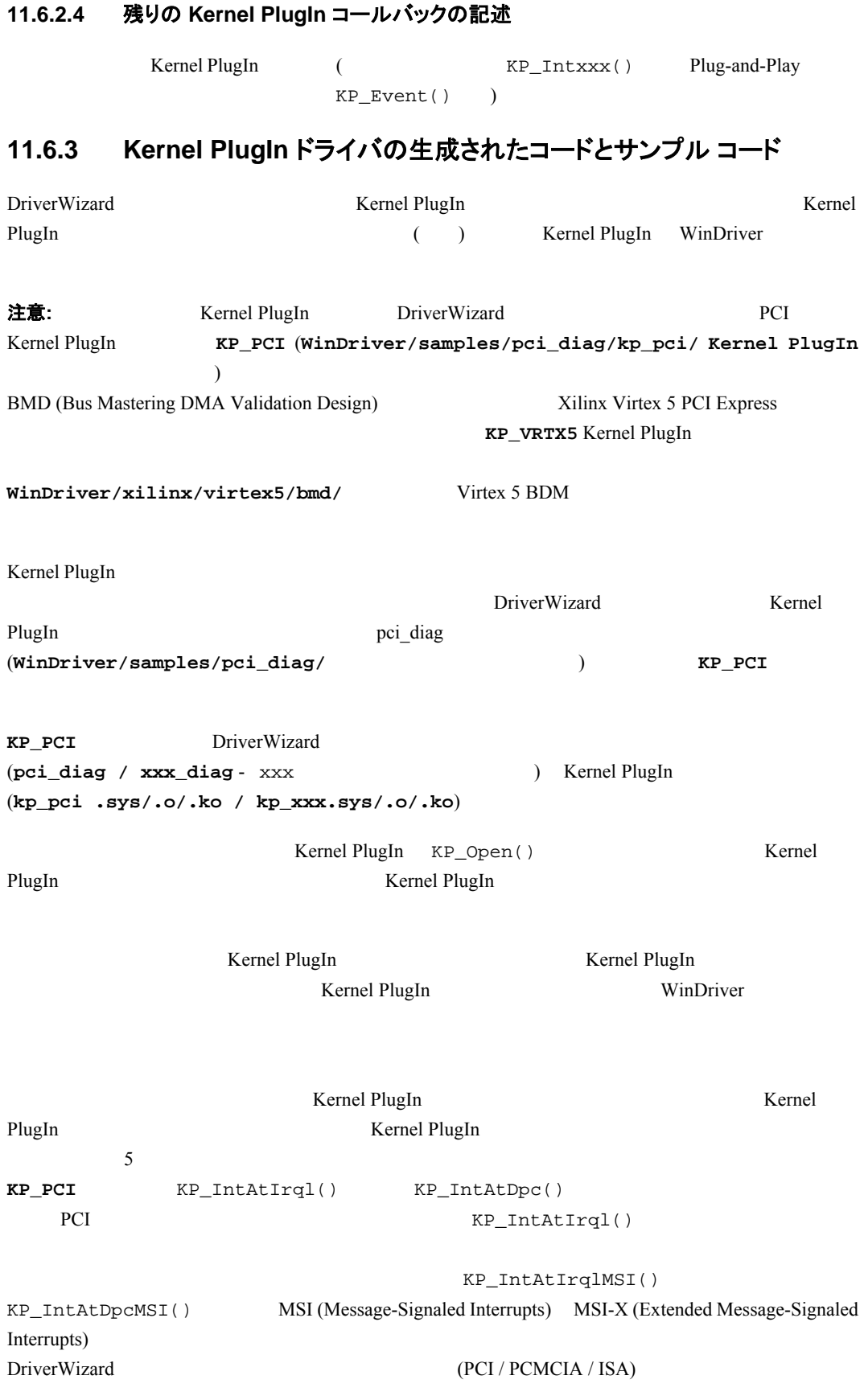

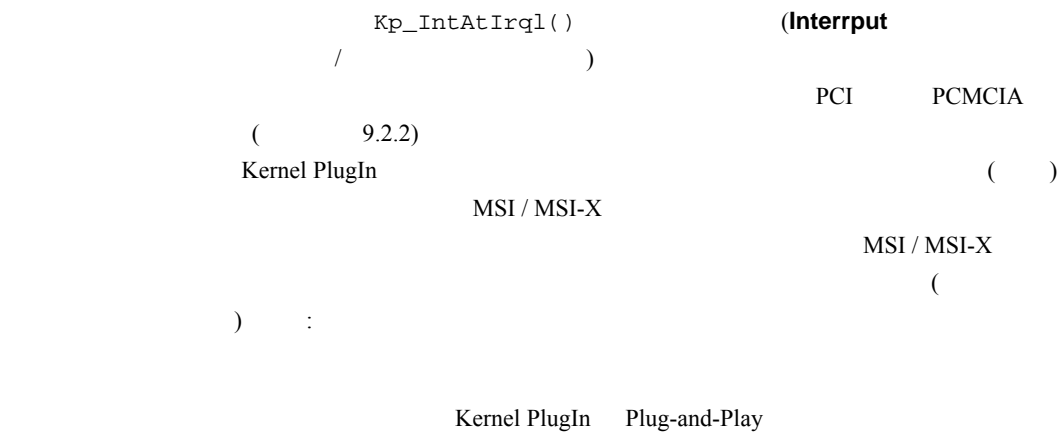

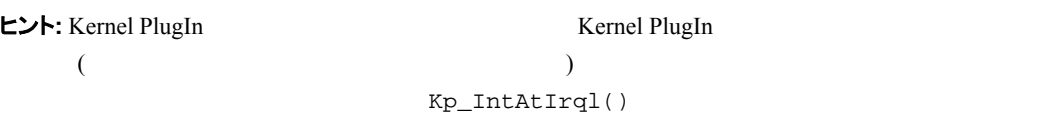

## <span id="page-124-0"></span>**11.6.4 Kernel PlugIn** のサンプル コードと生成されたコードのディレクトリ 構造

#### **11.6.4.1 pci\_diag** および **kp\_pci** のサンプル ディレクトリ

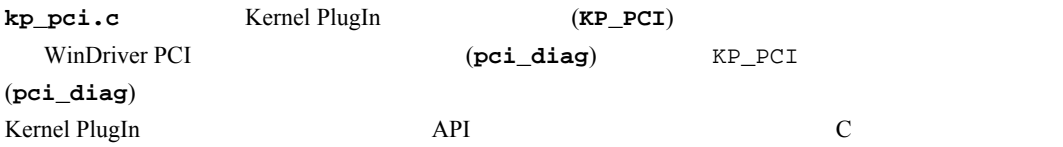

#### $\verb|WinDriver/samples/pci_data|/$

- **a** kp\_pci/ KP\_PCI Kernel PlugIn
	- $\circ$  **kp\_pci.c**: **KP\_PCI**

○ Kernel PlugIn Project / make Windows  $\frac{2}{\text{4x86}} (32)$   $\frac{2}{\text{4x86}} (64)$ IDE  $(msdev2008 / msdev2005 / msdev2003 / msdev_0^2)$ 

○ ターゲット OS 用の **KP\_PCI** Kernel PlugIn ドライバのプリコンパイル済みバージョン:

- $-$  Windows x86 32 : **WINNT.i386¥kp\_pci.sys** Windows 2000  $32$
- $-$  Windows x64: **WINNT.x86\_64¥kp\_pci.sys** Windows Server 2003  $64$
- − Linux: Linux
- $(14.4)$

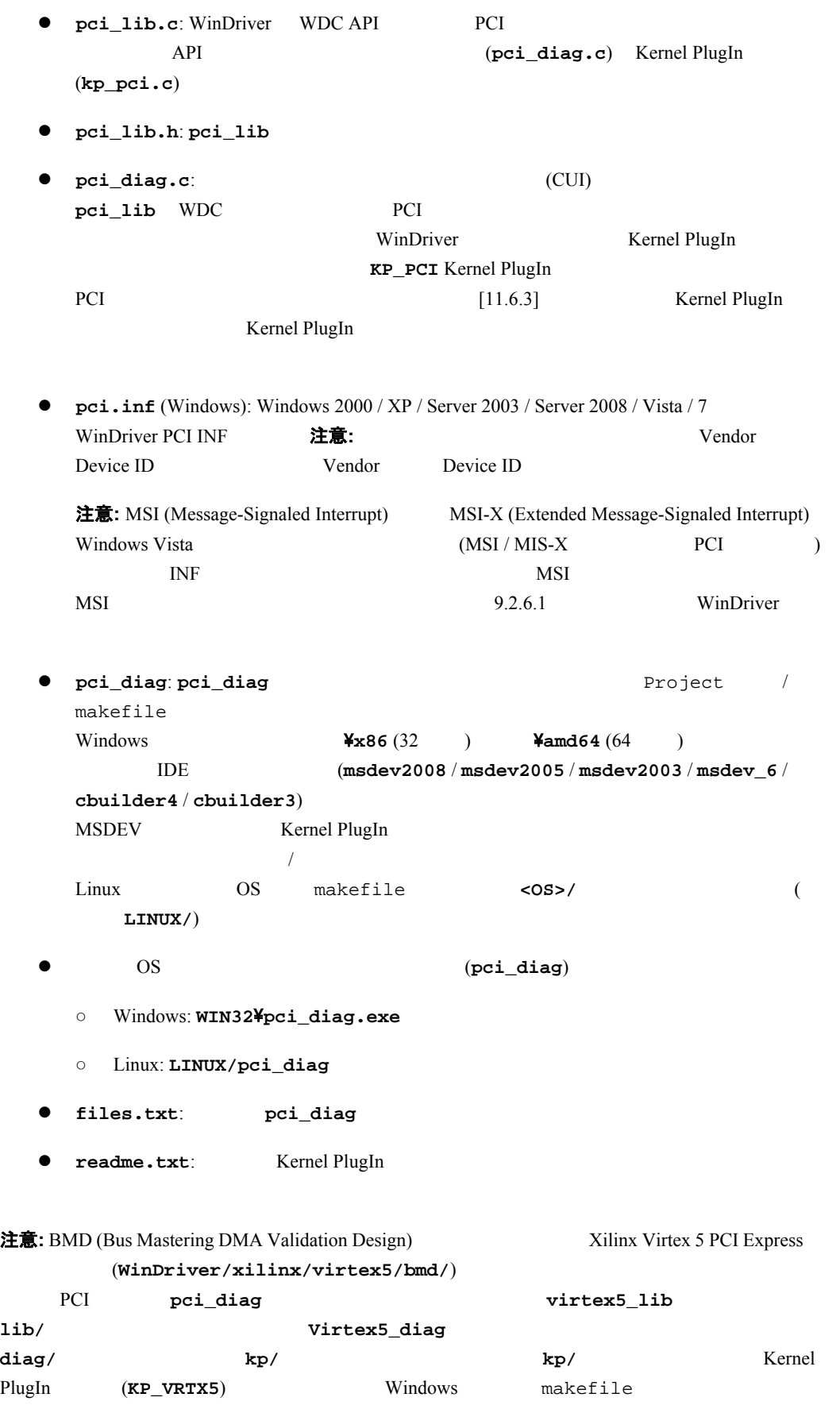

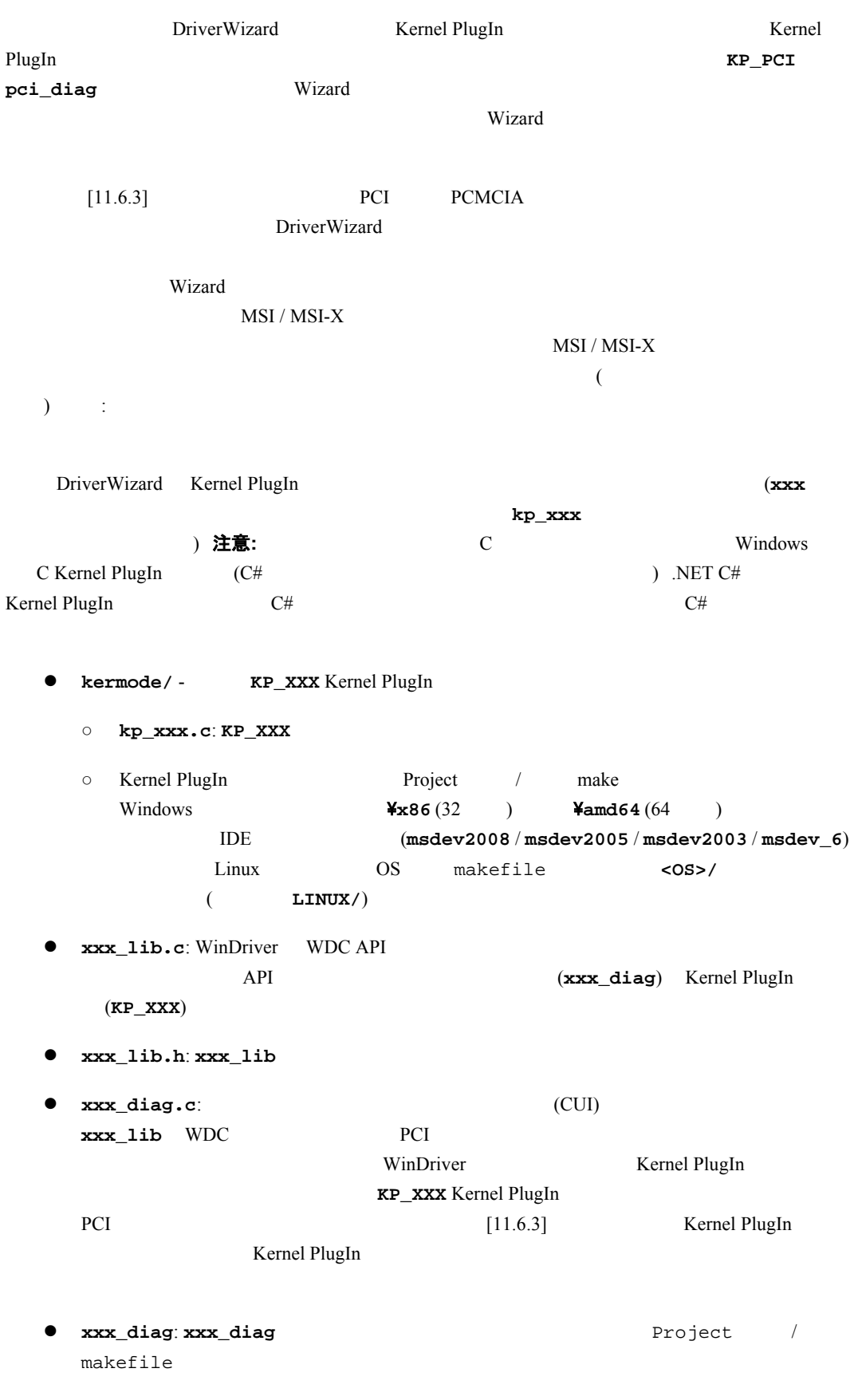

## <span id="page-126-0"></span>**11.6.4.2 DriverWizard** で生成された **Kernel PlugIn** ディレクトリ

Windows **\x86** (32 \ ) **\xamd64** (64 \ ) ターゲット IDE のサブディレクトリ (**msdev2008** / **msdev2005** / **msdev2003** / **msdev\_6** / cbuilder4 / **cbuilder3**) MSDEV Kernel PlugIn  $\sqrt{2\pi}$ Linux OS makefile <0S>/ LINUX/)

- xxx\_files.txt:
- **e** xxx.inf: WinDriver INF (Windows PCI PCMCIA Plug and Play (a)

## **11.6.5 Kernel PlugIn** での割り込み処理

<span id="page-127-0"></span>[\[11.6.5.2\]](#page-128-0) **COVERTS** Kernel PlugIn **Kernel PlugIn** Kernel PlugIn

Kernel PlugIn WinDriver Kernel PlugIn IRQL (KP\_IntAtIrql() (  $\blacksquare$  $KP_{{\text{int}}\text{AtIrqlMSI}}( )\text{ (MSI/MSI-X)})$  IRQL TRUE IRQL IRQL TRUE Kernel PlugIn (KP\_IntAtDpc() (レガシー割り込み) または KP\_IntAtDpcMSI() (MSI / MSI-X)) を呼びます。DPC  $KP$  PCI Kernel PlugIn 5 5 5 100 m  $WD\_IntWait()$  5 1  $IRQL (KP_IntAtIrq1() \t KP_IntAtIrq1%)$ TRUE DPC  $(KP\_IntAtDpc()$   $KP\_IntAtDpcMSI()$  DPC  $IRQL$  DPC  $IPC$  $5 \t 1$ 

#### **11.6.5.1** ユーザーモードの割り込み処理 **(Kernel PlugIn** なし**)**

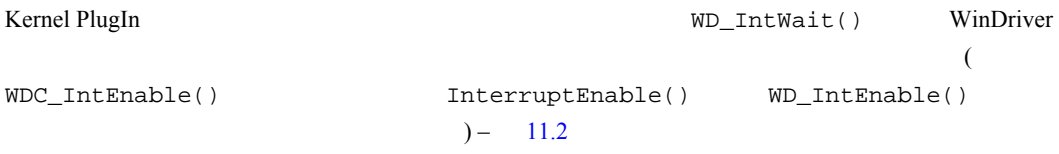

#### 第 **11** 章 **K e r n el Plu g I n** に つ い て

<span id="page-128-1"></span>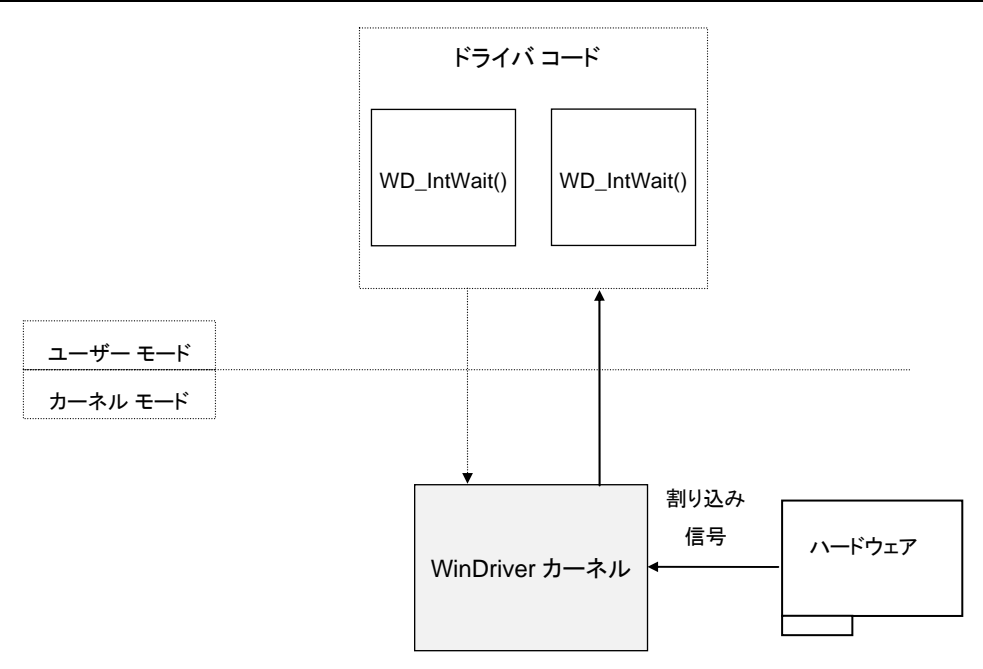

図 **11.2: Kernel PlugIn** なしでの割り込みの処理

#### <span id="page-128-0"></span>**11.6.5.2** カーネルでの割り込み処理 **(Kernel PlugIn** あり**)**

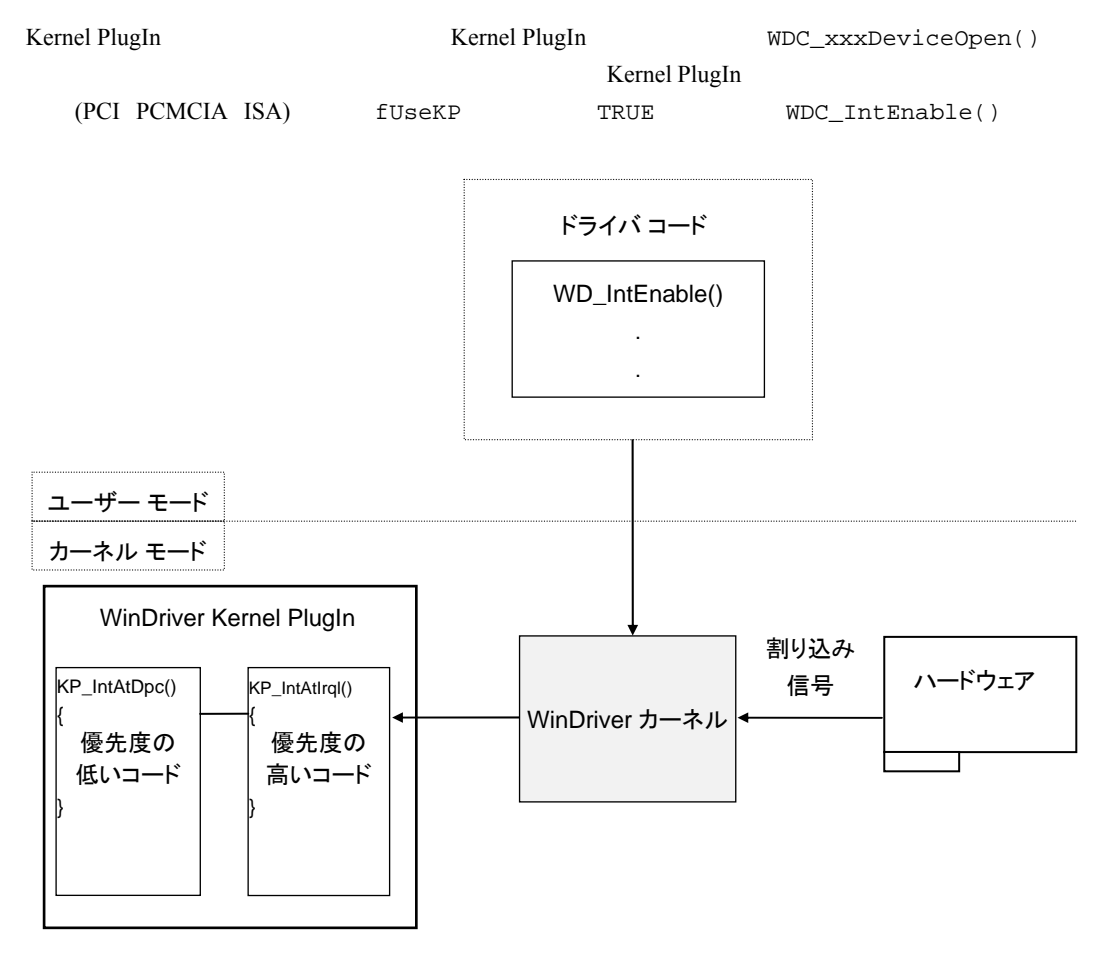

図 **11.3: Kernel PlugIn** ありでの割り込み処理

```
WDC_xxx API を使用しない場合、アプリケーションは、Kernel PlugIn ドライバへのハンドルを
WD_IntEnable()         InterruptEnable()       (WD_IntEnable()
WD_IntWait() \qquad \qquad ) Kernel PlugIn \qquad \qquad (
WD_INTERRUPT hKernelPlugIn Kernel PlugIn (Northernel PlugIn
WDC_IntEnable() / InterruptEnable() / WD_IntEnable() Kernel PlugIn
         Kernel PlugIn KP_IntEnable()
 Kernel PlugIn
Kernel PlugIn IRQL
    (KP_{{\text{IntAtIrql}}}() (
\qquad \qquad ) KP_{{\text{IntAtIrqlMSI}}}() (MSI/MSI-X))
IRQL\overline{a}\lambdaIRQL
  \bullet\bullet (O WDC_xxx() read / write
    o WDC_MultiTransfer() WD_Transfer()
      WD_MultiTransfer() WD_DebugAdd()
    ○ 高い割り込み要求レベルから呼び出される OS 固有のカーネル関数 (WDK 関数など) (これ
      \overline{\text{OS}}\lambdamalloc() free() WDC\_xxx WD\_xxx API
           IRQL (KP_IntAtIrql() KP_IntAtIrqlMSI())
(+)\text{DPC} \qquad \text{(KP\_IntAtDpc()} \qquad \text{KP\_IntAtDpcMSI()}) \qquad \text{DPC}IRQL DPCIRQL (TRUE ) DPC
                       DPC (KP_IntAtDpc()
KP_IntAtDpcMSI())
```
## **11.6.6** メッセージの受け渡し

WinDriver WDC\_CallKerPlug() WD\_KernelPlugInCall() Kernel PlugIn

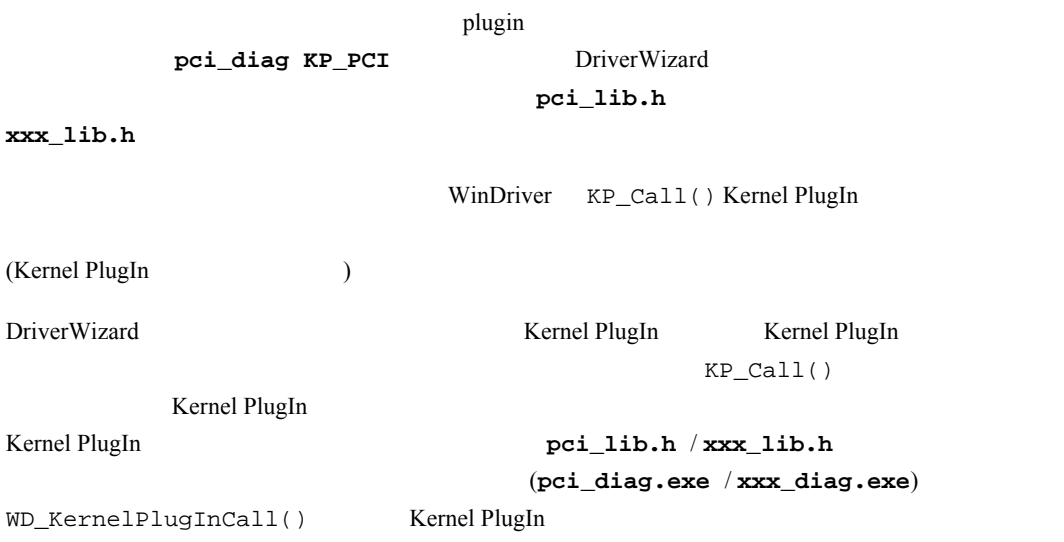

# 第 **12** 章 **Kernel PlugIn** の作成

<span id="page-131-0"></span>Kernel PlugIn ドライバを記述する最も簡単な方法は、DriverWizard を使用して、ハードウェア の Kernel PlugIn コードを作成することです (セクション [11.6.3](#page-123-0) および [11.6.4.2](#page-126-0) を参照してくださ い)。また、Kernel PlugIn ドライバの開発の雛型として、WinDriver の Kernel PlugIn のサンプ ルを使用することもできます。あるいは、コードをゼロから開発することもできます。

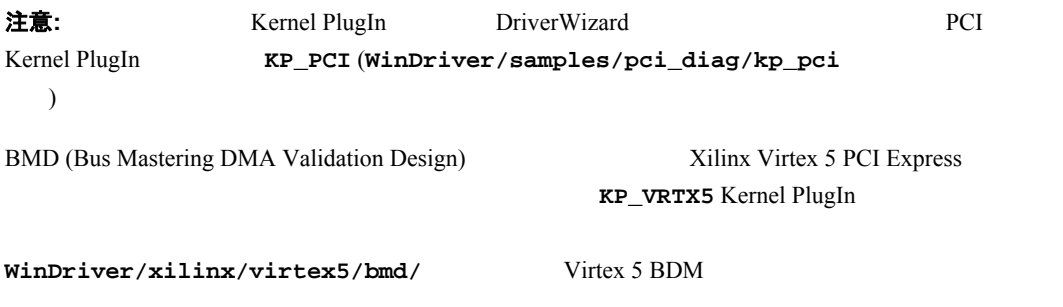

Kernel PlugIn

# **12.1 Kernel PlugIn** が必要かどうかを確認する

Kernel PlugIn

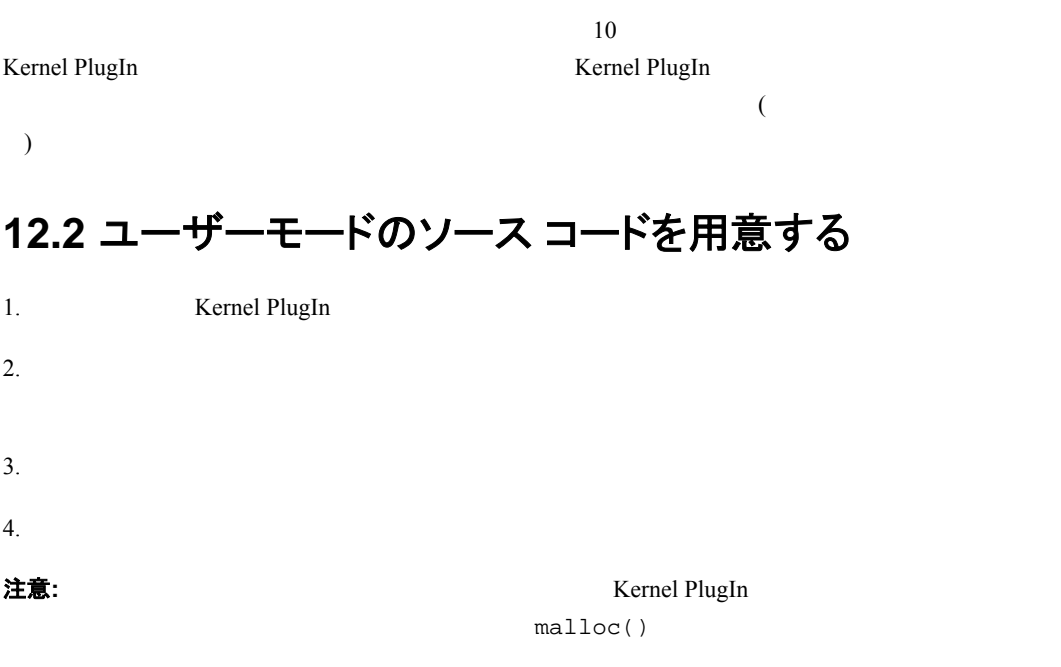

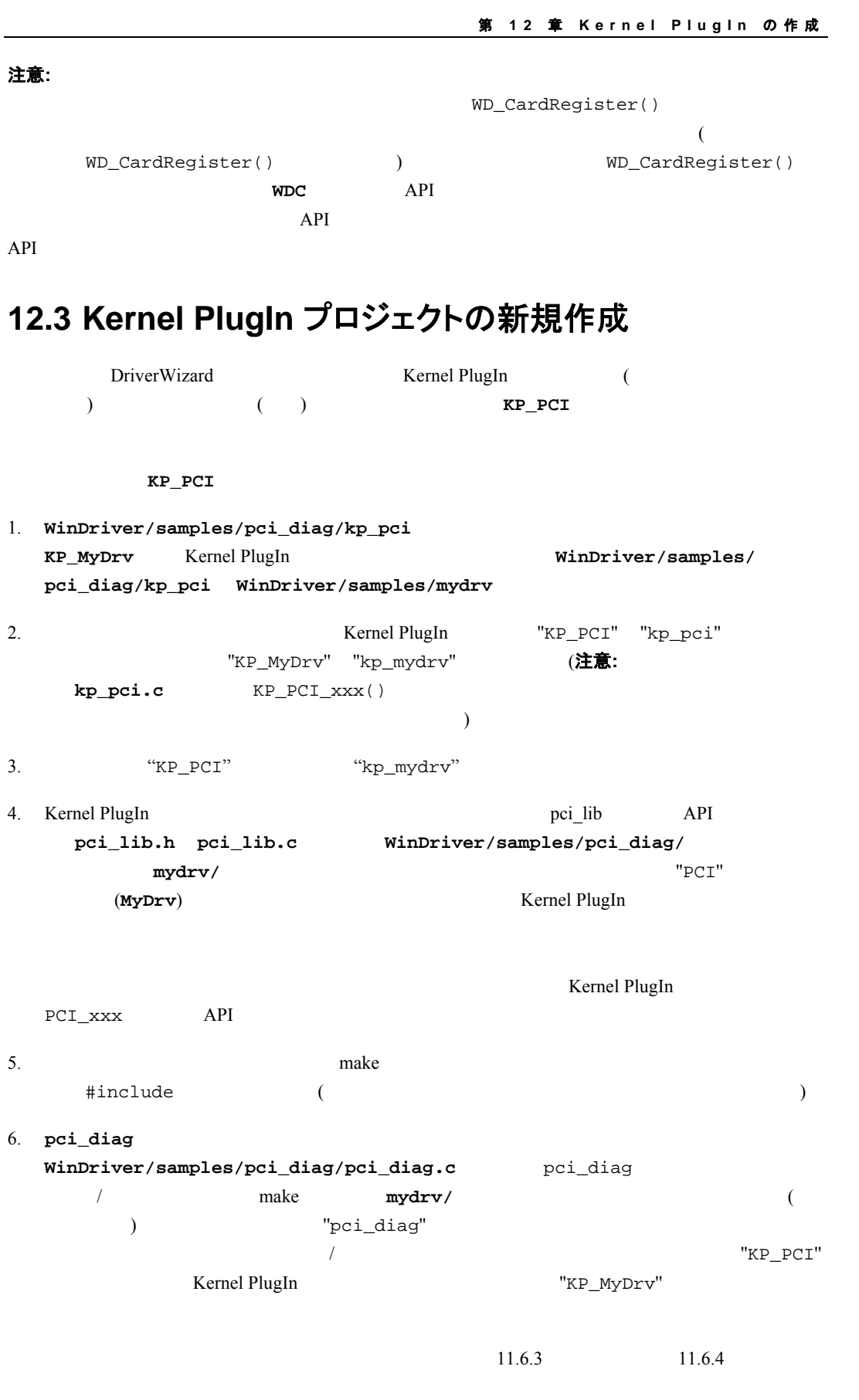

# <span id="page-133-0"></span>**12.4 Kernel PlugIn** へのハンドルの作成

Kernel PlugIn Kernel PlugIn WDC\_PciDeviceOpen() / WDC\_PcmciaDeviceOpen() / WDC\_IsaDeviceOpen()  $($  $\rightarrow$ DriverWizard **pci\_diag pci\_diag** ー インプレンズメントコード XXX\_DeviceOpen()/PCI\_DeviceOpen() コードラリ  $\textbf{xxx\_diag/pci\_diag}$ 

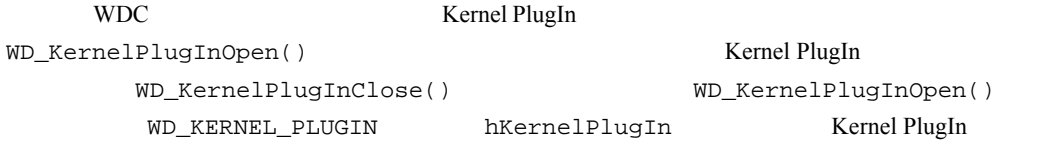

# **12.5 Kernel PlugIn** での割り込み処理の設定

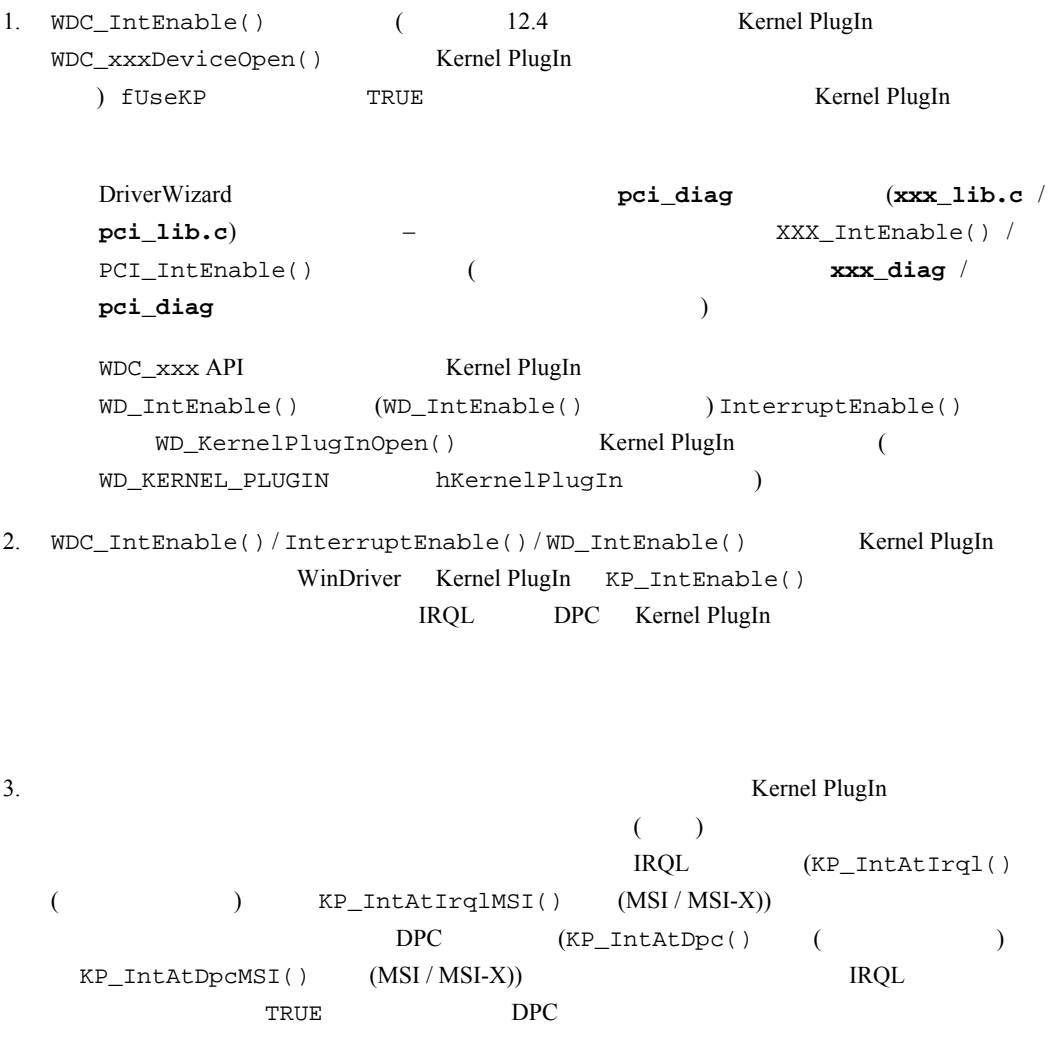

 $($ ) Kernel PlugIn  $11.6.5$ 

# **12.6 Kernel PlugIn** での **I/O** 処理の設定

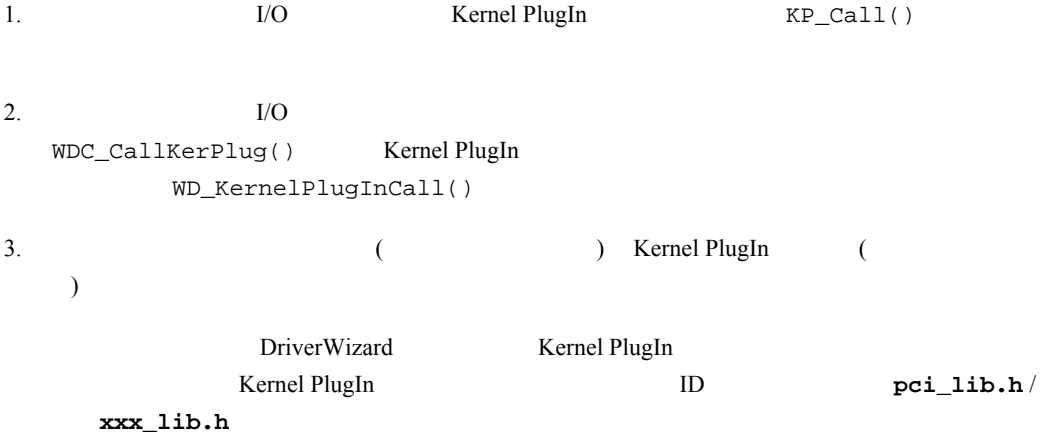

# **12.7 Kernel PlugIn** ドライバのコンパイル

## **12.7.1 Windows** でのコンパイル

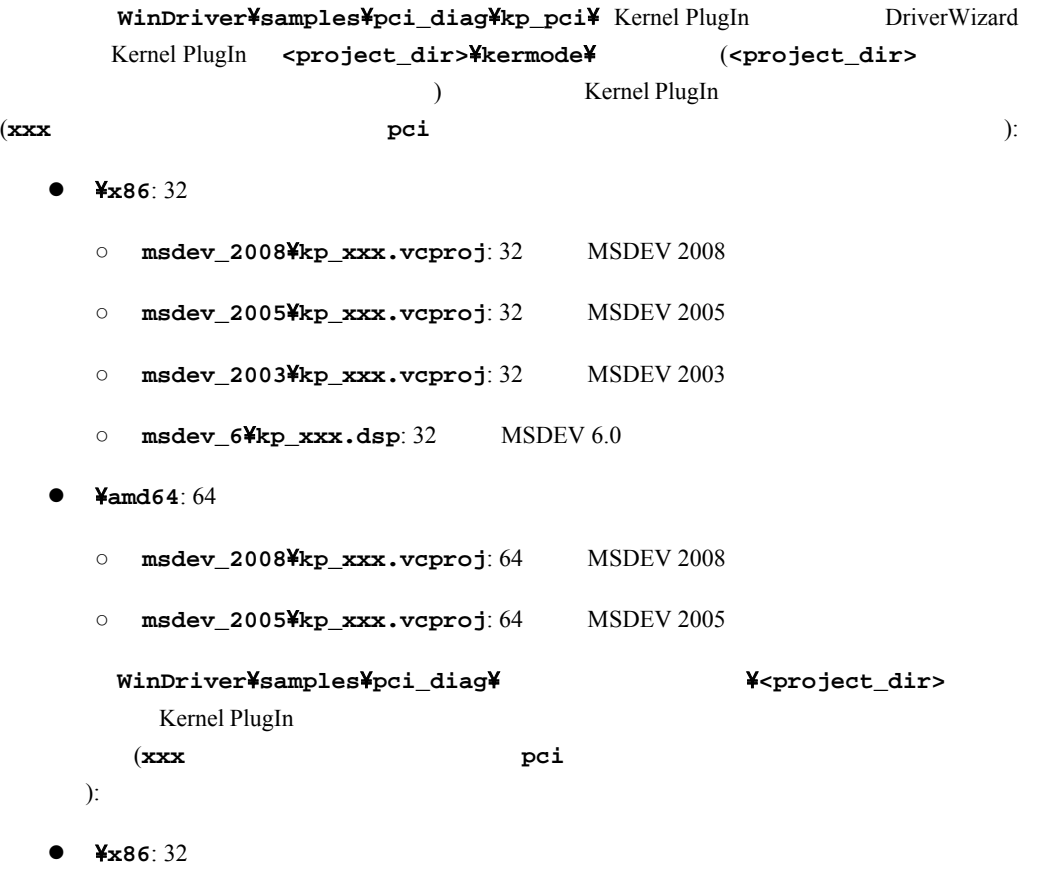

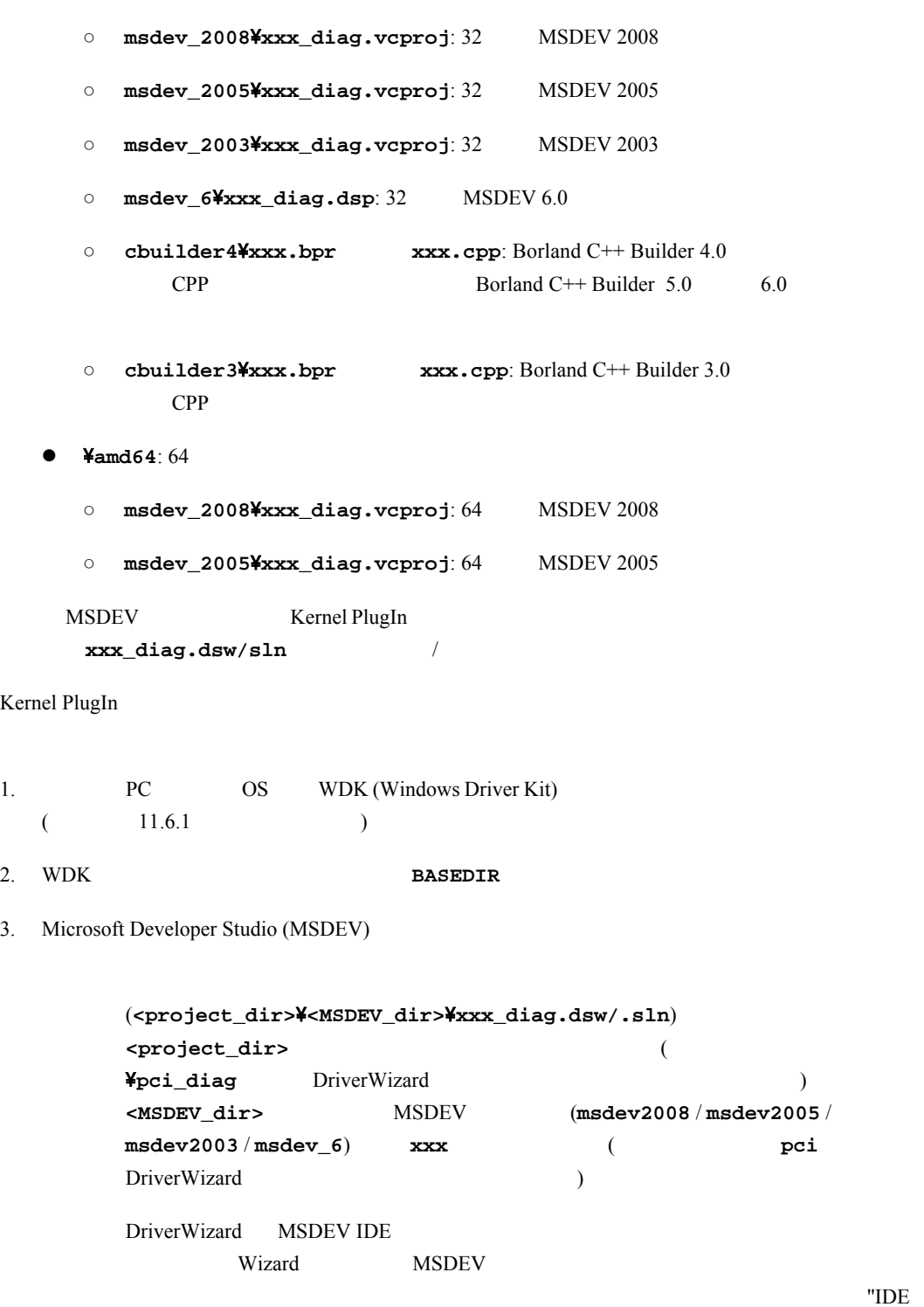

to Invoke" "None"

Kernel PlugIn SYS ( **kp\_pci.sys** kp\_xxx.sys)

i. Kernel PlugIn  $(kp\_pci.dsp/vcproj$   $kp\_xxx.dsp/vcproj)$ 

ii.  $\blacksquare$  $[(MSDEV 2003 / 2005 / 2008$   $)]$  $(MSDEV 6.0)$ 注意: <u>OS スポット</u> OS トライバをビルドする OS Windows 2000 **Win32 win2k free** (  $\qquad \qquad$ ) Win32 win2k checked ( ) and  $\overline{a}$ iii. 
(MSDEV 6.0 F7 ) [Build] Kernel PlugIn ステップを実行します (サンプルの場合は **pci\_diag.exe**、ウィザードで生成されたコード の場合は **xxx\_diag.exe**): i. <br>  $($  $xxx\_diag.dsp/vcproj)$ ii.  $\frac{1}{2}$   $\frac{1}{2}$   $\frac{1}{2$  $\left\{\begin{array}{c} \begin{array}{c} \begin{array}{c} \end{array}\\ \end{array}\right\}$ **12.7.2 Linux** でのコンパイル 1. Shell

- 2. Kernel PlugIn KP\_PCI
	- **cd WinDriver/samples/pci\_diag/kp\_pci**
		- DriverWizard Kernel PlugIn Kernel PlugIn (<path> DriverWizard : **/home/user/WinDriver/wizard/my\_projects/my\_kp/**): **cd <path>/kermode/linux/**
- 3. **configure** makefile **./configure --disable-usb-support**

注意**: configure** スクリプトは、起動してるカーネルをベースとしたカーネル独自の **makefile** configure --with-kernel-source=<path> configure <path>  $\{x, y, z\}$ Linux 2.6.26 configure kbuild nakefile Linux extended the Linux that the Linux that the Linux that the Linux that the Linux that the Linux that the Linux that the Linux that the Linux that the Linux that the Linux that the Linux that the Linux that the kbuild **configure --enable-kbuild** 4. Kernel PlugIn **Example 2. Example 2. "make**"

> kp\_xxx.o/.ko **LINUX.xxx/** (**xxx** Linux )

```
W I NDRI VER ユーザーズ ガイド
```

```
5. the substantial and the set of the set of the set of the set of the set of the set of the set of the set of the set of the set of the set of the set of the set of the set of the set of the set of the set of the set of 
       KP_PCI the set of the set of the set of the set of the set of the set of the set of the set of the set of the set of the set of the set of the set of the set of the set of the set of the set of the set of the set of the se
       cd ../LINUX/ 
               DriverWizard Kernel PlugIn :
                cd ../../linux/
6. サンプル診断プログラムをコンパイルします。 "make" コマンドを使用します。
```
**12.8 Kernel PlugIn** ドライバのインストール

## **12.8.1 Windows** の場合

#### 注意**:** 管理者権限で下記の手順を実行してください。

```
1. (xxx.sys)
     %windir%¥system32¥drivers
   ( : Windows 2000 C:\WINNT\system32\drivers Windows XP / Server2003 / Server 2008
   / Vista / 7 C:\Windows\text{system32\drivers}
```
2. Windows 2000 / XP / Server 2003 / Server 2008 / Vista / 7 **wdreg.exe** ( wdreg\_gui.exe)

```
注意: 注意: The Sys Temel PlugIn Terms of Temel PlugIn Terms and Temel PlugIn Terms of Temel PlugIn Te
```

```
SYS
WinDriver\util> wdreg -name KP_NAME install
```

```
注意: Kernel PlugIn
```
#### **12.8.2 Linux** の場合

1. Kernel PlugIn

```
KP_PCI
cd WinDriver/samples/pci_diag/kp_pci 
DriverWizard Kernel PlugIn
```
(<path> DriverWizard リ。 : **/home/user/WinDriver/wizard/my\_projects/my\_kp/**): **cd <path>/kermode/**

2. Kernel PlugIn

注意: root **make install**

# 第 **13** 章 ドライバの動的ロード

## **13.1** なぜ動的にロード可能なドライバが必要なのか

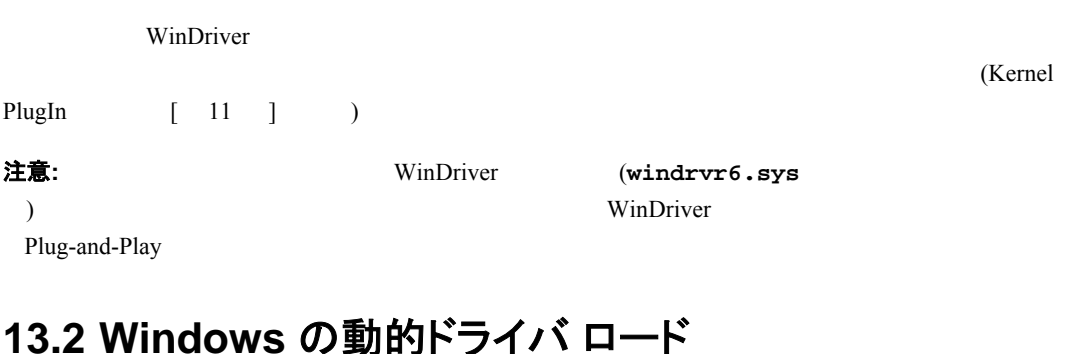

# **13.2.1 Windows** ドライバの種類

Windows

● WDM (Windows Driver Model) : Windows 98 / Me / 2000 / XP / Server 2003 / Server 2008 / Vista / 7 上で **.sys** 拡張子のファイル。たとえば、**windrvr6.sys** WDM ドライバは、INF ファ  $\bullet$  WDM /  $\cdot$  Plug-and-Play Windows OS (Windows NT4.0) Windows 98 / Me **.vxd** Kernel PlugIn **Kernel PlugIn MyKPDriver.sys)** 注意: WinDriver 6.21 .vxd WinDriver Windows **(windrvr6.sys)** WDM  $\mathbf{w}$ dreg  $\mathbf{w}$ **13.2.2 WDREG** ユーティリティ

## WinDriver **Example 20** Note 20 No. 2012 12:00 No. 2012 12:00 No. 2012 12:00 No. 2013 12:00 No. 2013 12:00 No. 2013 12:00 No. 2013 12:00 No. 2013 12:00 No. 2014 12:00 No. 2014 12:00 No. 2014 12:00 No. 2014 12:00 No. 2014 12  $($  INF  $)$ **wdreg wdreg\_gui** という 2 つの形態で提供しています。これらは **WinDriver**\**util** ディレクトリにあ wdreg\_gui インストールメッセージをグラフィカルには、そのメッセージをグラフィカルに入れる。<br>それではコンソール モードのメッセージを入れることを考えることを考えるようになります。<br>メッセージを表示します。 Utindows **wdreg** / **wdreg\_gui**

注意**:** 

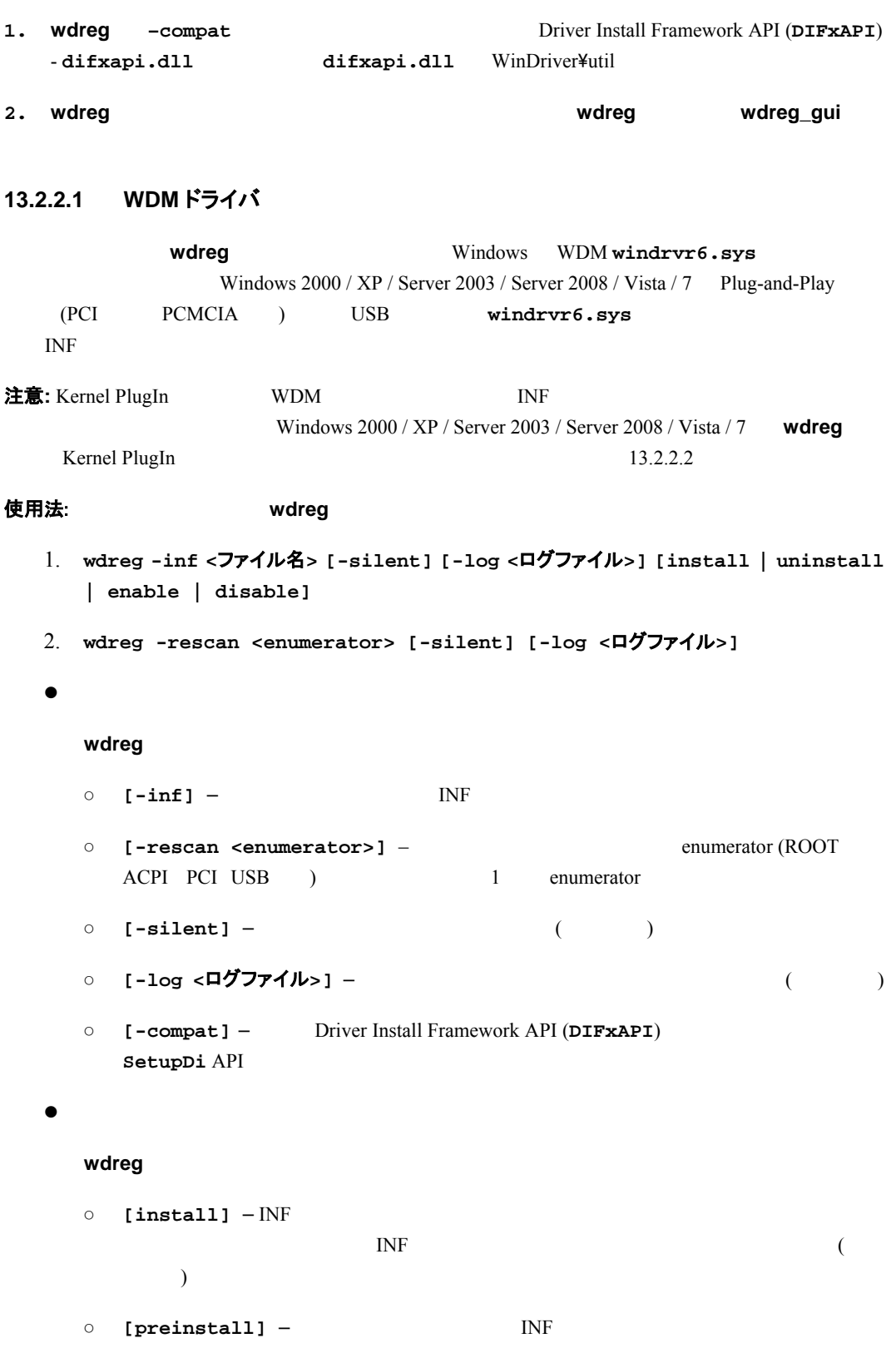

- $\circ$  [uninstall] –
- $\circ$  **[enable]** –

第 **13** 章 ドライバの動的ロード

 $\circ$  [disable] –

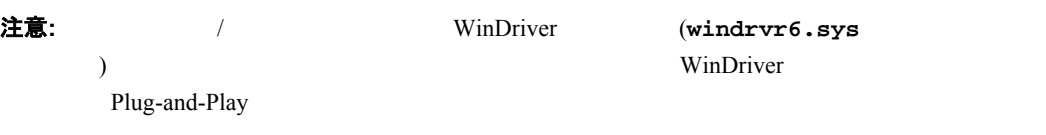

## <span id="page-140-0"></span>**13.2.2.2** 非 **WDM** ドライバ

**wdreg** WDM WDM (Windows 2000 / XP / Server 2003 / Server 2008 / Vista / 7 Kernel PlugIng (1)

使用法**:** 

#### **wdreg [-file <**ファイル名**>] [-name <**ドライバ名**>] [-startup <level>] [-silent] [-log <**ログファイル**>] Action [Action ...]**

```
\bulletwdreg
  ○ [-startup] – 1
    − boot: オペレーティング システムのローダーで開始されるドライバを表示します。そし
       て、OS (たとえば、Atdisk) をロードする必要のあるドライバにのみ使用されます。
    − system: OS
      automatic: Service Control Manager
    − demand: Service Control Manager
       (\hspace{7mm})− disabled: 開始されないドライバを表示します。
  注意: The Statup Textage automatic
  ○ [-name] - Kernel PlugIn are the example of the example of the example of the wdreg
    vindrvr6 (1992)
    (*.sys )KernelPlugIn KP_Init()
    strcpy (kpInit->cDriverName, XX_DRIVER_NAME)
  ○ [-file] - Kernel PlugIn area expendition wdreg
                        (*.sys) )
```

```
wdreg Windows (<WINDIR>\system32\drivers)
          使用法: 
       WDREG -name <新しいドライバ名> -file <オリジナルのドライバ名> install
    ○ [-silent] -
    ○ [-log <ログファイル>] —
  \bulletwdreg
    ○ [create] – Kindows Windows
    ○ [delete] –
    ○ [start] – the start create
    \circ [stop]-
  \bulletwdreg
    \circ [install]-
               vdreg stop (Figure 1)
          wdreg start (Fig. 1992)
          wdreg start
    ○ [preinstall] –
    ○ [uninstall] –
               vdreg stop wdreg delete
13.2.3 windrvr6.sys INF ファイルの動的ロード / アンロード
WinDriver windrvr6.sys (WinDriver )
                 vindrvr6.sys \sqrt{a}WDM OS Plug-and-Play INF
     Windows 2000 / XP / Server 2003 / Server 2008 / Vista / 7 wdreg
ドレージの世界のセクションの記事を選択します。ここでは、前述のセクションの歴史を基づき、その他に<mark>wdreg</mark> のだけにはます。ここで
```
:

```
第 13 章 ドライバの動的ロード
  ● Windows 2000 / XP / Server 2003 / Server 2008 / Vista / 7 windrvr6.sys
     wdreg –inf [windrvr6.inf へのパス] install
              windrvr6.inf windrvr6.sys
  ● C:\temp device.inf INF
     wdreg –inf c:\tmp\device.inf install
         install preinstall
     TNF 2000 PMF
ドライバ / INF ファイルをアンロードするには、同じコマンドを使用しますが、上記の例で、install オプ
    uninstall
13.2.4 Kernel PlugIn ドライバを動的にロード / アンロード
WinDriver Kernel PlugIn WinDriver Kernel PlugIn
windrvr6.sys Kernel PlugIn
                      vindrvr6.sys Kernel PlugIn
注意: Kernel PlugIn
Kernel PlugIn (<ドライバ名>.sys) / アンコード / Windrvr6.sys
      "name" (Kernel PlugIn Figure) wdreg
注意: ドライバ名に拡張子 *.sys を追加しないでください。
 : 
  ● KPDriver.sys KrenelPlugin
     wdreg -name KPDriver install
  • MPEG_Encoder Kernel PlugIn MPEGENC.sys
     wdreg -name MPEG_Encoder -file MPEGENC install
  ● KPDriver.sys KernelPlugIn
     wdreg -name KPDriver uninstall
  ● MPEG_Encoder KernelPlugIn MPEGENC.sys
     wdreg -name MPEG_Encoder -file MPEGENC uninstall
```
# **13.3 Linux** の動的ドライバ ロード

注意: root

- $\bullet$  WinDriver **<wdreg** へのパス**>/wdreg windrvr6**
- $\bullet$  WinDriver **/sbin/modprobe windrvr6**

 $wdreg$  WinDriver/util/

**ヒント:** Linux (/etc/rc.d/rc.local)

WinDriver

**<wdreg** へのパス**>/wdreg windrvr6**

# **13.4 Windows Mobile** の動的ドライバ ロード

**WinDriver\redist\Windows\_Mobile\_5\_ARMV4I\wdreg.exe** WinDriver (windrvr6.dll) Windows Mobile

**ヒント:** Windows Mobile

UnDriver 2009 Number Windows Mobile  $OS$  WinDriver **wdreg.exe Windows¥StartUp**¥

Windows Mobile **wdreg.exe** ユーティリティのソースコードは、開発 PC **WinDriver**\**samples**\

wince\_install\**Wheal**
# 第 **14** 章 ドライバの配布

この章は、ドライバ開発の最終段階です。ドライバの配布方法を紹介します。

## **14.1 WinDriver** の有効なライセンスを取得するには

WinDriver **WinDriver** (order.txt) FAX Registered () WinDriver  $4.2$ 

## <span id="page-144-0"></span>**14.2 Windows**の場合

注意**:** 

- **z** (*wdreg*" two "wdreg\_gui" examples the "wdreg\_gui" examples the "wdreg\_gui" examples the "wdreg\_gui" examples the "wdreg\_gui" examples the "wdreg\_gui" examples the "wdreg\_gui" examples the "wdreg\_gui" examples the "wdr GUI STATE TRANSPORTED TO THE STATE STATE STATE STATE STATE STATE STATE STATE STATE STATE STATE STATE STATE STA
- **z** WinDriver (windrvr6.sys) or windrvr6 る参照を対象のドライバ名に置き換え、**WinDriver**\**redist** ディレクトリへの参照を変更したインス
- DriverWizard イバ プロジェクトに名前を変更したドライバ ファイルを使用する場合、**WinDriver**\**redist** への参 **xxx** installation\redist  $(xxx)$  $($
- $\bullet$  INF  $($ ) WinDriver INF (  $w$ ) **wd1010.cat**  $(15.2.1 \t15.3.2)$
- 32-bit 64-bit WinDriver  $W$ inDriver

**windrvr6.sys windrvr6.inf** (Plug-and-Play – PCI / USB ) INF Kernel PlugIn (externel plugin to the VinDriver

wdreg

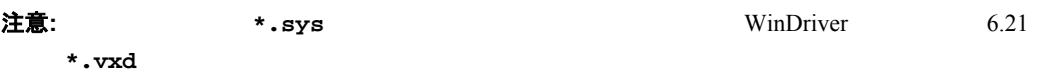

### **14.2.1** 配布パッケージの用意

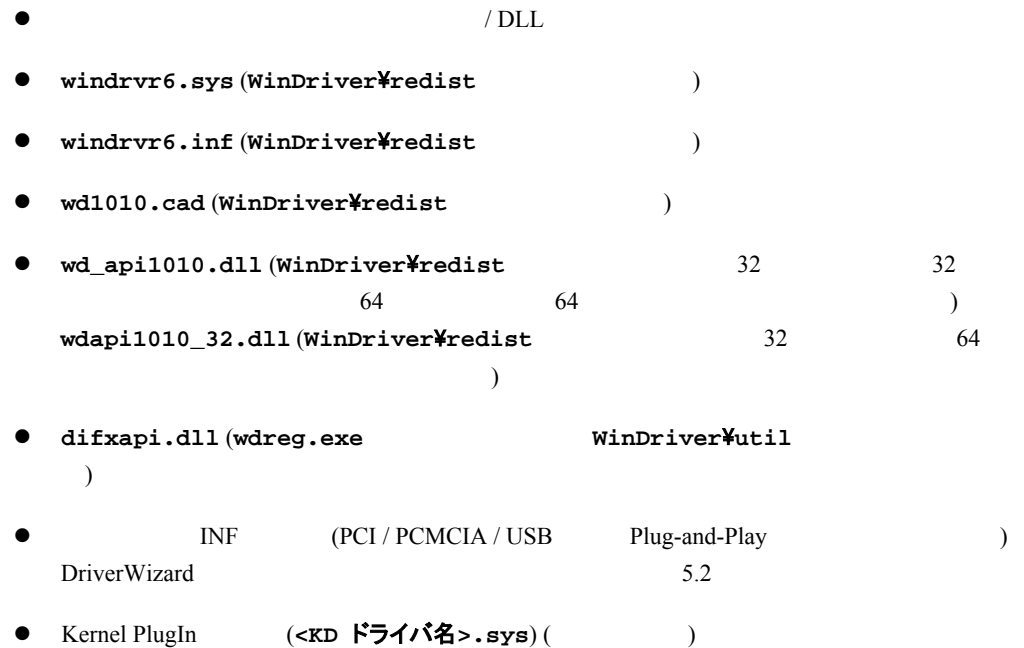

## **14.2.2** ターゲット コンピュータにドライバをインストール

注意**:** ドライバをターゲット コンピュータにインストールするにはターゲット コンピュータの管理者権限が必要

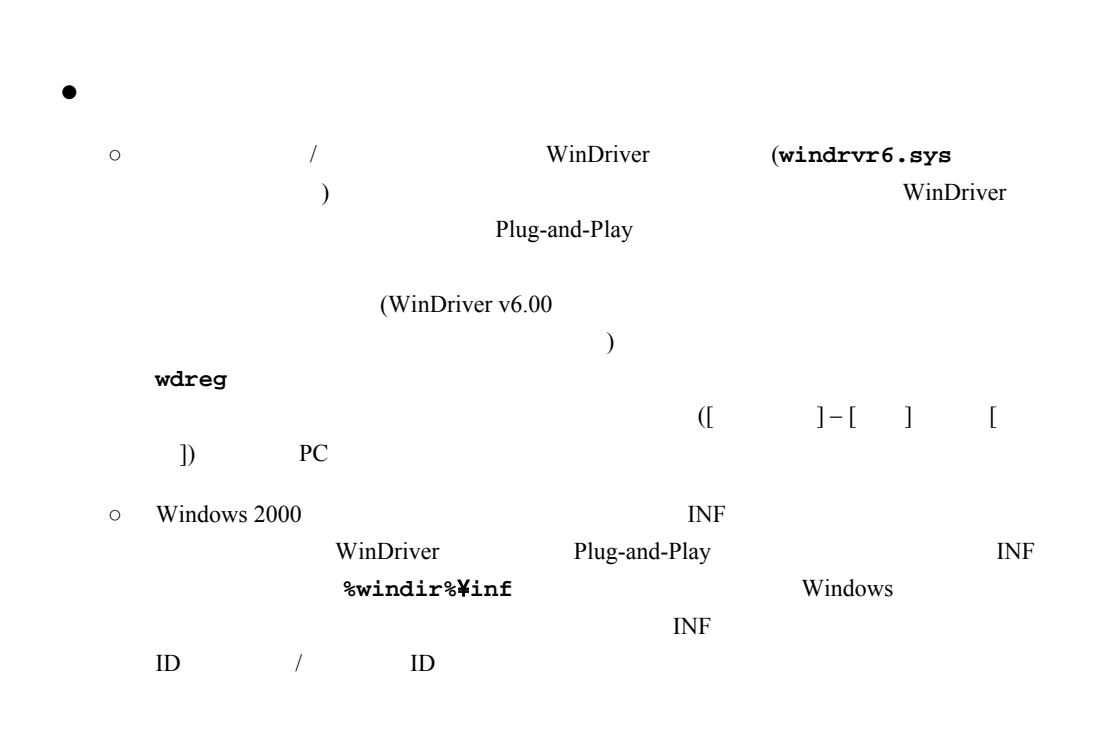

```
\bullet WinDriver :
    windrvr6.sys windrvr6.inf wd1010.cat
    注意: wd1010.cat
          windrvr6.inf
     \overline{\text{INF}}(windrvr6.sys )
     場合、以下のいずれかの処理が必要です: 
     \bullet• windrvr6.inf 2006
            CatalogFile = wd1010.cat
                           WinDriver
     15.3wdreg windless
    wdreg -inf <windrvr6.inf のパス> install
         windrvr6.inf windrvr6.inf
    d:\MyDevice\
    wdreg -inf d:\MyDevice\windrvr6.inf install 
    WinDriver WinDriver\util
     13注意: 
     • wdreg difxapi.dll DLL
     • wdreg \bulletする方法を示します。場合によってはコンピュータの再起動を指示します。wdreg は対
    注意: または、キャッシュのコンの取り取り、Findrvr6.sys Windows
       (%windir%\system32\driver)
     <u>The Time of the Time of the Time of the Time of the Time of the Time of the Time of the Time of the Time of the Time of the Time of the Time of the Time of the Time of the Time of the Time of the Time of the Time of the T</u>
z I\!N INF (windrvr6.sys Plug
  and Play \qquad:
  INF Windows Vwdreg install
```
**wdreg -inf <**対象の **INF** ファイルのパス**> install** 

**preinstall** TC C INF pre-install PC 2007 INF pre-install **wdreg -inf <**対象の **INF** ファイルのパス**> preinstall :** Windows 2000 INF (WinDriver Plug and Play  $($ **INF windir%\inf** INF ファイルをすべて削除します。このプロセスで、Windows が自動的に使用していないファイル  $I\!N\!F$  $\sqrt{2}$  /  $\sqrt{2}$  $\bullet$  Kernel PlugIn : Kernel PlugIn 14.2.3 ● Wdapi1010.dll : (
DriverWizard
WinDriver 0 1 DLL **wdapi1010.dll** DLL **%windir%**\**system32** ディレクトリにコピーします。  $32$  / DLL 64  $w\text{dapi1010\_32.dl1}$   $w\text{dapi1010.dl1}$   $\text{\$windir\%}\text{\#}$ sysWOW64 **注意:** 64  $\overline{\mathbf{32}}$ wdapi1010.dll %windir%¥system32 32 %windir%\sysWOW64 Windows x64  $64$  32  $32$   $32$ 照するように変換するためです。これを回避するには、**WinDriver**\**redist** ディレクトリにある system64.exe 64  $\bullet$   $/\operatorname{DLL}$  :  $\sqrt{DLL}$ **14.2.3** ターゲット コンピュータに **Kernel PlugIn** をインストール 注意**:** ドライバをターゲット コンピュータにインストールするにはターゲット コンピュータの管理者権限が必要

```
Kernel PlugIn
```
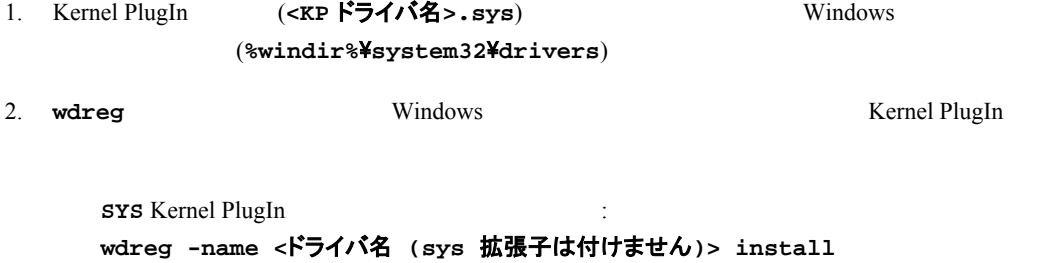

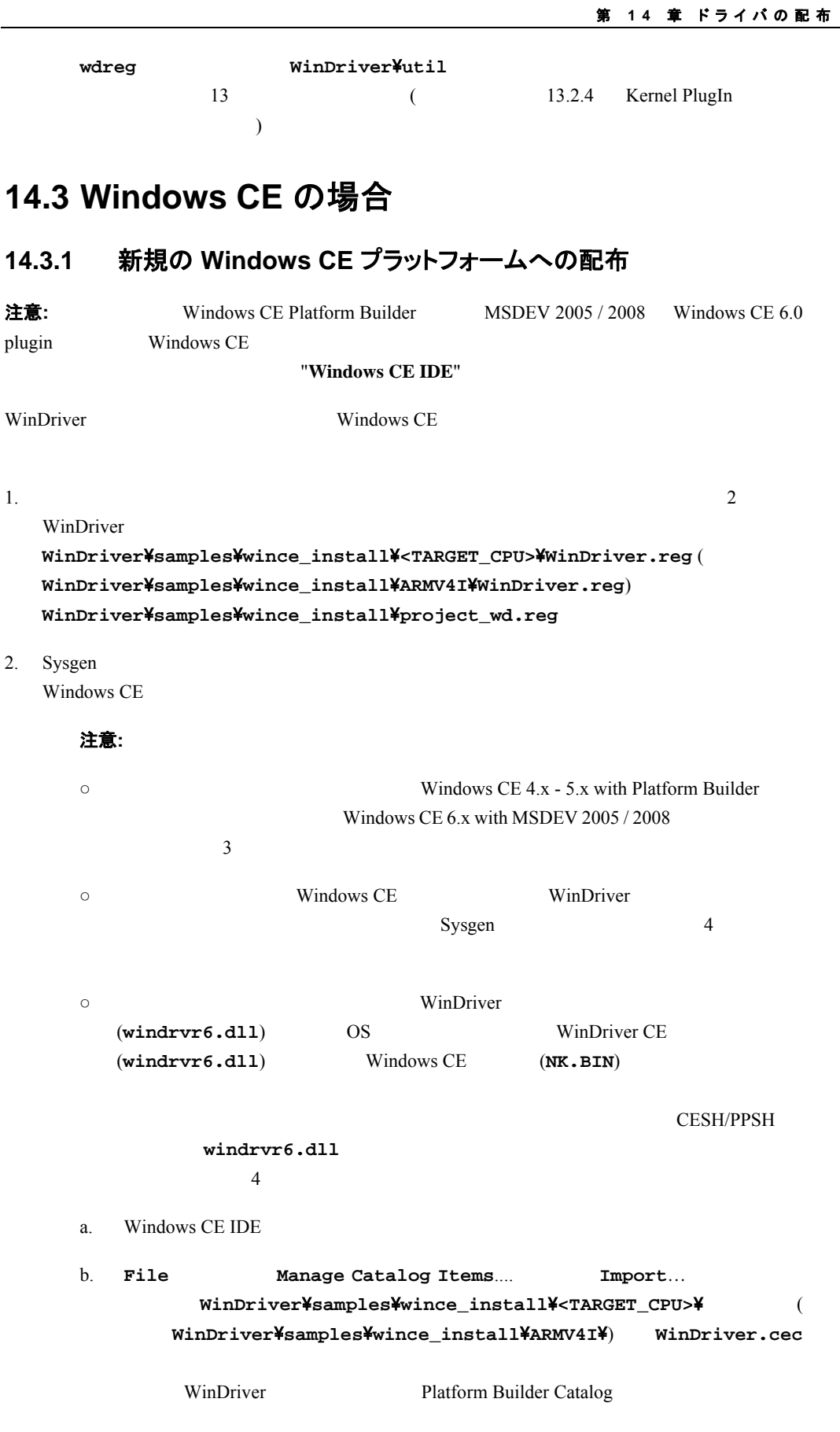

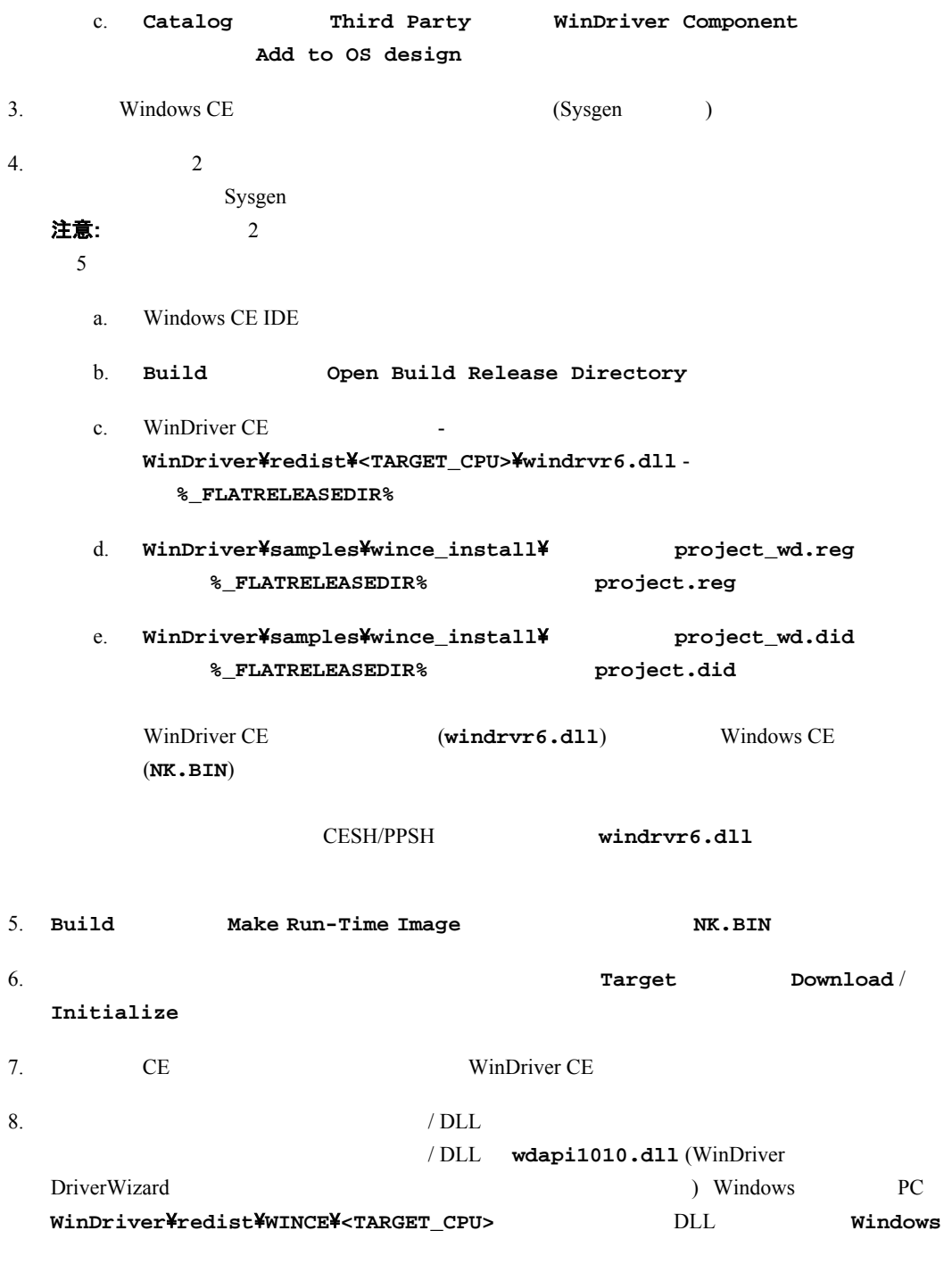

## **14.3.2 Windows CE** コンピュータへの配布

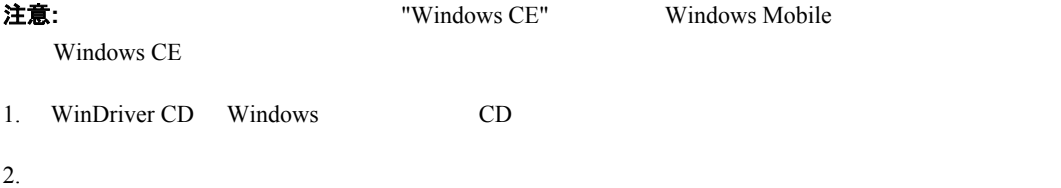

<span id="page-150-0"></span>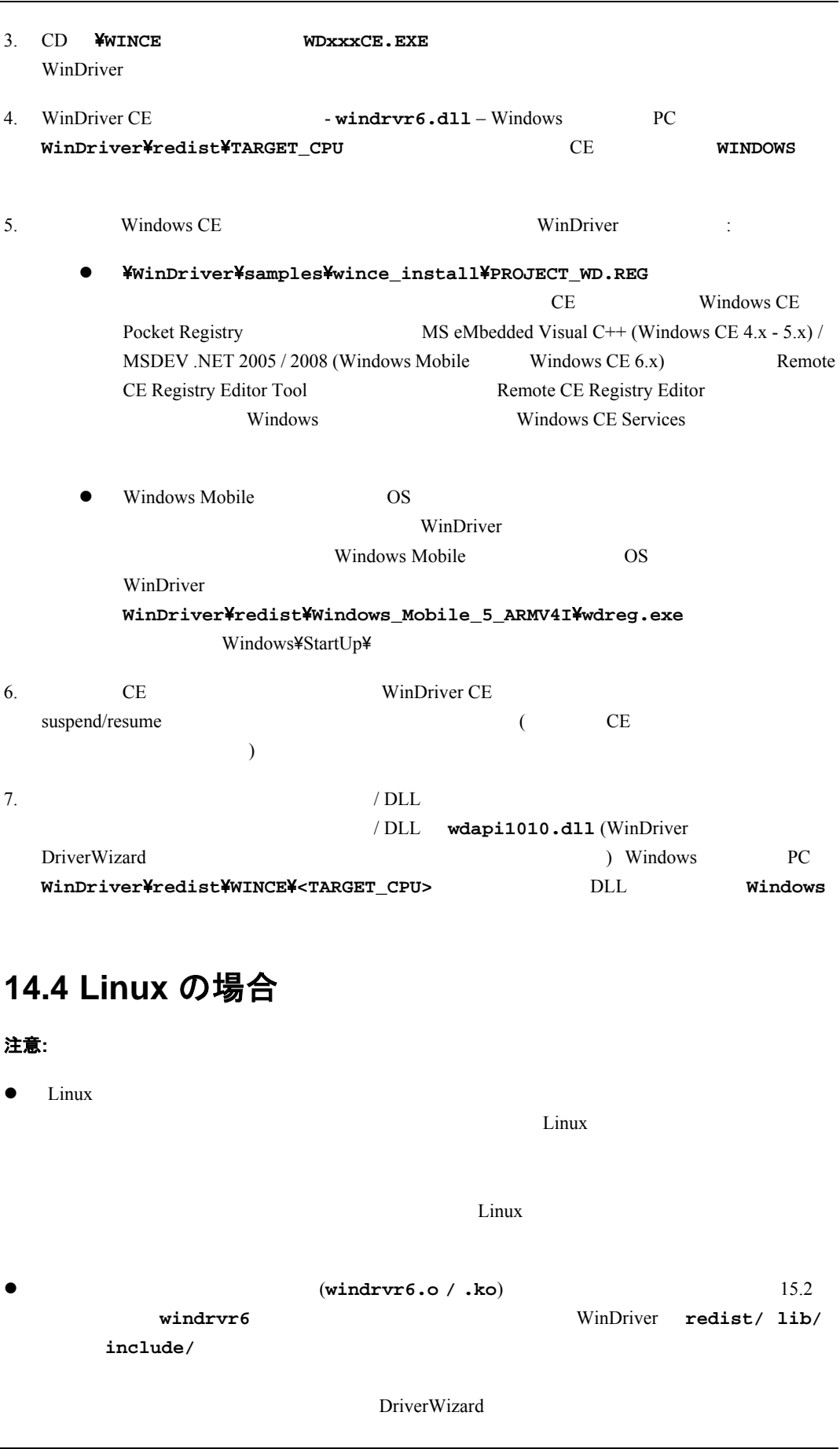

第 **14** 章 ドライバの配布

#### **W I NDRI VER** ユーザーズ ガイド

15.2.2 **WinDriver/redist xxx\_installation/redist**  $(xxx + y)$  $\overline{\phantom{a}}$  $\bullet$  32-bit 64-bit WinDriver  $W$ inDriver **14.4.1** カーネル モジュール windrvr6.o/.ko **windrvr6.o**  $\mathop{\mathrm{Linux}}$ WinDriver **Number 2012** WinDriver/redist

<span id="page-151-0"></span>z **windrvr\_gcc\_v2.a windrvr\_gcc\_v3.a** および **windrvr\_gcc\_v3\_regparm.a**: WinDriver **windrvr\_gcc\_v2.a** GCC v2.x.x **windrvr\_gcc\_v3.a** GCC v3.x.x windrvr\_gcc\_v3\_regparm regparm

GCC  $v3.x.x$ 

- **linux\_wrappers.c/h**: WinDriver **Linux** Linux
- linux\_common.h windrvr.h wd\_ver.h wdusb\_interface.h: WinDriver (**wdusb\_interface.h** USB  $PCI / PCMCIA / ISA$ )
- **wdusb\_linux.c**: USB
- **•** configure:  $\text{windrvr6.0}$ , ko makefile
	- 注意**:** Linux カーネル バージョンが 2.6.26 またはそれ以降の場合、**configure** は、**kbuild**  $\blacksquare$ makefile endeduction makefile  $\blacksquare$ 
		- Linux kbuild **configure --enable-kbuild**

#### 注意**:** PCI 版の場合、コンパイル用に WinDriver の設定を行う場合、USB のサポートを外してく ださい:

**./configure –disable-usb-support** 

- configure.wd:makefile.wd[.kbuild].in makefile.wd[.kbuild]
- $\text{makefile.in:}$  WinDriver makefile **makefile.wd[.kbuild]** make the Windows Windows windows windows windows windows windows windows windows windows windows windows windows windows windows windows windows windows windows windows windows windows windows windows windows windows windo
- **e** makefile.wd.in: WinDriver makefile
- makefile.wd.in.kbuild.in: kbuil WinDriver makefile
- setup\_inst\_dir:
- **●** wdreg (WinDriver/util ):

注意: **setup\_inst\_dir** スクリプトは **wdreg** を使用してドライバ モジュールをロードします。

### **14.4.2** ユーザーモード ハードウェア コントロール アプリケーション **/** 共有オ ブジェクト

WinDriver  $\sqrt{ }$ 

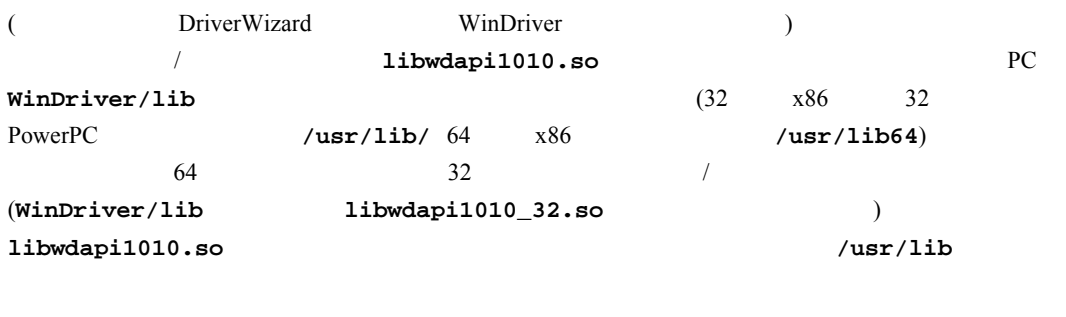

 $\sqrt{ }$  $($ Jungo  $\qquad \qquad$  **libwdapi1010.so** 

**注意: フェイス コード・コード マイセンス コード WinDriver の**つき WinDriver のライセンス コードを定意

### **14.4.3 Kernel Plugin** モジュール

Kernel Plugin (etc.)

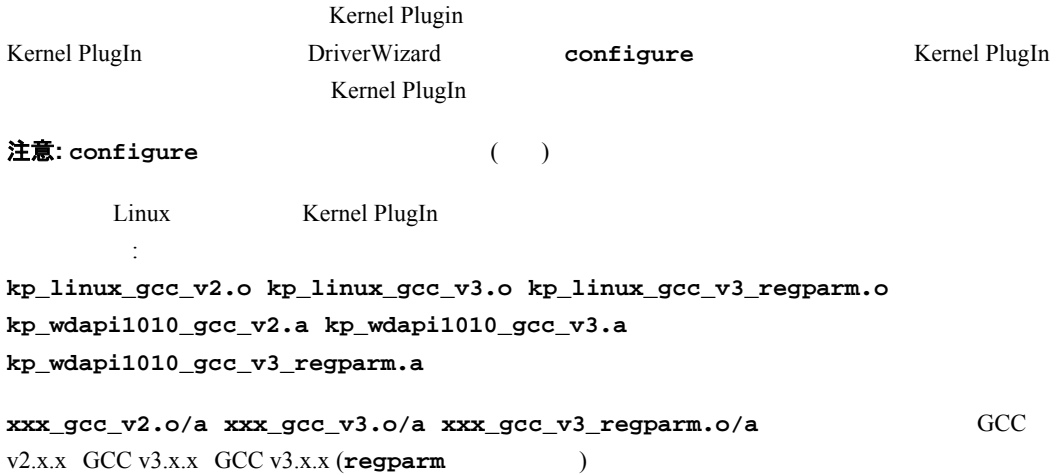

### **14.4.4** インストール スクリプト

# 第 **15** 章 ドライバのインストール **-** 高度な問題

## **15.1 Windows INF** ファイル

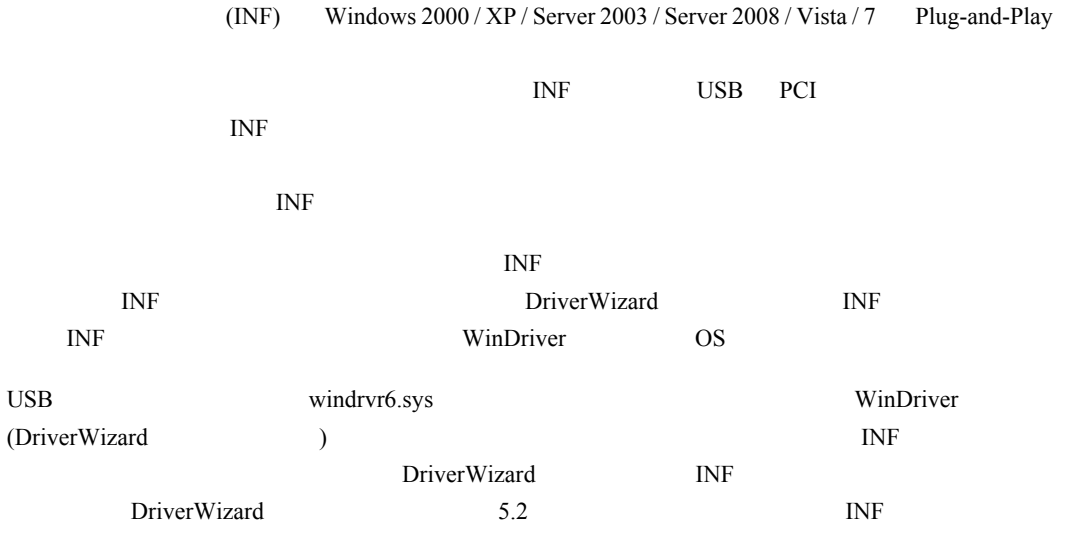

## **15.1.1** なぜ **INF** ファイルを作成する必要があるのか

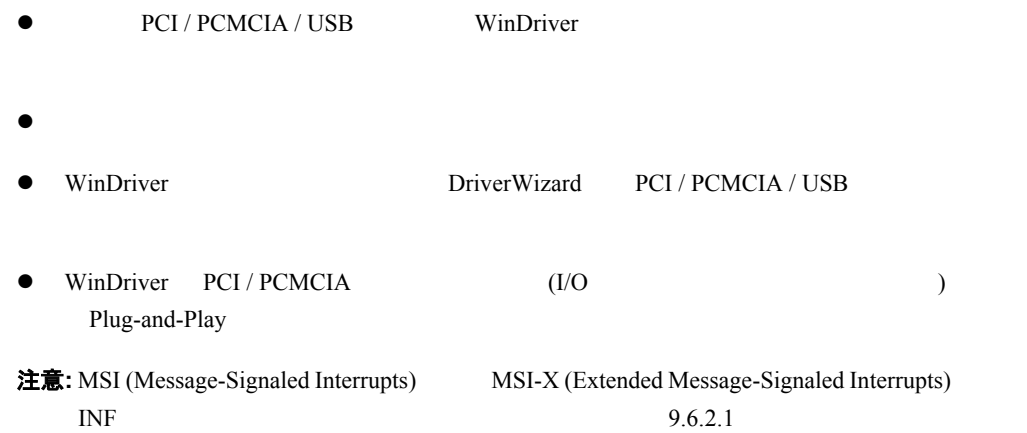

### **15.1.2** ドライバがない場合に **INF** ファイルをインストールするには

#### 注意: INF

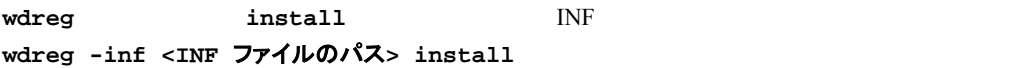

 $13.2.2$ PC DriverWizard INF [INF generation] [Automatically Install the INF file] INF  $(5.2)$ TNF 2000 ● Windows [ z Windows [ハードウェアの追加ウィザード]: [スタート] メニューから [コントロール パネル] - [ハー  $\overline{\phantom{a}}$ z Windows [ハードウェアの更新ウィザード]: [マイコンピ ータ] を右クリックして [プロパティ] を選  $\begin{bmatrix} 1 & 1 & 1 \end{bmatrix}$   $\begin{bmatrix} 1 & 1 & 1 \end{bmatrix}$   $\begin{bmatrix} 1 & 1 & 1 \end{bmatrix}$  $\begin{bmatrix} 1 & 1 & 1 \\ 1 & 1 & 1 \\ 1 & 1 & 1 \end{bmatrix}$  ( and  $\begin{bmatrix} 1 & 1 & 1 \\ 1 & 1 & 1 \\ 1 & 1 & 1 \end{bmatrix}$  $I\!N\!F$ **wdreg**  $\blacksquare$ 

### **15.1.3 INF** ファイルを使用して既存のドライバを置き換えるには

#### 注意**:** ドライバを置き換えるには、管理者権限が必要です。

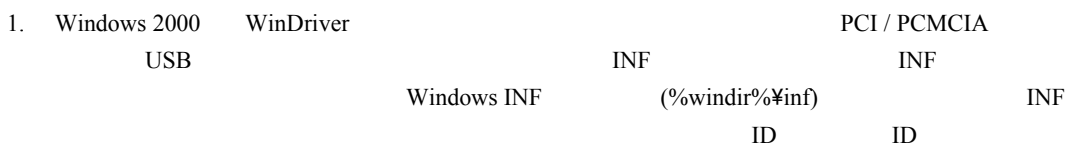

#### 2. INF

**wdreg install** INF **wdreg -inf <INF** ファイルのパス**> install**   $13.2.2$ PC DriverWizard INF [INF generation] [Automatically Install the INF file] INF  $($  [5.2](#page-49-0)  $)$ TNF 2000 • Windows [ The correct state of the correct state of the correct state of the correct state of the correct state of the correct state of the correct state of the correct state of the correct state of the correct state of • Windows [ハードウェアの追加ウィザード]: [スタート] メニューから [コントロール パネル] - [ハードウェ の追加] を選択します。

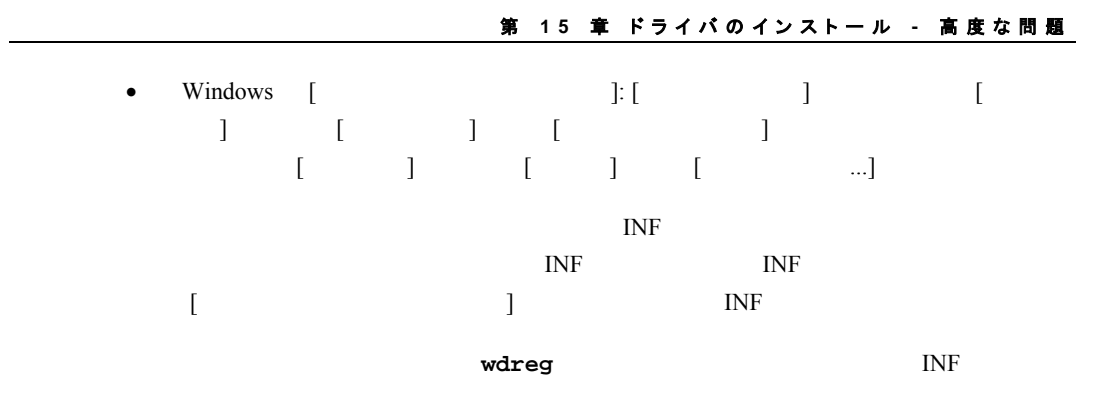

## **15.2 WinDriver** カーネル ドライバの名前変更

```
WinDriver API
```

```
[1.6] \text{ window of } \text{sys/.dll/.o/.ko} \left( \text{OS} \right)
```
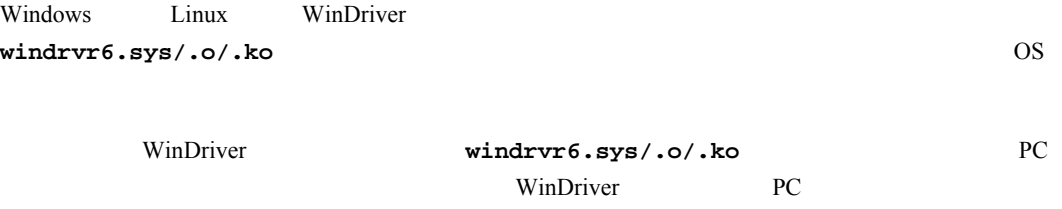

 $\mathsf{E}\bm{\Sigma}\bm{\mathsf{F}}$ :  $\mathsf{PC}$  . The contract of  $\mathsf{PC}$  and  $\mathsf{PC}$  . The contract of  $\mathsf{PC}$  and  $\mathsf{PC}$  . The contract of  $\mathsf{PC}$  and  $\mathsf{PC}$  . The contract of  $\mathsf{PC}$  and  $\mathsf{PC}$  . The contract of  $\mathsf{PC}$  and

## **15.2.1 Windows** ドライバの名前変更

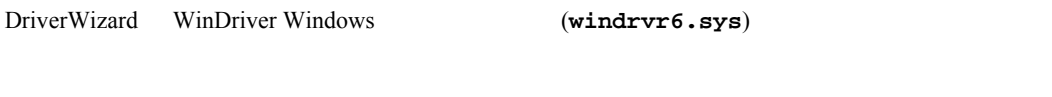

注意: **windrvr6.sys** 

 $15.3$  $15.3.2$  $15.3.2$ このセクションの<mark> xxx</mark><br>セクションの女性

WinDriver Windows :

1. DriverWizard Windows

 $(\mathbf{x} \mathbf{x})$ 

( $\angle$ xxx)  $\angle$ xxx\_installation

○ ¥redist

− **xxx.sys** - 新しいドライバ。**windrvr6.sys** ドライバのコピーを名前変更したもの。

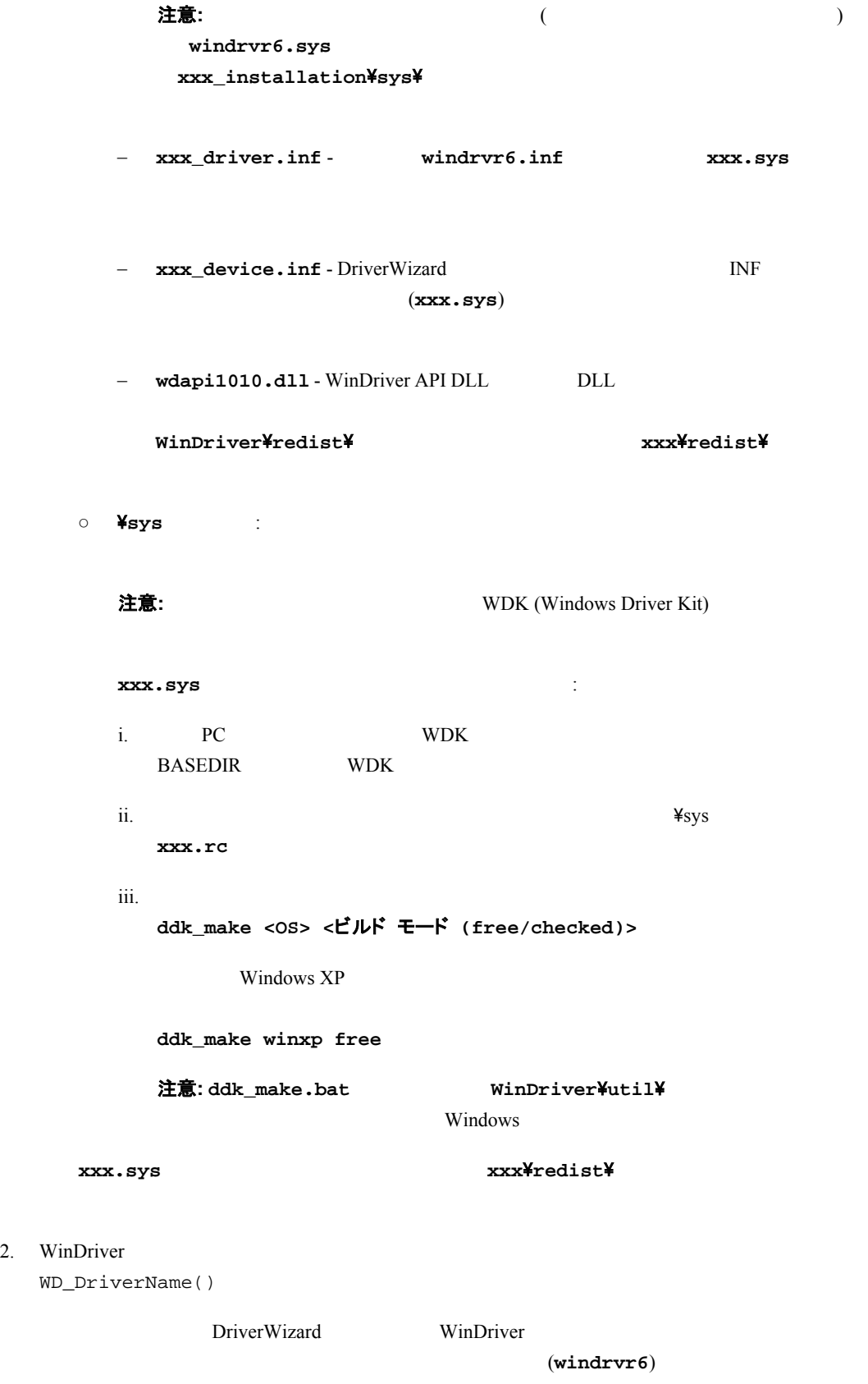

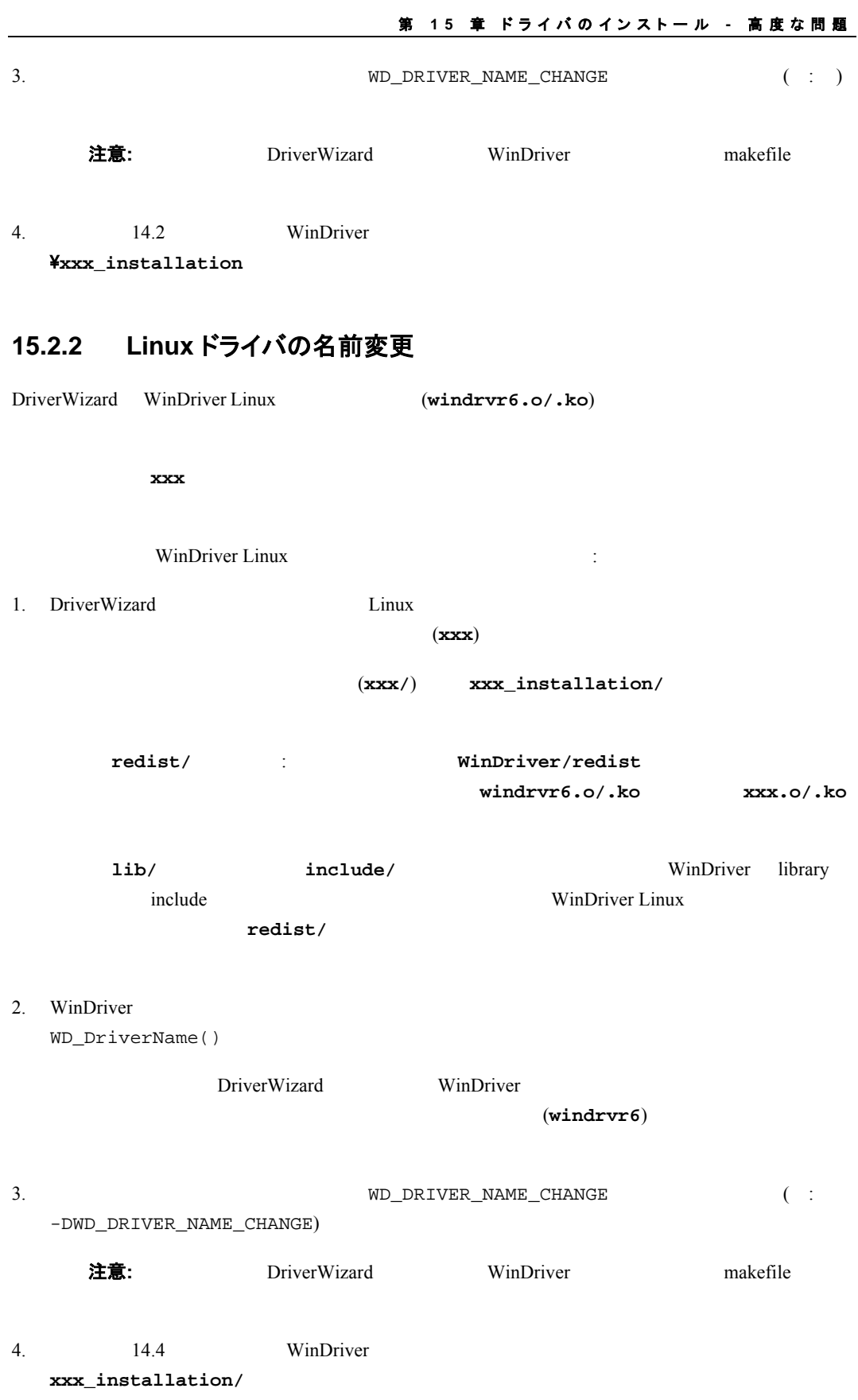

 $14.4.1$ 

## <span id="page-159-0"></span>**15.3** デジタル ドライバの署名と認証 **- Windows 2000 / XP / Server 2003 / Server 2008 / Vista / 7**

#### **15.3.1** 概要

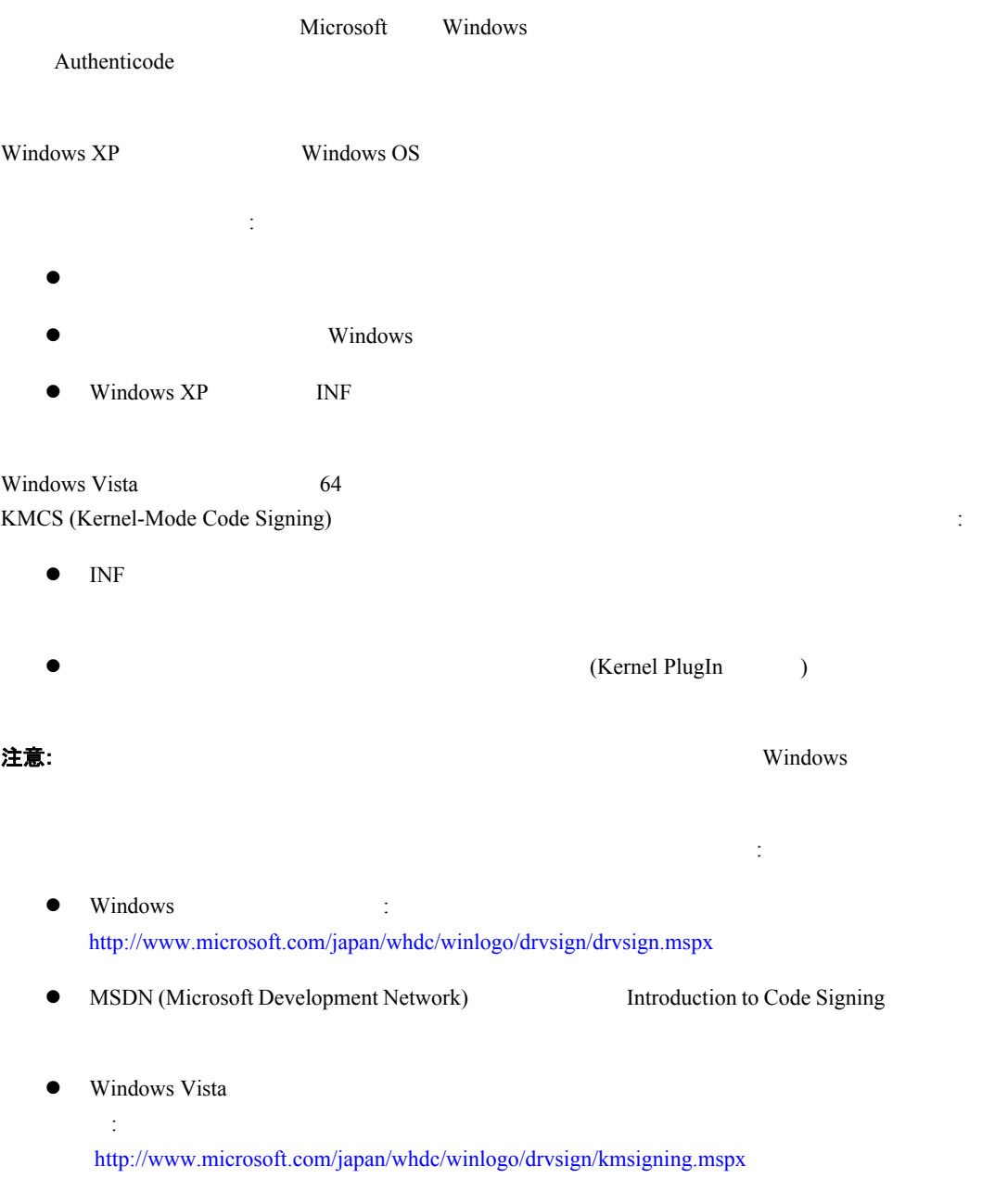

#### **15.3.1.1 Authenticode** ドライバの署名

Microsoft Authenticode Authenticode スカニズムはドライバの発行者の整合性を保証します。

Authenticode

第 **15** 章 ドライバのインストール **-** 高度な問題

**WinDriver¥redist¥windrvr6.sys** Authenticode

#### **15.3.1.2 WHQL** ドライバ認証

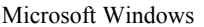

#### ([http://www.microsoft.com/whdc/winlogo/default.mspx\)](http://www.microsoft.com/whdc/winlogo/default.mspx)

ウェア モジュールおよびソフトウェア モジュール (ドライバを含む) に対し Microsoft の資格認定を取得する

ためのの手順について説明しています。テストに Pass したハードウェアまたはソフトウェアは、ドライバの発

 $Microsoft$ 

Microsoft WHQL (Windows Hardware Quality Labs)

WHQL WHO Microsoft Web :

- $\bullet$  WHOL  $\cdot$ <http://www.microsoft.com/whdc/whql/default.mspx>
- $\bullet$  WHOL  $\qquad$ : <http://www.microsoft.com/whdc/whql/policies/default.mspx>
- Windows Quality Online Services (**Winqual**) : <https://winqual.microsoft.com/>
- Winqual : <https://winqual.microsoft.com/Help/>
- $\bullet$  WHQL  $\bullet$  WHQL  $\bullet$ <http://www.microsoft.com/whdc/whql/WHQLdwn.mspx>
- z Windows Driver Kit (**WDK**): <http://www.microsoft.com/whdc/devtools/wdk/default.mspx>
- **•** Driver Test Manager (DTM): <http://www.microsoft.com/whdc/DevTools/WDK/DTM.mspx>

注意: Windows Internet Explorer

### **15.3.2 WinDriver** ベースのドライバのドライバ署名と認証

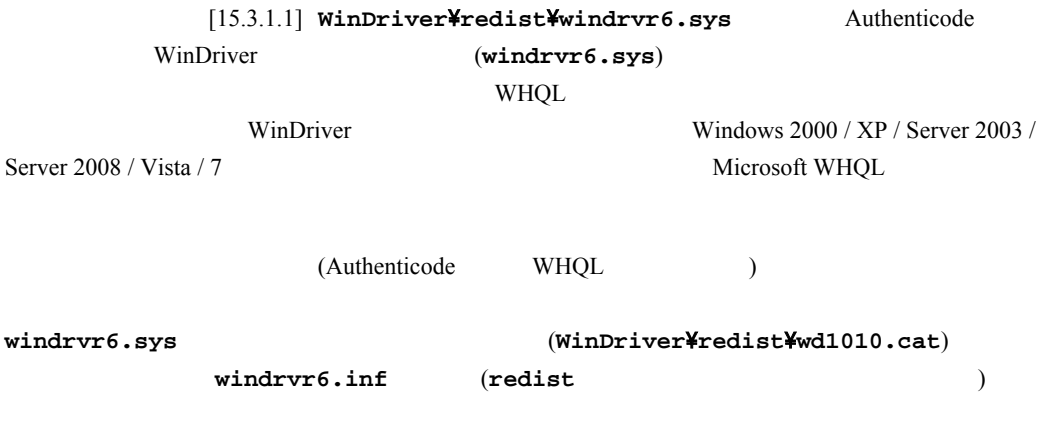

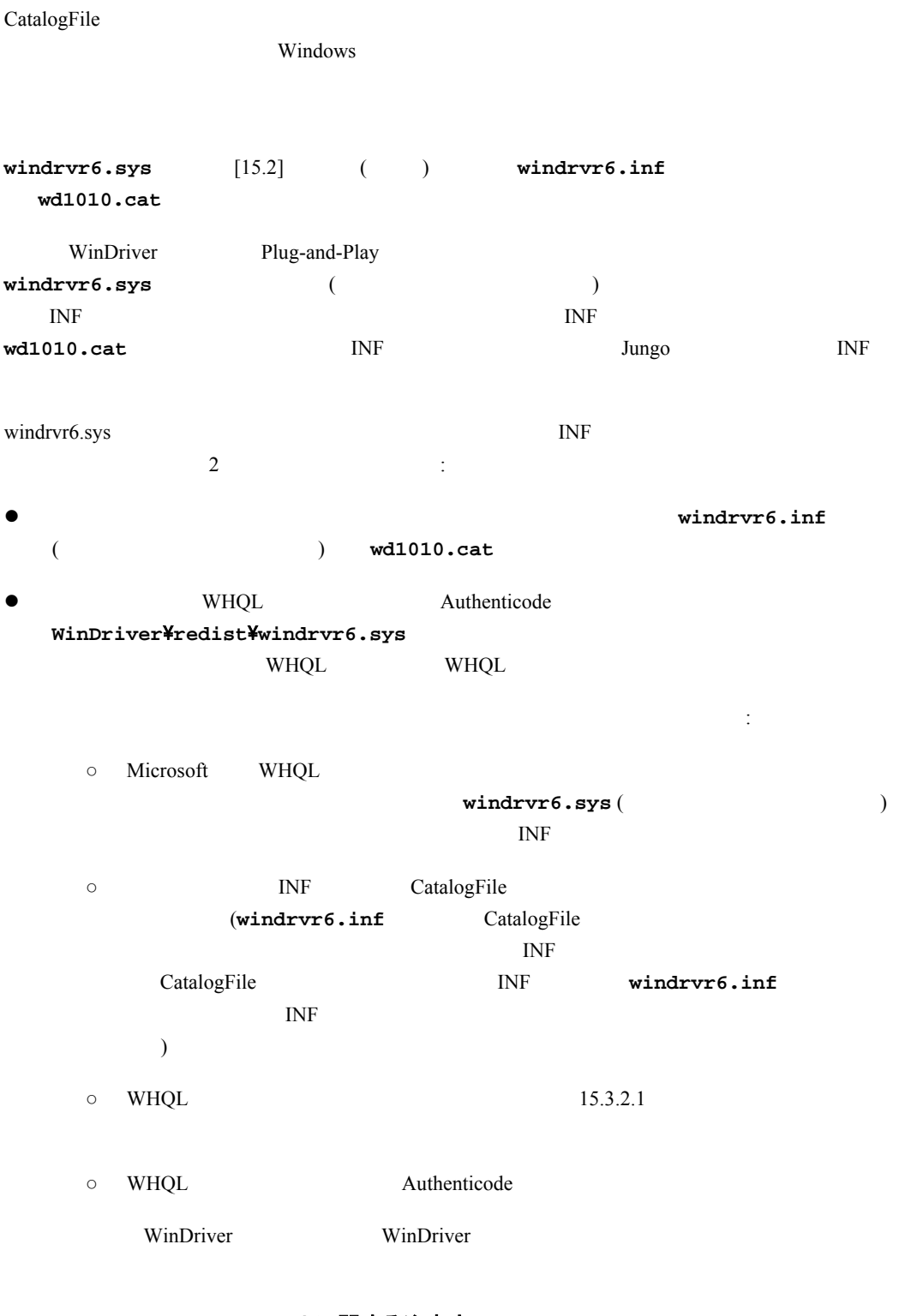

#### **15.3.2.1 WHQL DTM** テストに関する注意点

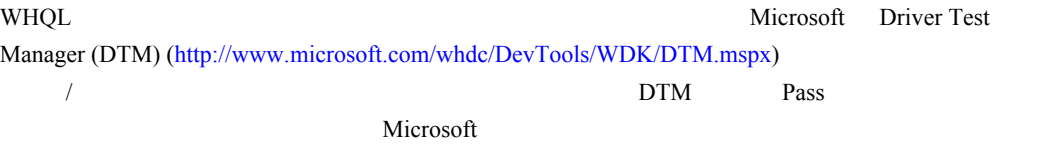

DTM

**•** WinDriver **DTM Unclassified - Universal Device** ● Driver Verifier **PC** ( windrvr6.sys ) and  $\overline{\phantom{a}}$ ● USB Selective Suspend USB TUSB PUSB PUSB 2012  $\frac{1}{2}$  2 ● ACPI Stress BIOS ACPI S3 **PC boot.ini** /PAE z 認証用のファイルを申請する前に、カタログ ファイルを新規に作成する必要があります。上記で説  $[15.3.2]$  INF  $INF$ 

## **15.4 Windows XP Embedded** の **WinDriver** のコンポー ネント

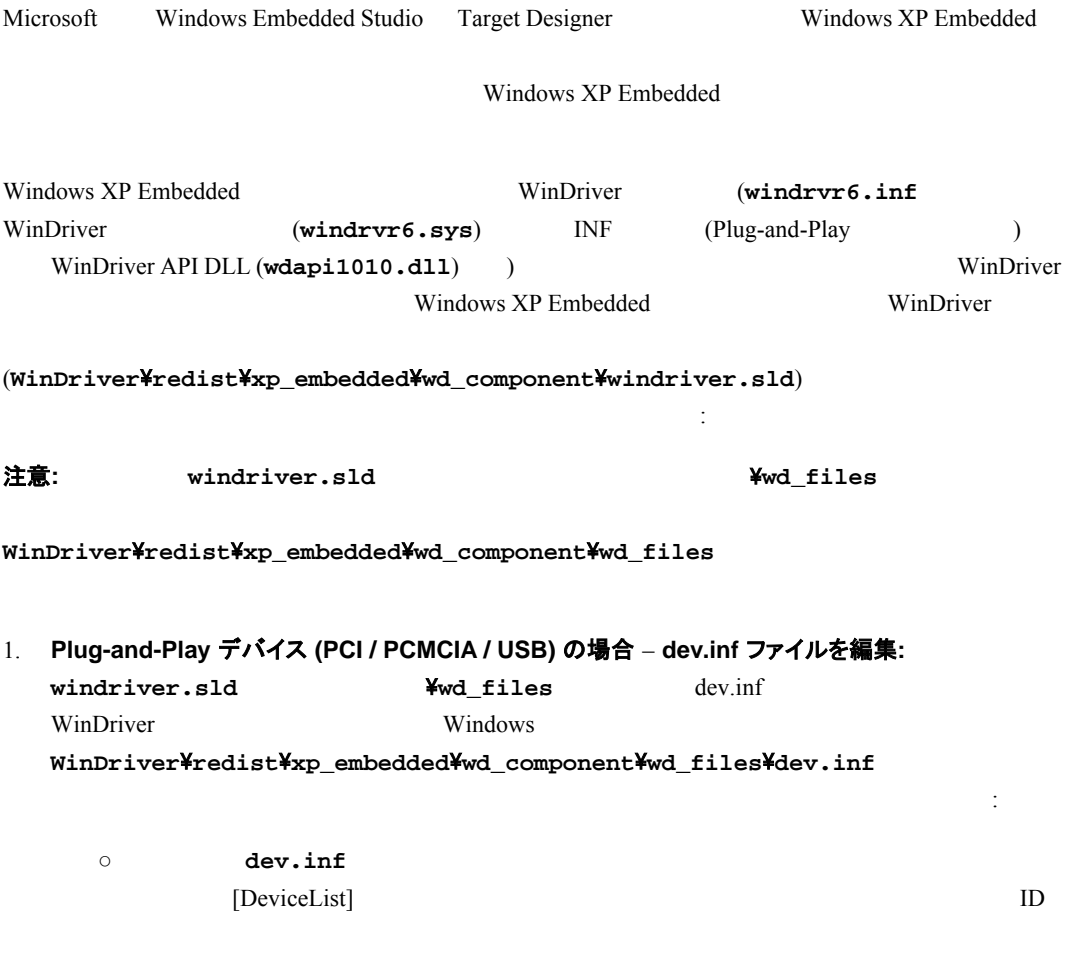

 $ID$   $ID$   $Qx1111$   $ID$  $0x2222$  PCI "my\_dev\_pci"=Install, PCIVEN\_1111&DEV\_2222  $\circ$  DriverWizard  $[4.2 (3)]$  INF dev.inf **WinDriver** 1 INF dev.inf **dev.inf** INF  $\texttt{WinDriver\textbf{Y}redist\textbf{Y}xp\_embedded\textbf{Ywd}\_\textbf{component\textbf{Ywd}\_\textbf{f}iles}$ 非 **Plug-and-Play** デバイス **(ISA)** の場合 – **WinDriver** のコンポーネントから **dev.inf** のインス トールを削除**: WinDriver**\**redist**\**xp\_embedded**\**wd\_component**\**wd\_files**\**wd\_install.bat** 以下の行を削除またはコメントアウトします: wdreg –inf dev.inf install 2. **WinDriver** のコンポーネントを **Windows Embedded Component Database** へ追加**:** DBMgr (Windows Embedded Component Database Manager) **Import** SLD WinDriver  $\texttt{WinDriver\textcolor{red}{#redist\textcolor{red}{#xp\_embedded\textcolor{red}{#wd\_component\textcolor{red}{#windriver}}}.sld}$ **Import** 3. **WinDriver** のコンポーネントを **Windows Embedded** イメージへ追加**:** Target Designer WinDriver 注意**:** 対象のプロジェクトのコンポーネント リストに以前のバージョンの WinDriver のコンポー **Upgrade** Windows XP Embedded

WinDriver

**注意:** WinDriver  $[15.2]$  windriver.sld  $\mathbf w$ dreg  $\mathbf w$ dreg  $\mathbf w$ 

Windows XP Embedded

# 第 **16** 章 **PCI Express**

# **16.1 PCI Express** の概要

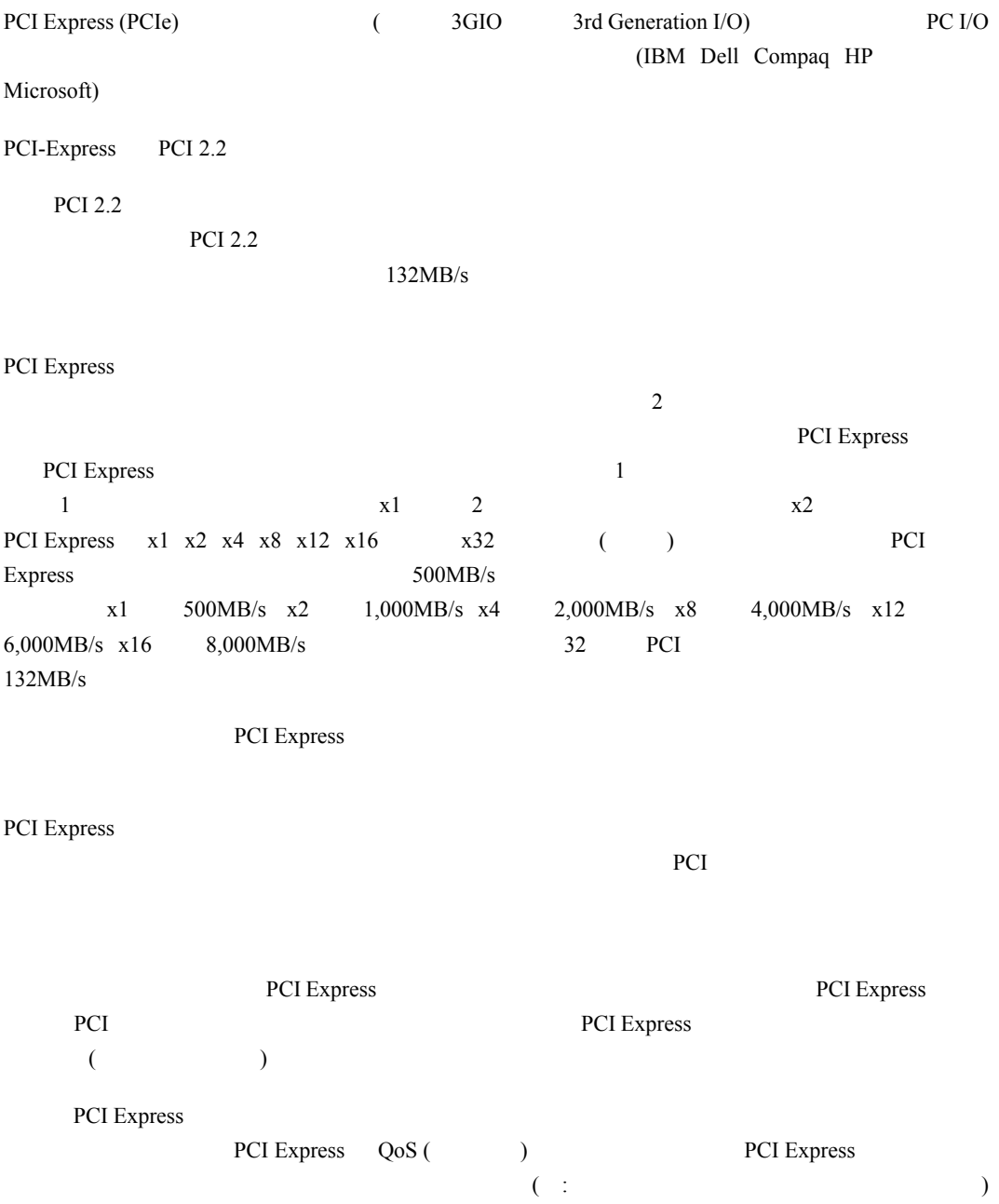

## **W I NDRI VER** ユーザーズ ガイド PCI AGP PCI-X I/O PCI Express PCI Express 
PCI PCI PCI ( PCI 2.2 PCI 2.2 PCI Express-to-PCI PCI Express PCI Express-to-PCI

PCI Express PCI 2.2

## **16.2 WinDriver PCI Express**

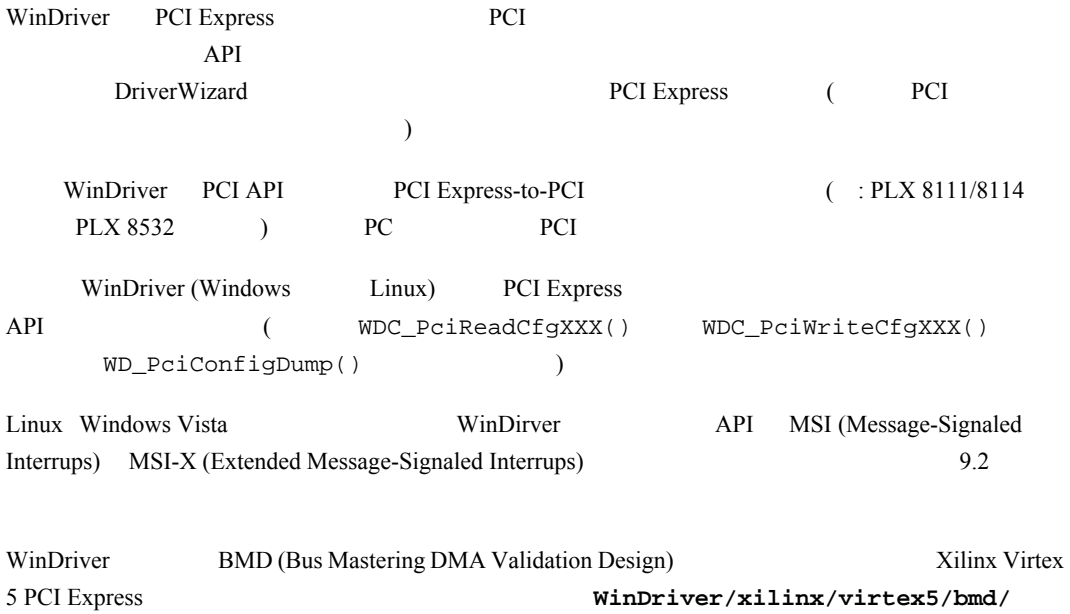

DMA MSI WinDriver API API 2009 - 2009 - 2010 - 2010 - 2010 - 2010 - 2010 - 2010 - 2010 - 2010 - 2010 - 2010 - 2010 - 2010 - 2010 - 20

#### **WinDriver**

2009 12 10

108-0073 3-9-9 6F TEL 03-5440-7875 FAX 03-5440-7876 E-MAIL: xlsoftkk@xlsoft.com :  $\frac{http://www.xlsoft.com/}{$  $\frac{http://www.xlsoft.com/}{$  $\frac{http://www.xlsoft.com/}{$ 

Copyright © Jungo Ltd. All Rights Reserved.

Translated by

**XLsoft Corporation** 12K Mauchly Irvine, CA 92618 USA URL:<http://www.xlsoft.com/> E-Mail: sales@xlsoft.com